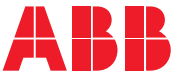

**—**OPTIONS FOR ABB DRIVES

# **FSPS-21 PROFIsafe safety functions module** User's manual

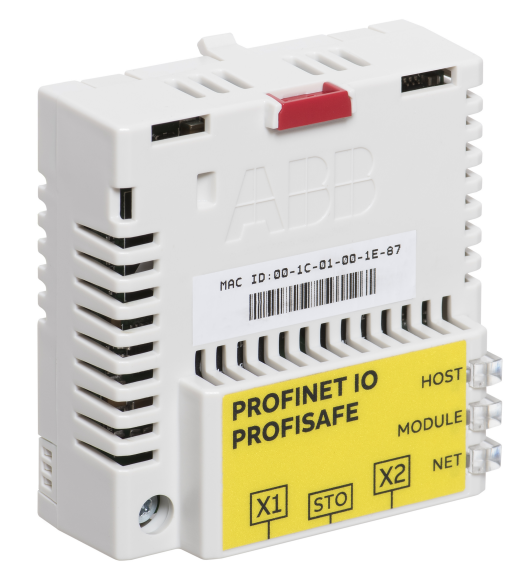

# **FSPS-21 PROFIsafe safety functions module**

**User's manual**

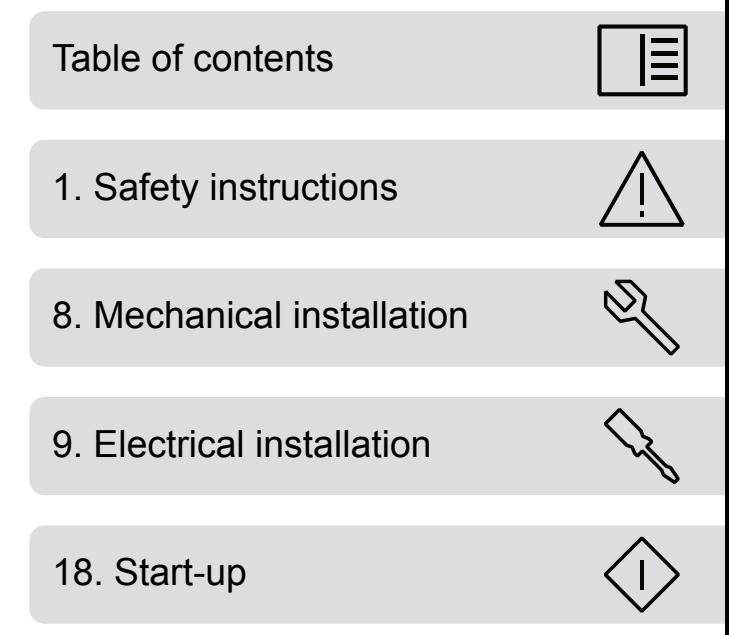

3AXD50000158638 Rev E EN EFFECTIVE: 2020-11-03

目

# <span id="page-4-0"></span>**Table of contents**

#### 1 Safety instructions

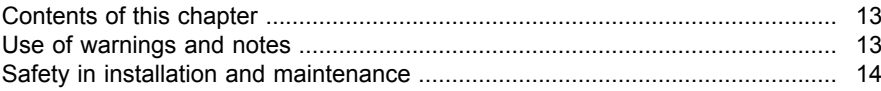

#### 2 Introduction to the manual

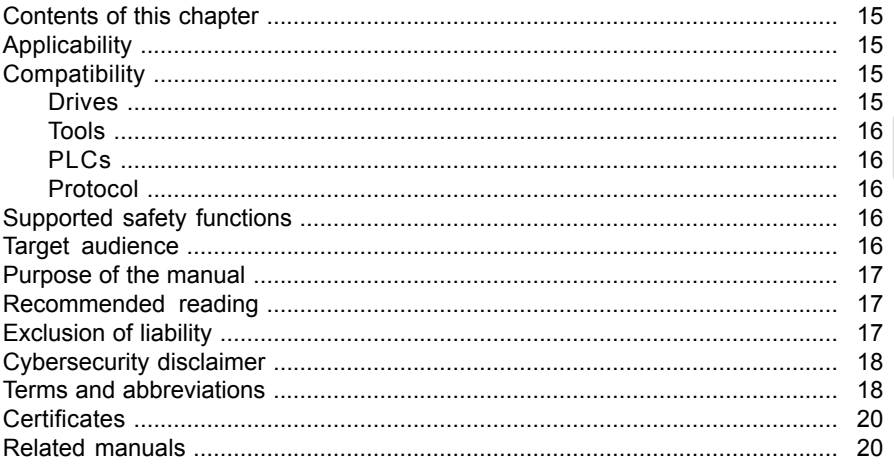

#### 3 Safety system information and considerations

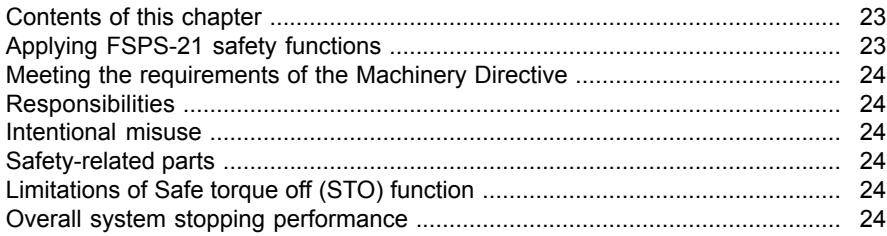

#### 4 Overview of the FSPS-21 module and the Ethernet network

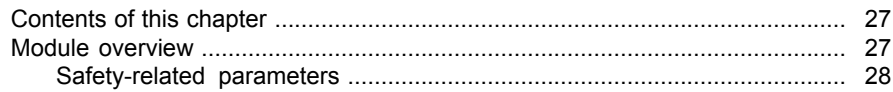

#### 6 Table of contents

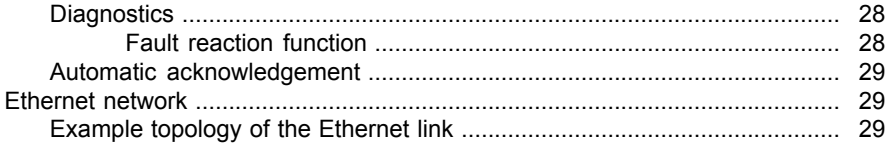

### 5 Safety functions

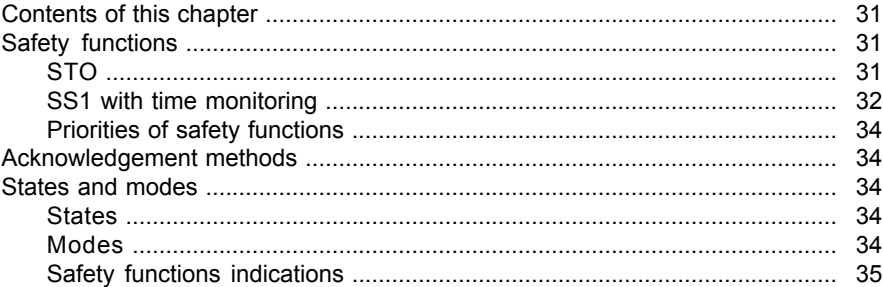

## 6 Hardware description

 $\sqrt{E}$ 

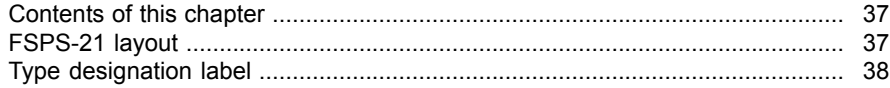

#### 7 Planning for installation

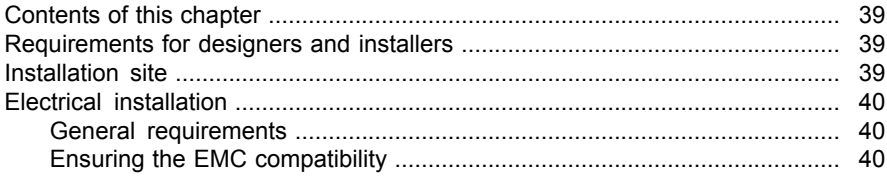

### 8 Mechanical installation

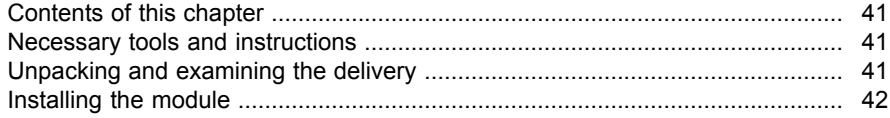

## 9 Electrical installation

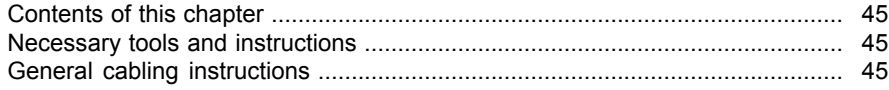

圁

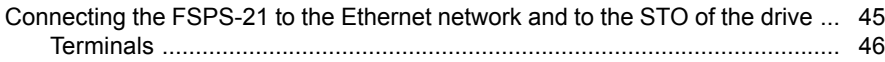

#### *[10](#page-48-0) [Installation](#page-48-0) checklists*

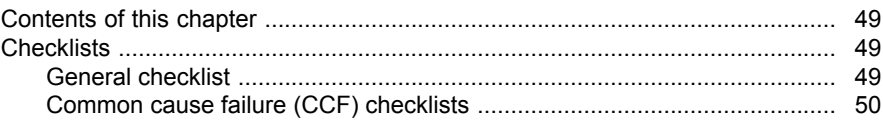

### *[11](#page-50-0) [Commissioning](#page-50-0)*

#### *[12](#page-52-0) [Configuration](#page-52-0)*

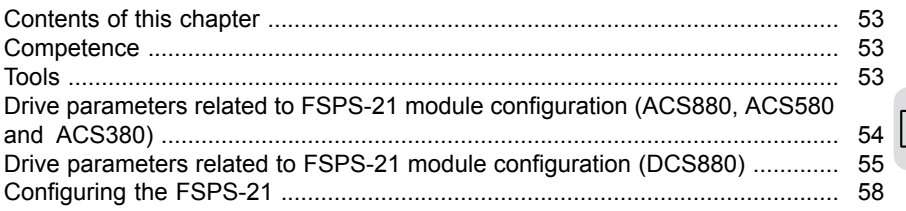

# *[13](#page-60-0) [PROFINET](#page-60-0) IO – Start-up*

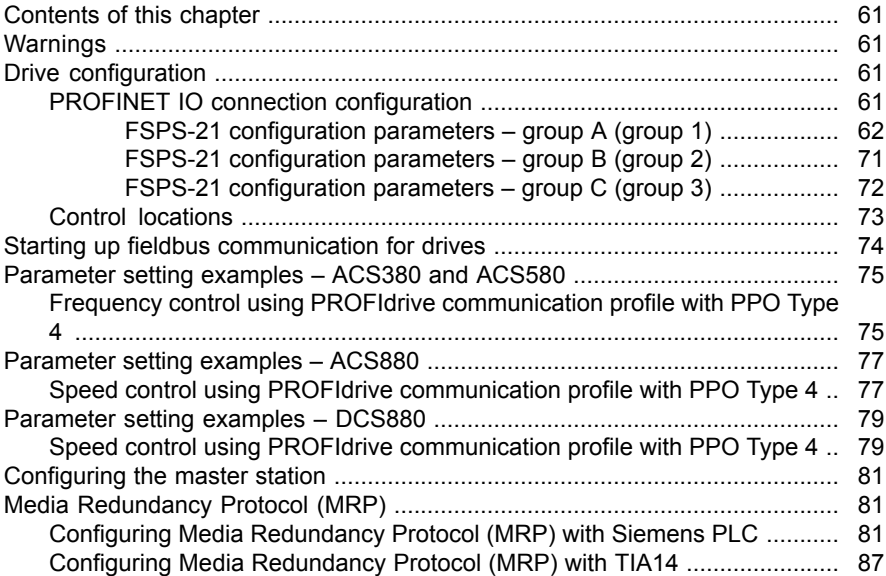

 $\overline{E}$ 

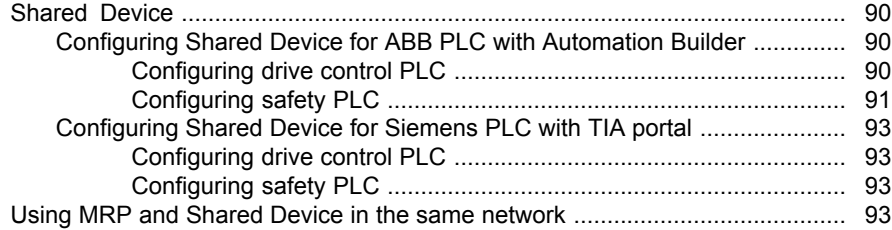

# 14 PROFINET IO - Communication profiles

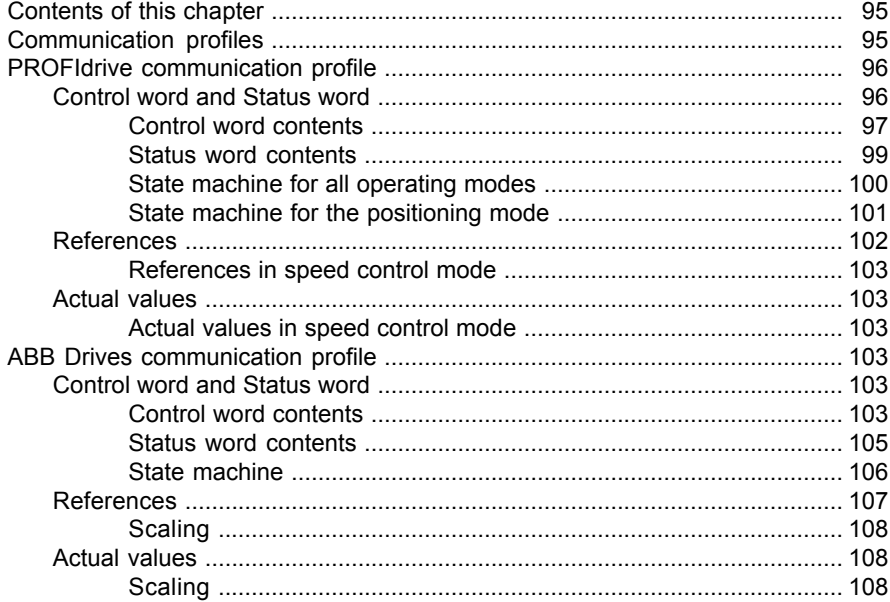

### 15 PROFINET IO - Communication protocol

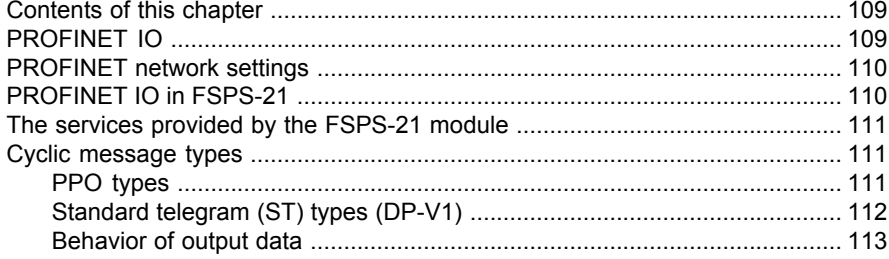

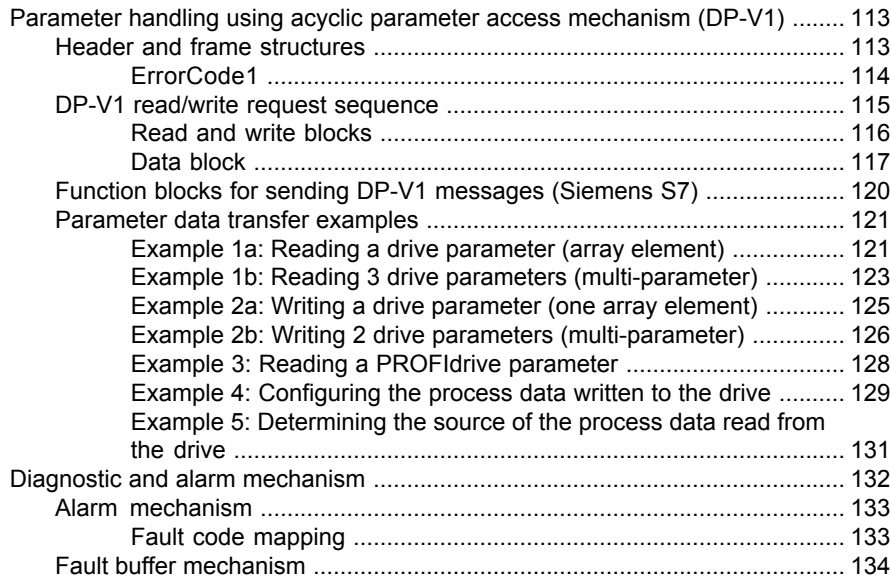

# *[16](#page-136-0) [PROFIsafe](#page-136-0)*

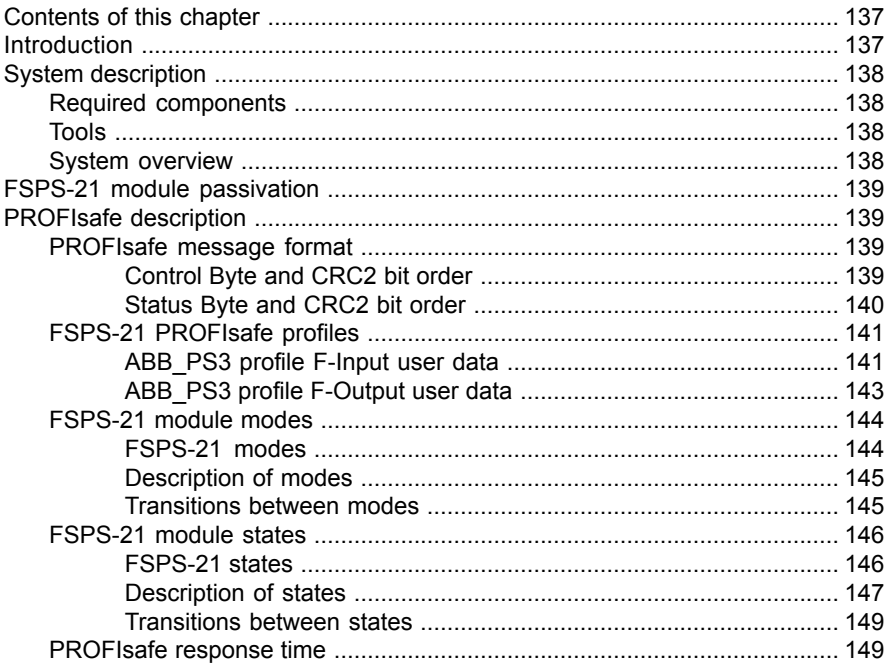

间

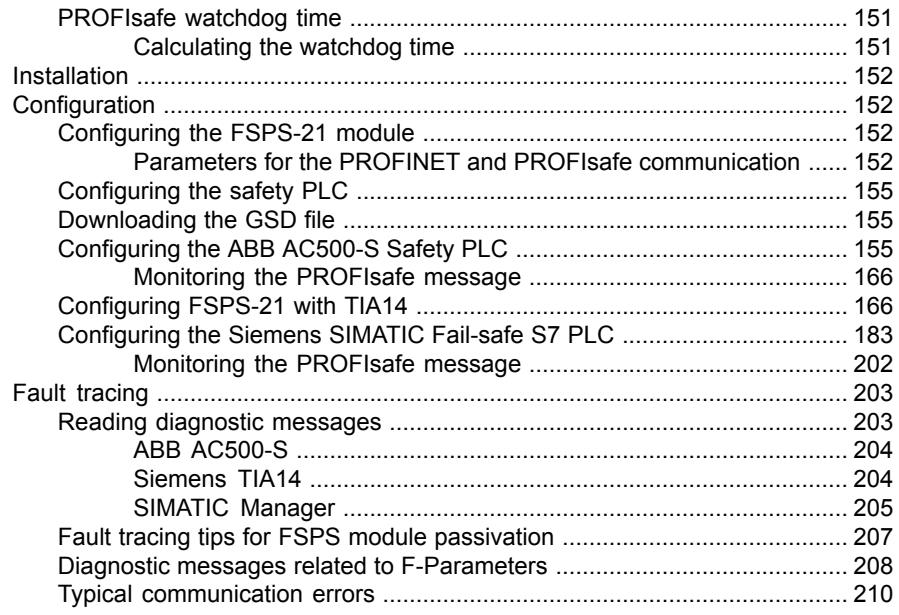

## 17 Verification and validation

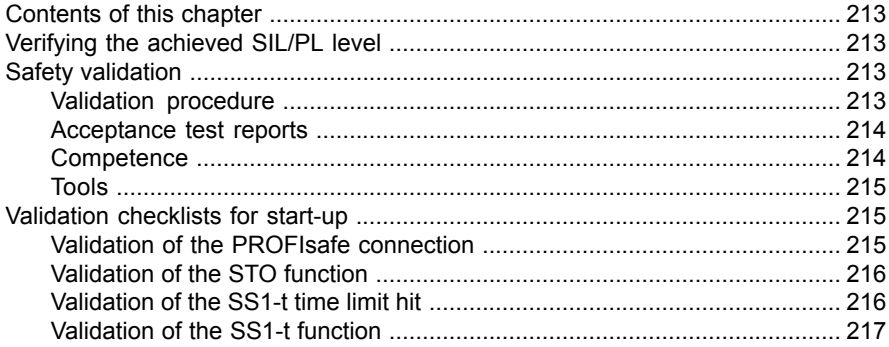

### 18 Start-up

 $\overline{E}$ 

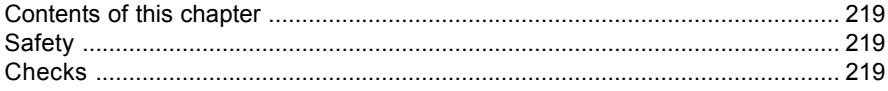

#### 19 Fault tracing

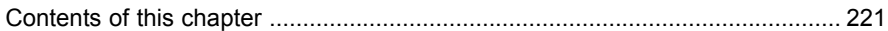

间

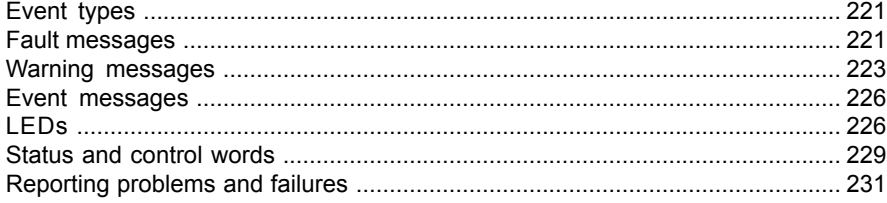

#### 20 Maintenance

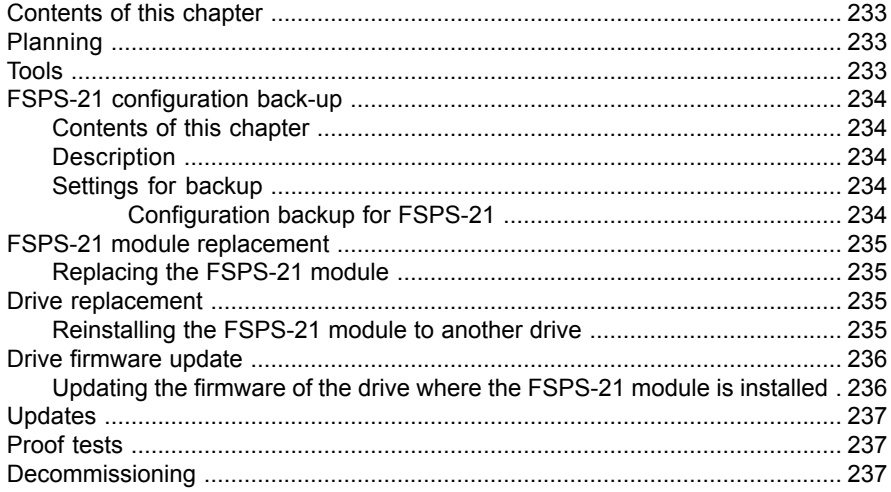

## 21 Technical data

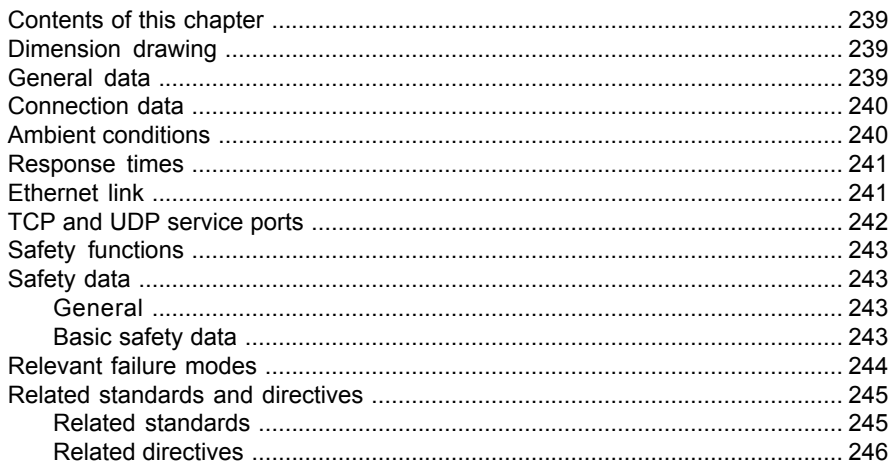

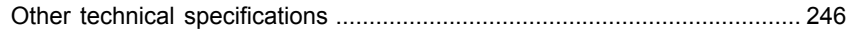

## *[22](#page-246-0) Appendix A – [PROFIdrive](#page-246-0) parameters and I&M records of PROFINET IO*

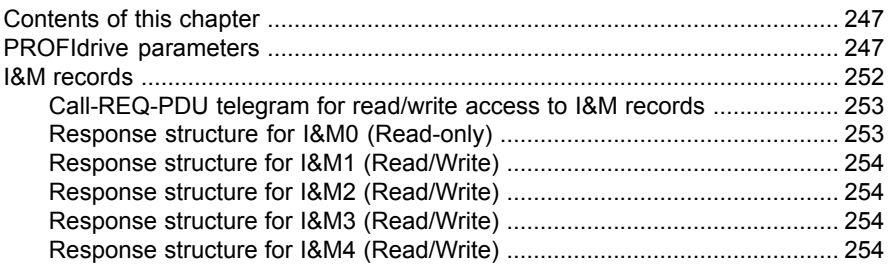

# *[23](#page-254-0) Appendix B – ABB IP [configuration](#page-254-0) tool*

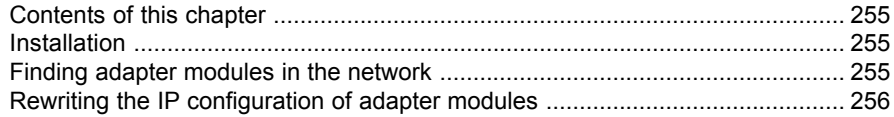

# *Further [information](#page-258-0)*

 $\overline{\mathbb{E}}$ 

1

# <span id="page-12-0"></span>**Safety instructions**

# <span id="page-12-1"></span>**Contents of this chapter**

<span id="page-12-2"></span>The chapter contains the warning symbols used in this manual and the safety instructions which you must obey when you install or connect an option module. If you ignore the safety instructions, injury, death or damage can occur. Read this chapter before you start the installation.

# **Use of warnings and notes**

Warnings tell you about conditions which can cause injury or death, or damage to the equipment. They also tell you how to prevent the danger. Notes draw attention to a particular condition or fact, or give information on a subject.

The manual uses these warning symbols:

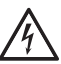

## **WARNING!**

Electricity warning tells about hazards from electricity which can cause injury or death, or damage to the equipment.

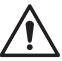

#### **WARNING!**

General warning tells about conditions, other than those caused by electricity, which can cause injury or death, or damage to the equipment.

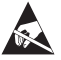

#### **WARNING!**

Electrostatic sensitive devices warning tells you about the risk of electrostatic discharge which can cause damage to the equipment.

# <span id="page-13-0"></span>**Safety in installation and maintenance**

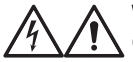

#### **WARNING!**

Obey the safety instructions of the drive. If you ignore them, injury or death, or damage to the equipment can occur. If you are not a qualified electrical professional, do not do installation or maintenance work.

# 2

# <span id="page-14-0"></span>**Introduction to the manual**

# <span id="page-14-1"></span>**Contents of this chapter**

<span id="page-14-2"></span>This chapter describes the compatibility of the FSPS-21 module, gives a list of recommended reading and related manuals, and provides a link to product certificates.

# <span id="page-14-3"></span>**Applicability**

<span id="page-14-4"></span>This manual applies to the FSPS-21 safety functions fieldbus module, revision A.

# **Compatibility**

#### ■ **Drives**

The FSPS-21 safety fieldbus module is compatible with:

- ACS880 drives
	- ACS880 primary control program version 2.80 or later
- ACS580 drives
	- ACS580 standard control program version 2.05 or later
- ACS380 drives
	- ACS380 machinery control program version 2.05 or later
- DCS880 drives
	- DCS880 machinery control firmware version 2.06 or later

# <span id="page-15-0"></span>■ **Tools**

- Drive composer pro: version 1.7 or later
- For ABB PLCs: Automation builder 1.0 or later (includes PS501 Control Builder Plus version 2.3.0), safety license PS501-S
- <span id="page-15-1"></span>• For Siemens PLCs: SIMATIC Step 7 V5.5 + S7 Distributed Safety V5.4 and SIMATIC Step 7 (TIA Portal) + Step 7 Safety Advanced

# ■ **PLCs**

For example, the following controller stations are supported:

- ABB AC500-S Safety PLC
- Siemens SIMATIC Fail-safe S7 PLC

<span id="page-15-2"></span>**Note:** Other PLCs which support PROFIsafe over PROFINET can also be used with FSPS-21.

# ■ **Protocol**

The FSPS-21 module is compatible with Ethernet standards IEEE 802.3 and IEE 802.3u and it supports the PROFINET IO protocol.

All PROFINET IO masters that support:

- GSDML file version 2.33
- PROFINET IO protocol according to IEC standards 61158 and 61784
- <span id="page-15-3"></span>• PROFINET IO conformance class B

are compatible with the PROFINET IO module. FSPS-21 module supports PROFIsafe version V2 (IEC 61784-3-3).

# **Supported safety functions**

<span id="page-15-4"></span>This manual provides instructions for creating and using these safety functions (according to EN/IEC 61800-5-2):

- Safe torque off (STO)
- Safe stop 1 (SS1-t)

# **Target audience**

The manual is intended for qualified persons who design the safety application, plan the installation as well as install and commission the safety application. Read the manual before starting work on the safety application. You must know the fundamentals of safety technology, electricity, wiring, electrical components and electrical schematic symbols.

# <span id="page-16-0"></span>**Purpose of the manual**

The manual explains how to install the FSPS-21 module and configure and commission the supported safety functions. It describes how to meet and maintain safety life cycle requirements of the FSPS-21 module to ensure required safety performance and specified safety integrity.

# <span id="page-16-1"></span>**Recommended reading**

This manual is based on the following standards. It is recommended that you are familiar with these standards before implementing safety-related systems.

- EN/IEC 61800-5-2: Adjustable speed electrical power drive systems Part 5-2: Safety requirements – Functional. (Includes safety function definitions.)
- EN ISO 13849-1: Safety of machinery Safety-related parts of control systems Part 1: General principles for design
- EN/IEC 62061: Safety of machinery Functional safety of safety-related electrical. electronic and programmable electronic control systems
- EN 60204-1: Safety of machinery Electrical equipment of machines Part 1: General requirements.
- PROFIsafe System Description Safety Technology and Application. Version April 2016. Order Number 4.342.

Before starting the implementation of safety-related systems, it is highly recommended to read and understand the following manuals, which will also be referred to in the later chapters of this manual.

- Functional safety; Technical guide No. 10 (3AUA0000048753 [English])
- Safety and functional safety; A general guide (1SFC001008B0201 [English])
- <span id="page-16-2"></span>• firmware and hardware manuals of the drive.

For a complete list of related standards and directives, see section *Related [standards](#page-244-0) and [directives](#page-244-0)*.

# **Exclusion of liability**

ABB is not responsible for the implementation, verification and validation of the overall safety system. It is the responsibility of the system integrator (or other party) who is responsible for the overall system and system safety.

The system integrator (or other responsible party) must make sure that the entire implementation complies with the instructions in this manual, all relevant standards, directives and local electrical code, and that the system is tested, verified and validated correctly.

# <span id="page-17-0"></span>**Cybersecurity disclaimer**

This product is designed to be connected to and to communicate information and data via a network interface. It is Customer's sole responsibility to provide and continuously ensure a secure connection between the product and Customer network or any other network (as the case may be). Customer shall establish and maintain any appropriate measures (such as but not limited to the installation of firewalls, application of authentication measures, encryption of data, installation of anti-virus programs, etc) to protect the product, the network, its system and the interface against any kind of security breaches, unauthorized access, interference, intrusion, leakage and/or theft of data or information. ABB and its affiliates are not liable for damages and/or losses related to such security breaches, any unauthorized access, interference, intrusion, leakage and/or theft of data or information.

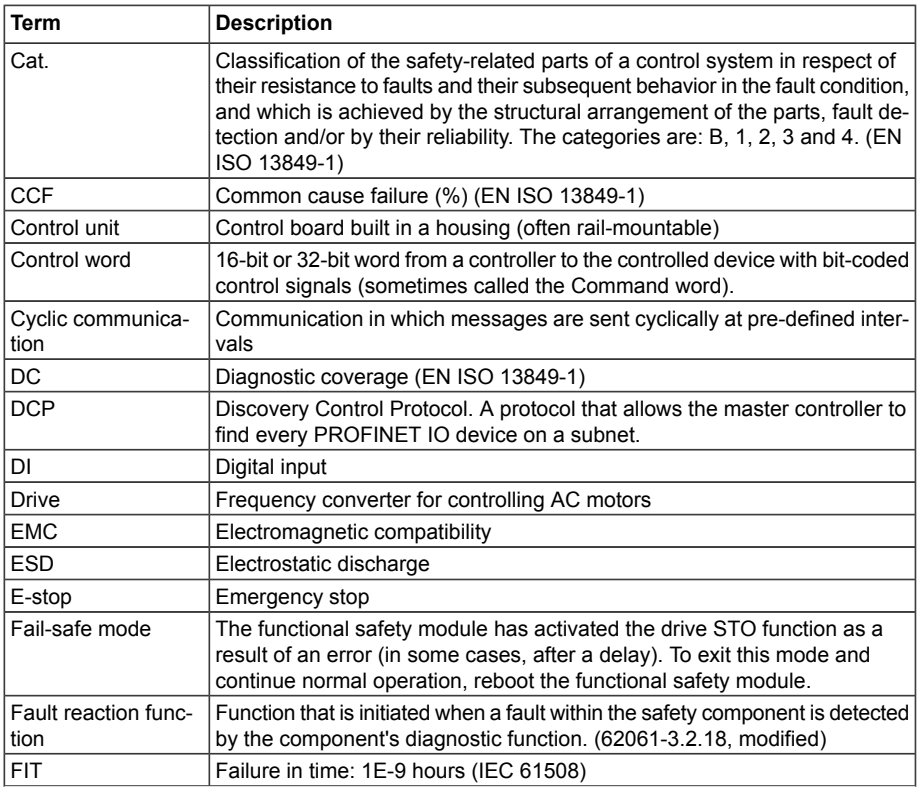

# <span id="page-17-1"></span>**Terms and abbreviations**

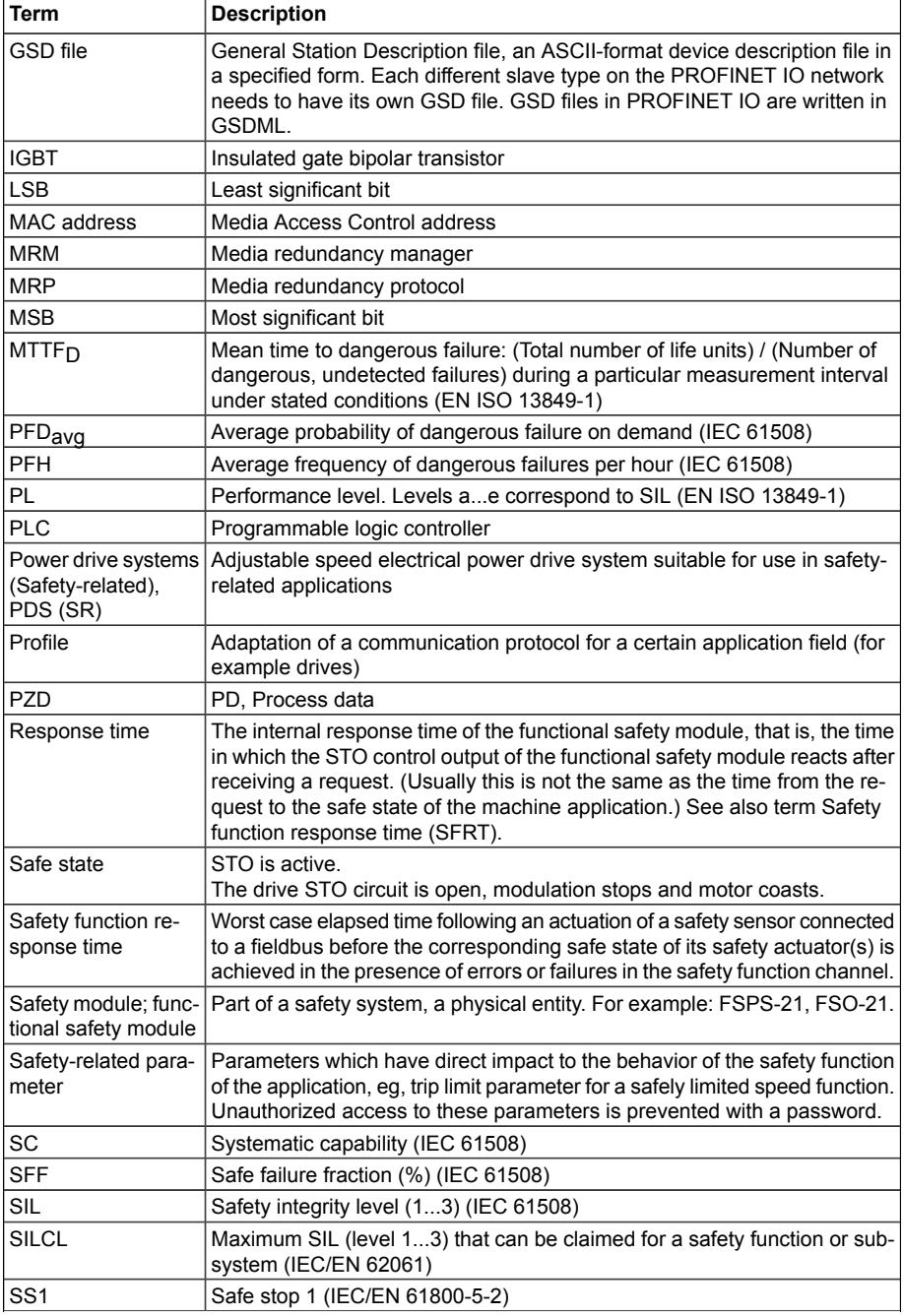

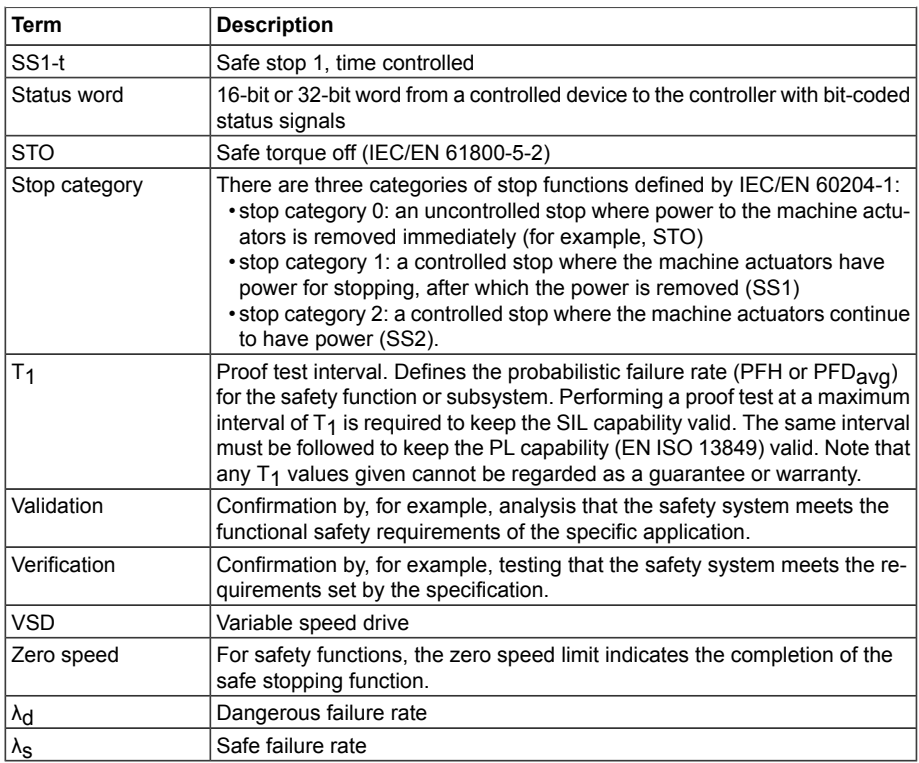

# <span id="page-19-1"></span><span id="page-19-0"></span>**Certificates**

The valid TÜV, PROFINET and PROFIsafe certificates are available on the ABB online library ([www.abb.com/drives/documents\)](www.abb.com/drives/documents).

# **Related manuals**

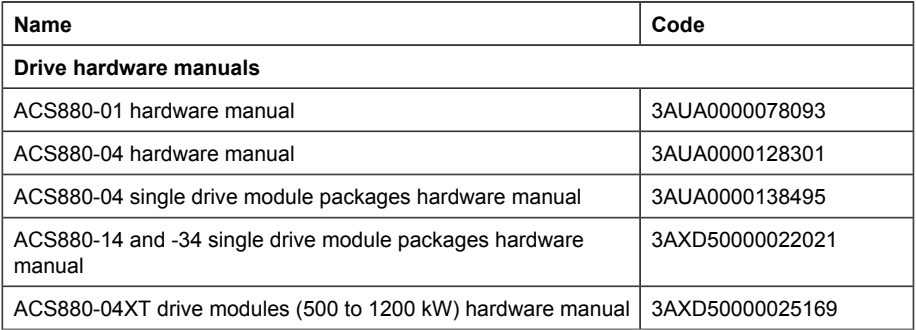

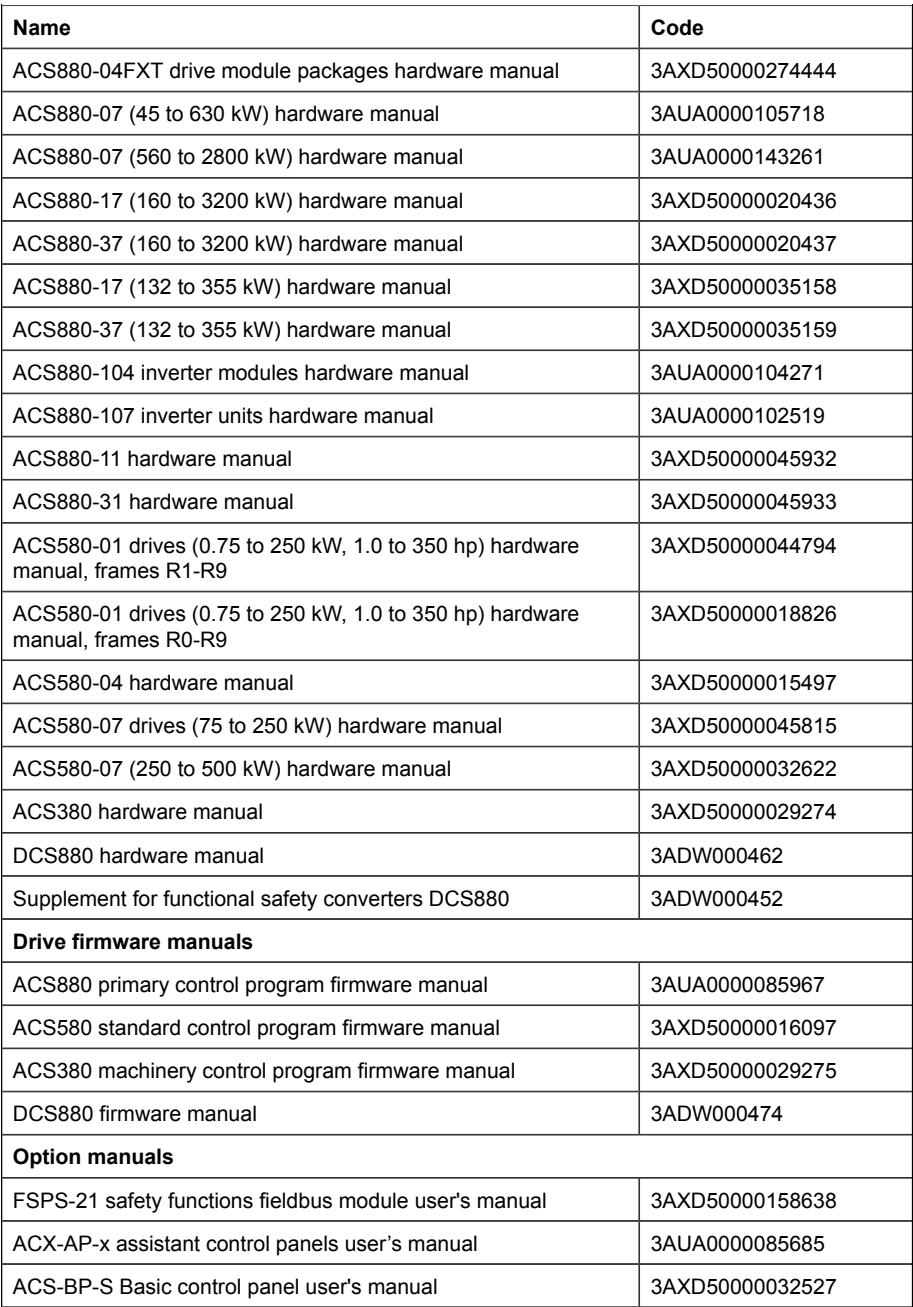

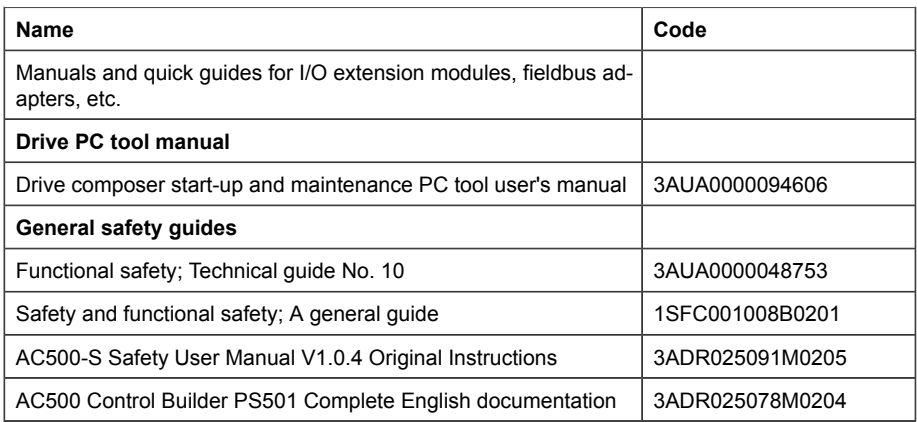

You can find manuals and other product documents in PDF format on the Internet. See www.abb.com/drives/documents</u>. For manuals not available in the Document library, contact your local ABB representative.

For additional ABB safety information and solutions visit <http://www.abb.com/safety>.

# 3

# <span id="page-22-0"></span>**Safety system information and considerations**

# <span id="page-22-1"></span>**Contents of this chapter**

<span id="page-22-2"></span>This chapter contains general safety considerations and information you must take into account when you apply the safety functions.

# **Applying FSPS-21 safety functions**

To ensure that the application where FSPS-21 and its safety functions are used is safe to use and fulfils all necessary safety requirements, it is necessary to take into account the requirements of the local (machinery) safety legislation (eg, Machinery Directive) and/or of the applicable functional safety standards (eg, ISO 13849-1).

To make safe applications and implementing safety functions requires systematic approach / process, where risk assessment is the basis of all safety requirements. These processes are described in global ISO & IEC machinery safety and/or functional safety standards (eg, ISO 12100, 13849-1, IEC 62061). These are also introduced in *Functional safety; Technical guide No. 10* (3AUA0000048753 [English]).

Before you take into use any system where FSPS-21 with its safety functions is used, and also every time you modify any application parameters or the configuration related to safety, you must check the safety and correct operation of the entire system by verifying and validating it according to the system safety verification plan. See chapter *[Verification](#page-212-0) and validation (page 213)*.

# <span id="page-23-0"></span>**Meeting the requirements of the Machinery Directive**

If the machine, where the FSPS-21 module is part of a safety system, is going to be sold or taken into use in Europe, it is the responsibility of the machine builder / OEM / system integrator to make sure that the machine is safe to use and all relevant essential health and safety requirements (EHSR) of the Machinery Directive are fulfilled. The requirements in the applicable standards must also be met and the safety module must be used according to all instructions provided in this manual.

# <span id="page-23-1"></span>**Responsibilities**

ABB as a component manufacturer is only responsible of the safety and conformity of their manufactured products, not of the systems, where these products are used.

<span id="page-23-2"></span>If you detect any failure in safety functions, contact your local ABB representative.

# **Intentional misuse**

<span id="page-23-3"></span>Use the safety module according to the instructions given in the user's manual. ABB is not responsible for any damage caused by the misuse of the module.

The module is not designed to protect a machine against intentional misuse or sabotage.

# **Safety-related parts**

<span id="page-23-4"></span>The safety module and the drive Safe torque off (STO) channel/function are safety relevant, and the rest of the drive is considered as not safety relevant, for example, the drive regular I/O cannot be used for requesting safety functions on the safety module.

# **Limitations of Safe torque off (STO) function**

The Safe torque off function can be used for stopping the drive in the operational mode. If a running drive is stopped by using the STO function, the drive stops by coasting. STO function can also be used for prevention of unexpected start-up according to the limitations of IEC 60204-1, 5.4 and ISO 14118.

<span id="page-23-5"></span>The Safe torque off function does not disconnect or isolate the voltage of the main and auxiliary circuits from the drive. Therefore maintenance work on any electrical parts of the system (including drive and the motor) can only be carried out after proper isolating procedure, which must be followed to make sure that the maintained part of the system is properly isolated.

# **Overall system stopping performance**

A safety function always consists of other components in addition to FSPS-21. The overall safe stopping time of the entire system must be according to the requirements of the risk assessment. This means that the dangerous movement of the machine must be stopped before any dangerous situation can occur.

Safety function response time and the FSPS-21 module response times are specified in section *[Response](#page-240-0) times (page 241)*.

# 4

# <span id="page-26-0"></span>**Overview of the FSPS-21 module and the Ethernet network**

# <span id="page-26-2"></span><span id="page-26-1"></span>**Contents of this chapter**

This chapter contains on overview of the Ethernet network and the FSPS-21 module.

# **Module overview**

The FSPS-21 is an option module for ABB Drives drive families ACS880, ACS580, ACS380 and DCS880 which enables the connection of the drive to an Ethernet network and a safety PLC.

The intended use of the FSPS-21 safety option module is to safely stop the PDS(SR) (VSD, drive). The module provides two safety functions, STO and SS1-t, which are activated via PROFIsafe over PROFINET. It is also possible to use the module to control the PDS(SR) over PROFINET.

Through the FSPS-21 module you can:

- start and stop the drive and reset drive faults
- give speed or torque reference to the drive
- read drive status word bits
- write to drive control word bits
- perform safety functions

The protocol used to access these functionalities over the Ethernet is:

- PROFINET IO Communication protocol
- PROFIsafe over PROFINET IO

The module supports 10 Mbit/s and 100 Mbit/s data transfer rates and automatically detects the data transfer rate used in the network.

The FSPS-21 module supports two safety functions which are activated from a safety PLC:

- **Safe torque off (STO)**:This safety function activates the STO function in the drive, this is, opens the drive STO circuit. The motor coasts to a stop (stop category 0).
- **Safe stop 1 (SS1-t)**: This safety function stops the motor safely by ramping down the motor speed to zero speed (stop category 1). When the drive indicates that zero speed is reached, this safety function activates the drive STO. If zero speed has not been reached within the SS1-t monitored time limit, this safety function activates the drive STO.

<span id="page-27-0"></span>The module is installed into an option slot on the drive control unit. See the drive manuals for module placement options.

## **Safety-related parameters**

<span id="page-27-1"></span>The configuration of the FSPS-21 safety functions module does not include any safety-related parameters. For other parameters, see section *Drive [parameters](#page-53-0) related to FSPS-21 module [configuration](#page-53-0)*.

## ■ **Diagnostics**

<span id="page-27-2"></span>The FSPS-21 module performs extensive auto diagnostics tests during the power-up and runtime operation on internal parts as well as the communication and STO connection between the module and the drive.

#### **Fault reaction function**

The module activates STO and goes into Fail-safe mode if it detects a fault in:

- the STO connection between the FSPS-21 module and the drive STO connector.
- the internal parts of the module (CPU, memory, etc).

The module activates STO and goes into the Passivation state if it detects a fault in:

• the PROFIsafe communication between the module and the safety PLC.

The fault reaction function activates the fail-safe mode as described in chapter *[FSPS-21](#page-143-0) [module](#page-143-0) modes (page 144)*.

#### <span id="page-28-0"></span>■ **Automatic acknowledgement**

FSPS-21 only has an automatic acknowledgement method for a safety function. This means that when the safety function request is removed, the FSPS-21 automatically enters the Operational state. Automatic acknowledgement also takes place during module start-up.

Manual acknowledgement can only be programmed into a safety PLC. For more information on FSPS-21 states, see section *[States](#page-33-3) (page 34)*.

#### **WARNING!**

FSPS-21 module has automatic acknowledgement method. Make sure that the system is designed so that this does not cause unacceptable risk, eg, due to automatic start of the drive.

# <span id="page-28-1"></span>**Ethernet network**

Ethernet standards support a variety of physical media (coaxial cable, twisted pair, fiber optics) and topologies (bus and star).

The FSPS-21 module supports twisted pair as the physical media. FSPS-21 supports star topology, daisy chain topology and ring topology

<span id="page-28-2"></span>The maximum length for an Ethernet segment on twisted pair media is 100 meters. All twisted pair media between the Ethernet node and the switch or router must be shorter than 100 meters, including media within patch panels.

## **Example topology of the Ethernet link**

The figures below show example topologies for an Ethernet network with FSPS-21.

Star topology

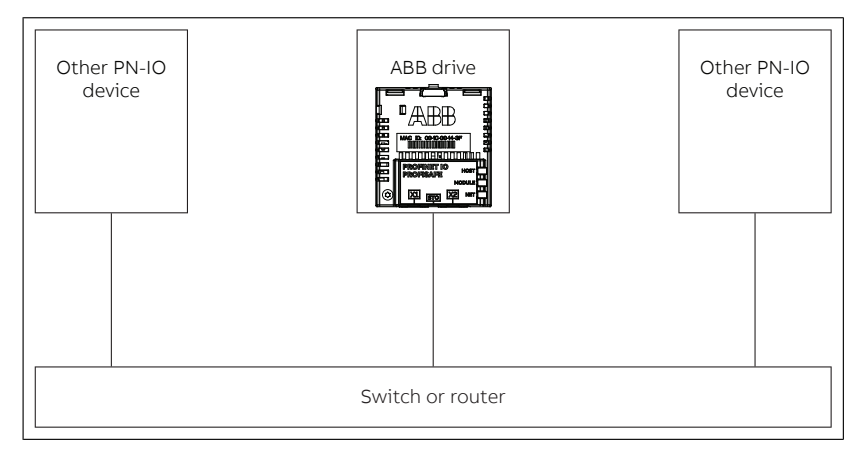

#### *30 Overview of the FSPS-21 module and the Ethernet network*

Daisy chain topology using integrated Ethernet switch

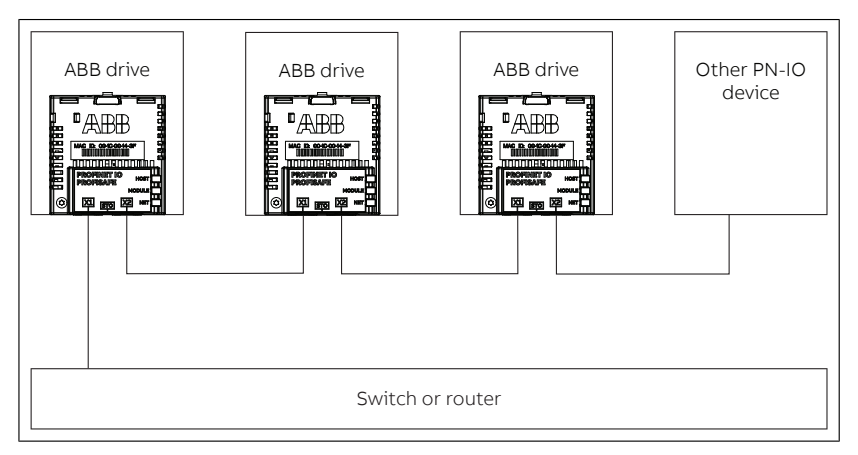

# 5

# <span id="page-30-0"></span>**Safety functions**

# <span id="page-30-2"></span><span id="page-30-1"></span>**Contents of this chapter**

<span id="page-30-3"></span>This chapter describes the safety functions supported by the FSPS-21 module.

# **Safety functions**

# ■ **STO**

The STO function brings the machine safely into a no-torque state and/or prevents it from starting accidentally. The STO function in the FSPS-21 module activates the drive STO function, that is, opens the STO circuit in the drive. This prevents the drive from generating the torque required to rotate the motor. If the motor is running when the STO function is activated, it coasts to a stop.

For more information on the STO function in the drive, see the drive hardware manual.

The operation of the STO function is described in the time diagram and table below.

#### *32 Safety functions*

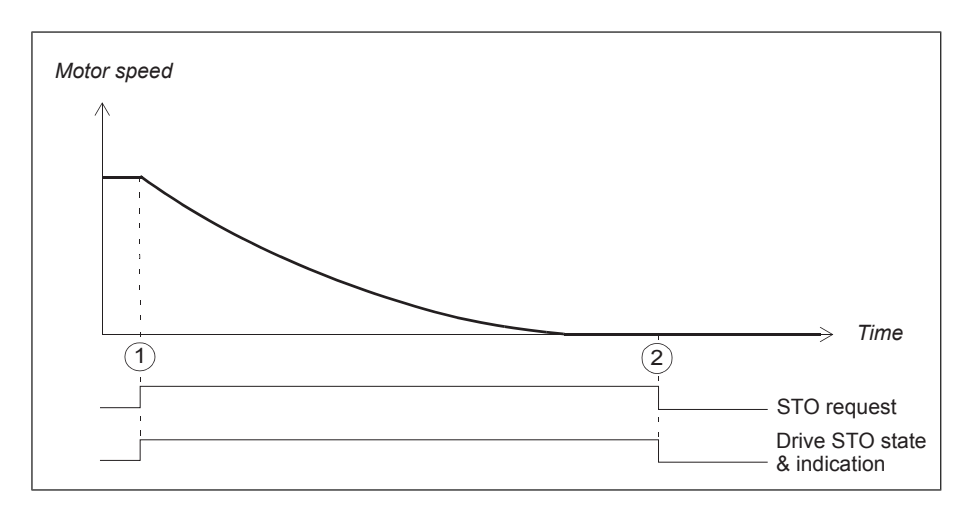

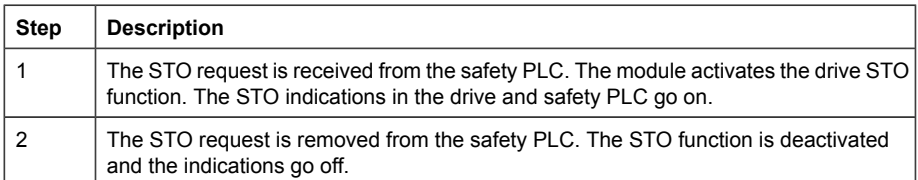

#### <span id="page-31-0"></span>■ **SS1** with time monitoring

The SS1-t function stops the motor safely by ramping down the motor speed. The FSPS-21 module activates the drive STO function when zero speed limit, defined with parameter **21.06 Zero speed limit**, is reached (*21.06 Used zero speed level* for DCS880).

The SS1 function uses drive parameter **23.23 Emergency stop ramp** to define the stop ramp. For ACS880, ACS580 and ACS380, see section *Drive [parameters](#page-53-0) related to FSPS-21 module [configuration](#page-53-0) (ACS880, ACS580 and ACS380) (page 54)* for more information. For DCS880, see section *Drive [parameters](#page-54-0) related to FSPS-21 module [configuration](#page-54-0) (DCS880) (page 55)*.

The FSPS-21 module monitors the stop ramp with a time limit. If the motor speed does not reach the user-defined zero speed limit within the specified time limit, the module activates the drive STO function, the motor coasts to a stop, and FSPS-21 creates a fault (0x7aa0).

The SS1 time limit 0.0...3276.7 s is set by the safety PLC in PS3 telegram SS1-t time variable, see section *[ABB\\_PS3](#page-142-0) profile F-Output user data (page 143)*.

The operation of the SS1 with time monitoring (SS1-t) is described in the time diagram and table below.

Drive STO state & indication SS1 request *Motor speed Time* SS1 state & indication  $1)$  (2) (3) A  $(B)$  $\widehat{\mathsf{C}}$  $\overline{3b}$   $\overline{4}$ 

**Note:** The controlled stop of SS1-t can fail undetected, therefore SS1-t cannot be applied if this failure can cause a dangerous situation in the final application.

- SS1-t delay for STO: Time after which the module activates the drive STO function regardless of the motor speed. The value is received from the safety PLC in each SS1-t activation request, see section *[ABB\\_PS3](#page-142-0) profile F-Output user data (page 143)*. A
- B Zero speed (drive parameter 21.06): Speed limit for activating the drive STO function.
- Safety function response time (depends on system configuration). For more information see chapter *[Technical](#page-238-0) data*. C

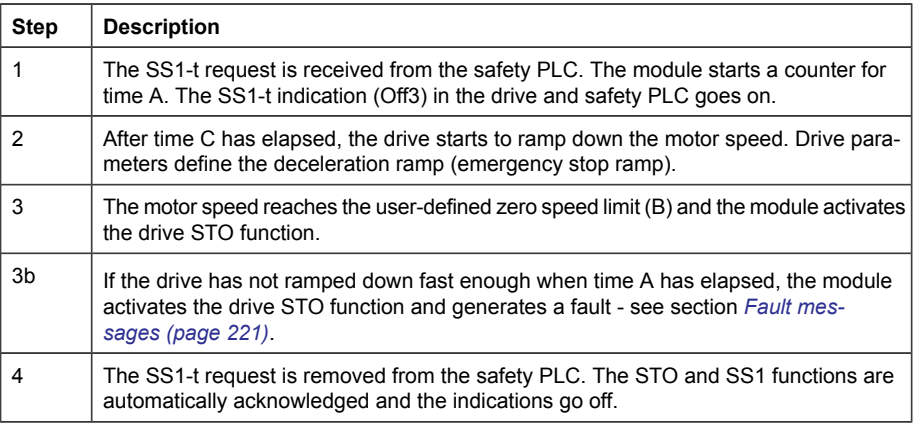

## <span id="page-33-0"></span>■ **Priorities of safety functions**

<span id="page-33-1"></span>STO function will always override SS1-t function, should they occur within the same time frame.

# **Acknowledgement methods**

The safety functions have one acknowledgement method for entering the Operational state (during start-up, or after a safety function request is removed):

• **Automatic**: The module grants the drive permission to restart after a safety function request is removed or the start-up is complete. If the drive is in the automatic restart mode, it starts automatically, which may cause danger.

**Note:** In addition, you can create a manual acknowledgement method in the safety PLC program.

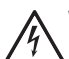

#### **WARNING!**

<span id="page-33-2"></span>FSPS-21 module only has the automatic acknowledgement method. Make sure that the system does not start up unexpectedly, eg, due to automatic start of the drive.

# <span id="page-33-3"></span>**States and modes**

#### ■ **States**

When the FSPS-21 module is up and running, it can be in one of the following states depending on the drive STO status:

- **Safe**: STO active, that is, the drive STO circuit is open, modulation stops, and motor coasts.
- <span id="page-33-4"></span>• **Operational**: STO inactive.

In the Operational and Safe states, the FSPS-21 module can execute the safety functions.

#### ■ **Modes**

The FSPS-21 can be in one of the following modes:

- **Power down**: The power to the FSPS-21 is off. The drive STO circuit is open.
- **Start-up**: The FSPS-21 is starting up after power-up.
- **Running**: The FSPS-21 is up and running. It can be in different states (see previous section) depending on the status of safety functions and the safety fieldbus communication.
- **Failure-detected**: The FSPS-21 has detected a failure, drive STO is activated, and FSPS-21 enters the Fail-safe mode. It can be in different states (see previous section) depending on the status of safety functions and the safety fieldbus communication.

• **Fail-safe**: There is a failure in the FSPS-21 and Safe state has been reached. The drive STO is active. You have to reboot the FSPS-21 to exit the Fail-safe mode.

For more information on the FSPS-21 LEDs, see section *LEDs [\(page](#page-225-1) 226)*.

<span id="page-34-0"></span>For more information on the states and modes, see *[FSPS-21](#page-143-0) module modes (page 144)*.

#### ■ **Safety functions indications**

You can see the status of safety functions from the PROFIsafe message. Only PROFIsafe information can be used for functional safety applications.

In addition, the drive indicates the drive STO status according to parameter *31.22 STO indication run/stop*. For more information, see the firmware manual.
### **Hardware description**

#### **Contents of this chapter**

This chapter gives a short description of the module.

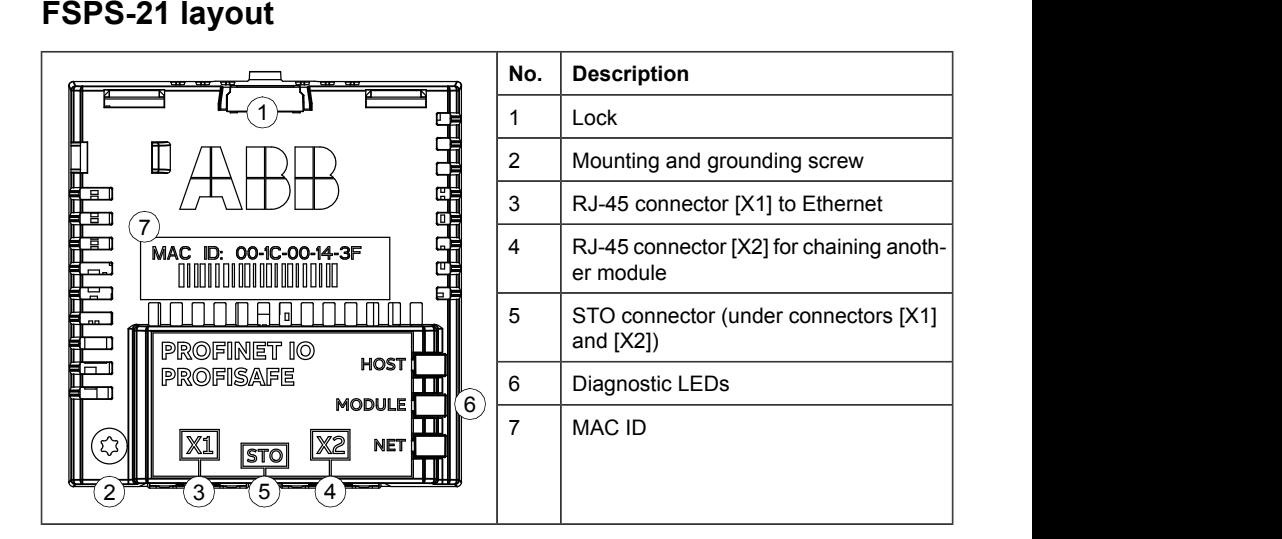

F

#### **Type designation label**

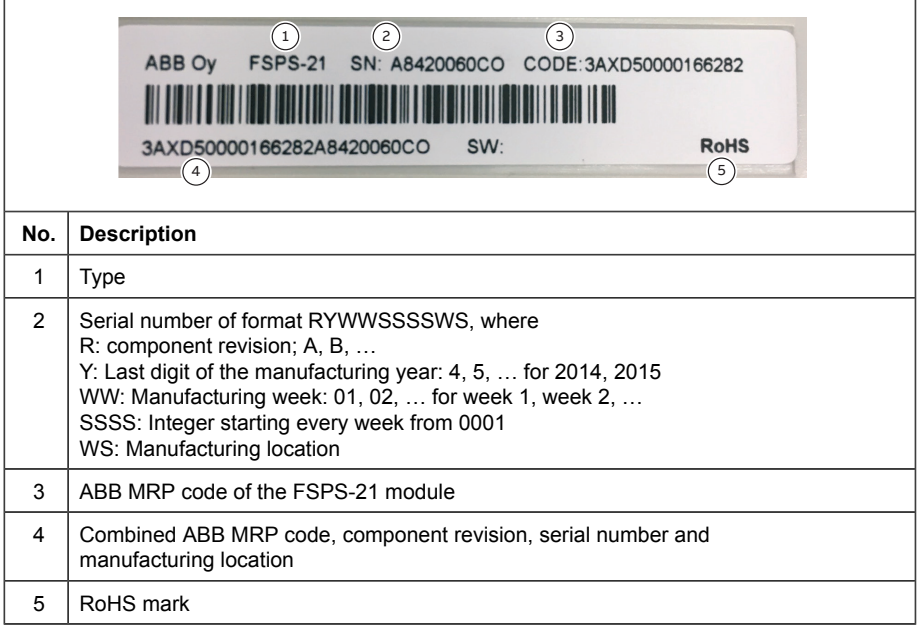

## **Planning for installation**

#### **Contents of this chapter**

This chapter gives instructions and references to instructions in other manuals for planning the safety system installation, as well as the requirements for installation in the applicable safety standards.

#### **Requirements for designers and installers**

- Designers and installers must be trained to understand the requirements and principles of designing and installing safety-related systems.
- Designers and maintainers must be trained to understand the causes and consequences of Common Cause Failures (CCF). See the checklist for the appropriate standard in section *Common cause failure (CCF) [checklists](#page-49-0) (page 50)*.

#### **Installation site**

The subsystem elements must always be likely to operate within the range of temperature, humidity, corrosion, dust, vibration, etc. for which they are specified, without the use of external environmental control (see section *[Technical](#page-238-0) data*).

The FSPS-21 module must only be used in an environment where no conductive dust or contaminants are present. One way to ensure proper protection against contamination is to use the FSPS-21 module in at least an IP54 enclosure. For further information on environmental limits, see chapter *Planning the mechanical installation* in the drive hardware manual.

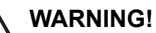

If you operate the drive system with a safety module in environmental conditions that are outside of the specified ranges for the safety module, this can cause that a safety function is lost.

#### **Electrical installation**

#### ■ **General requirements**

Electrical installation of the safety system must be performed according to the practices outlined in chapter *Planning the electrical installation* in the drive hardware manual.

Chapter *[Installation](#page-48-0) checklists (page 49)* provides additional advice for the planning.

All wiring must be well protected, routed and clamped where practicable.

When installing cabling it must be assured that there is no pulling or pinching on the cables.

#### ■ **Ensuring the EMC compatibility**

The system must only be used in the EMC environment it is designed for, or necessary mitigations must be applied.

D

## **Mechanical installation**

#### **Contents of this chapter**

This chapter contains a delivery checklist and instructions on installing the module.

#### **Necessary tools and instructions**

You will need a Torx TX10 screwdriver to secure the FSPS-21 module to the drive. See also the drive hardware manual.

#### **Unpacking and examining the delivery**

- 1. Open the option package.
- 2. Make sure that the package contains:
	- fieldbus module, type FSPS-21
	- STO cable (with a connector suitable for ACS880/DCS880 series drives)
	- quick quide
- 3. Make sure that there are no signs of damage.

#### **Installing the module**

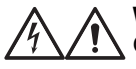

**WARNING!**

Obey the safety instructions of the drive. If you ignore them, injury or death, or damage to the equipment can occur.

The module is installed to a free option slot on the drive control unit. Plastic pins, a lock and one screw hold the module in place. The screw also makes an electrical connection between the module and drive frame for cable shield termination.

**Note:** Drives with separate supply and inverter units:

FSPS-21 is an option module that can be installed to an inverter unit only. If PROFInet communication to the supply unit is needed, install FPNO-21 or FENA-21 to the supply unit.

**Note:** Do not install the FSPS-21 module on the FEA-03 F-series extension adapter.

When the module is installed, it makes the signal and power connection to the drive through a 20-pin connector.

To install or remove the module from the control unit:

1. Pull out the lock.

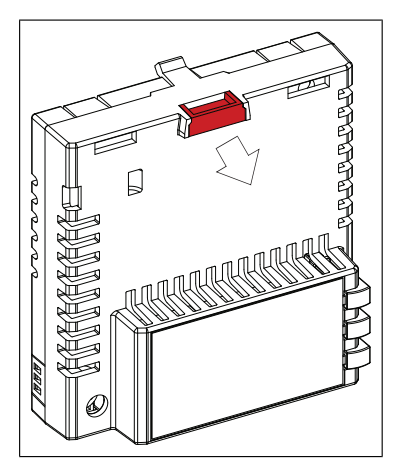

2. Install the module carefully to an option module slot of the drive. See the drive hardware manual.

3. Push in the lock.

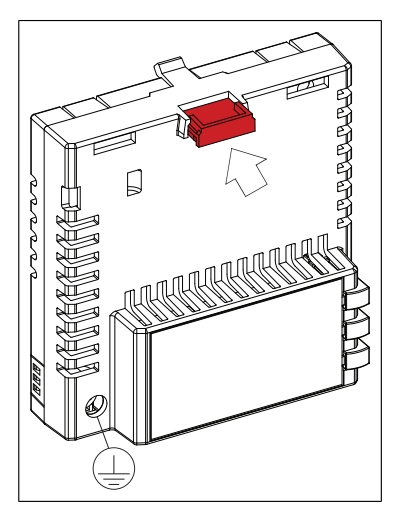

4. Tighten the screw to torque 0.8 N·m using a Torx TX10 screwdriver.

#### **WARNING!**

Do not use excessive force, or leave the screw too loose. Overtightening can damage the screw or module. A loose screw decreases the EMC performance, and can even cause an operation failure.

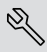

 $\mathbb{Q}$ 

## <span id="page-44-0"></span>**Electrical installation**

#### **Contents of this chapter**

This chapter contains general cabling instructions and instructions on connecting the FSPS-21 module to the Ethernet network and the drive.

#### **Necessary tools and instructions**

See the drive hardware manual.

#### **General cabling instructions**

- Arrange the bus cables as far away from the motor cables as possible.
- Avoid parallel runs.
- Use bushings at cable entries.
- If the STO cable is too long, you can cut it shorter. Obey good engineering practices to do this.

#### **Connecting the FSPS-21 to the Ethernet network and to the STO of the drive**

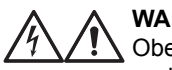

#### **WARNING!**

Obey the safety instructions of the drive. If you ignore them, injury or death, or damage to the equipment can occur.

The network cable can be CAT5 or higher, braided and foiled shield, with minimum AWG 22 / 0×32mm<sup>2</sup>. Use a PROFINET-certified cable. The cable shield is connected to the drive frame through an RC network. It is recommended to use a dedicated PROFINET-cable for PROFINET installation.

**Note:** Further information on PROFINET-wiring is available from the PROFIBUS organization publications at

https://www.profibus.com/download/profinet-installation-guidelines/

- Design guideline, Order no. 8.062
- Installation guideline for cabling and assembly, Order no. 8.072
- Commissioning guide, Order no. 8.082
- **Terminals**

 $\begin{picture}(20,5) \put(0,0){\vector(0,1){10}} \put(15,0){\vector(0,1){10}} \put(15,0){\vector(0,1){10}} \put(15,0){\vector(0,1){10}} \put(15,0){\vector(0,1){10}} \put(15,0){\vector(0,1){10}} \put(15,0){\vector(0,1){10}} \put(15,0){\vector(0,1){10}} \put(15,0){\vector(0,1){10}} \put(15,0){\vector(0,1){10}} \put(15,0){\vector(0,1){10}} \put(15,0){\vector(0,$ 

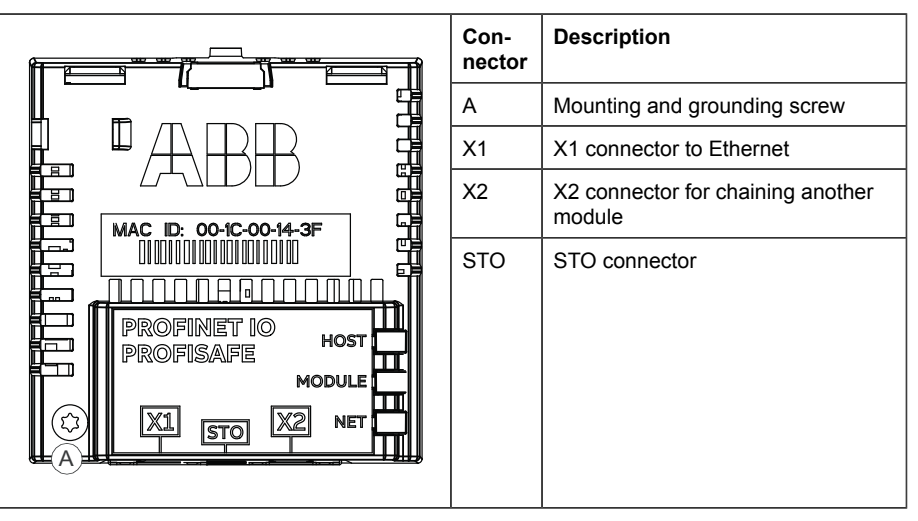

- 1. Connect the network cable to connector [X1] on the module.
	- 2. If you want to create a daisy chain network with the modules, connect connector [X2] of the first module to connector [X1] on the next module, and so on.
	- 3. Connect the STO cable to the module (black connector).
	- 4. **ACS880/DCS880:** Connect the yellow connector to drive's STO connector. **ACS380/580:** Remove the yellow connector from the cable and connect the wires to drive's STO connectors (see figure below).

**Note:** It is not allowed to install any devices between the FSPS-21 and the drive STO connector.

**Note:** It is not allowed to use external power supply for the STO circuit with the FSPS-21 module.

**Contract Contract Contract Contract Contract Contract Contract Contract Contract Contract Contract Contract Contract Contract Contract Contract Contract Contract Contract Contract Contract Contract Contract Contract Contr** 

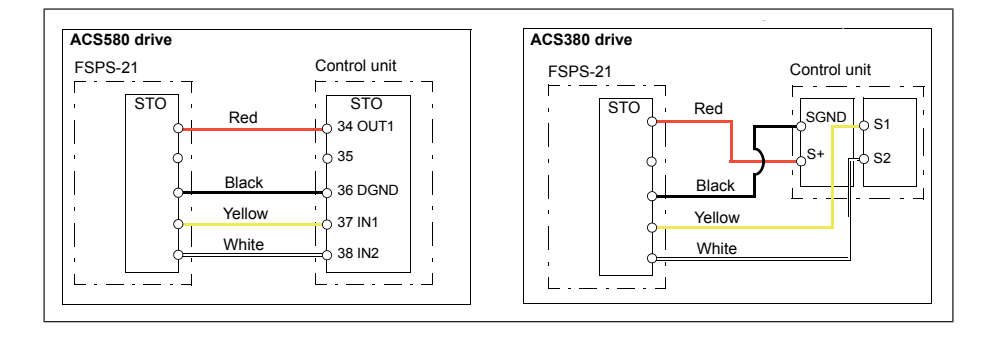

### <span id="page-48-0"></span>**Installation checklists**

#### **Contents of this chapter**

This chapter contains a checklist for checking the mechanical and electrical installation of the FSPS-21 module and refers to common cause failure checklists in standards.

#### **Checklists**

Check the mechanical and electrical installation of the module before start-up. Go through the checklists below together with another person and make a memo as needed. Read chapter *Safety [instructions](#page-12-0) (page 13)* before you work on the safety system.

#### ■ **General checklist**

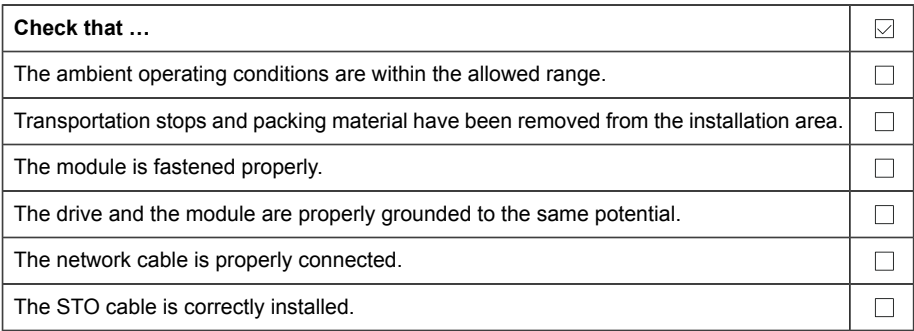

#### <span id="page-49-0"></span>■ **Common cause failure (CCF) checklists**

Check measures against common cause failures (CCF). There is one checklist in EN ISO 13849-1 and another in EN/IEC 62061. The checklists are useful for both the planning of the installation and the actual installation.

## **Commissioning**

The commissioning procedure of FSPS-21 module is as follows:

**Note:** The safety of the machine users must be ensured during the commissioning.

**Note:** FSPS-21 will keep the STO function active until the PROFIsafe communication with the drive has been established and the reintegration is requested by the safety PLC.

**Note:** It is possible to disable the communication between the FSPS-21 module and the drive with parameter '50.01 FBA A enable' by setting the value of this parameter to *0*.

- 1. Commission, configure and do necessary ID runs for the drive according to the drive's HW & FW manuals.
- 2. Install FSPS-21 according to the FSPS-21 user manual instructions (see chapter *Electrical [installation](#page-44-0)*).
- 3. Configure the PROFINET and PROFIsafe with FSPS-21 according to the application needs through the drive's fieldbus parameter groups (50 – 56) (See chapter *[Configuration](#page-52-0)*).
- 4. Create a safety PLC project with PROFIsafe communication to the drive (see examples from chapter *[PROFIsafe](#page-136-0)*).
- 5. Validate safety functions (See chapter *[Verification](#page-212-0) and validation*).

## <span id="page-52-0"></span>**Configuration**

#### **Contents of this chapter**

This chapter lists the parameters related to the safety functions and gives configuration instructions.

#### **Competence**

The person who configures the safety functions must be a competent person as required by IEC 61508-1 clause 6. In this context, the person must have adequate expertise and knowledge of functional safety, the safety functions as well as the configuration of the module. We recommend our training courses on the FSPS-21 module in ABB MyLearning portal.

#### **Tools**

You need a control panel or the Drive composer PC tool to configure the FSPS-21 module. For more information, see Drive composer start-up and maintenance PC tool user's manual (3AUA0000094606 [English]) or a control panel user's manual.

#### <span id="page-53-0"></span>**Drive parameters related to FSPS-21 module configuration (ACS880, ACS580 and ACS380)**

This table lists the drive parameters related to the FSPS-21 module and the safety functions for ACS880, ACS580 and ACS380 drives. For more information, see the firmware manual.

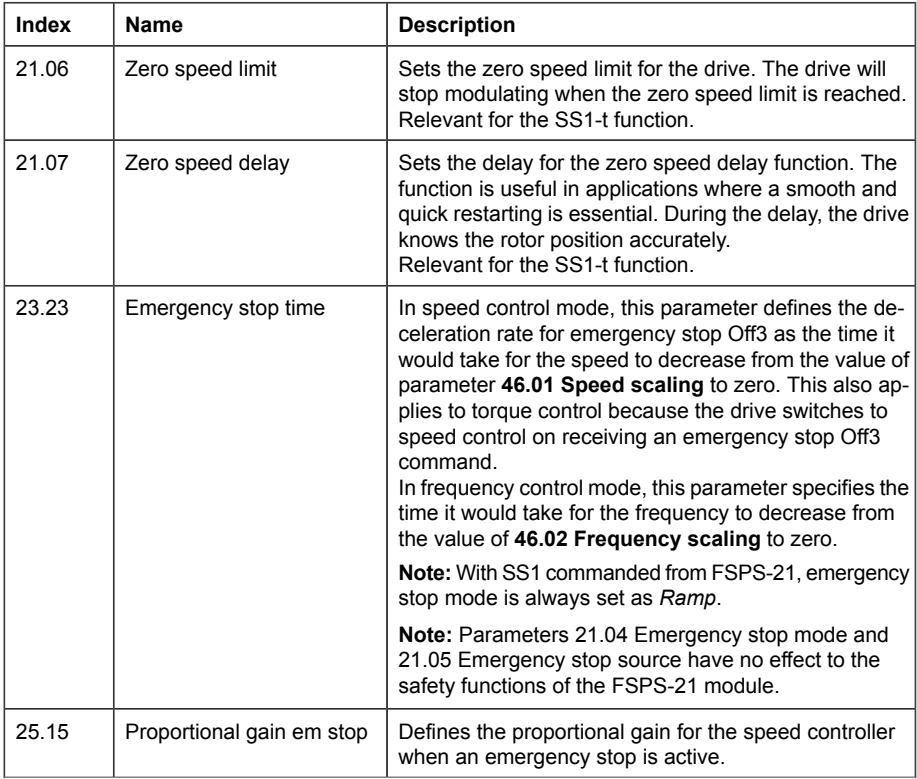

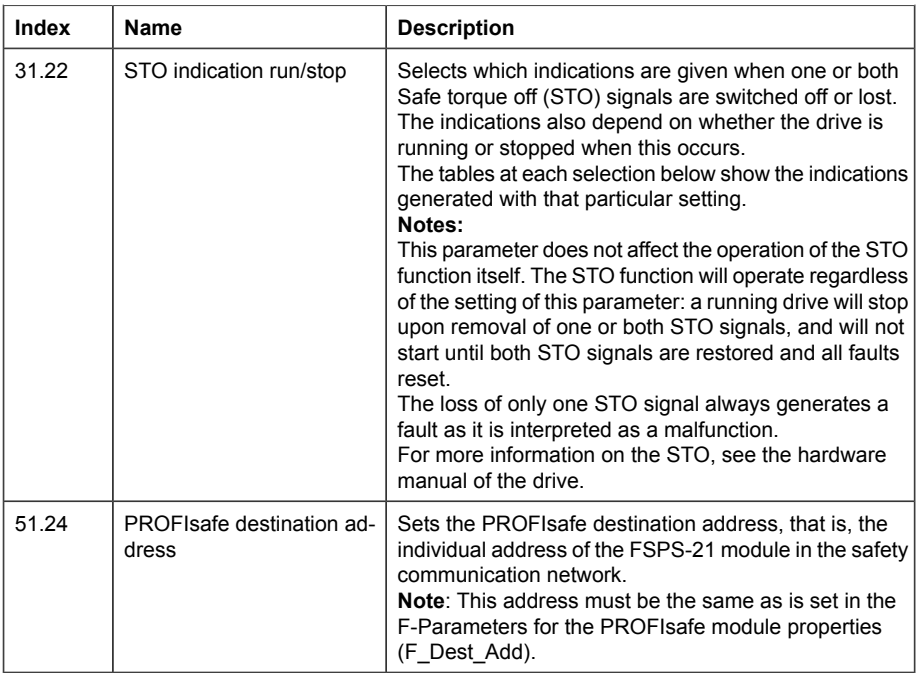

#### <span id="page-54-0"></span>**Drive parameters related to FSPS-21 module configuration (DCS880)**

This table lists the drive parameters related to the FSPS-21 module and the safety functions for DCS880. Always verify that the recommended setting values below fit the application requirements and the risk assessment. For more information, see the firmware manual.

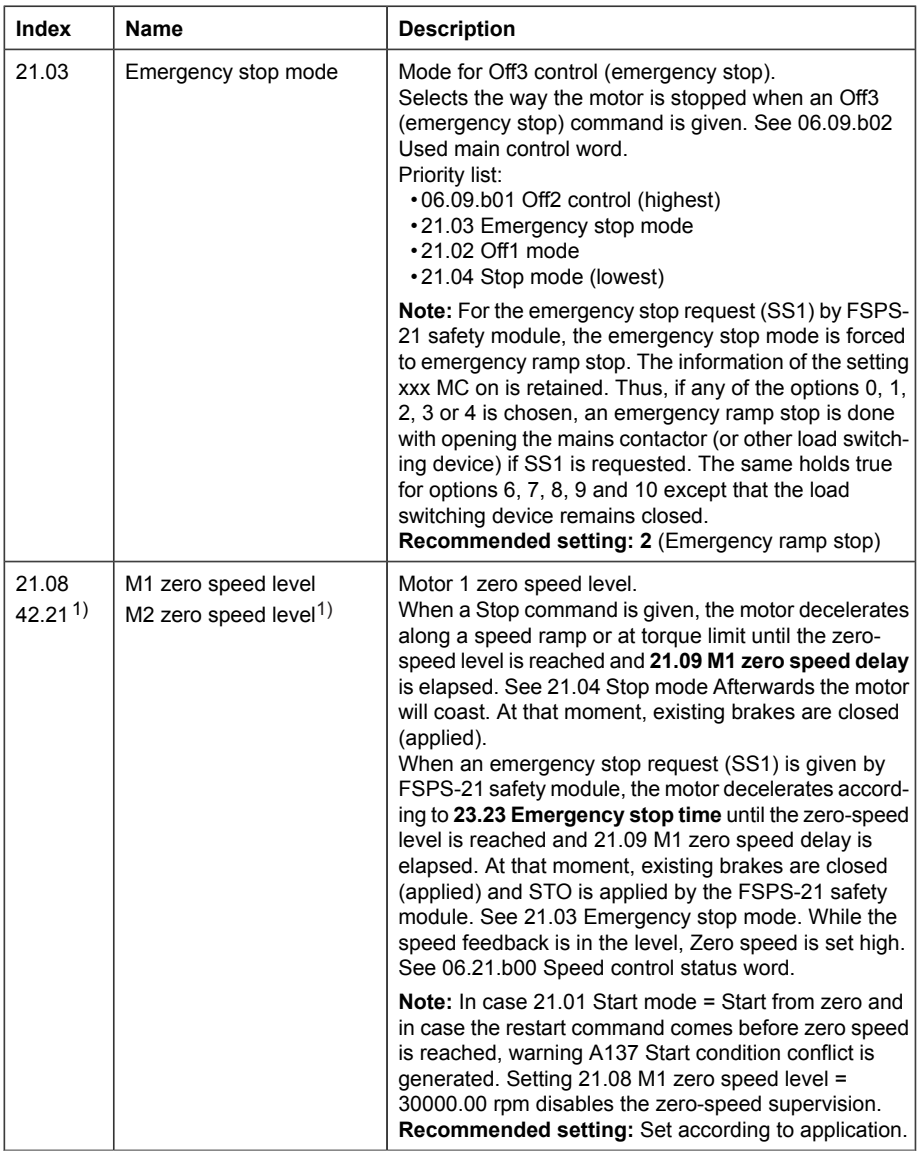

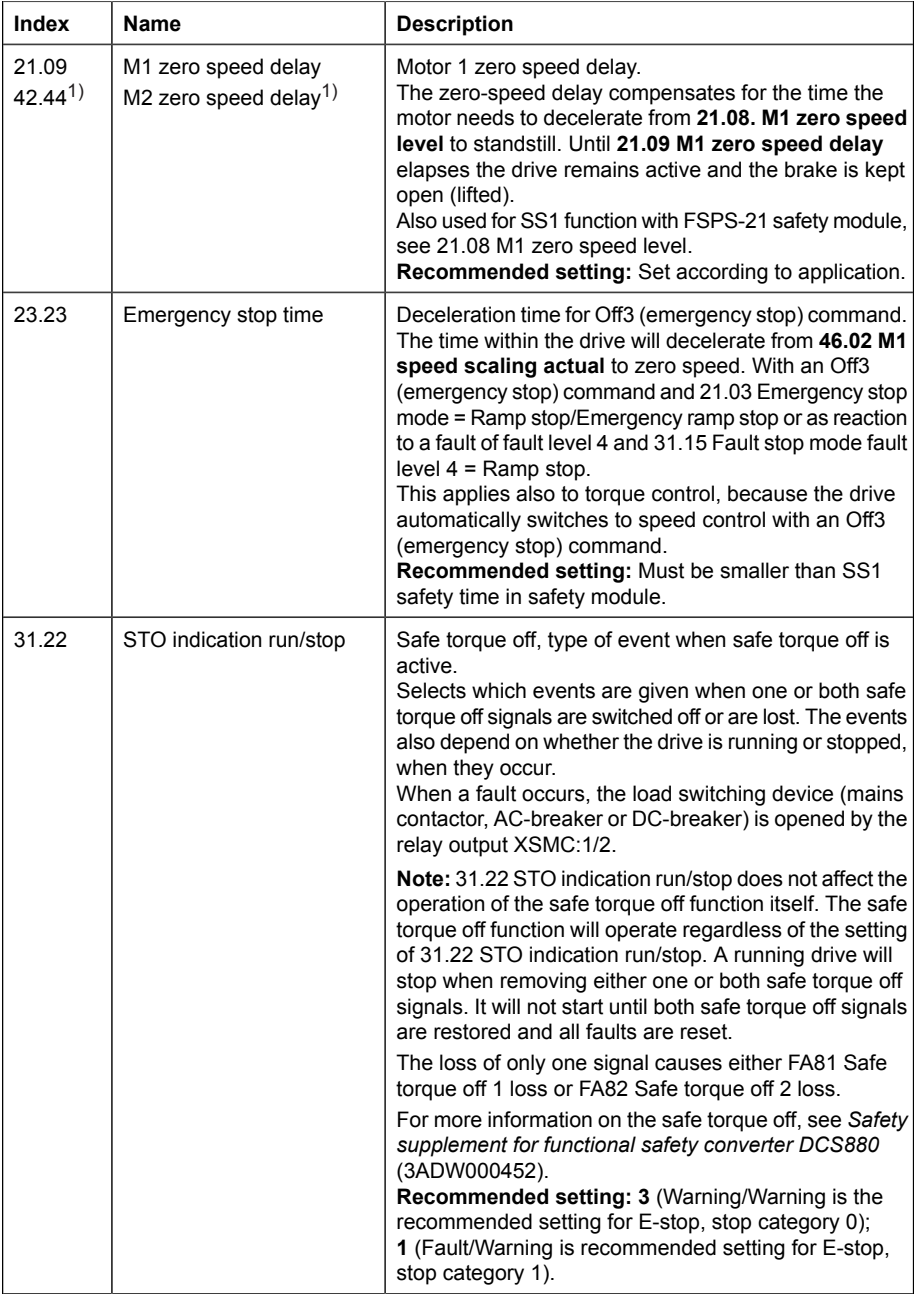

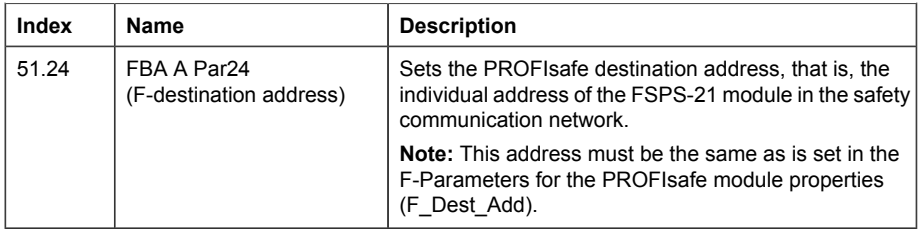

<span id="page-57-0"></span>1) Depending on 42.01 Motor 1/2 selection,

- 21.08 M1 zero speed level and 21.09 M1 zero speed delay, or
- 42.21 M2 zero speed level and 42.22 M2 zero speed delay must be used.

For diagnosis purposes, parameter group 200 (Safety related status and control words) can be useful. For details, see *Status and [control](#page-228-0) words (page 229)*.

#### **Configuring the FSPS-21**

To configure the FSPS-21, do the steps shown below.

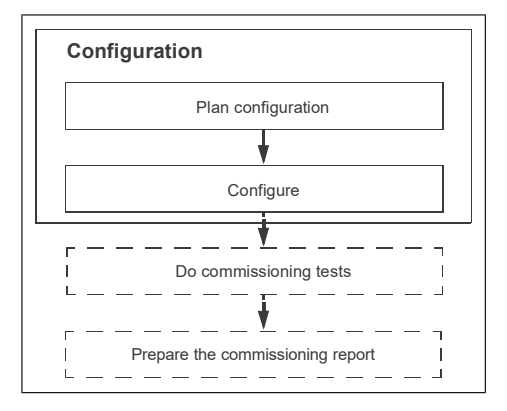

- 1. Plan the configuration according to the application requirements.
- 2. Set the drive parameters related to PROFINET IO and PROFIsafe communication, see *FSPS-21 [configuration](#page-61-0) parameters – group A (group 1) (page 62)*.
- 3. Set the drive parameters related to safety functions: For ACS880, ACS580 and ACS380, see *Drive parameters related to FSPS-21 module [configuration](#page-53-0) (ACS880, ACS580 and [ACS380\)](#page-53-0) (page 54)*. For DCS880, see *Drive [parameters](#page-54-0) related to FSPS-21 module [configuration](#page-54-0) (DCS880) (page 55)*.
- 4. Set up the PROFINET IO communication between the module and the safety PLC, see *[Configuring](#page-154-0) the safety PLC (page 155)*.
- 5. Set up the PROFIsafe communication between the module and the safety PLC, see *[Configuring](#page-154-0) the safety PLC (page 155)*.
- 6. Configure the safety PLC, see *[Configuring](#page-154-0) the safety PLC (page 155)*.
- 7. Do commissioning tests according to *[Verification](#page-212-0) and validation (page 213)*.

# .<br>. 3

## **PROFINET IO – Start-up**

#### **Contents of this chapter**

This chapter contains:

- information on configuring the drive for operation with the adapter module
- drive-specific instructions on starting up the drive with the adapter module
- examples of configuring the master station for communication with the adapter module.

#### **Warnings**

#### **WARNING!**

Obey the safety instructions given in this manual and the drive documentation.

#### **Drive configuration**

The information in this section applies to all drive types compatible with the FSPS-21 module, unless otherwise stated.

#### ■ **PROFINET IO** connection configuration

After the adapter module has been mechanically and electrically installed, you must prepare the drive for communication with the module.

The detailed procedure of activating the module for PROFINET IO communication with the drive depends on the drive type. Normally, you must set the PROFINET parameters

to establish the communication. See the *Starting up fieldbus [communication](#page-73-0) for [drives](#page-73-0) (page 74)*.

Once communication between the drive and the adapter module has been established, several configuration parameters are shown to user. These parameters are listed in the tables below and must be checked first and adjusted where necessary. You can adjust the parameters via a drive control panel or a PC tool.

<span id="page-61-0"></span>• The new parameter settings take effect only when you power up the module the next time or when you activate the fieldbus adapter refresh parameter.

#### **FSPS-21 configuration parameters – group A (group 1)**

**Note:** The actual parameter group number depends on the drive type. Group A (group 1) corresponds to:

- parameter group 51 in ACS380 and ACS580.
- parameter group 51 in ACS880/DCS880 if the adapter is installed as fieldbus adapter A or group 54 if the adapter is installed as fieldbus adapter B.

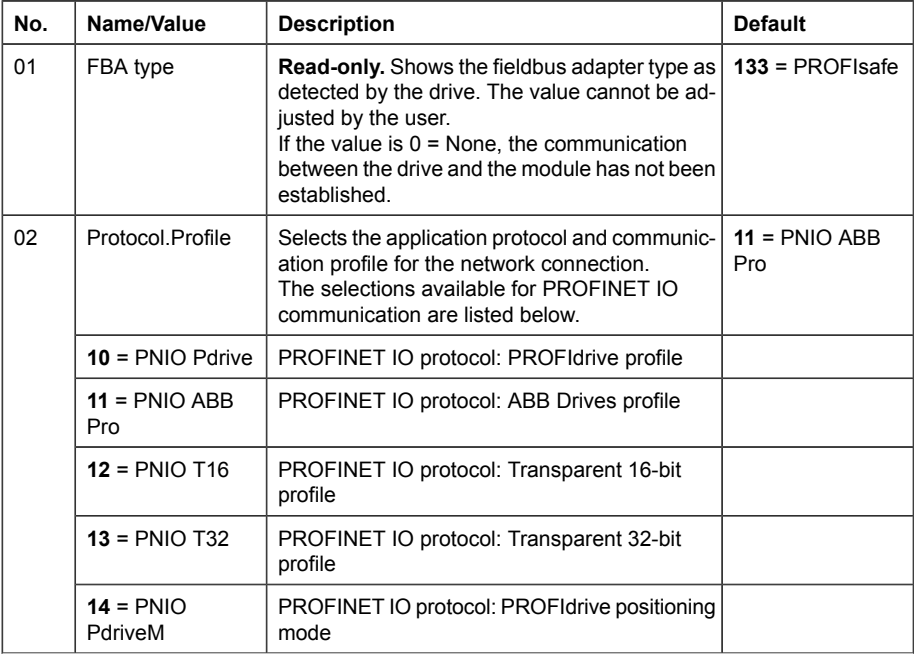

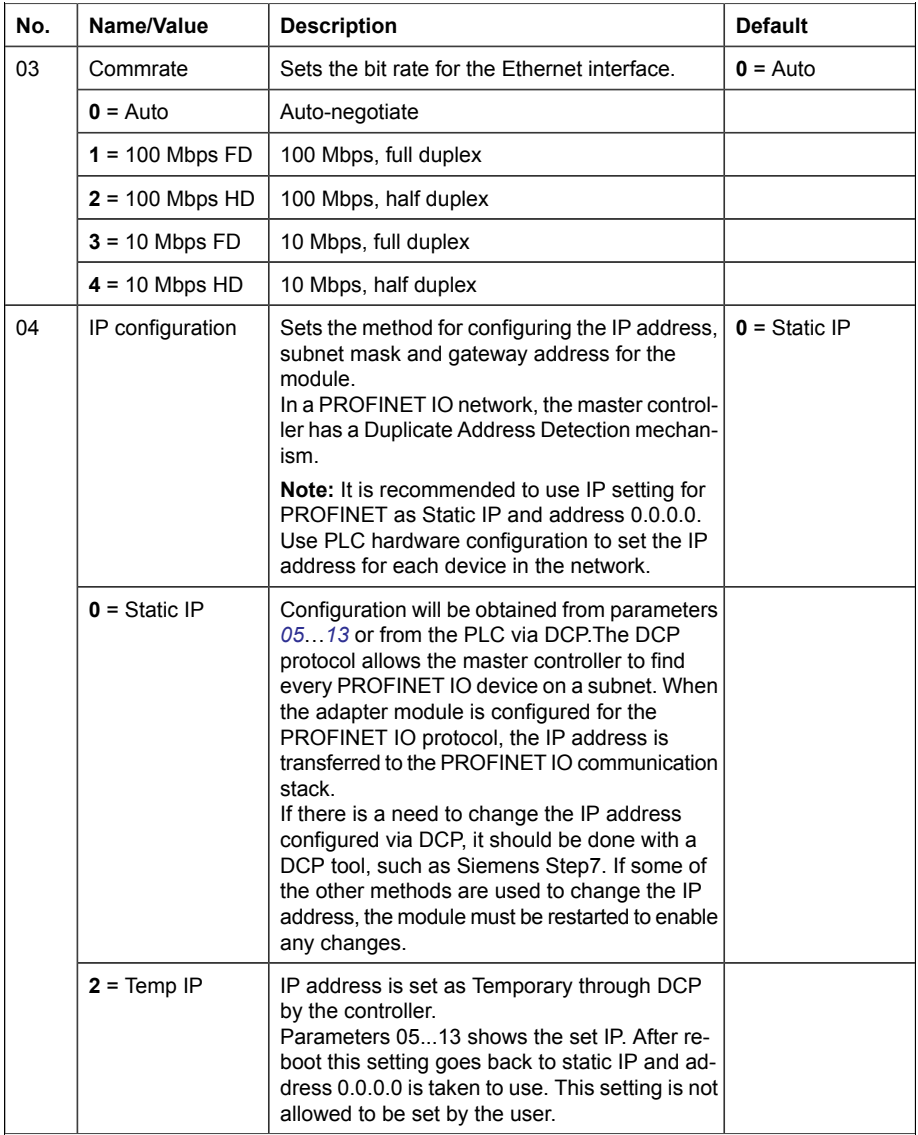

<span id="page-63-2"></span><span id="page-63-1"></span><span id="page-63-0"></span>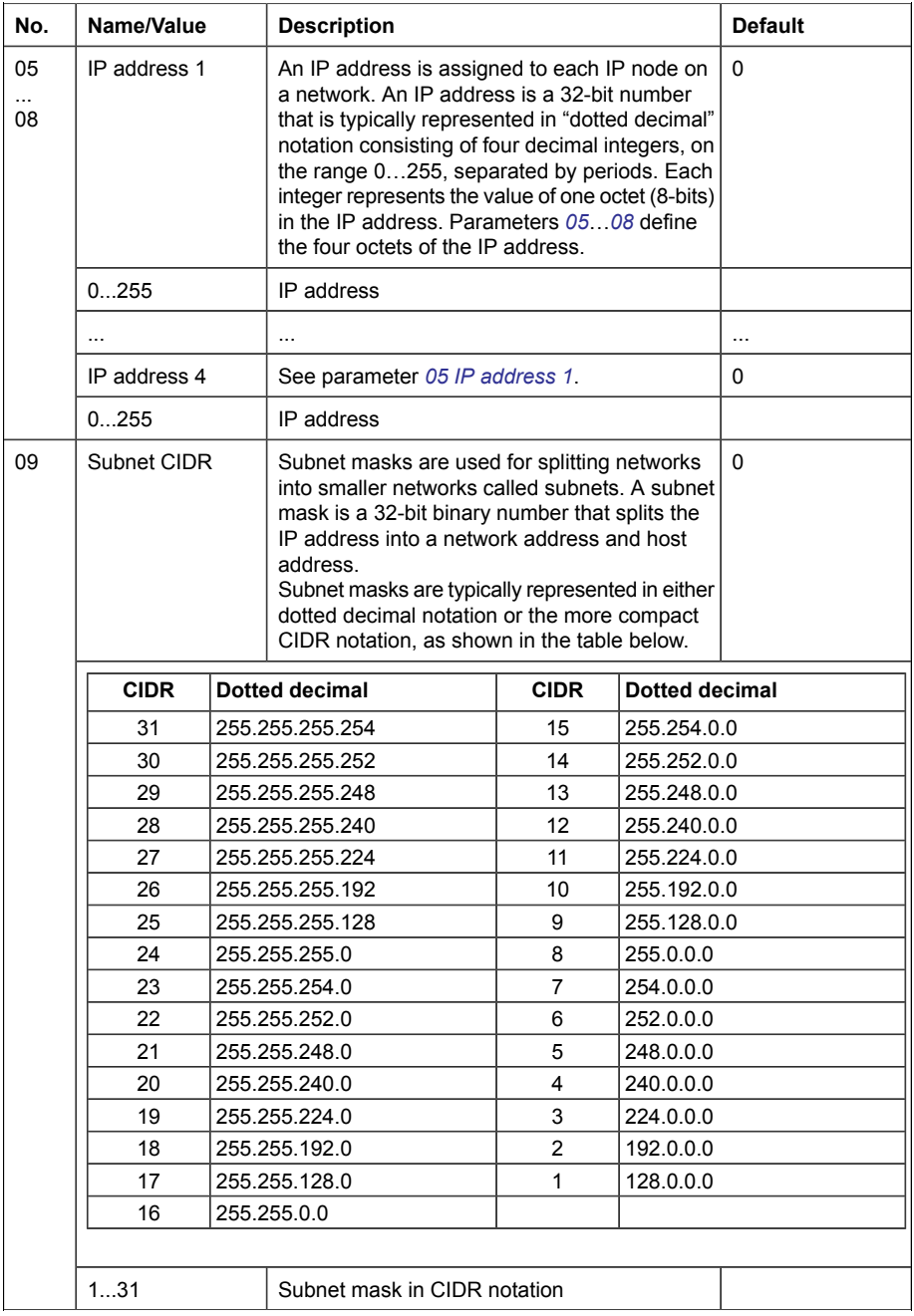

<span id="page-64-2"></span><span id="page-64-1"></span><span id="page-64-0"></span>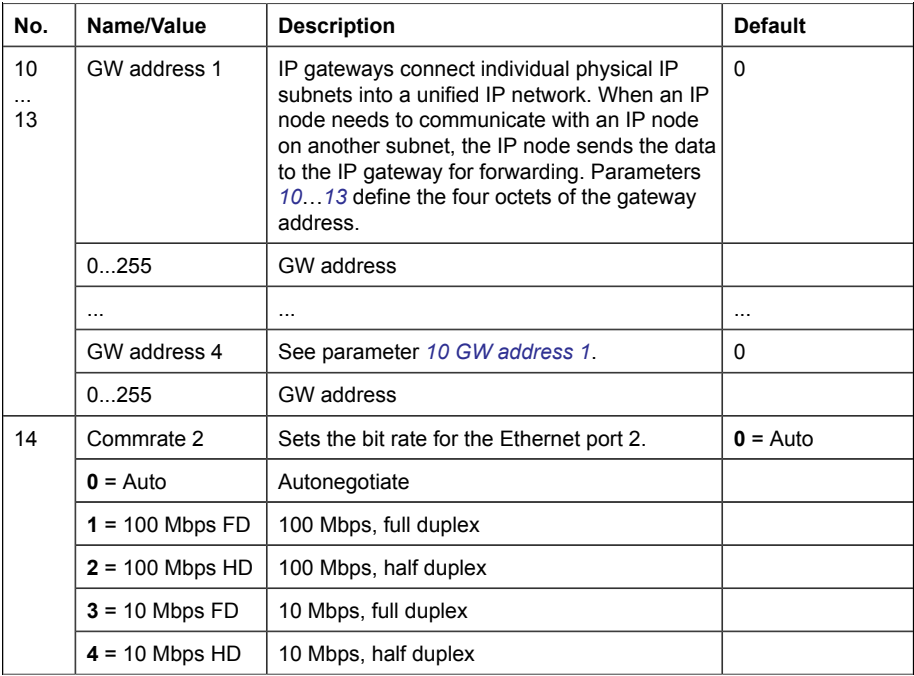

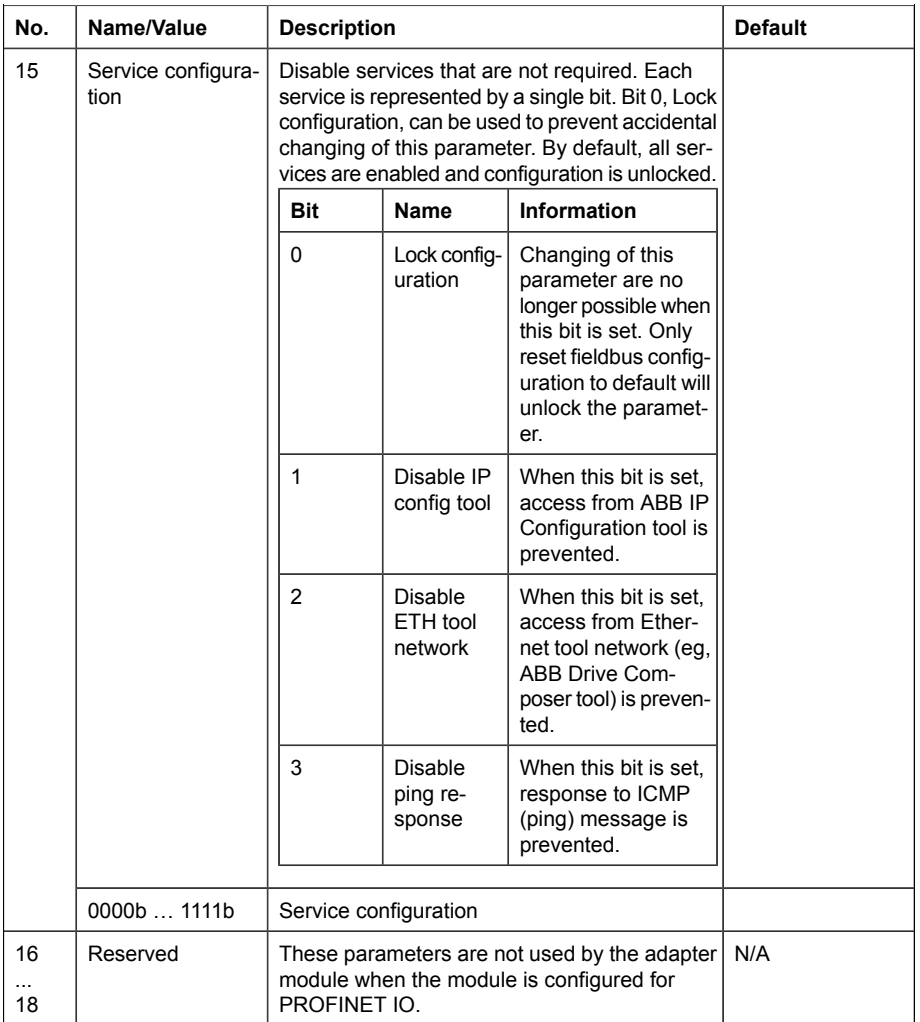

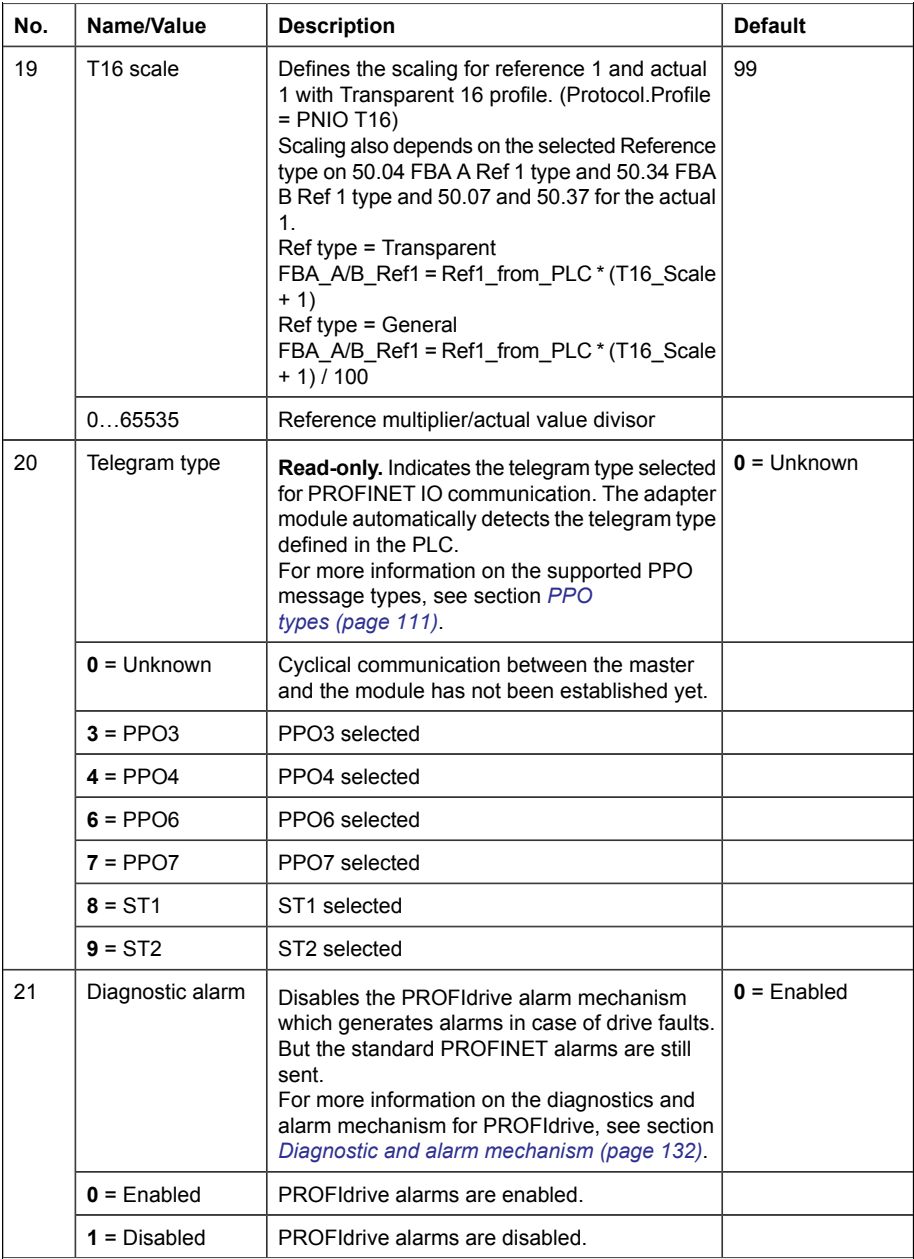

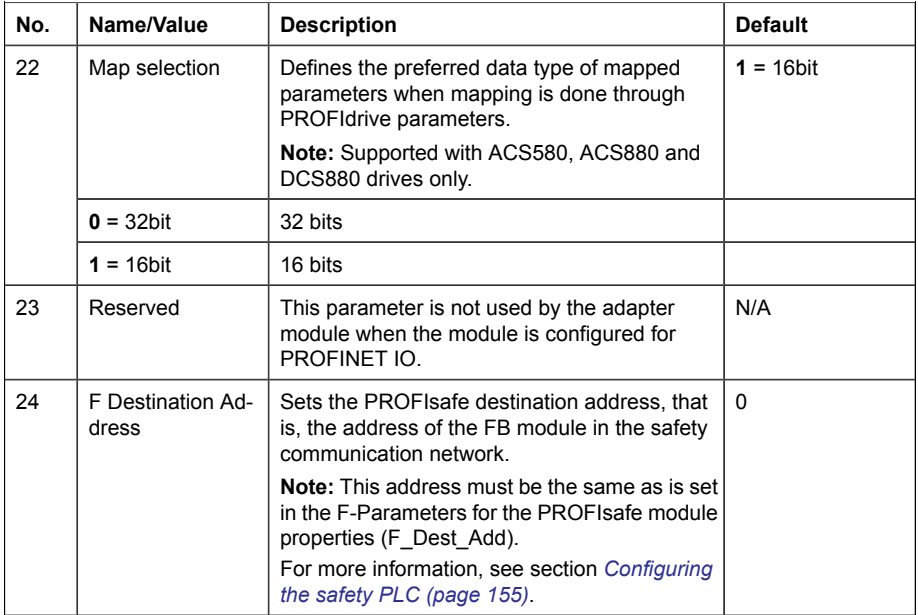

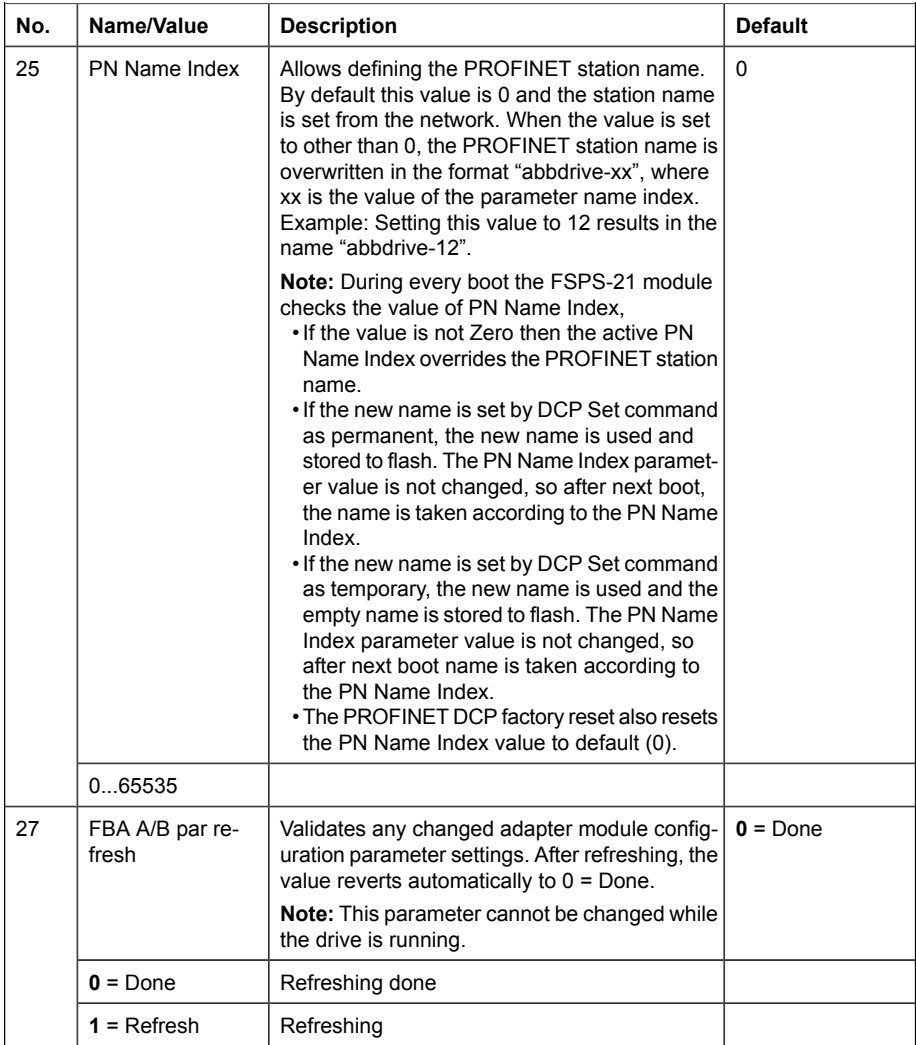

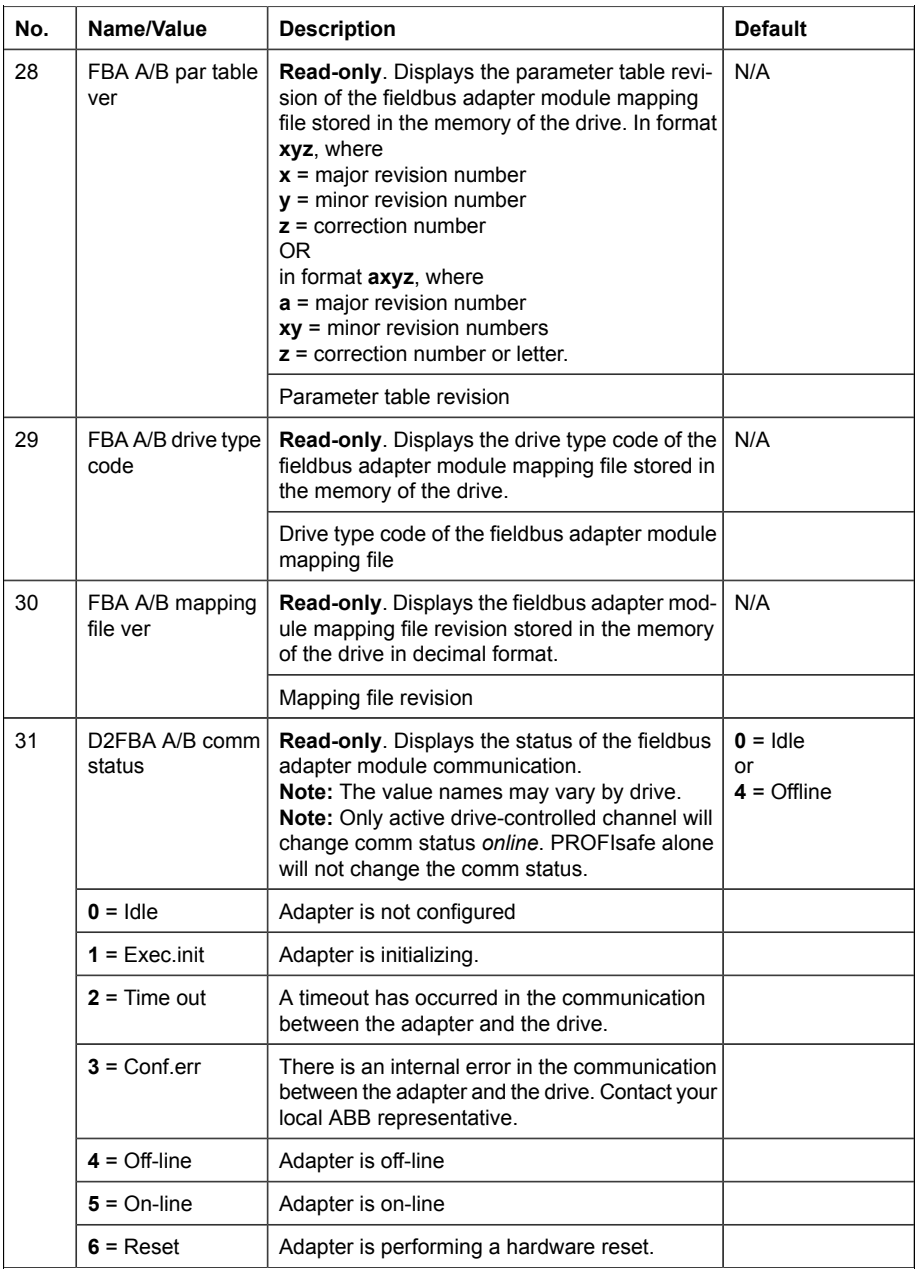

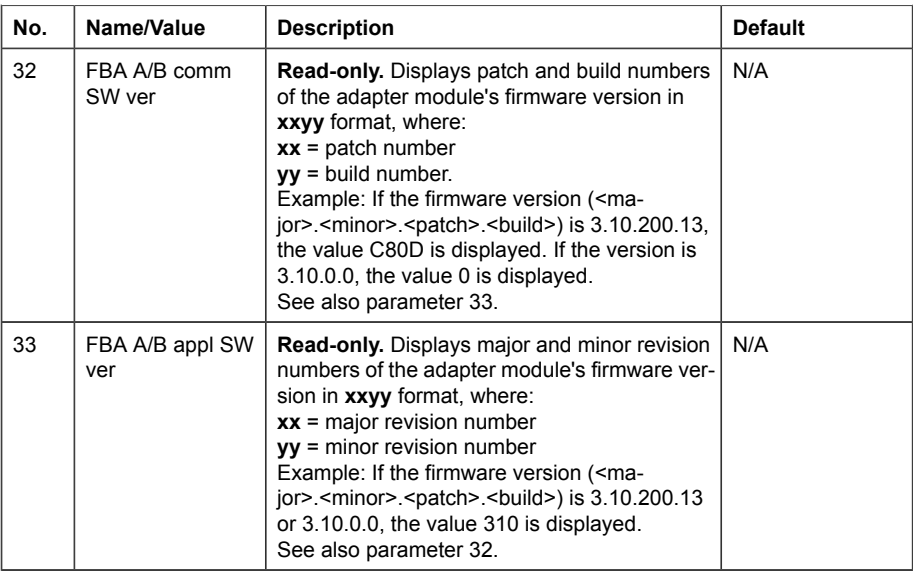

#### **FSPS-21 configuration parameters – group B (group 2)**

Note: The actual parameter group number depends on the drive type. Group B (group 2) corresponds to:

- parameter group 53 in ACS380 and ACS580
- parameter group 53 in ACS880/DCS880 if the adapter is installed as fieldbus adapter A or group 56 if the adapter is installed as fieldbus adapter B.

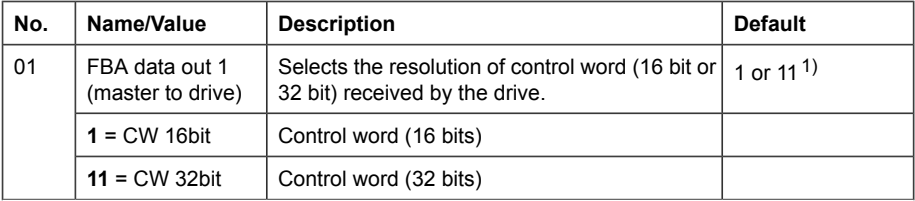

<span id="page-71-0"></span>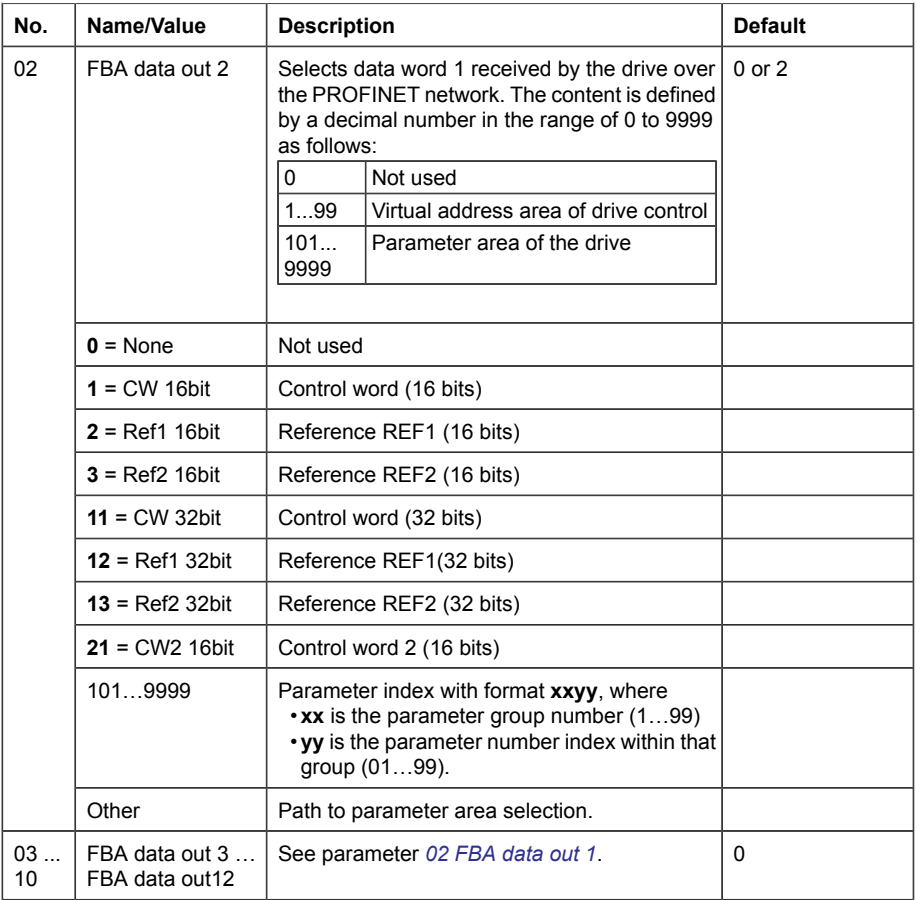

1) 11 (CW 32bit) is the default setting if the Transparent32 profile is used.

#### **FSPS-21 configuration parameters – group C (group 3)**

**Note:** The actual parameter group number depends on the drive type. Group C (group 3) corresponds to:

- parameter group 52 in ACS380 and ACS580
- parameter group 52 in ACS880/DCS880 if the adapter is installed as fieldbus adapter A or group 55 if the adapter is installed as fieldbus adapter B.
<span id="page-72-0"></span>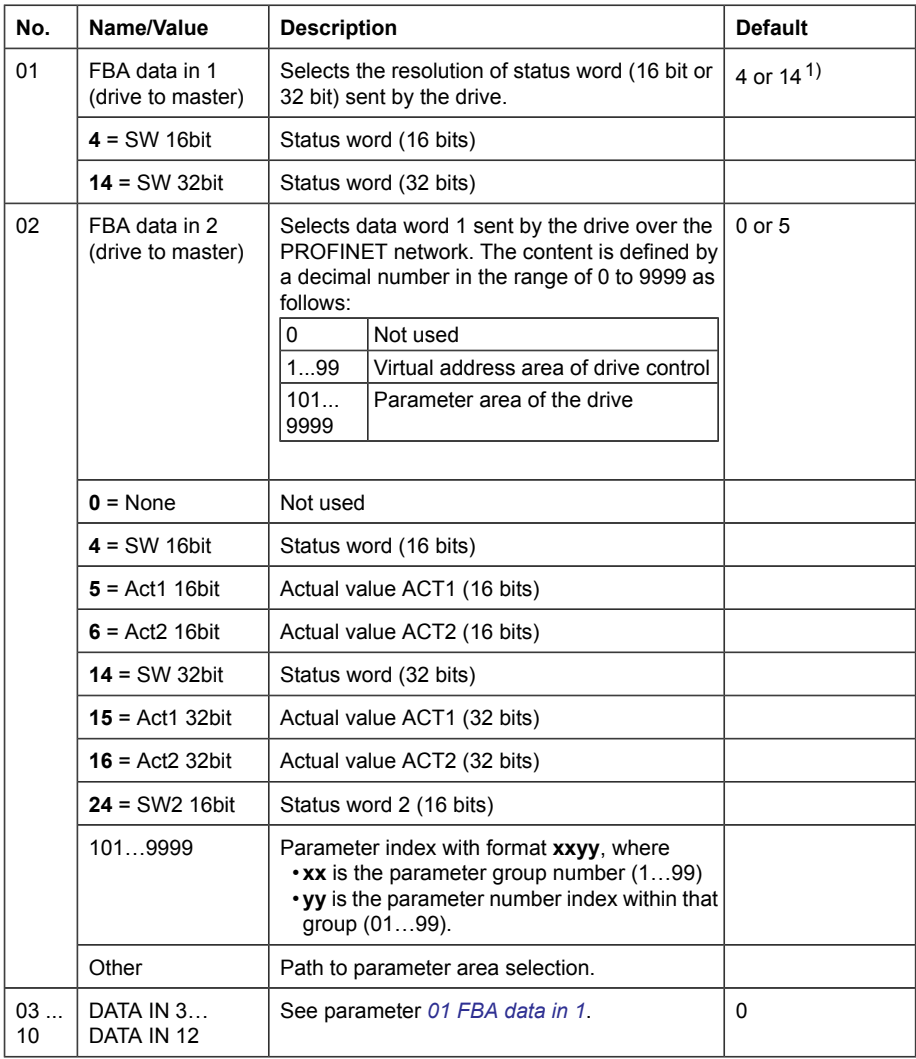

1) 14 (SW 32bit) is the default setting if the Transparent32 profile is used.

### ■ **Control locations**

ABB drives can receive control information from multiple sources including digital inputs, analog inputs, the drive control panel and a fieldbus adapter module. ABB drives allow the user to separately determine the source for each type of control information (Start, Stop, Direction, Reference, Fault reset, etc.).

To give the fieldbus master the most complete control over the drive, you must select the adapter module as the source of this information. The drive-specific parameter setting examples below contain the drive control parameters relevant in the examples. For a complete parameter list, see the drive documentation.

# **Starting up fieldbus communication for drives**

- 1. Power up the drive.
- 2. Enable the communication between the adapter module and the drive by selecting the correct slot number in parameter **50.01 FBA A enable**.

The selection must correspond to the slot where the adapter module is installed. For example, if the adapter module is installed in slot 2, you must select "slot 2".

3. With parameter **50.02 FBA A comm loss func**, select how the drive reacts to a fieldbus communication break.

Note that this function monitors both communication between the fieldbus master and the adapter module and communication between the adapter module and the drive.

- 4. With parameter **50.03 FBA A comm loss t out**, define the time between communication break detection and the selected action.
- 5. Select application-specific values for the rest of the parameters in group 50, starting from **50.04.**

Examples of appropriate values are shown in the tables below.

- 6. Set the module configuration parameters in group 51. At the minimum, select the communication protocol and profile with parameter **51.02 Protocol/Profile** and configure the network settings with parameters **51.03…51.13.**
- 7. Configure the parameter **51.24 F Destination Address** to be the same as in the Safety PLC F-parameters.
- 8. Define the process data transferred to and from the drive in parameter groups 52 and 53.

**Note:** The adapter module automatically sets the communication profile-specific virtual address for the Status word in parameter **52.01** and for the Control word in parameter **53.01**.

- 9. Save the valid parameter values to permanent memory with parameter **96.07 Parameter save manually.**
- 10. Validate the settings made in parameter groups 51, 52 and 53 with parameter **51.27 FBA A par refresh.**
- 11. Set the relevant drive control parameters to control the drive according to the application.

Examples of appropriate values are shown in the tables below.

# **Parameter setting examples – ACS380 and ACS580**

### ■ **Frequency control using PROFIdrive communication profile with PPO Type 4**

This example shows how to configure a basic frequency control application that uses the PROFIdrive profile. In addition, some application-specific data is added to the communication.

The start/stop commands and reference are according to the PROFIdrive profile, speed control mode. For more information, see the PROFIdrive state machine on page *[100](#page-99-0)*.

The reference value ±16384 (4000h) corresponds to parameter **46.02 Frequency scaling** in the forward and reverse directions.

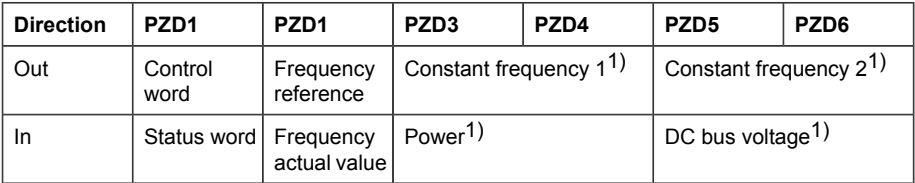

1) Example

The table below gives an example of the drive parameter settings.

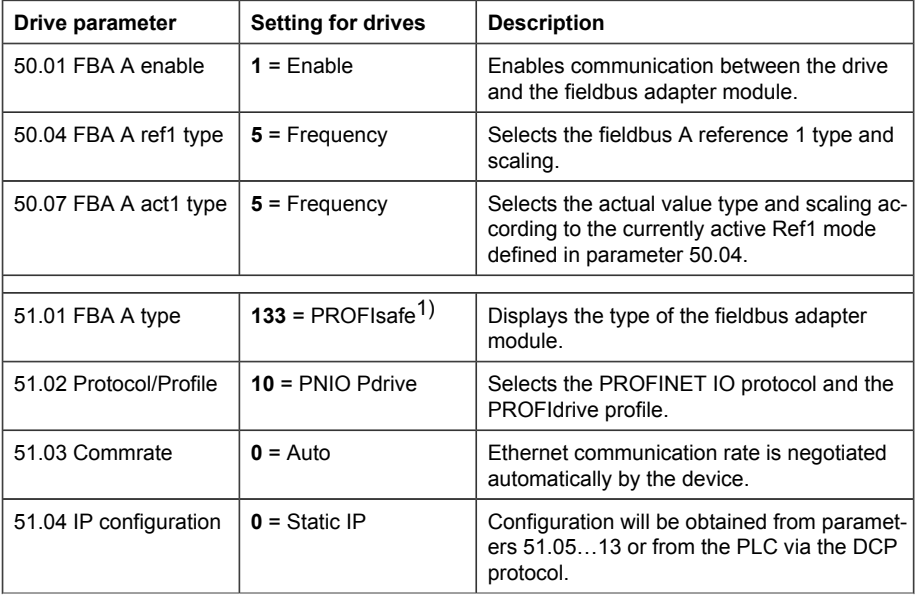

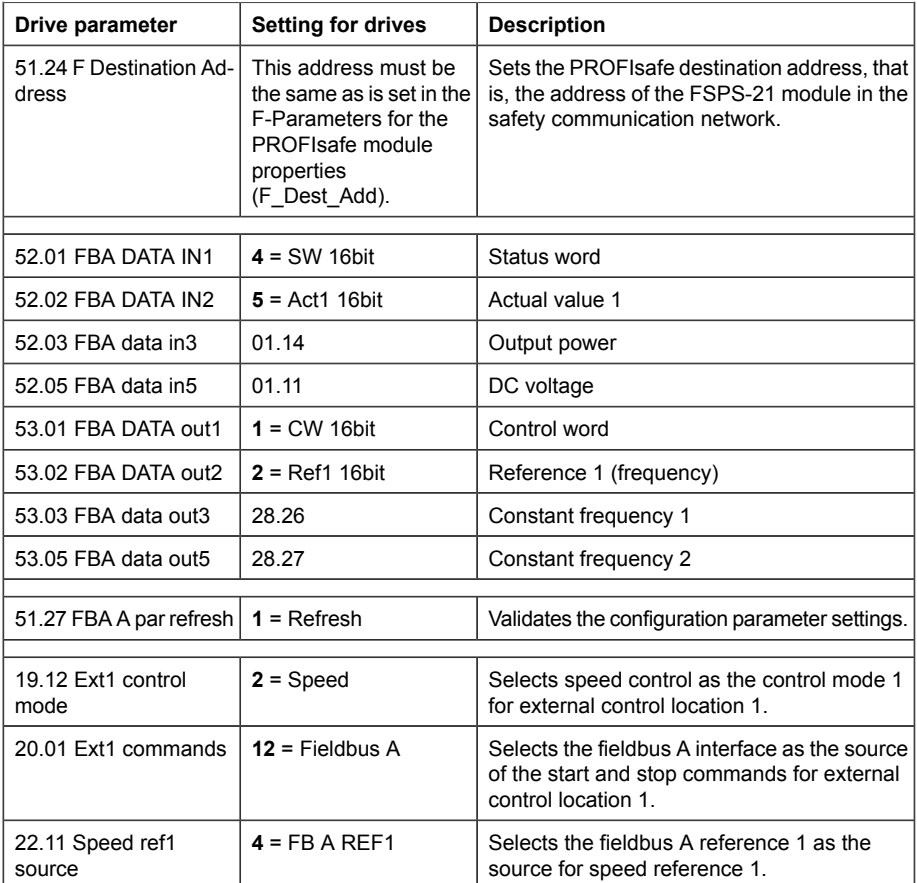

1) Read-only or automatically detected/set

The start sequence for the parameter example above is given below.

Control word:

- Reset the fieldbus communication fault (if active).
- Enter 47Eh (1150 decimal)  $\rightarrow$  READY TO SWITCH ON. Enter 47Fh (1151 decimal)  $\rightarrow$  OPERATING.

# **Parameter setting examples – ACS880**

### ■ **Speed control using PROFIdrive communication profile with PPO Type 4**

This example shows how to configure a basic speed control application that uses the PROFIdrive profile. In addition, some application-specific data is added to the communication.

The start/stop commands and reference are according to the PROFIdrive profile, speed control mode. For more information, see the PROFIdrive state machine on page *[100](#page-99-0)*.

The reference value ±16384 (4000h) corresponds to parameter **46.01 Speed scaling** in the forward and reverse directions.

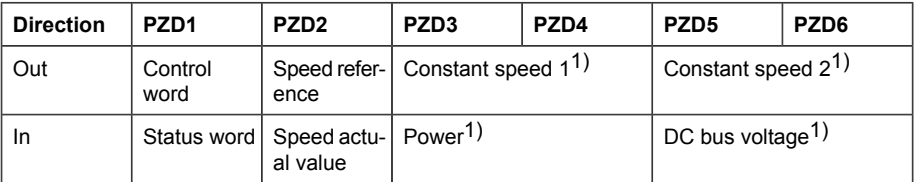

1) Example

The table below gives an example of the drive parameter settings.

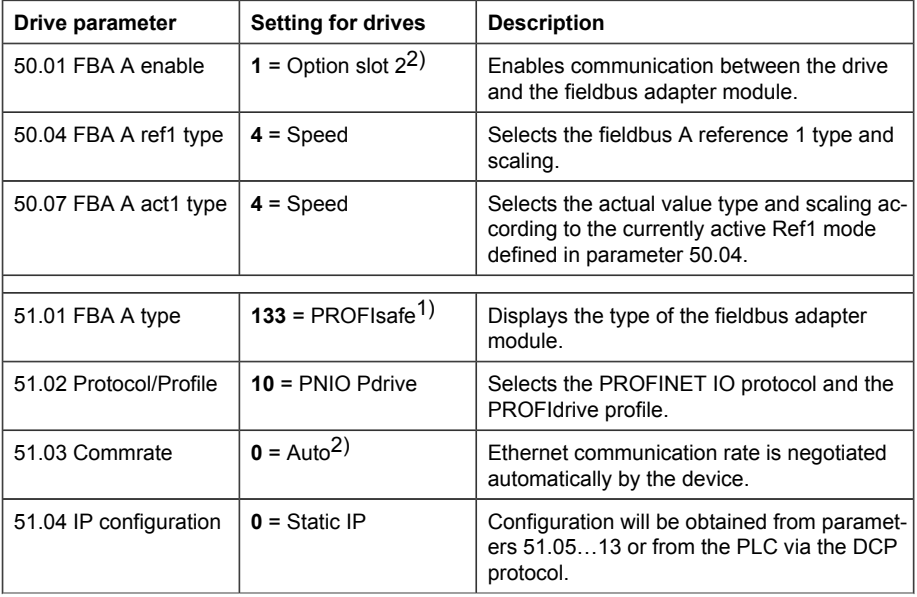

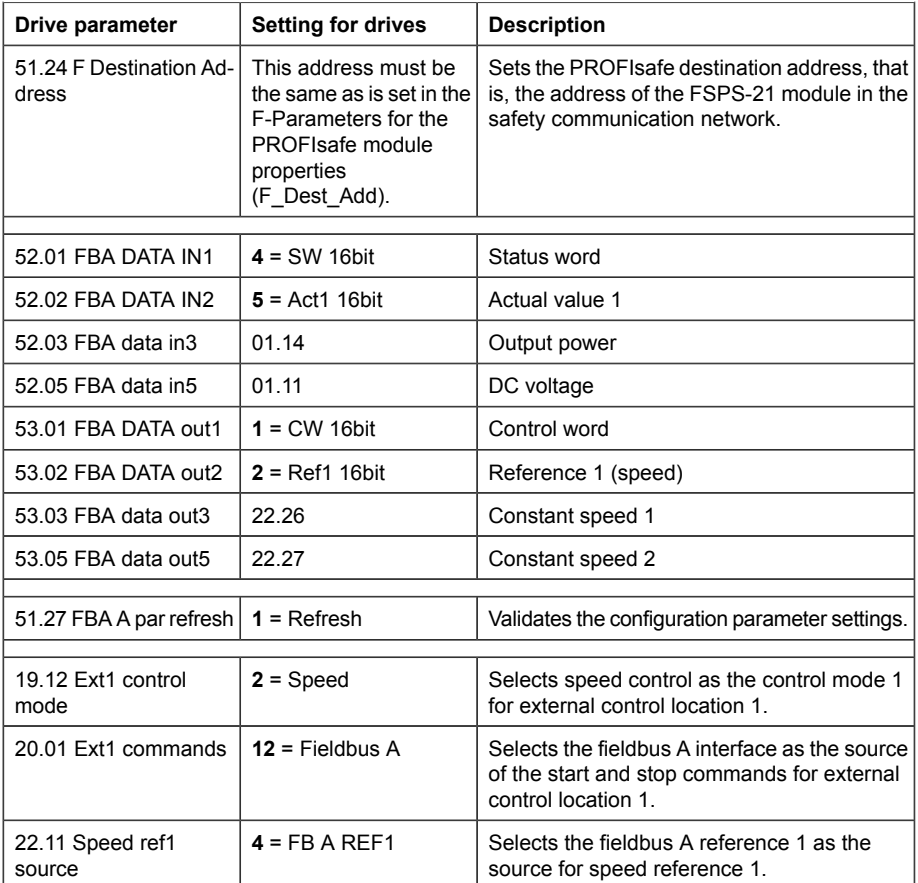

1) Read-only or automatically detected/set

2) Example

The start sequence for the parameter example above is given below.

Control word:

- Reset the fieldbus communication fault (if active).
- Enter 47Eh (1150 decimal)  $\rightarrow$  READY TO SWITCH ON. Enter 47Fh (1151 decimal)  $\rightarrow$  OPERATING.

# **Parameter setting examples – DCS880**

### ■ **Speed control using PROFIdrive communication profile with PPO Type 4**

This example shows how to configure a basic speed control application that uses the PROFIdrive profile. In addition, some application-specific data is added to the communication.

The start/stop commands and reference are according to the PROFIdrive profile, speed control mode. For more information, see the PROFIdrive state machine on page *[100](#page-99-0)*.

The reference value ±16384 (4000h) corresponds to parameter **46.01 Speed scaling** in the forward and reverse directions.

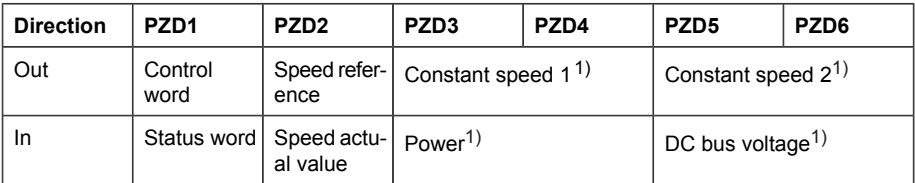

<span id="page-78-0"></span>1) Example, DC bus voltage not used with DC drives.

The table below gives an example of the drive parameter settings.

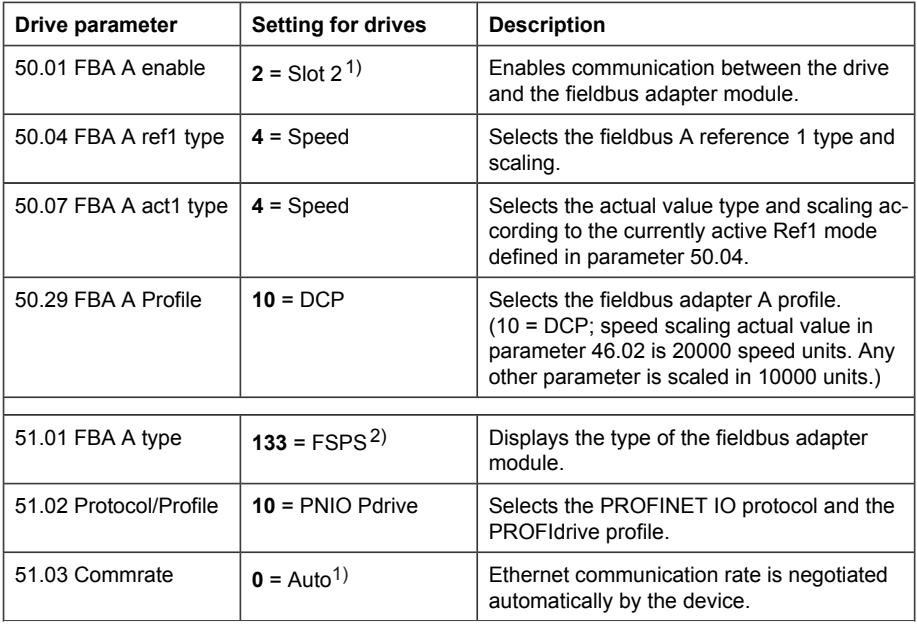

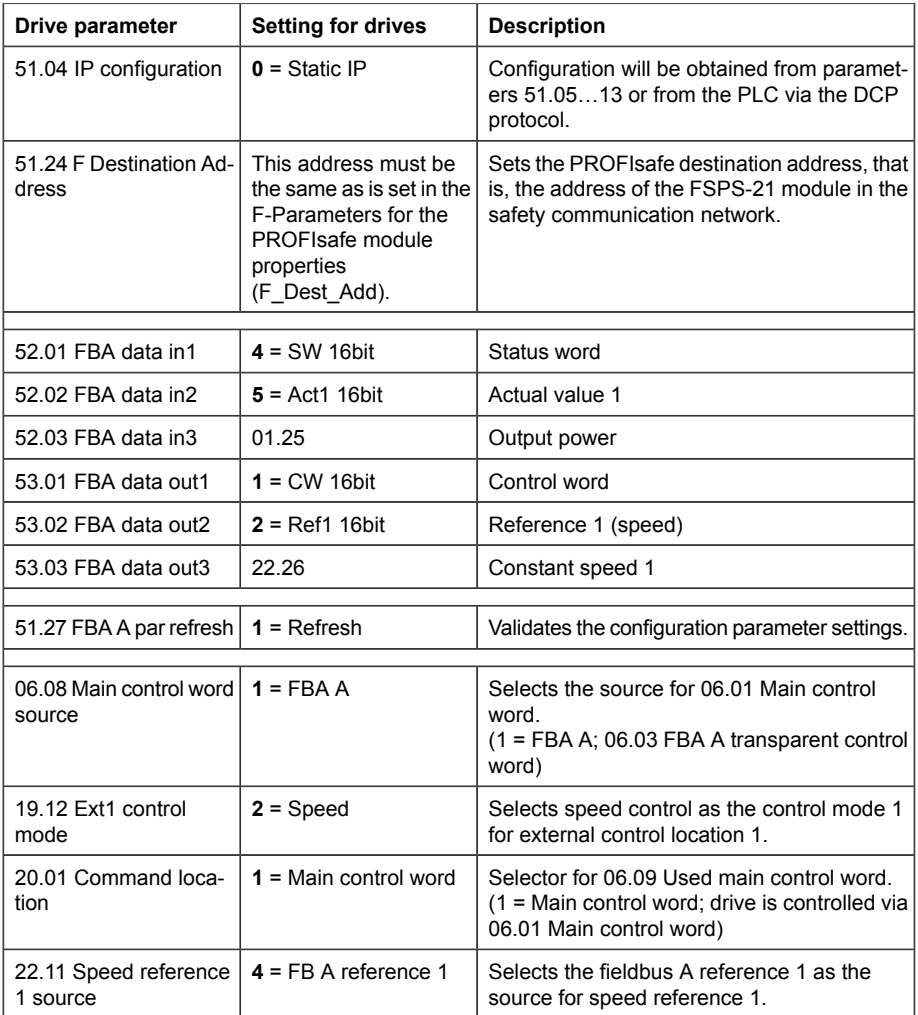

<span id="page-79-0"></span>1) Example

2) Read-only or automatically detected

The start sequence for the parameter example above is given below.

Control word:

- Reset the fieldbus communication fault (if active).
- $\cdot$  Enter 47Eh (1150 decimal)  $\rightarrow$  READY TO SWITCH ON. Enter 47Fh (1151 decimal)  $\rightarrow$  OPERATING.

# **Configuring the master station**

After the adapter module has been initialized by the drive, you must prepare the master station for communication with the module. For FSPS-21, see *[Configuring](#page-154-0) the safety PLC [\(page](#page-154-0) 155)* If you are using another master system, refer to its documentation for more information.

# **Media Redundancy Protocol (MRP)**

The Media Redundancy Protocol (MRP) network uses ring topology that includes multiple nodes as shown in the connection diagram below. One of the nodes has the Media Redundancy Manager (MRM) role and the nodes with FSPS-21 module(s) have the role of Media Redundancy Clients (MRC). Each node, MRM or MRC, has a pair of ports for connecting in the ring.

For FSPS-21 module, the link speed of both ports is 100 Mbit/s, full duplex.

**Note:** The number of nodes in the ring should not exceed 50 nodes.

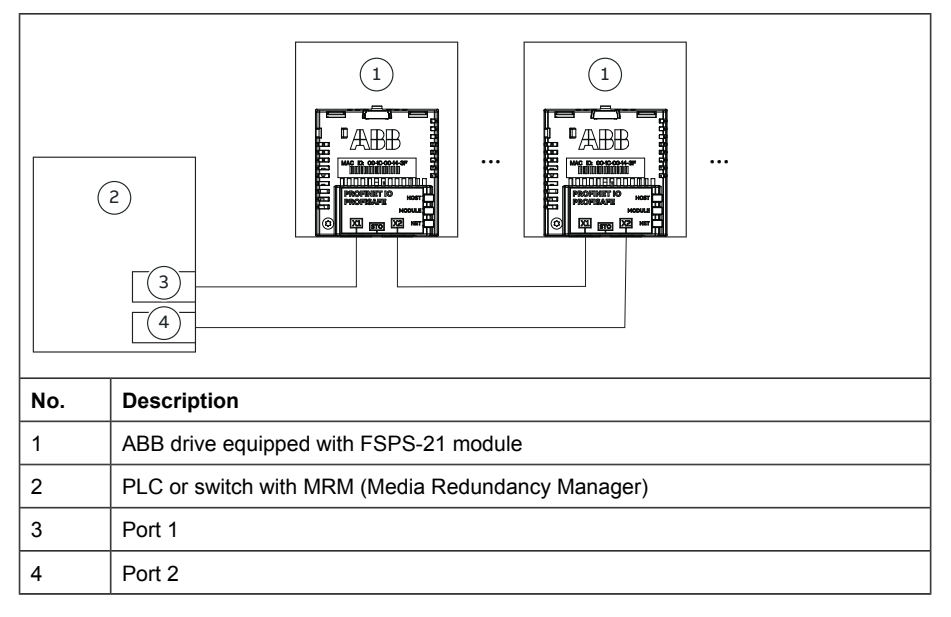

### ■ **Configuring Media Redundancy Protocol (MRP) with Siemens PLC**

You can configure MRP for Siemens PLC with SIMATIC S7 after setting the basic configuration. For instructions on basic configuration, see section *[Configuring](#page-182-0) the Siemens [SIMATIC](#page-182-0) Fail-safe S7 PLC (page 183)*.

1. Double-click PN-IO in the station window.

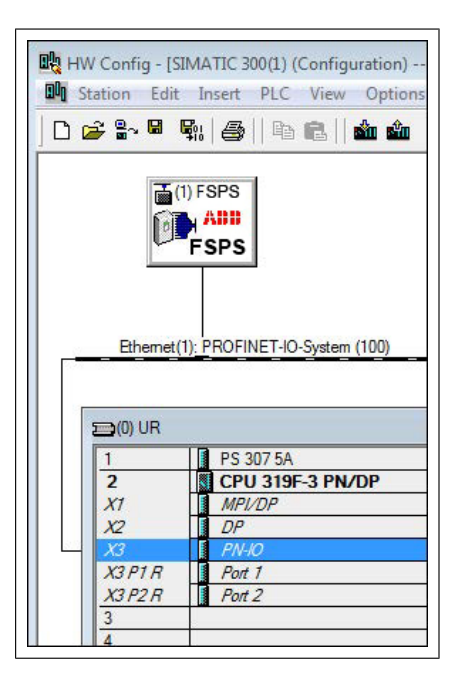

PN-IO properties window is displayed.

2. In the Properties PN-IO window, select Media Redundancy tab.

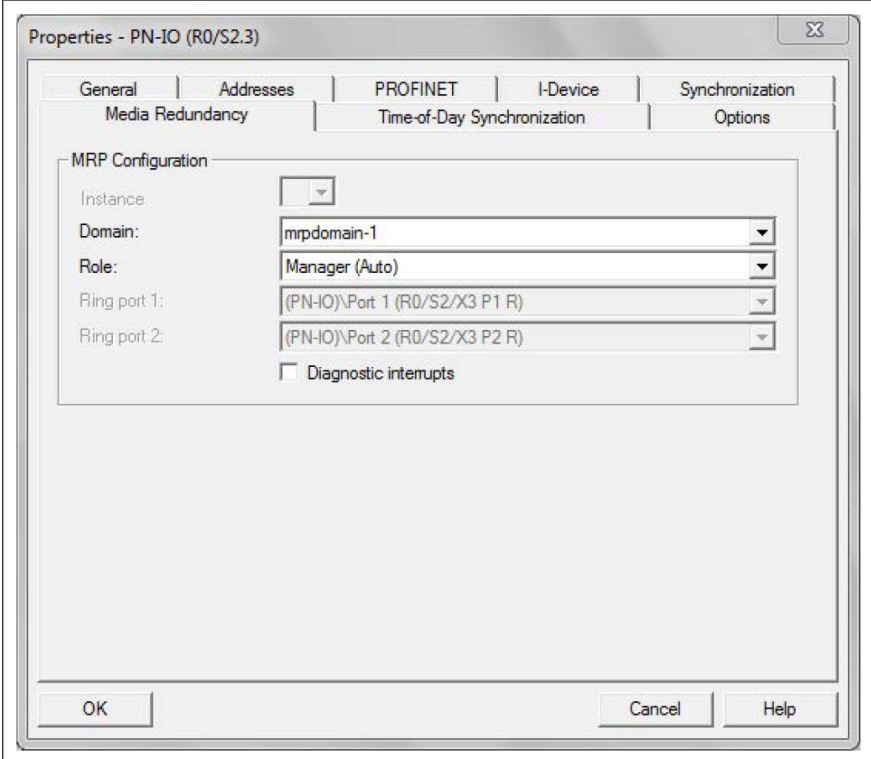

- 3. From the Role drop-down list, select Manager (Auto) role for the PLC and then click OK.
- 4. In the master station window, click FSPS and then double-click Interface.

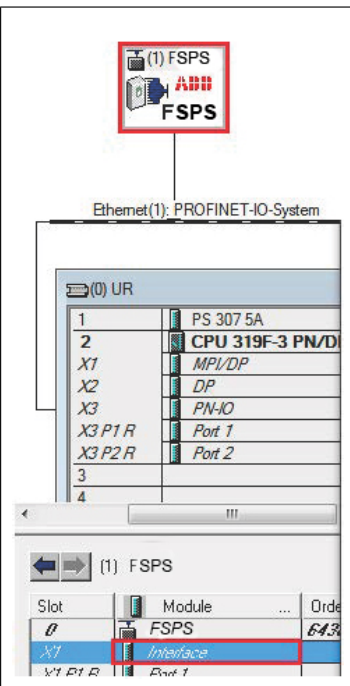

Properties-Interface window is displayed.

5. In the Properties-Interface window, select Media Redundancy tab.

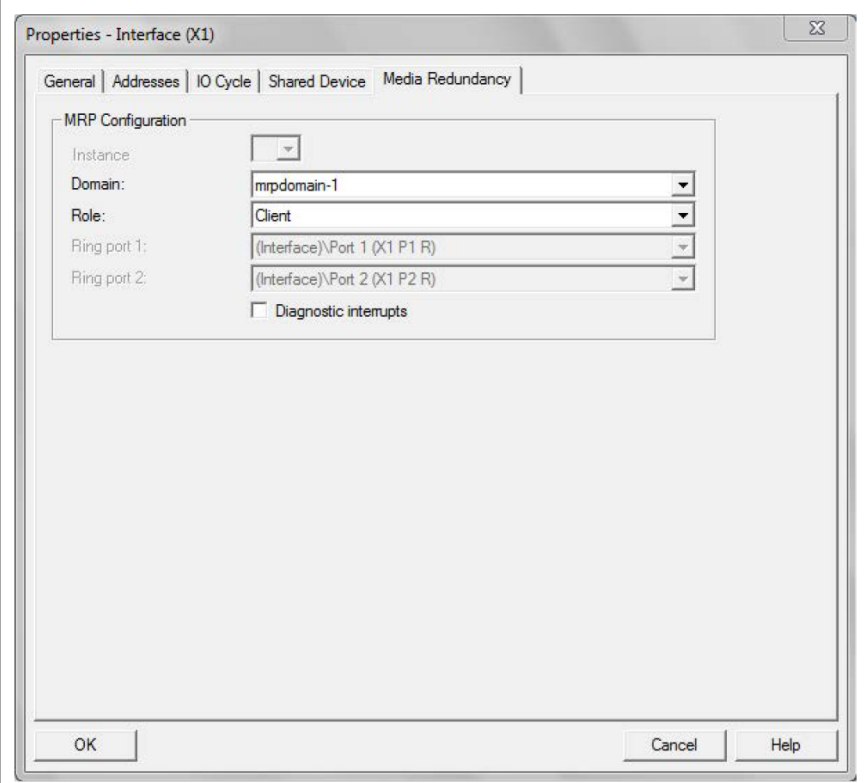

- 6. From the Role drop-down list, select Client role for the FSPS module.
- 7. In the Properties-Interface window, select IO Cycle and set watchdog time. A recommended value for the watchdog time is 200 ms. Make sure that the connection is maintained during the ring break.

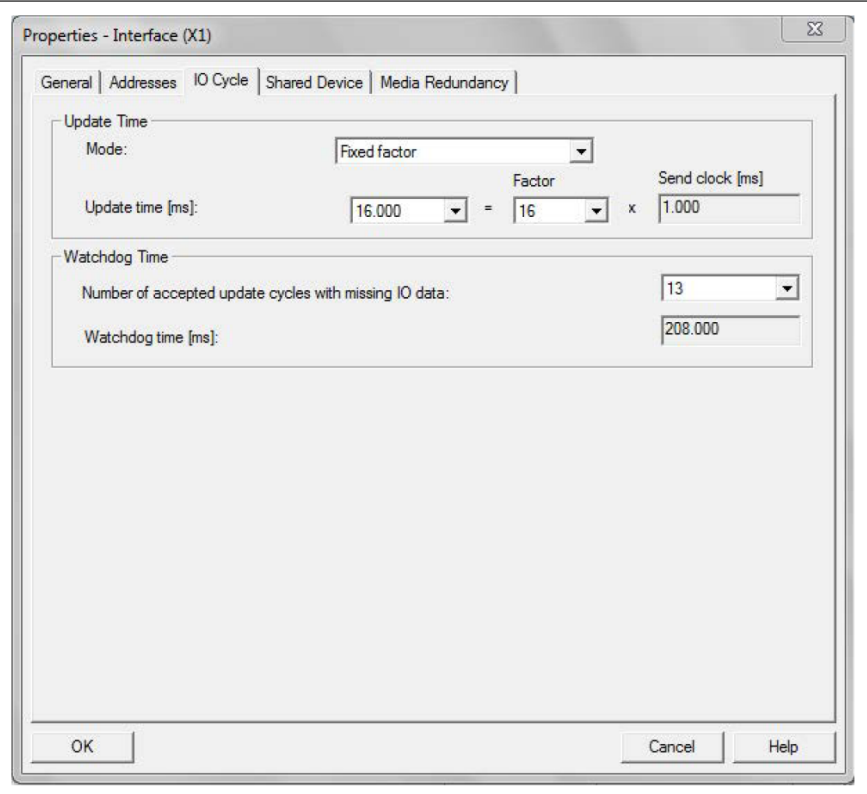

8. In the master station window, right-click on PROFINET IO System and select PROFINET IO Domain Management.

The configured devices (PN-IO and FSPS) are shown in the Domain management window.

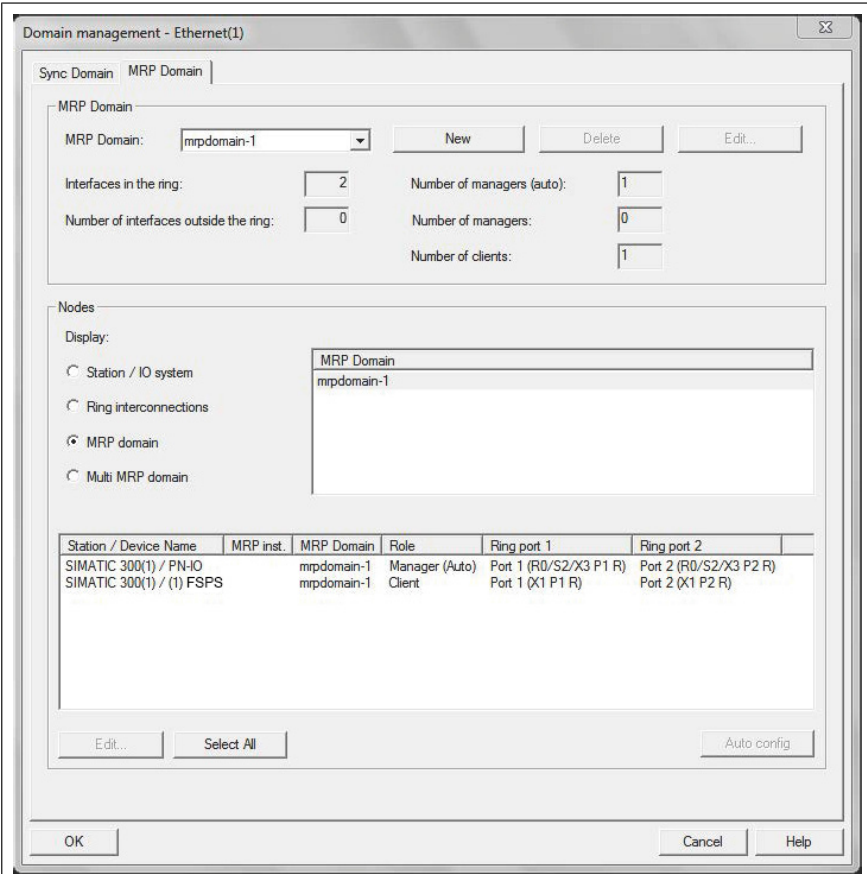

### ■ **Configuring Media Redundancy Protocol (MRP) with TIA14**

You can configure MRP for Siemens PLC with TIA14 after setting the basic configuration. For instructions of basic configuration, see section *[Configuring](#page-165-0) FSPS-21 with [TIA14](#page-165-0) (page 166)*.

To configure an MRP with TIA portal, proceed as follows:

1. In TIA portal Device overview, expand PLC and select the desired PROFINET interface.

PROFINET interface view is displayed.

2. In PROFINET interface view, click General tab and select Media Redundancy and then select Manager (auto) role for the PLC.

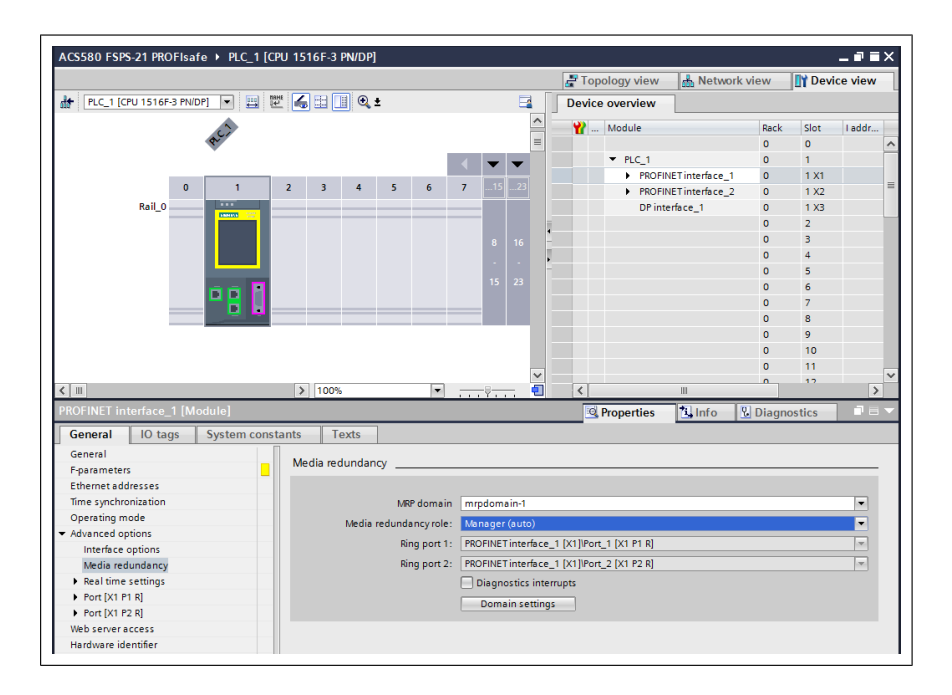

- 3. In the Device overview, expand FSPS-21 and select Interface. PROFINET interface view is displayed.
- 4. In PROFINET interface view, click General tab and select Media Redundancy and then select Client role for the FSPS-21.

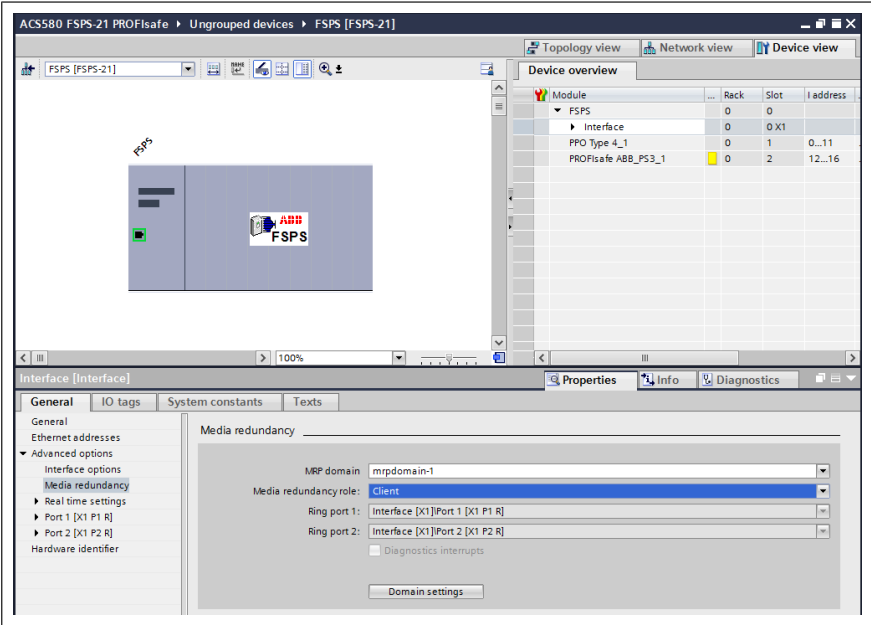

5. In the General tab, select IO cycle and set watchdog time.

The recommended value for the watchdog time is 200 ms. Make sure that the connection is maintained during the ring break.

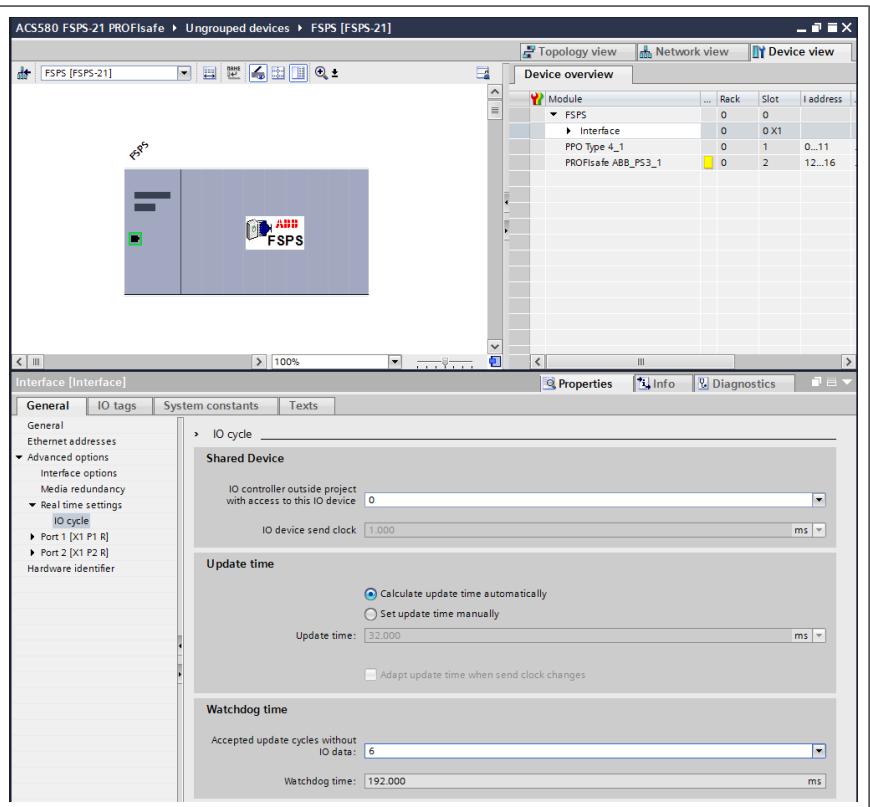

For MRP domain management, go to Media Redundancy view and click Domain settings button.

## **Shared Device**

Using Shared Device enable option, you can access one drive from two controllers through one FSPS-21 module.

For example, one PLC to control the drive, other Safety PLC for safety communication. The PROFINET drive control and PROFIsafe can be used by separate PLCs.

### ■ **Configuring Shared Device for ABB PLC with Automation Builder**

### **Configuring drive control PLC**

- 1. Select PPO telegram to use on slot 1. Leave slot 2 empty.
- 2. Define PROFINET station name and IP address based on the network.

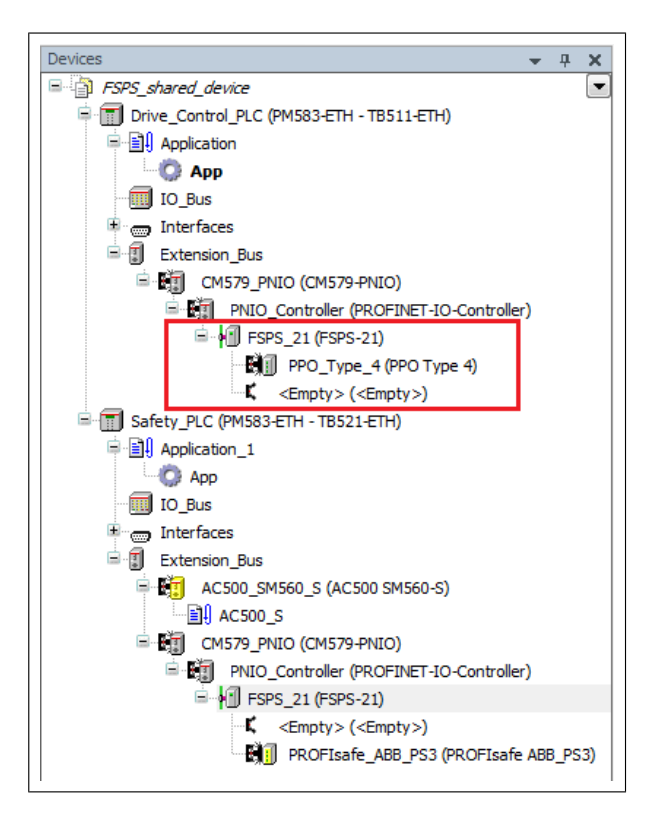

### **Configuring safety PLC**

1. Select safety telegram to use on slot 2. Leave slot 1 empty.

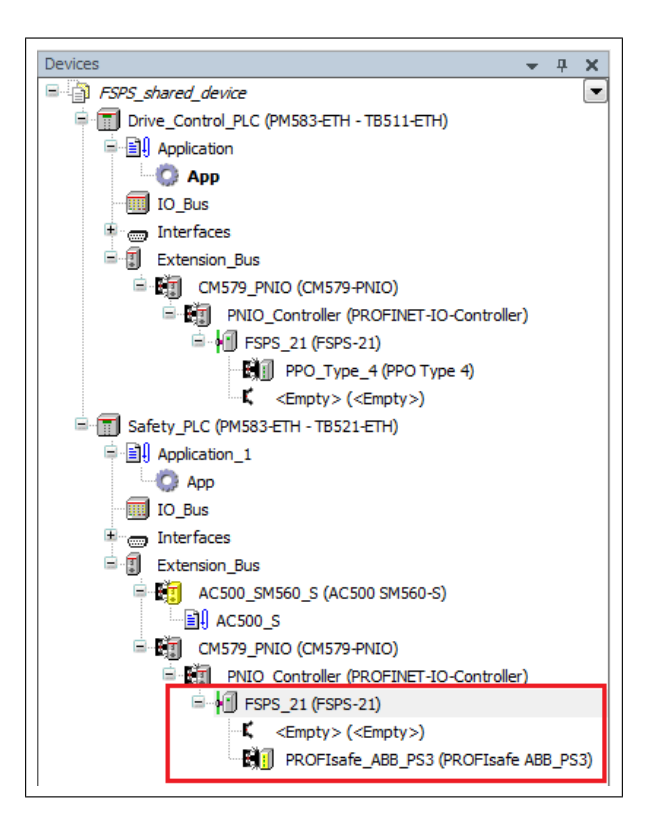

- 2. Use same PROFINET station name as in drive control PLC configuration.
- 3. Under Option tab, tick the Shared Device check box.

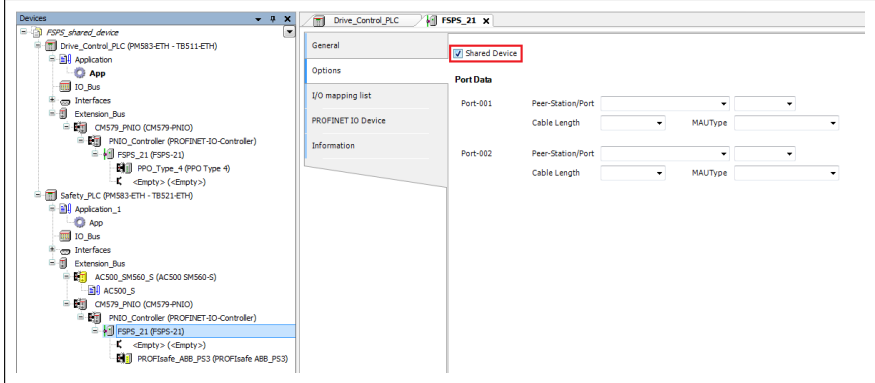

### ■ **Configuring Shared Device for Siemens PLC with TIA portal**

### **Configuring drive control PLC**

- 1. Select PPO telegram to use on slot 1. Leave slot 2 empty.
- 2. Define PROFINET station name and IP address.

#### **Configuring safety PLC**

- 1. Select FSPS-21 in the Device view.
- 2. Select safety telegram to use on slot 2. Leave slot 1 empty.
- 3. Use same PROFINET station name as in drive control PLC configuration.
- 4. From the Shared Device tab, select access rights to the PROFIsafe slot for the Safety PLC.

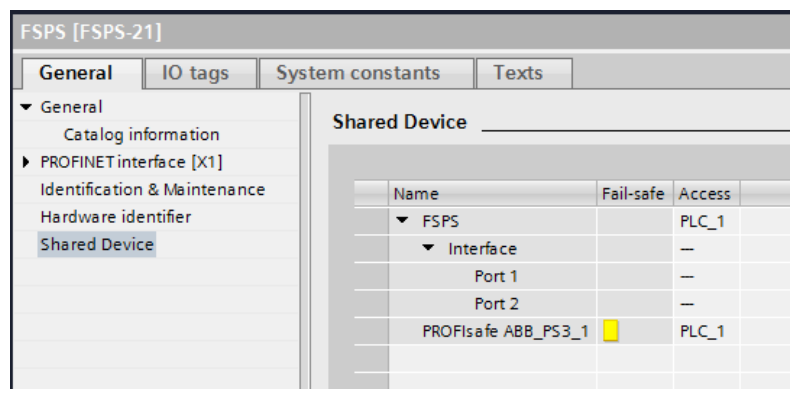

### **Using MRP and Shared Device in the same network**

It is possible to use Shared device together with MRP. In this case, MRP is configured into use from the switch, and the Shared Device is configured into use from one of the PLCs.

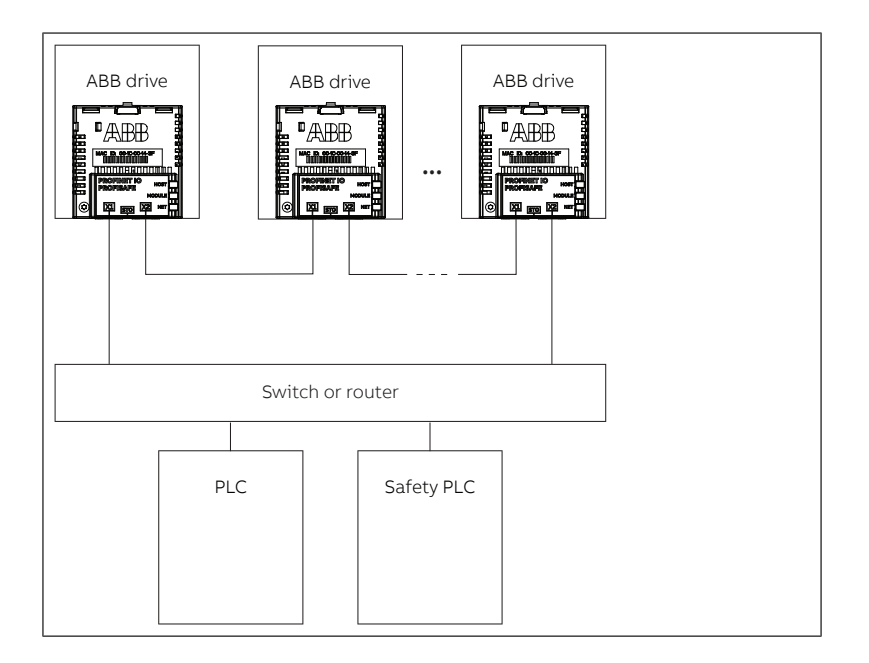

# 14

# **PROFINET IO – Communication profiles**

# **Contents of this chapter**

This chapter describes the communication profiles used in the communication between the PROFINET IO master, the adapter module and the drive.

# **Communication profiles**

Communication profiles are ways of conveying control commands (Control word, Status word, references and actual values) between the master station and the drive.

With the FSPS-21 module, the PROFINET network may employ either the PROFIdrive profile or the ABB Drives profile. Both are converted to the native profile (eg, DCU or FBA) by the adapter module. In addition, two Transparent modes – for 16-bit and 32-bit words respectively – are available. With the Transparent modes, no data conversion takes place.

The figure below illustrates the profile selection:

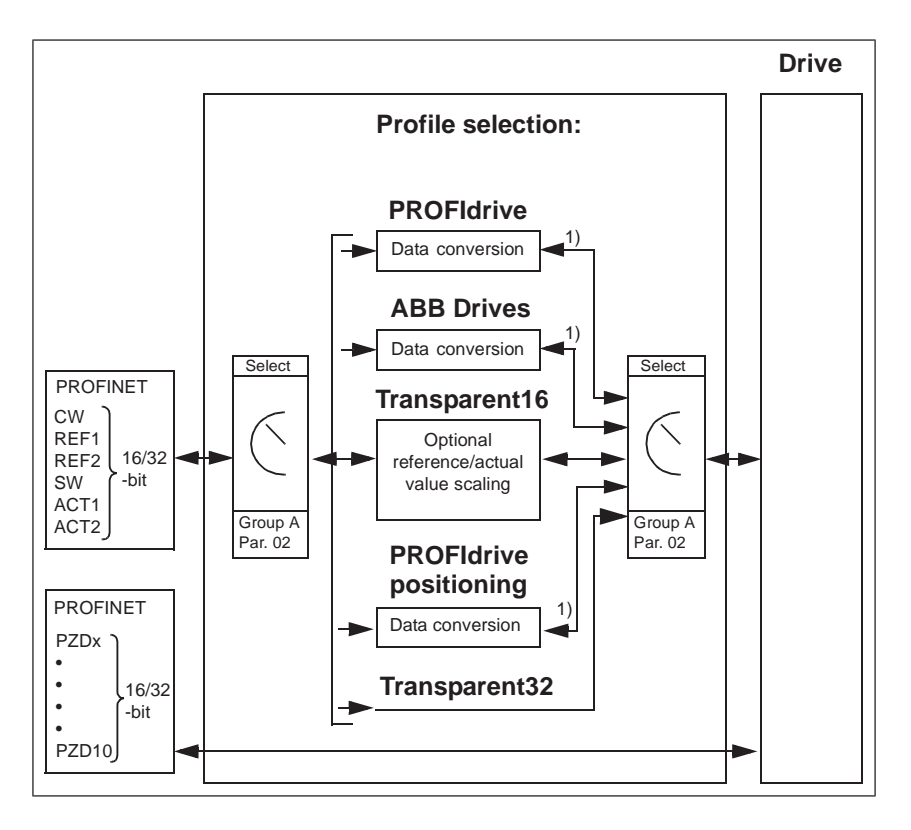

Note: The diagram is applicable only when PPO messaging is used. If Standard Telegrams (ST) are used, the communication profile is selected automatically.

The following sections describe the Control word, the Status word, references values for the PROFIdrive and ABB Drives communication profiles. Refer to the drive manuals for details on the native profiles. The following sections describe the Control word, the Status word, references and actual

### **PROFIdrive communication profile** references and actual values for the PROFIdrive and ABB Drives

### ■ **Control word and Status word** the native profiles.

The Control word (PROFIdrive parameter 967) is the principal means for controlling the drive from a fieldbus system. It is sent by the fieldbus master station to the drive through the adapter module. The drive switches between its states according to the bit-coded instructions in the Control word and returns status information to the master in the Status word (PROFIdrive parameter 968).

The contents of the Control word and the Status word are detailed below. See the drive documentation for information on the drive-specific bits. The drive states are presented on page *[100](#page-99-0)*. The drive states for the positioning mode are presented on page *[101](#page-100-0)*.

### **Control word contents**

The table below shows the contents of the Control word for the PROFIdrive communication profile (PROFIdrive parameter 967). The upper case boldface text refers to the states shown in the state machine on page *[100](#page-99-0)*.

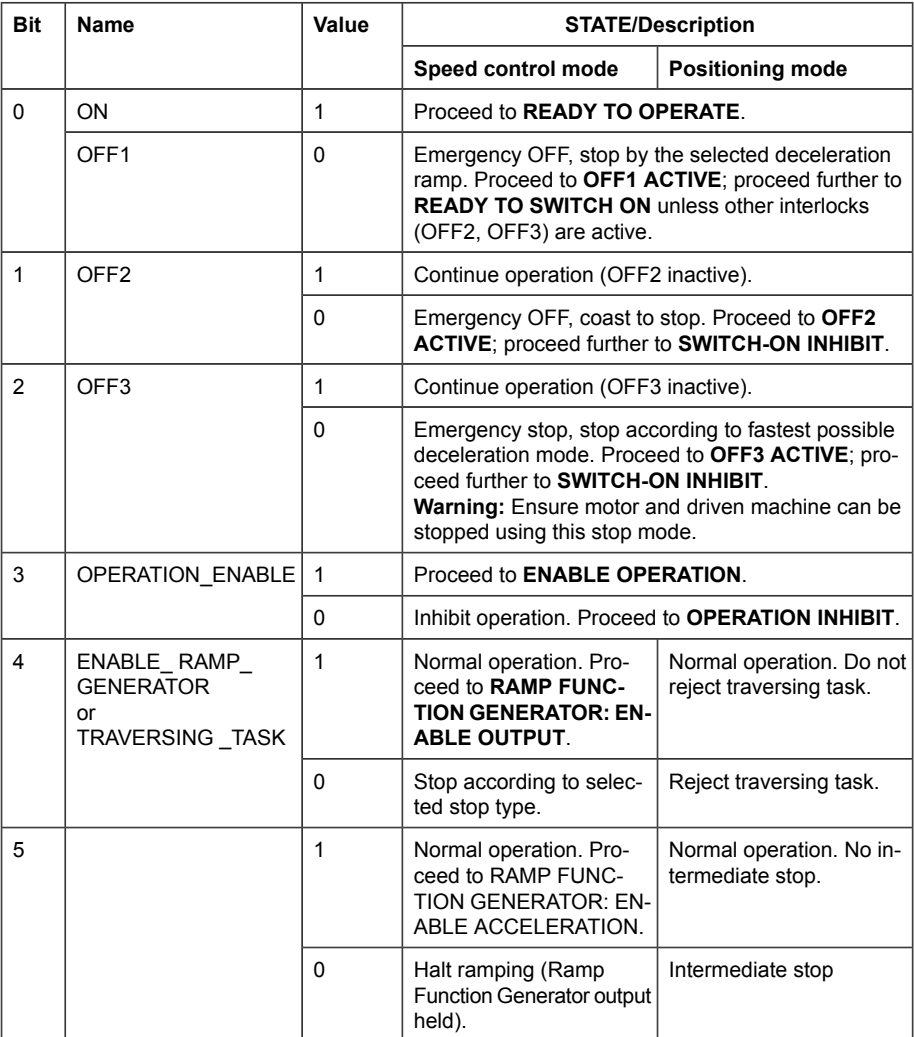

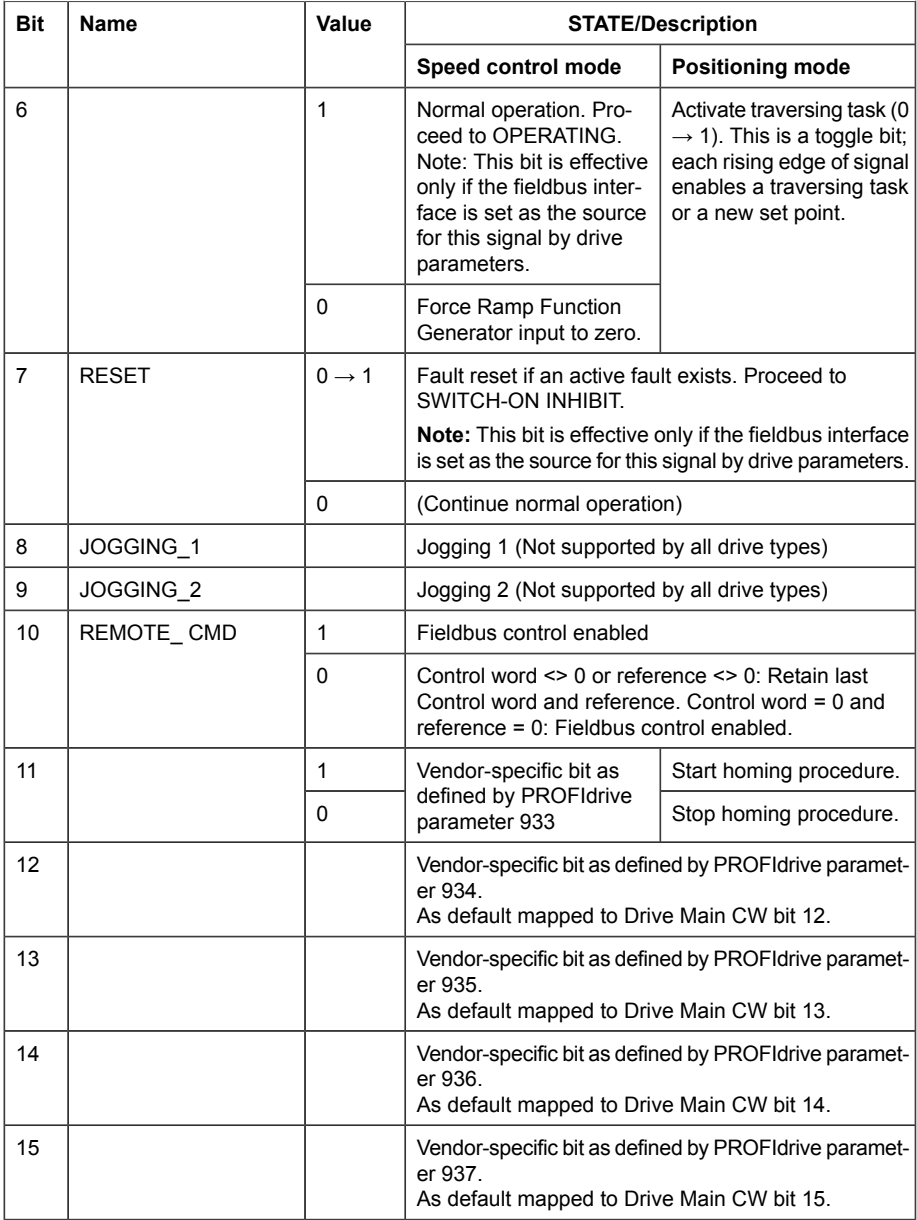

### **Status word contents**

The table below shows the contents of the Status word for the PROFIdrive communication profile (PROFIdrive parameter 968). The upper case boldface text refers to the states shown in the state machine on page *[100](#page-99-0)*.

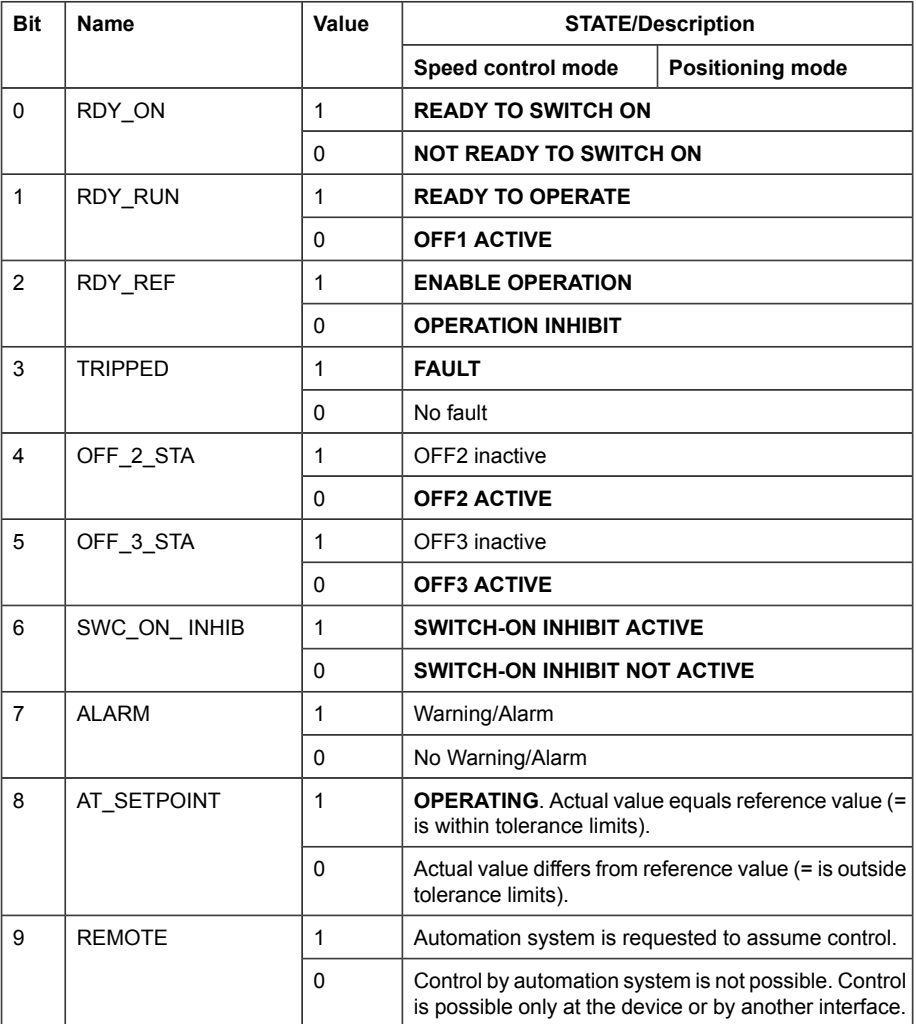

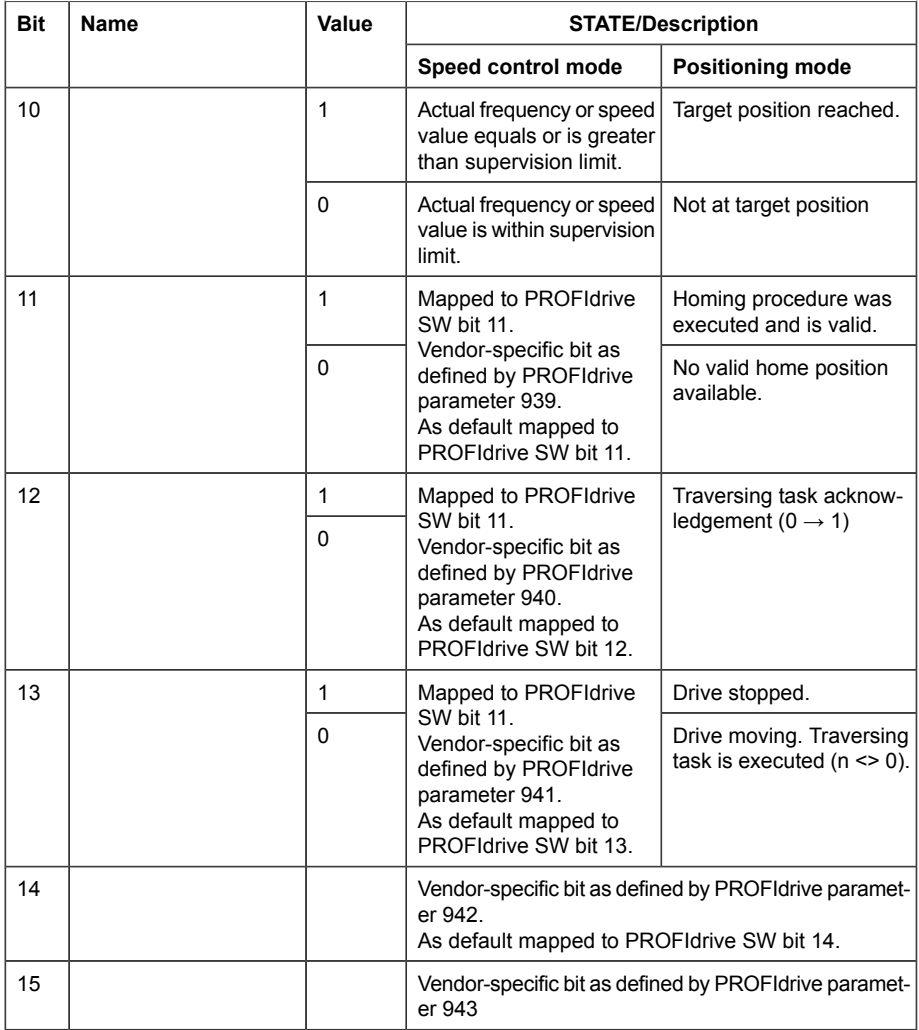

### <span id="page-99-0"></span>**State machine for all operating modes**

The general PROFIdrive state machine for all operating modes is shown below.

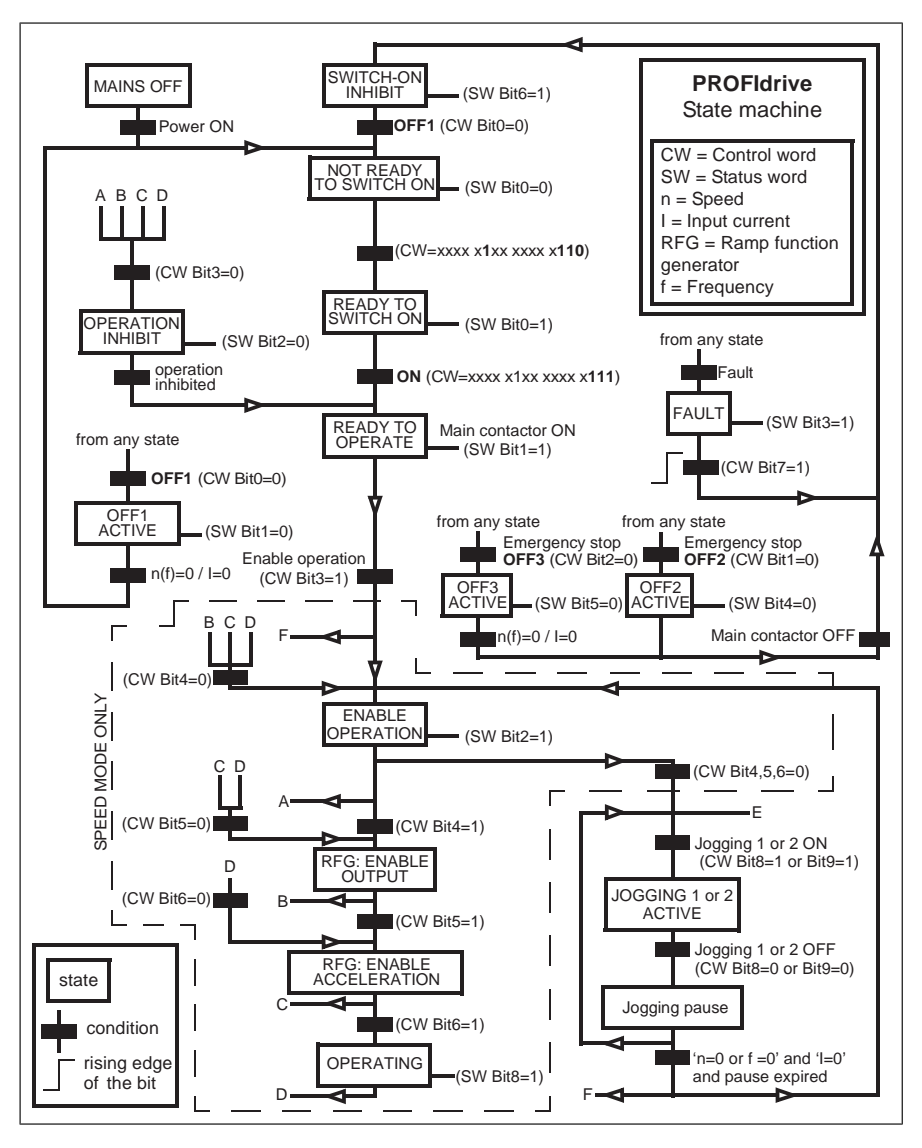

### <span id="page-100-0"></span>**State machine for the positioning mode**

The PROFIdrive state machine for the positioning mode is shown below.

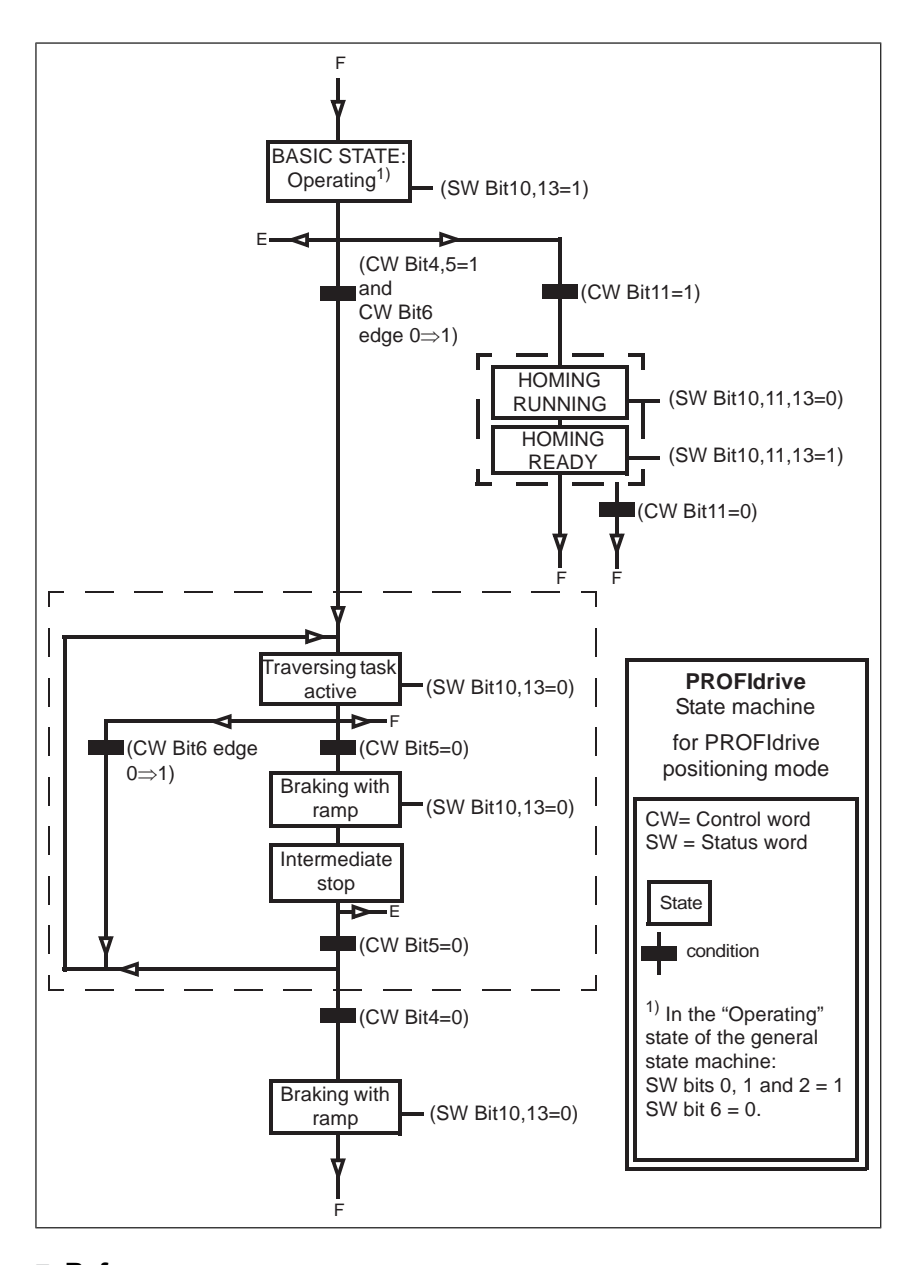

### ■ **References**

ABB drives can receive control information from multiple sources including analog and digital inputs, the drive control panel and a fieldbus adapter module (for example,

FSPS-21). To have the drive controlled through PROFINET, you must select the module as the source for control information, for example, reference.

### **References in speed control mode**

In the speed control mode, references are 16-bit or 32-bit words containing a sign bit and a 15-bit or 31-bit integer. A negative reference (indicating reversed direction of rotation) is formed by calculating the two's complement from the corresponding positive reference.

A 16-bit speed reference (REF or NSOLL\_A) in hexadecimal (0…4000h) corresponds to 0…100% of Maximum Reference (as defined with a drive parameter).

A 32-bit speed reference (NSOLL\_B) in hexadecimal (0…4000 0000h) corresponds to 0…100% of Maximum Reference (as defined with a drive parameter).

### ■ **Actual values**

Actual values are 16-bit or 32-bit words containing information on the operation of the drive. The functions to be monitored are selected with a drive parameter.

### **Actual values in speed control mode**

The scaling of 16-bit actual speed values (ACT or NIST\_A) in hexadecimal (0…4000h) corresponds to 0…100% of the maximum reference (as defined with a drive parameter, for example, speed scaling in ACS580, ACS880 and DCS880).

The scaling of 32-bit actual speed values (NIST\_B) in hexadecimal (0…4000 0000h) corresponds to 0…100% of the maximum reference (as defined with a drive parameter, for example, speed scaling in ACS580, ACS880 and DCS880).

## **ABB Drives communication profile**

### ■ **Control word and Status word**

The Control word is the principal means for controlling the drive from a fieldbus system. It is sent by the fieldbus master station to the drive through the adapter module. The drive switches between its states according to the bit-coded instructions in the Control word and returns status information to the master in the Status word.

The contents of the Control word and the Status word are detailed below. The drive states are presented on page *[106](#page-105-0)*.

### **Control word contents**

The table below shows the contents of the Control word for the ABB Drives communication profile. The upper case boldface text refers to the states shown on page *[106](#page-105-0)*.

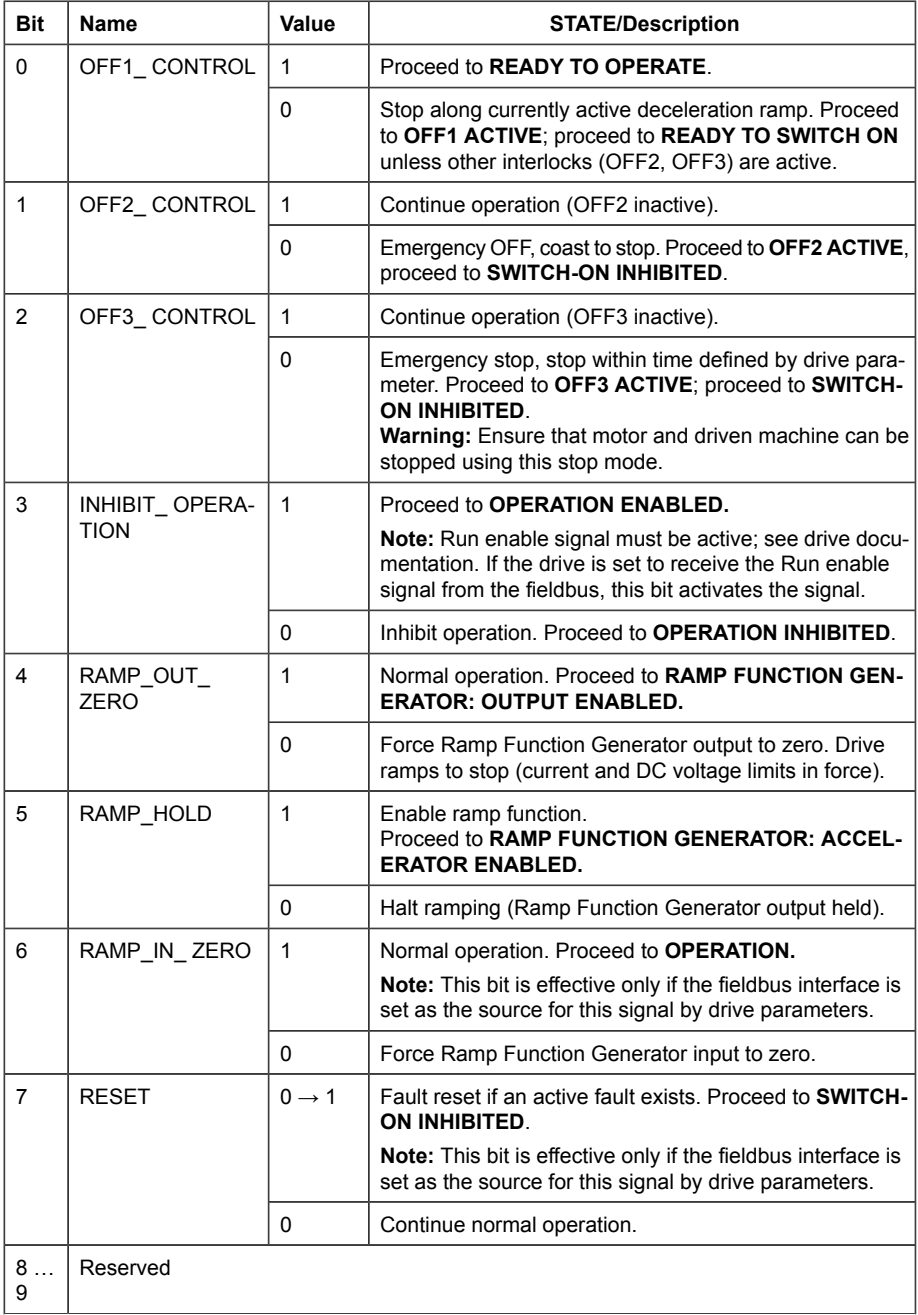

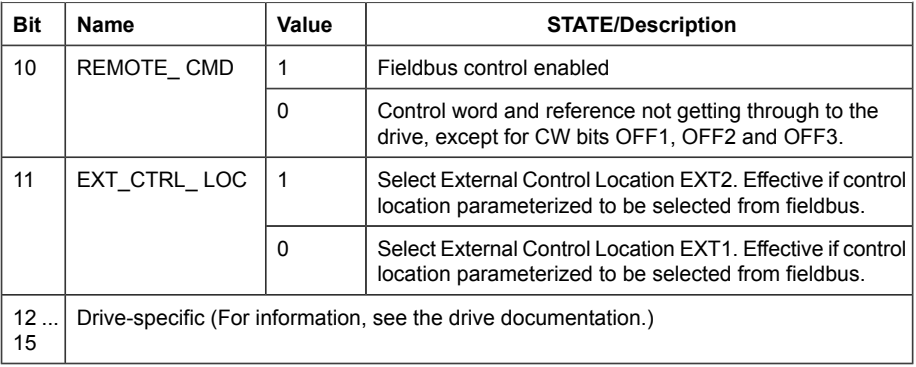

### **Status word contents**

The table below shows the contents of the Status word for the ABB Drives communication profile. The upper case boldface text refers to the states shown on page *[106](#page-105-0)*.

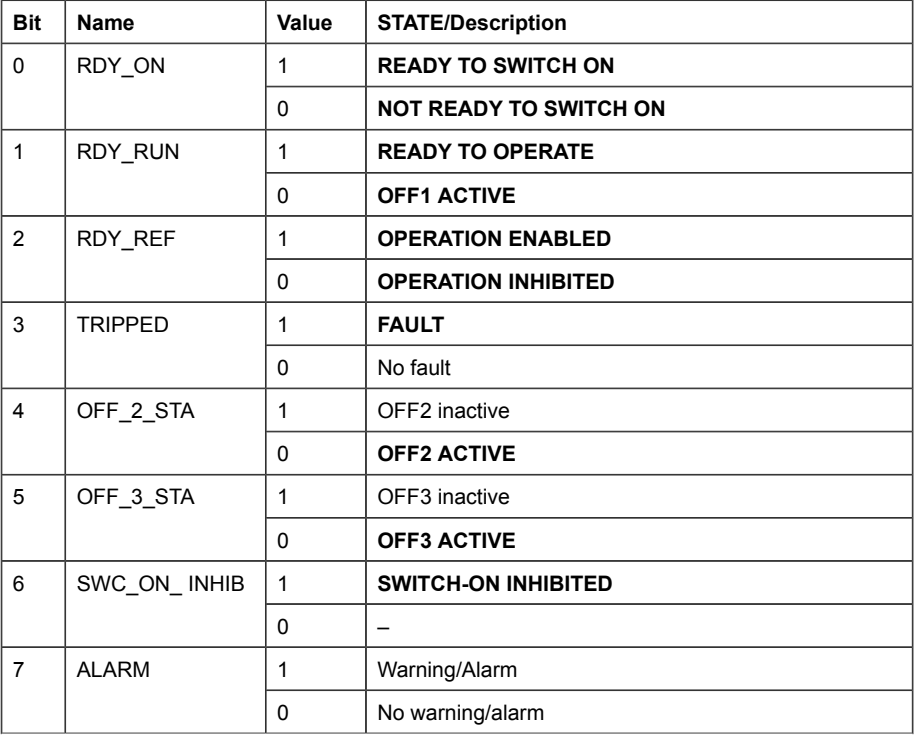

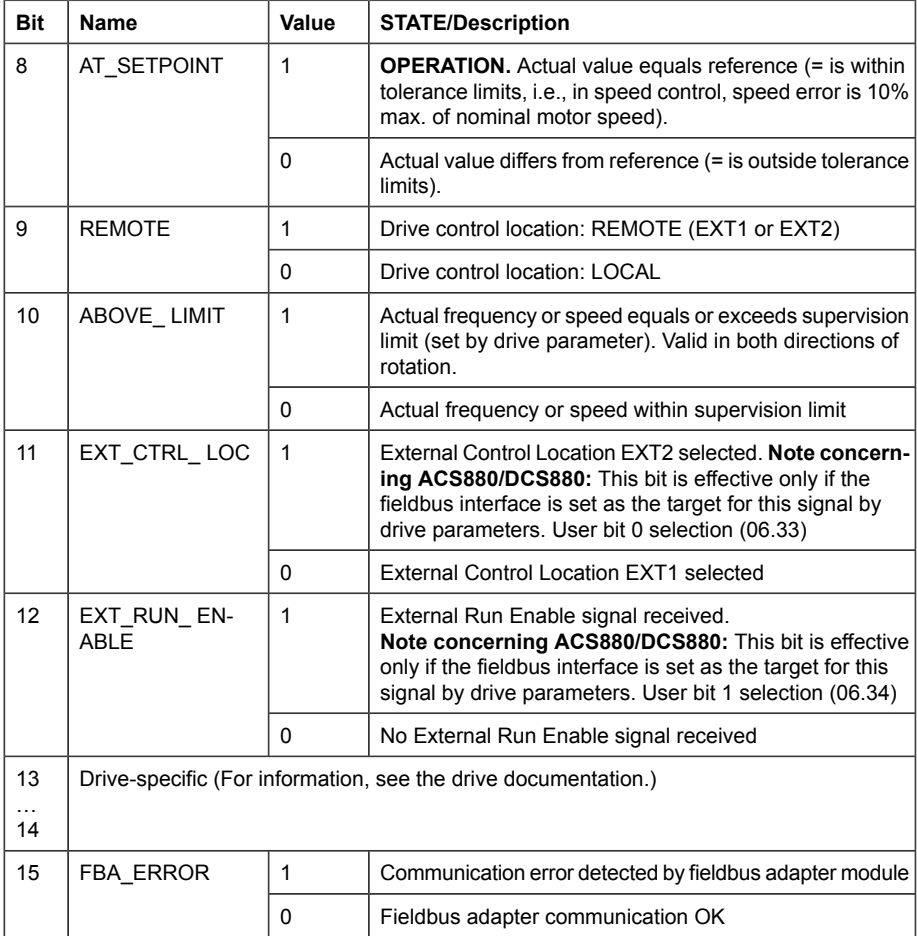

### <span id="page-105-0"></span>**State machine**

The state machine for the ABB Drives communication profile is shown below.

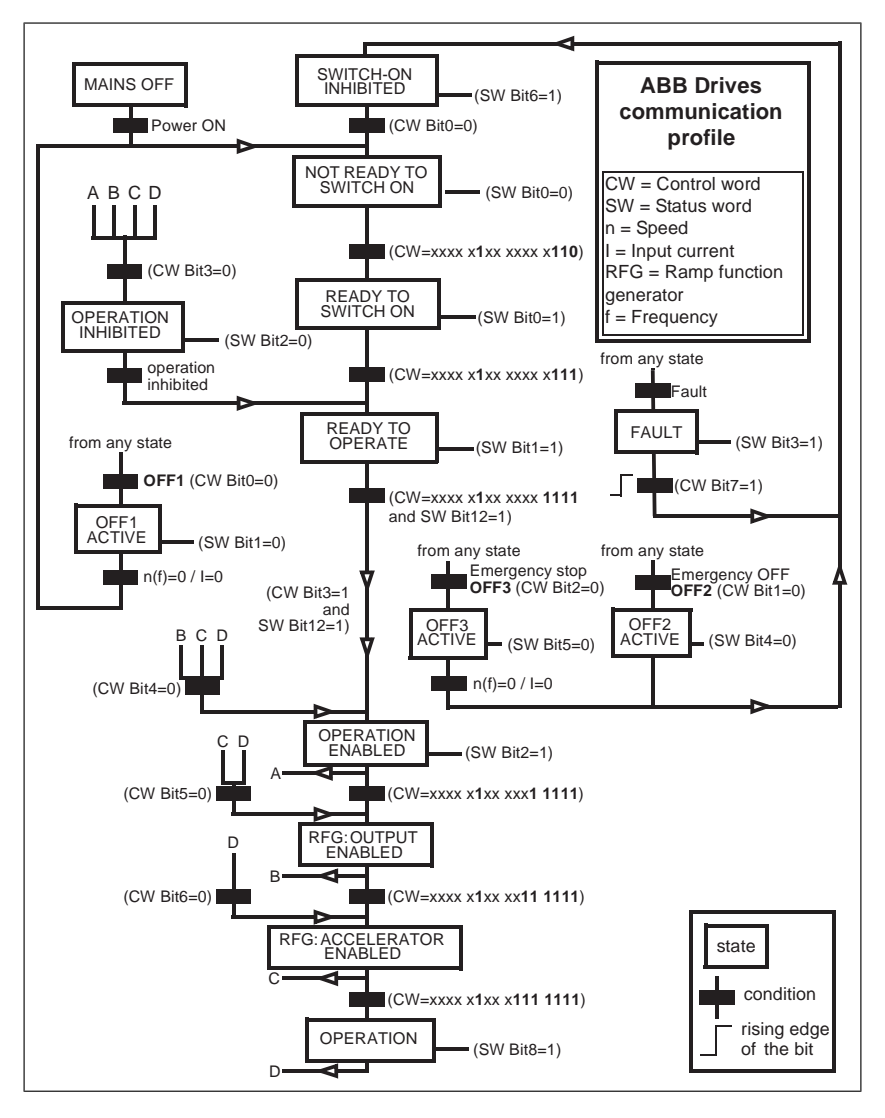

### ■ **References**

References are 16-bit words containing a sign bit and a 15-bit integer. A negative reference (indicating reversed direction of rotation) is formed by calculating the two's complement from the corresponding positive reference.

> ABB drives can receive control information from multiple sources including analog and digital inputs, the drive control panel and a fieldbus adapter module (for example,

FSPS-21). To have the drive controlled through the fieldbus, you must select the module as the source for control information, for example, reference.

### **Scaling**

References are scaled as shown below.

**Note:** The values of REF1 MAX and REF2 MAX are set with drive parameters. See the drive manuals for further information.

In ACS580, ACS880 and DCS880, the speed reference (REFx) in decimal (0…20000) corresponds to 0…100% of the speed scaling value (as defined with a drive parameter).

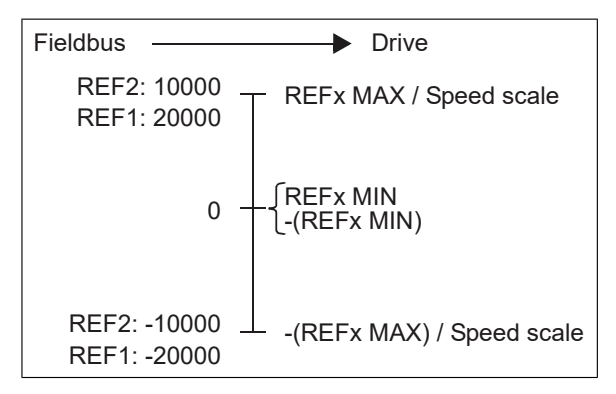

### ■ **Actual values**

Actual values are 16-bit words containing information on the operation of the drive. The functions to be monitored are selected with a drive parameter.

### **Scaling**

Actual values are scaled as shown below.

**Note:** The values of REF1 MAX and REF2 MAX are set with drive parameters. See the drive manuals for further information.

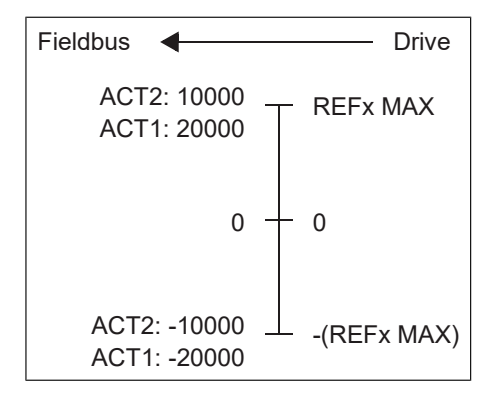
# 15

# **PROFINET IO – Communication protocol**

# **Contents of this chapter**

This chapter describes the PROFINET IO communication protocol for the adapter module. For detailed information on PROFINET IO communication, refer to *PROFINET specification Application Layer protocol for decentralized periphery and distributed automation v2.0.*

# **PROFINET IO**

PROFINET IO is a fieldbus protocol that enables communication between programmable controllers and distributed field devices in an Ethernet network. The protocol classifies devices into I/O controllers, I/O supervisors and I/O devices, which have a specific collection of services.

PROFINET IO uses three different communication channels to exchange data:

- The standard UDP/IP and TCP/IP channel is used for parameterization and configuration of devices and for acyclic operations.
- The real time (RT) channel is used for cyclic data transfer and alarms.
- The isochronous real time (IRT) channel is used, for example, in motion control applications (not implemented in FSPS-21).

PROFINET IO devices are structured in slots and sub-slots, which can contain modules and sub-modules correspondingly. A device can have almost any number of slots and sub-slots, and they can be virtual or real. Device-specific data is represented in slot 0; module-specific and sub-module-specific data in subsequent slots and sub-slots.

One of the benefits of PROFINET IO is the diagnostics and alarm mechanism. Every module and sub-module provide alarm data to the I/O controller using the cyclic channel. Diagnostic data can be read non-cyclically from the device by using record data.

The properties and services of a PROFINET IO device are described in a GSD file written in GSDML (General Station Description Markup Language). The GSD file describes the device-specific modules and the method of assigning modules and sub-modules to predefined slots and sub-slots. For more information, see section *[Downloading](#page-154-0) the GSD file (page 155)*.

# **PROFINET network settings**

In PROFINET, network devices are identified with station names. The controller uses DCP (Discovery and Configuration protocol) to find devices with configured names from the network. Device with the given name responds with an Identity response which also contains the current IP address of the device.

If the current IP address differs from the address in the hardware configuration of the controller, the controller sets the device with a new IP address according to the configuration. This IP is set as temporary, which means that after reboot of the device, the IP address will be 0.0.0.0 as specified in the PROFINET standard.

The recommended IP setting for PROFINET is Static IP and address is 0.0.0.0. With this setting, there is need to configure the IP in only one place (hardware configuration) and this avoids any IP conflicts among the devices.

# **PROFINET IO in FSPS-21**

When PROFINET IO is selected as the communication protocol, the FSPS-21 module can employ the ABB Drives, Transparent 16 and Transparent 32 communication profiles or the PROFIdrive profile. You can select the profile via FSPS-21 configuration parameter 02 Protocol/Profile. You can select the appropriate device access point (DAP) and functional module with the tool as well.

- Slot 0 has sub-slots, and the DAP module attached to it represents the device itself. The following sub-slots are available:
	- sub-slot 0x0001 is DAP
	- sub-slot 0x8000 is interface sub-module
	- sub-slot 0x8001 is port 1
	- sub-slot 0x8002 is port 2.
- Slot 1 and its sub-slots support other functional modules and sub-modules described in the GSD file. The following sub-slots are available:

Fbr PPO types

• sub-slot 0x0001 is the telegram

For Standard telegrams

- sub-slot 0x0001 is the Module Access point
- sub-slot 0x0002 is the telegram
- Slot 2 is used for PROFIsafe
	- sub-slot 0x0001 is PROFIsafe telegram

# **The services provided by the FSPS-21 module**

- Cyclic messaging
- Acyclic parameter access mechanism
- Identification & Maintenance functions (I&M)
- Media Redundancy Protocol (MRP)
- Shared Device
- Network Diagnostic (SNMP)
- Topology information (LLDP) with LLDP-MIB
- PROFIdrive parameters (limited in the ABB Drives and Transparent profiles)
- Diagnostic and alarm mechanism (only with the PROFIdrive profile)
- Fault buffer mechanism (limited in the ABB Drives and Transparent profiles).

# **Cyclic message types**

■ **PPO types**

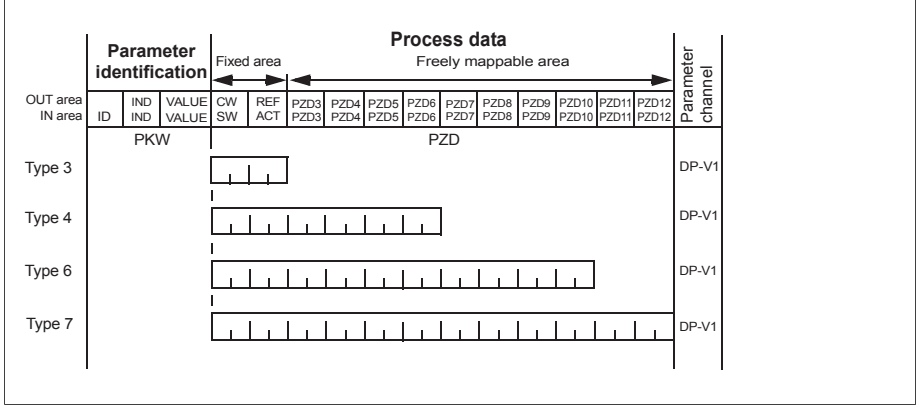

**OUT area** – Data sent from master to slave (control data)

**IN area** – Data sent from slave to master (actual data)

### **Parameter identification:**

- ID Parameter identification
- IND Index for arrays
- VALUE Parameter value (Max. 4 bytes)
- PKW Parameter ID/value

### **Process data:**

- CW Control word
- SW Status word
- REF Reference
- ACT Actual value
- PZD Process data (application-specific)
- DW Data word

# ■ **Standard telegram (ST) types (DP-V1)**

### **ST1**

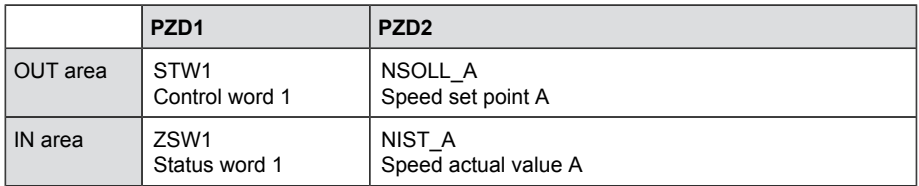

### **ST2**

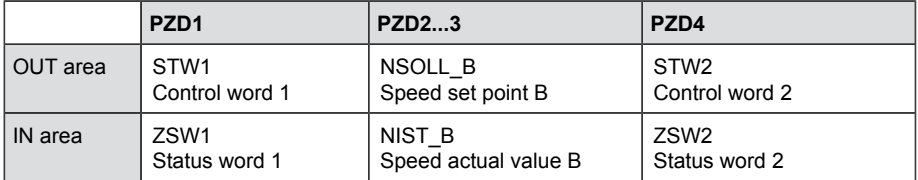

**Note:** For the contents of the Control word, the Status word, references and actual values, see chapter *PROFINET IO – [Communication](#page-94-0) profiles*

# ■ **Behavior of output data**

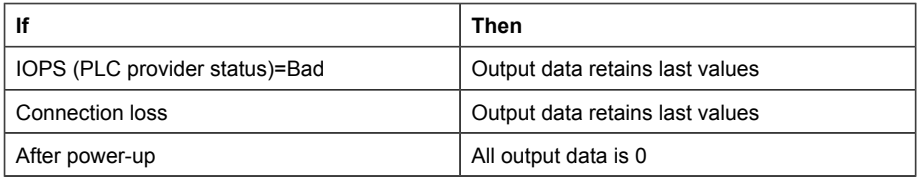

# **Parameter handling using acyclic parameter access mechanism (DP-V1)**

PROFINET IO offers record read and write services for the acyclic parameter access mechanism. When the drive parameters or FSPS-21 parameters are accessed, the corresponding slot, sub-slot and index are set, and a PROFIdrive DP-V1 message is placed on the data block of the record read or write frame.

# ■ **Header and frame structures**

PROFINET IO uses the DCE RPC (Distributed Computing Environment Remote Procedure Call) protocol for acyclic read and write services. I/O controllers and supervisors take care of formulating most of the request frames. However, it is possible that handling the PROFIdrive request and response headers must be performed in the application logic. The acyclic frame structure, headers and error codes are described further below.

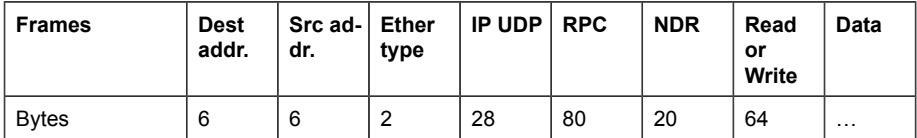

**Dest addr.** and **Src addr.** are the destination and the source of the communication relationship. The addresses are in hexadecimal format, for example, 00-30-11-02-57-AD.

**Ether type** is 0x800 for non-real-time communication.

**IP** and **UDP** fields contain the IP address of the source and the destination as well as the communication ports and length of the message.

**RPC** contains, for example, the read or write service ID, interface description and selected objects.

**NDR** request block describes the length of the following data block. The response block also contains bytes ErrorCode, ErrorDecode, ErrorCode1 and ErrorCode2 for presenting the status of the request. The response error codes are listed in the table below.

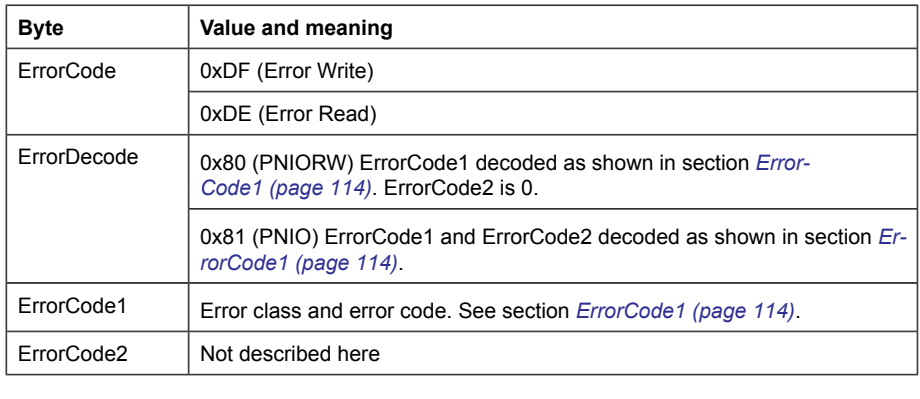

### <span id="page-113-0"></span>**ErrorCode1 ErrorCode**

The table below lists the ErrorCode1 with PNIORW decoding. The table below lists the ErrorCode1 with PNIORW decoding.

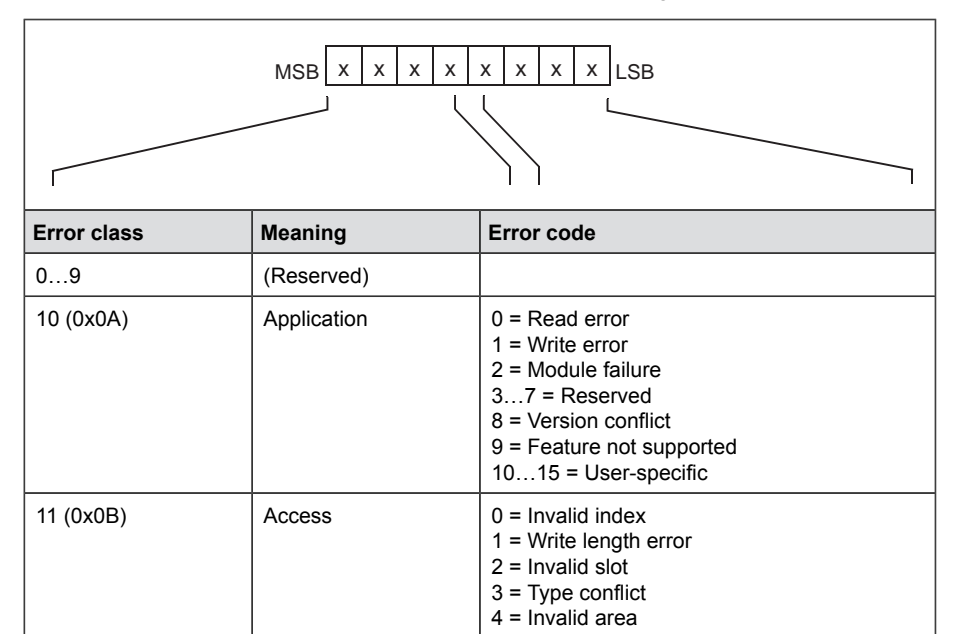

 $5 =$ State conflict o = Access denied<br>7 = Invalid range r = invalid range<br>8 = Invalid parameter 9 = Invalid type  $10...15$  = User-specific 9 = Invalid type

6 = Access denied

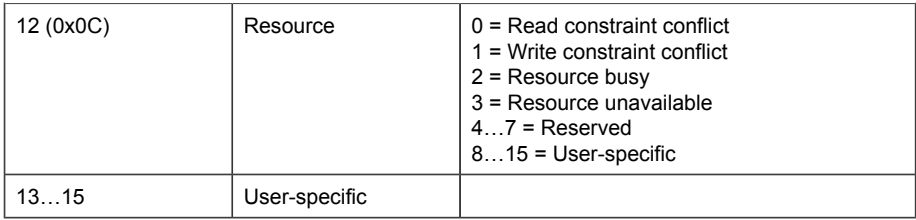

# ■ **DP-V1 read/write request sequence DP-V1 read/write request sequence**

PROFIdrive response data ready.

A read/write service on a drive parameter is illustrated below. A read/write service on a drive parameter is illustrated below.

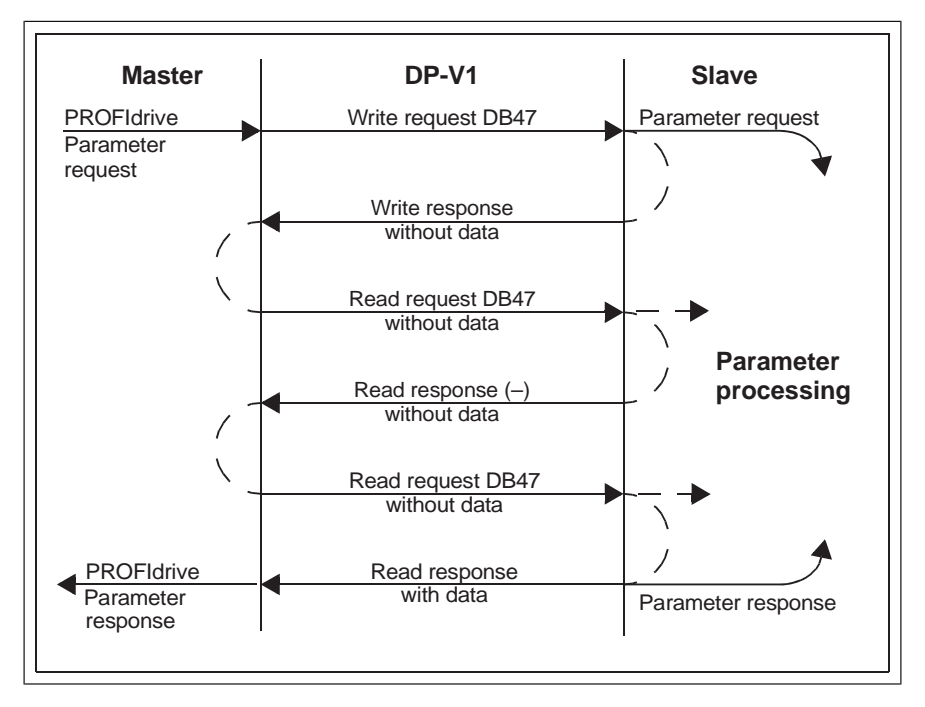

The messaging employs DP-V1 data units. The PROFIdrive The messaging employs DP-V1 data units. The PROFIdrive parameter request is included within the DP-V1 request as data. Likewise, the DP-V1 response contains the PROFIdrive parameter response as data.

A write request is first sent containing the parameter request. If the write request is valid, the adapter module acknowledges it with a DP-V1 write response with no data. The master will then send a read request. If the adapter module is still busy performing the internal parameter request, it will return a negative response with the DP-V1 error code B5h (State conflict). In this case, the master will repeat the read request until the adapter module has the PROFIdrive response data ready.

<span id="page-115-0"></span>If the write request is invalid, a negative response is returned with a DP-V1 error code (see section *[ErrorCode1](#page-113-0) (page 114)*).

### **Read and write blocks**

A read block is used in read requests and responses, while a write block is used in write requests and responses. A request consists of unique identifiers for the connection, addressing information and the length of the record data. A response also contains two additional fields for transferring information.

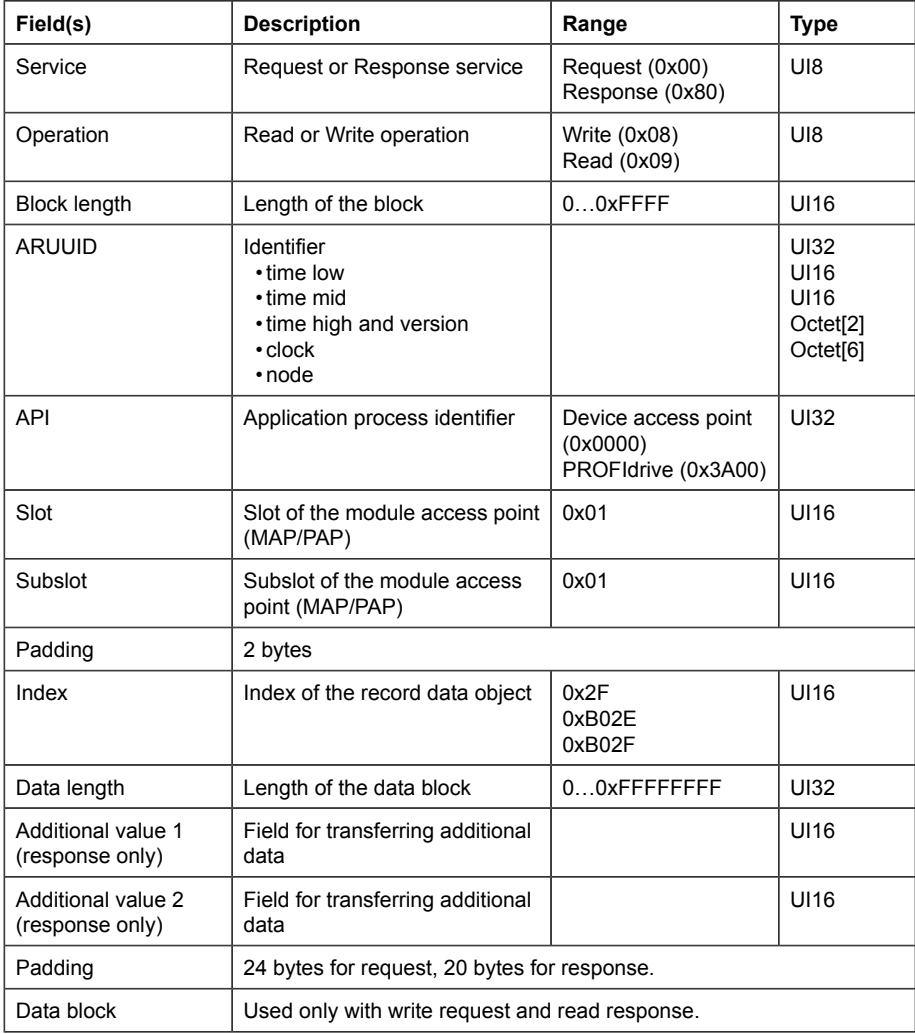

The table below shows the structure of the read and write blocks in detail.

# **Data block**

The data block contains a PROFIdrive-specific request or response header.

The table below shows the contents of the PROFIdrive request.

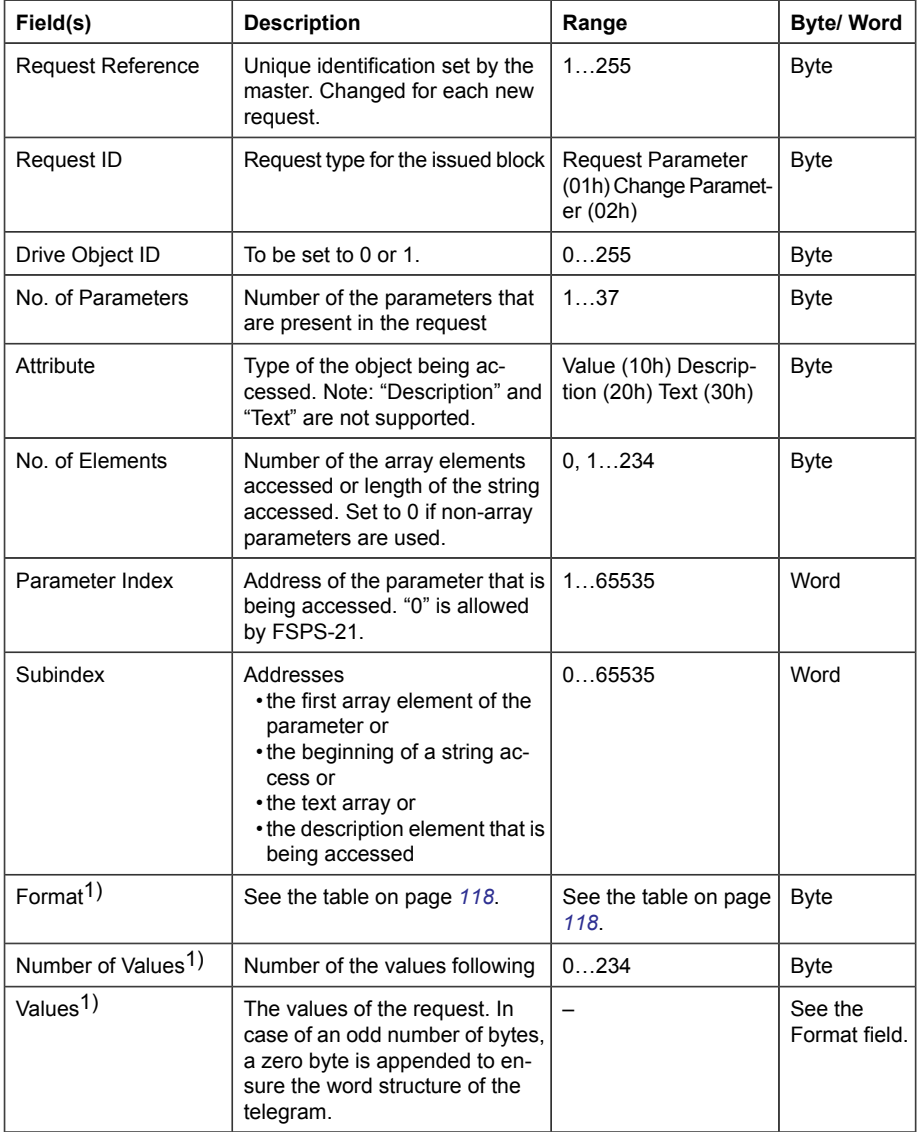

<sup>1)</sup> Only if Request ID is 02h (Change Parameter). The Format, Number of Values and Values fields are repeated for other parameters.

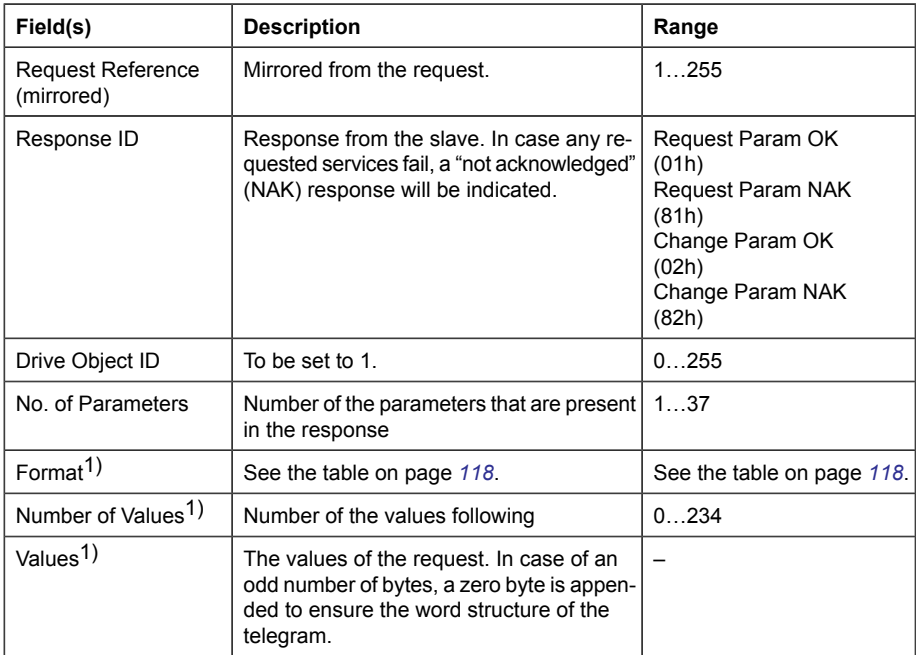

The table below shows the contents of the PROFIdrive response.

<sup>1)</sup> Only if Response ID is 01h (Request Parameter OK). The Format, Numberof Values and Values fields are repeated for other parameters.

<span id="page-117-0"></span>The table below shows the data types for the Format field in the PROFIdrive response.

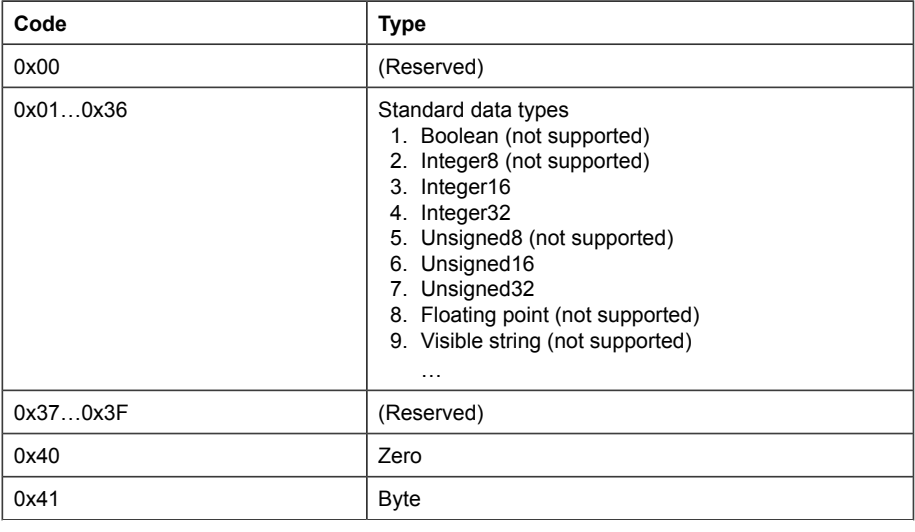

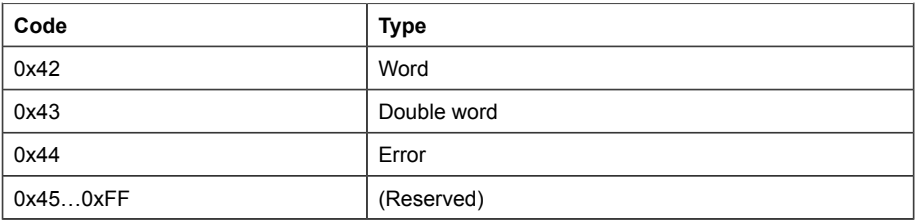

The table below shows the PROFIdrive parameter request error codes.

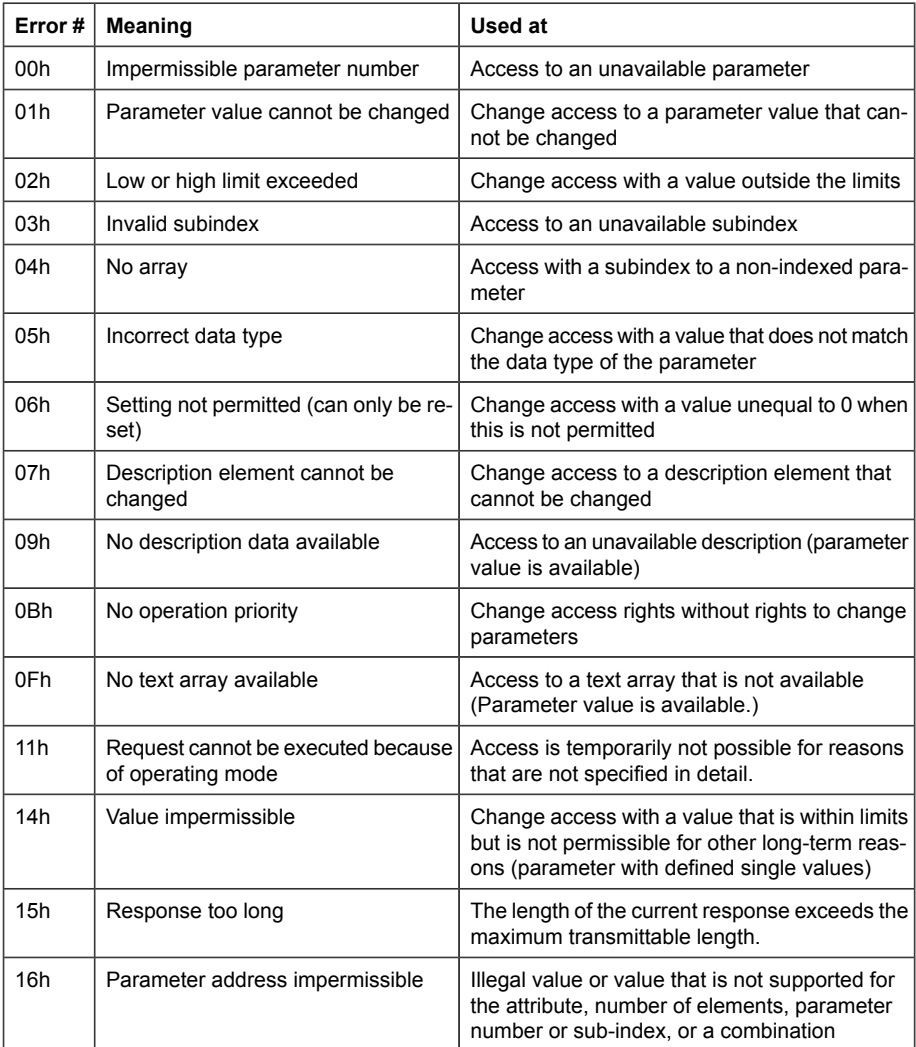

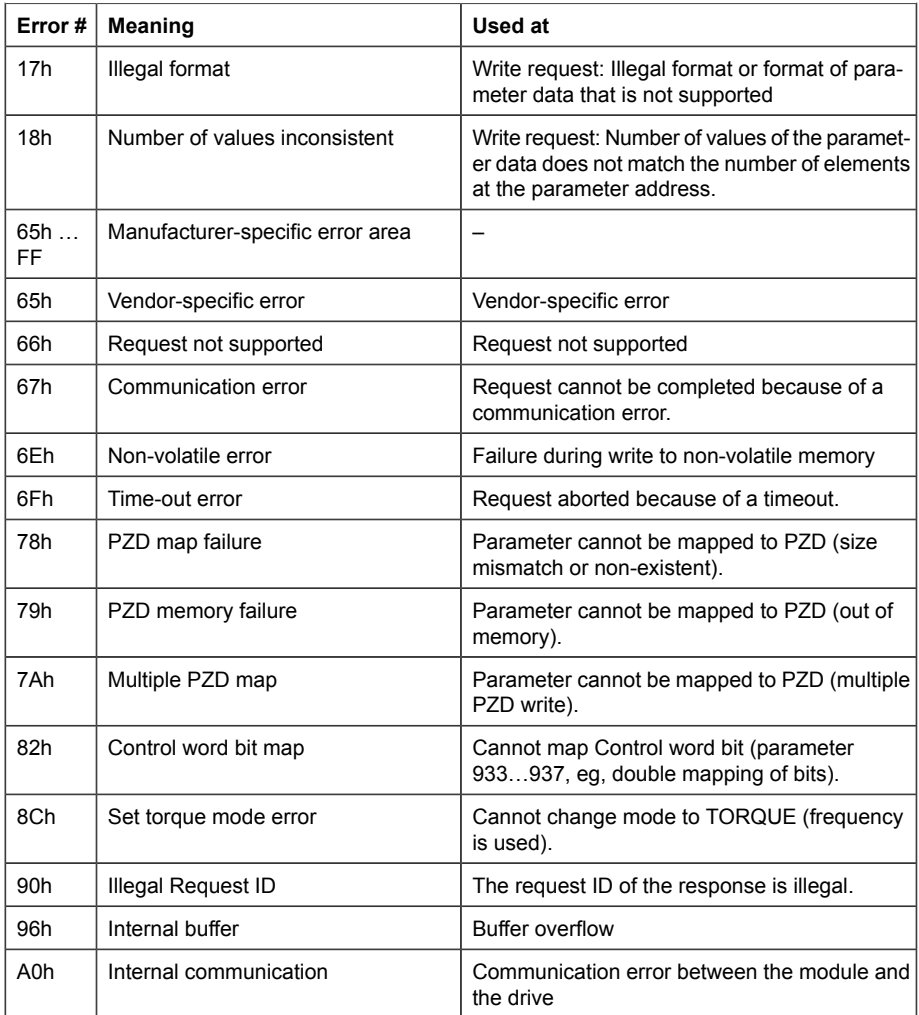

# ■ **Function blocks for sending DP-V1 messages (Siemens S7)**

In IEC 61131-3 compatible systems, function blocks are available for accessing data non-cyclically. In Siemens S7, SFB 52 "RDREC" can be used for reading and SFB53 "WRREC" for writing data records as follows:

- On INDEX: Connect the value 0xB02F, 0xB02E or 0x2F.
- On Write record: Set the length of the DP-V1 write request to MLEN.
- On Read record: Set the maximum length of the DP-V1 read response.

• Connect the DP-V1 message to RECORD. response. • Connect the DP-V1 message to RECORD.

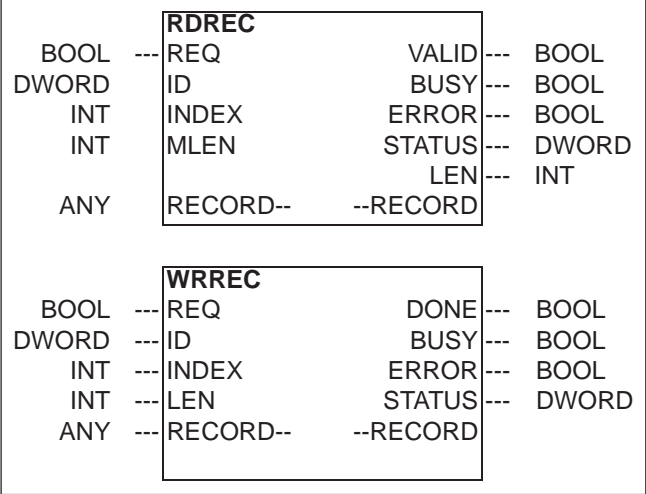

**Note**: The function block names for Siemens 12xx and 15xx series **Note:** The function block names for Siemens 12xx and 15xx series PLCs are RD\_REC and WR\_REC, and this naming convention is also applicable for other blocks. For more information on the above function blocks, see document *Communication Function Blocks for PROFIBUS DP and PROFINET IO v2.0* available at <www.profibus.com>.

### ■ **Parameter data transfer examples**

The following examples show how parameter data is transferred using the DP-V1 mechanisms READ and WRITE.

Only the data block part of the request is presented in the examples. See section *[Read](#page-115-0) and write [blocks](#page-115-0) (page 116)*.

### **Example 1a: Reading a drive parameter (array element)**

Drive parameters are addressed so that the drive parameter group corresponds to the Parameter index (PNU), and the drive parameter number within the group corresponds to the Subindex (IND). In the following example, a value is read from drive parameter 12.04 (0C.04h).

• DP-V1 Write request (Read parameter value):

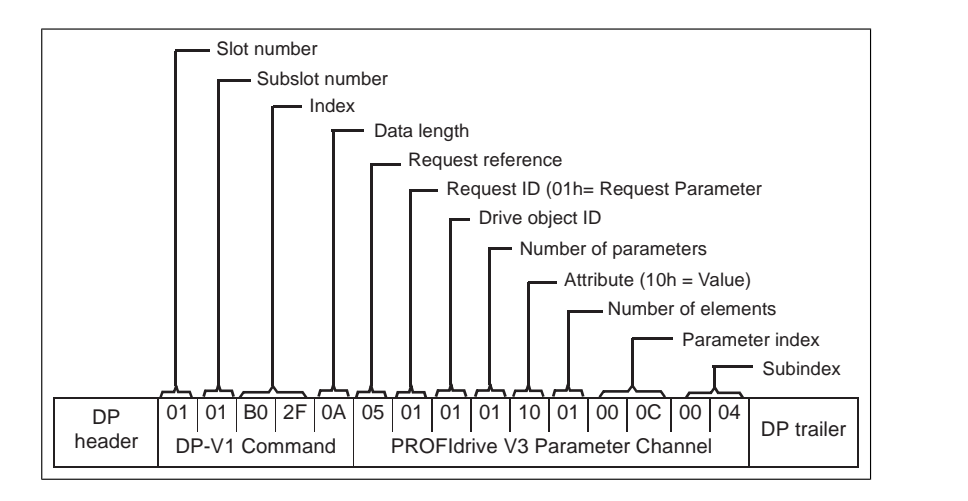

• Positive Read response to DP-V1 Read request:

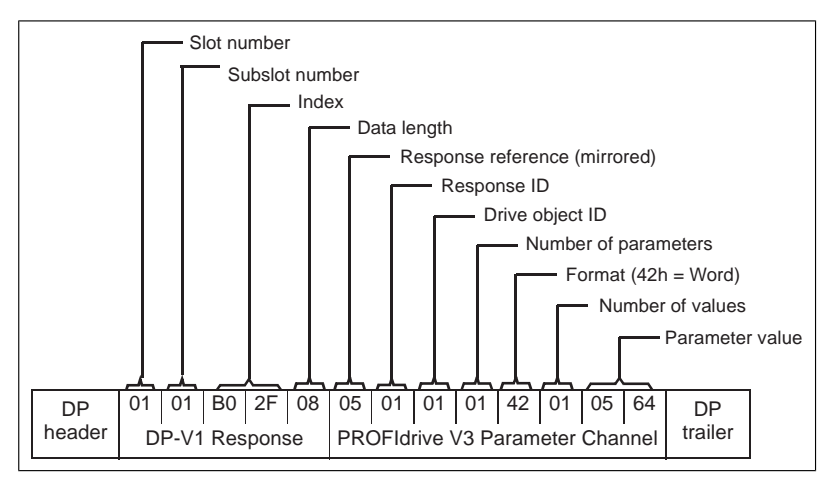

code<br>code

• Negative response to PROFIdrive Read request:

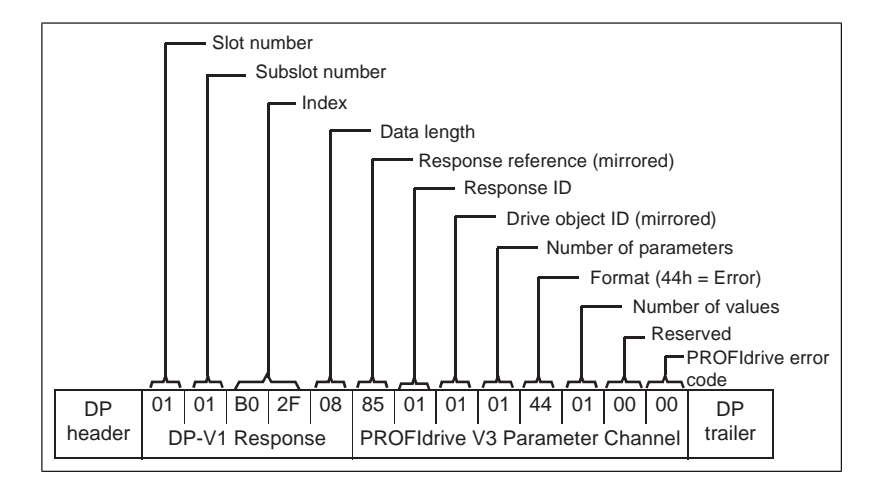

# PROFIdrive\_Read\_request.pdf **Example 1b: Reading 3 drive parameters (multi-parameter)**

In this example, three parameters (12.04, 20.08 and 30.19) are read using one telegram.

• DP-V1 Write request (Read parameter value)

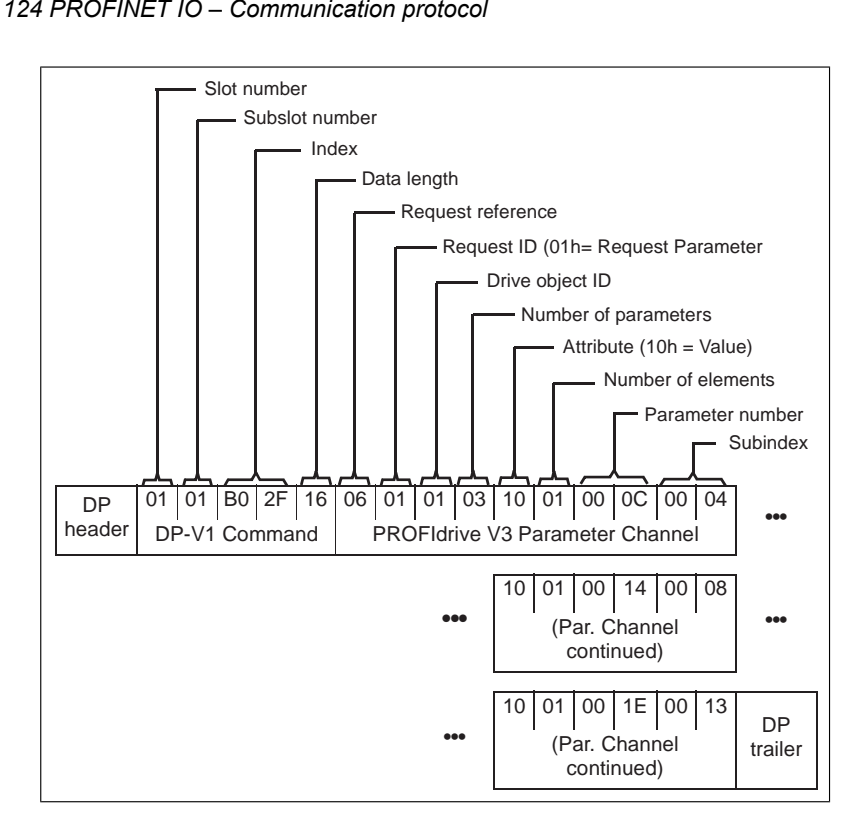

• Positive Read response to DP-V1 Read request:

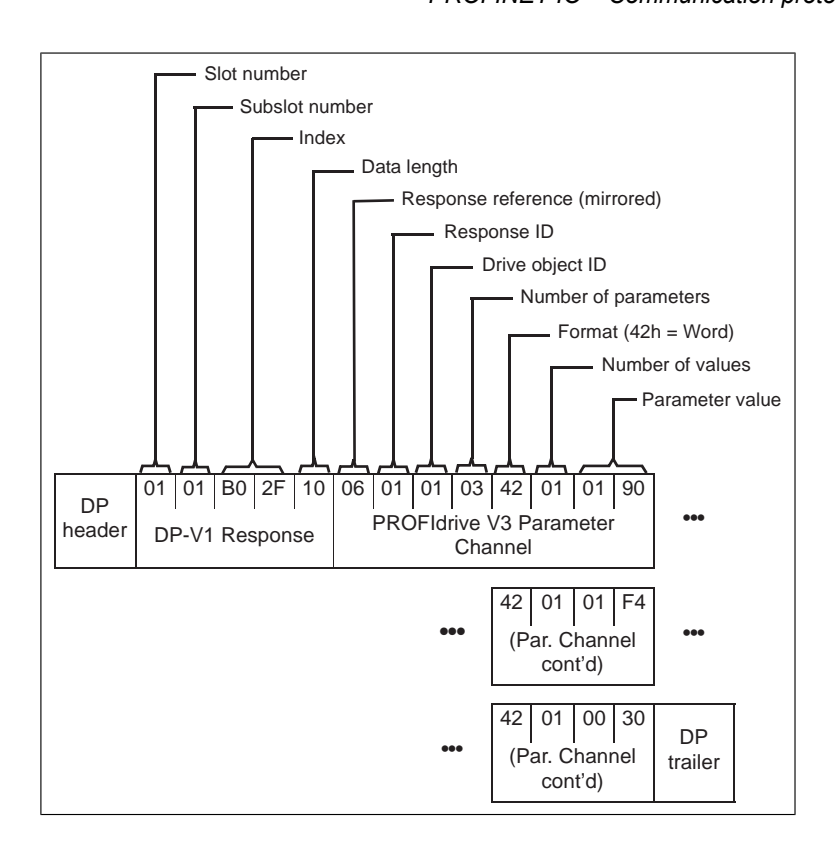

The values 190h (400), 1F4h (500) and 1Eh (30) are returned.

### **Example 2a: Writing a drive parameter (one array element)**

Drive parameters are addressed so that the drive parameter group corresponds to the Parameter index (PNU), and the drive parameter number within that group corresponds to the Subindex (IND). In the following example, a value is written to drive parameter 12.02 (0C.02h).

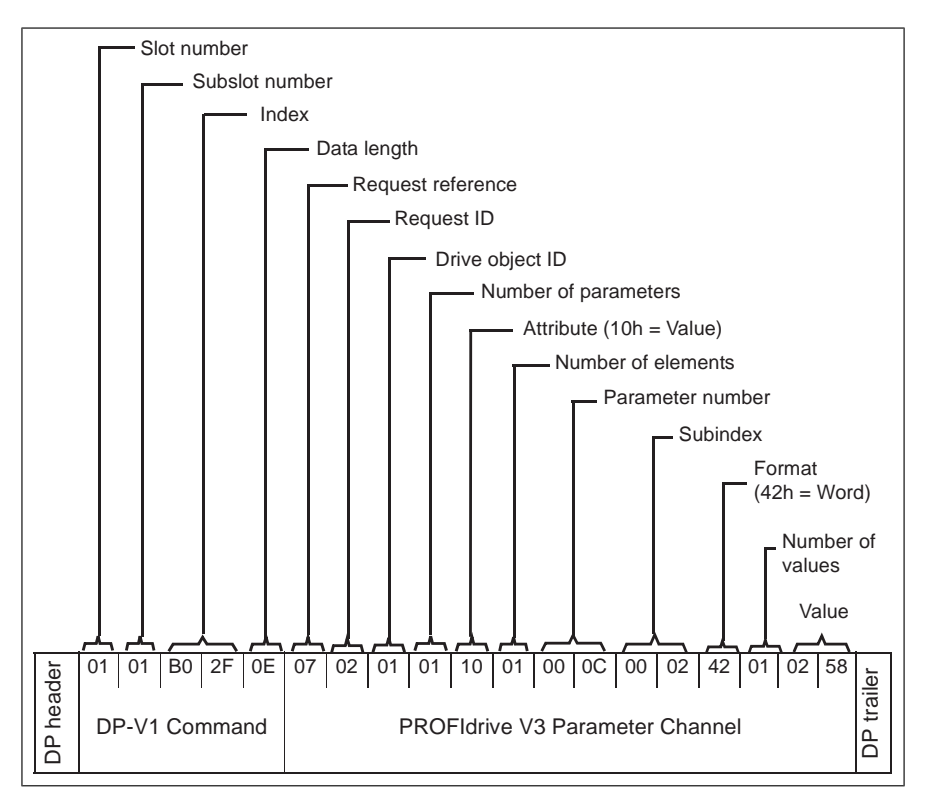

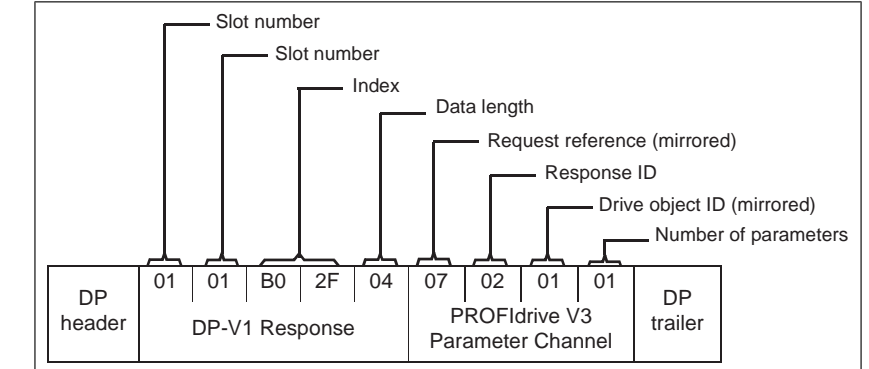

# **Example 2b: Writing 2 drive parameters (multi-parameter)**

In this example, the values 300 (12Ch) and 500 (1F4h) are written to drive parameters 12.02 (0C.02h) and 20.08 (14.08h) respectively using one telegram.

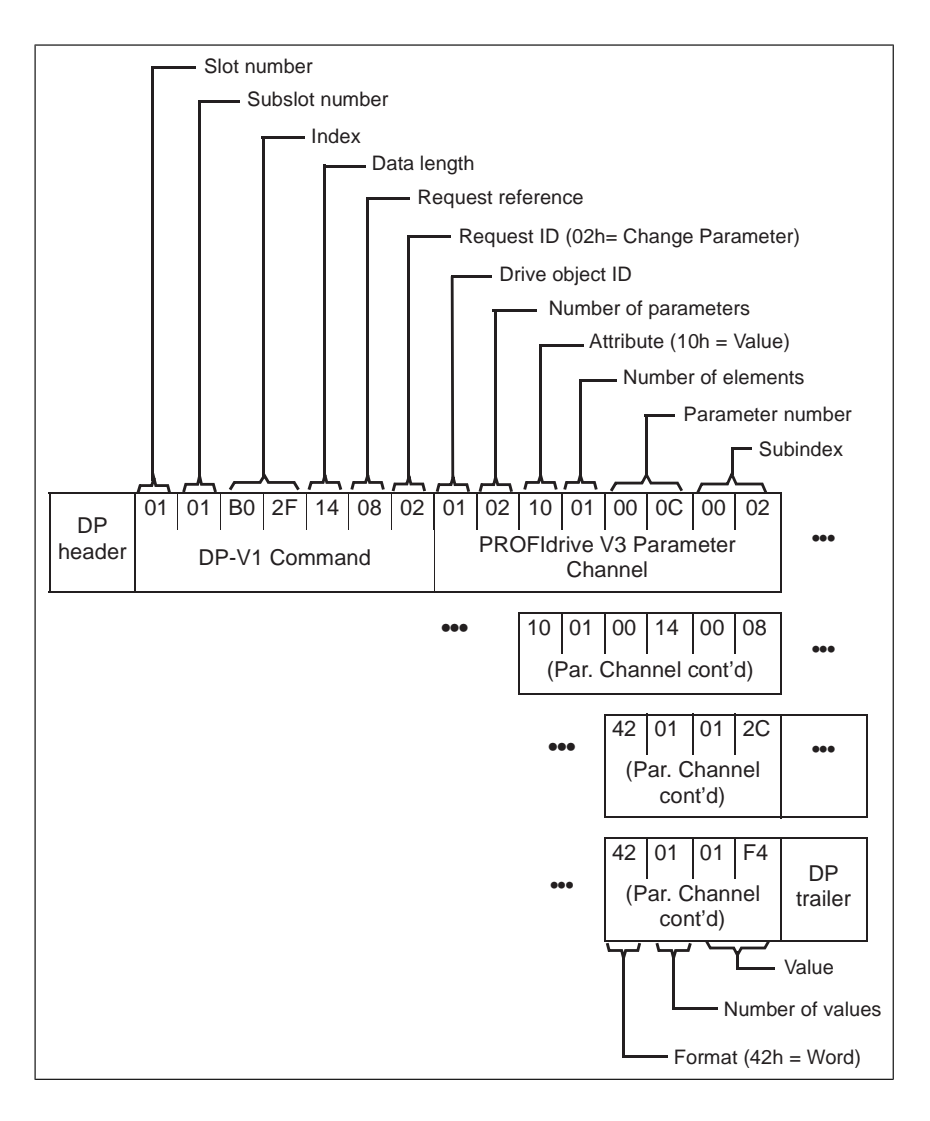

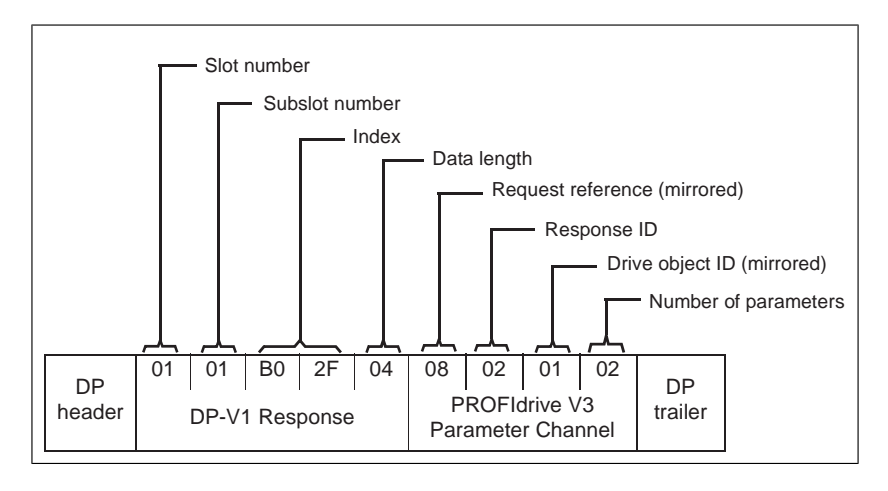

### **Example 3: Reading a PROFIdrive parameter**

In this example, PROFIdrive parameter 919 (397h) is used to read the device system number of the slave, which is the product code of the drive. is example, PROFlorive parameter 919 (397n) is used to read the characteristic read from the characteristic re

• DP-V1 Write request (Reading a PROFIdrive parameter):

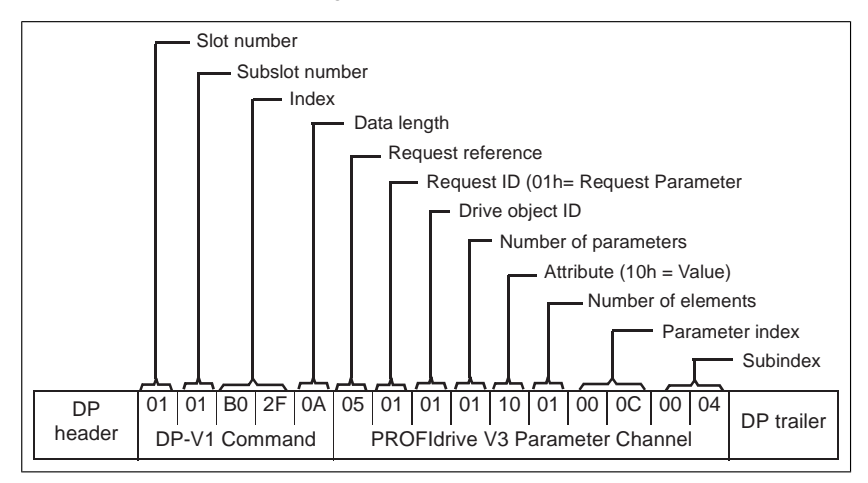

• DP-V1 Read response:

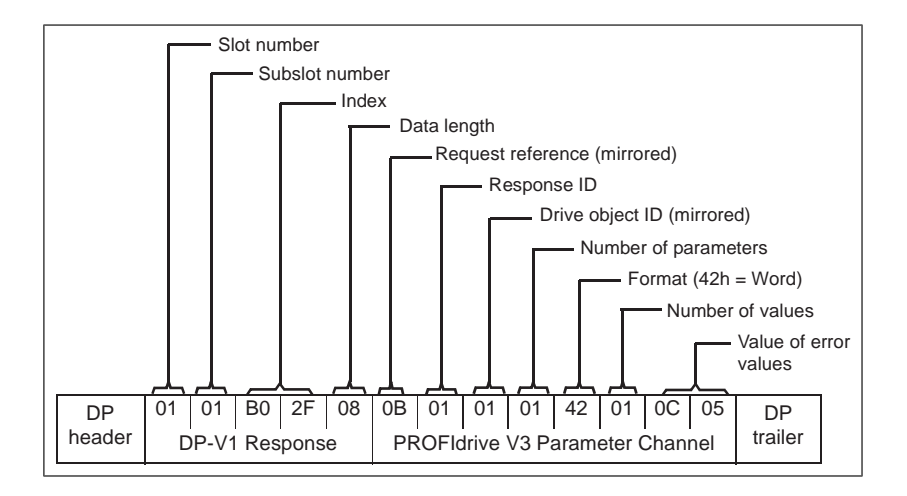

The slave returns the product code of the drive (20Bh in this example).

# **Diagnostic and alarm mechanism Example 4: Configuring the process data written to the drive**

Thanve parameter ono (obon) can be abea to define which data is whiten o<br>drive parameter as application specific process data to a drive parameter as application-specific process data. PROFIdrive parameter 915 (393h) can be used to define which data is written cyclically

In the example below, the value of drive parameter 12.06 (0C.06h) is selected to be taken from PZD3. The parameter will continue to be updated with the contents of PZD3 in each Request frame until a different selection is made.

page *13*). *Subindex* (IND) defines which process data word the required data is taken from. *Value* selects the drive parameter to which that word is mapped.

• DP-V1 Write request

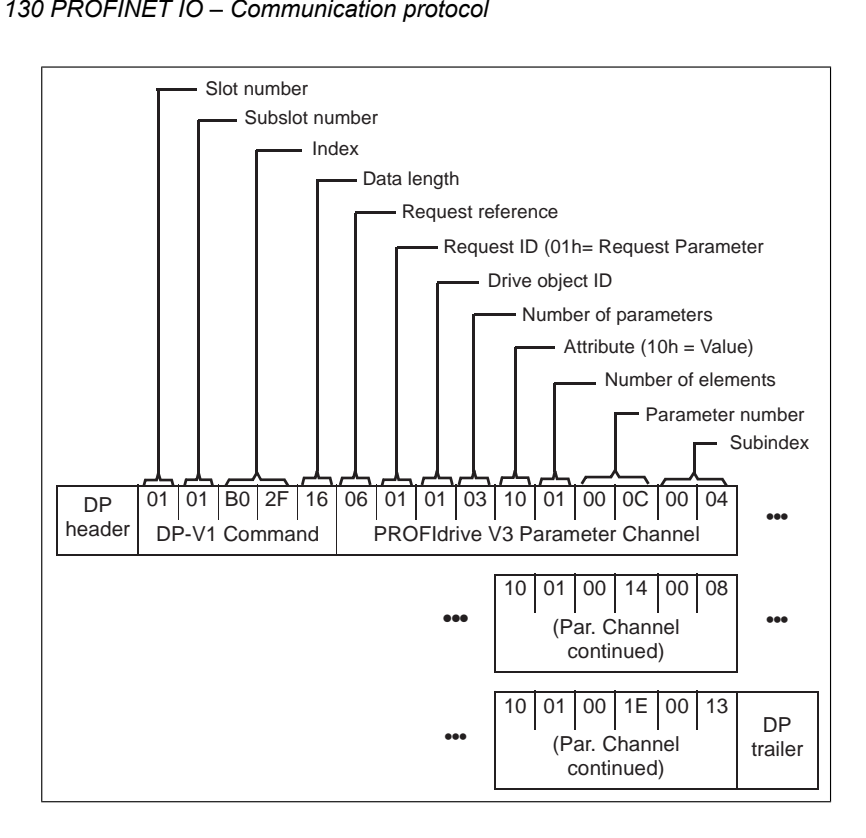

• DP-V1 Read response:

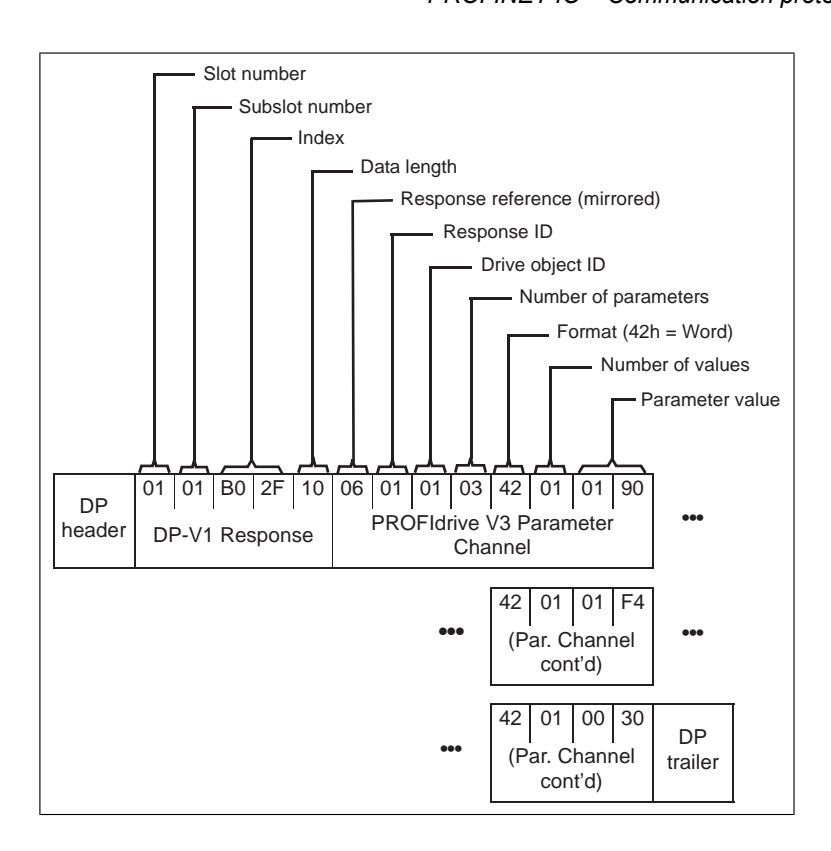

Subsequently, the contents of PZD3 in each Request frame are written to drive parameter 12.06 until a different selection is made.

### **Example 5: Determining the source of the process data read from the drive**

PROFIdrive parameter 916 (394h) can be used to define which data is read cyclically from the drive as application-specific process data. In the example below, the parameter is used to determine which drive parameter the contents of PZD3 are taken from. Subindex (IND) defines which process data word the required data is transmitted in.

• DP-V1 Write request

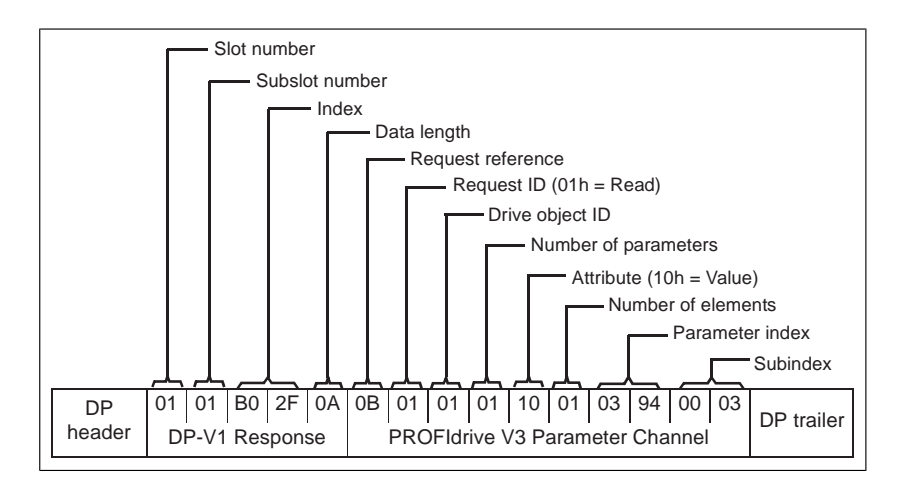

• DP-V1 Read response: • DP-V1 Read response:

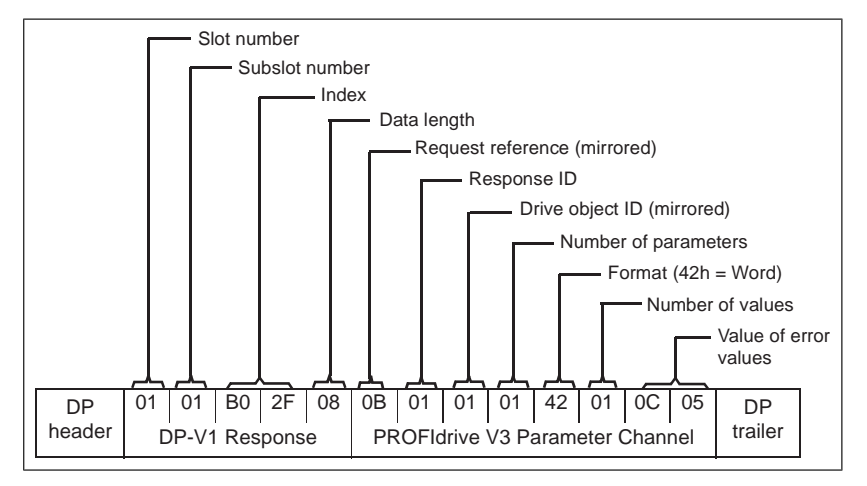

Value indicates the source of PZD3 as drive parameter 12.05 (0C.05h).

# **Diagnostic and alarm mechanism Diagnostic and alarm mechanism**

The FSPS-21 module has mechanisms for sending alarms and saving diagnostics data to a fault buffer. An alarm is triggered if the host or drive has faults in communication or operation. The alarm and fault buffer mechanisms are enabled by default and can be disabled with a configuration parameter, see *FSPS-21 configuration parameters* [be disabled with a co](#page-61-0)nfiguration parameter (*21 Alarm disable* on page *13*). *group A (group 1) (page 62)*.

# ■ **Alarm mechanism**

When a fault situation occurs, the adapter module sends an alarm notification, which the master station has to acknowledge. Alarm notifications can be acknowledged, viewed and handled, for example, with Siemens S7 blocks OB82, OB83, OB86 and OB122.

- Block OB82 is used to make sure that the drive does not go to the stop mode during a diagnostic alarm.
- Block OB83 is called if a module is inserted or removed from the system or if the module is modified.
- Block OB86 indicates if there is a failure or event in the distributed periphery.
- Block OB122 is called if the CPU calls a device that is not accessible.

### **Fault code mapping**

An alarm notification contains a fault code, which is called ChannelErrorType. For PROFIdrive API, the drive internal DRIVECOM fault numbers are mapped to PROFIdrive ChannelErrorTypes according to the table below. The fault numbers that are not listed are mapped to ChannelErrorType Other.

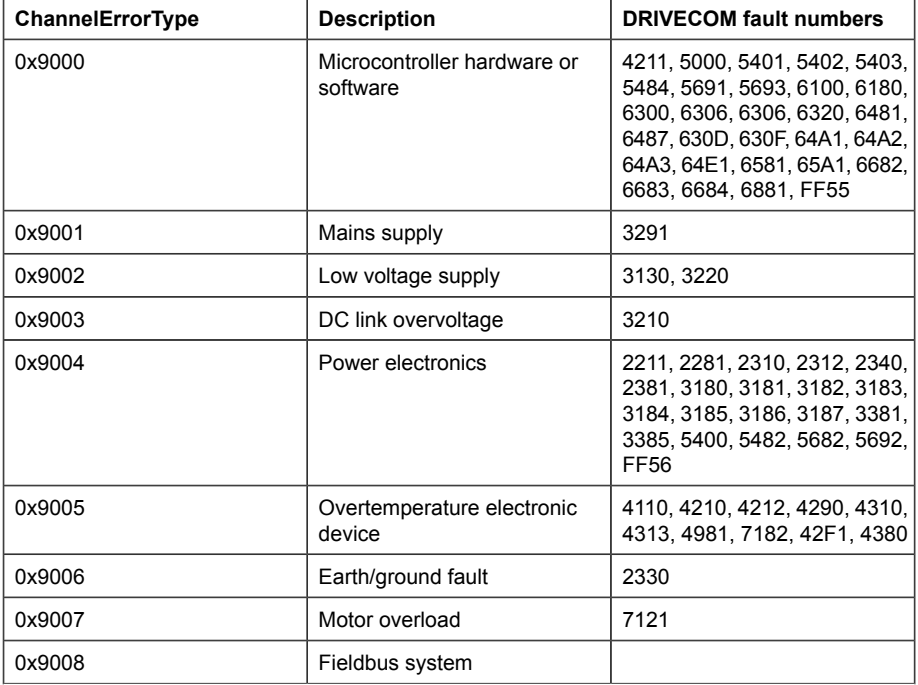

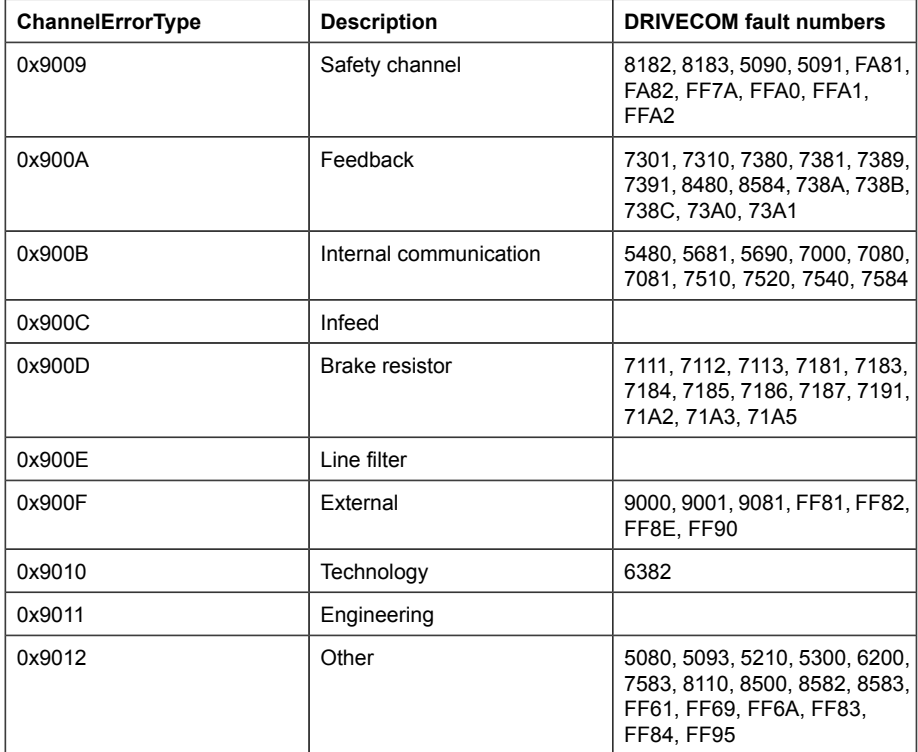

# ■ **Fault buffer mechanism**

The PROFIdrive profile has a mechanism that can store eight fault situations to PROFIdrive parameters. Fault and diagnostic data, like fault number and fault code, can be accessed simultaneously with only one subindex. The mechanism consists of four PROFIdrive parameters:

- PNU944: Fault message counter.
	- Incremented each time the fault buffer changes.
- PNU945: PROFIdrive fault codes presented in section on page .
- PNU946: Fault code list that converts fault numbers to fault codes.
	- Read using the fault number as a subindex to get the corresponding fault code.
- PNU947: Fault numbers according to the DRIVECOM profile.

The table below illustrates the structure of a fault buffer. The fault buffer consists of two parameters: fault number (PNU 947) and fault code (PNU 945). The rows of the fault buffer are represented by the parameter subindices. Fault messages are entered into

the buffer in the sequence they are detected. Each line in the fault buffer represents a fault message, which is a part of a fault situation. A fault situation lasts from a detection of a fault to its acknowledgement.

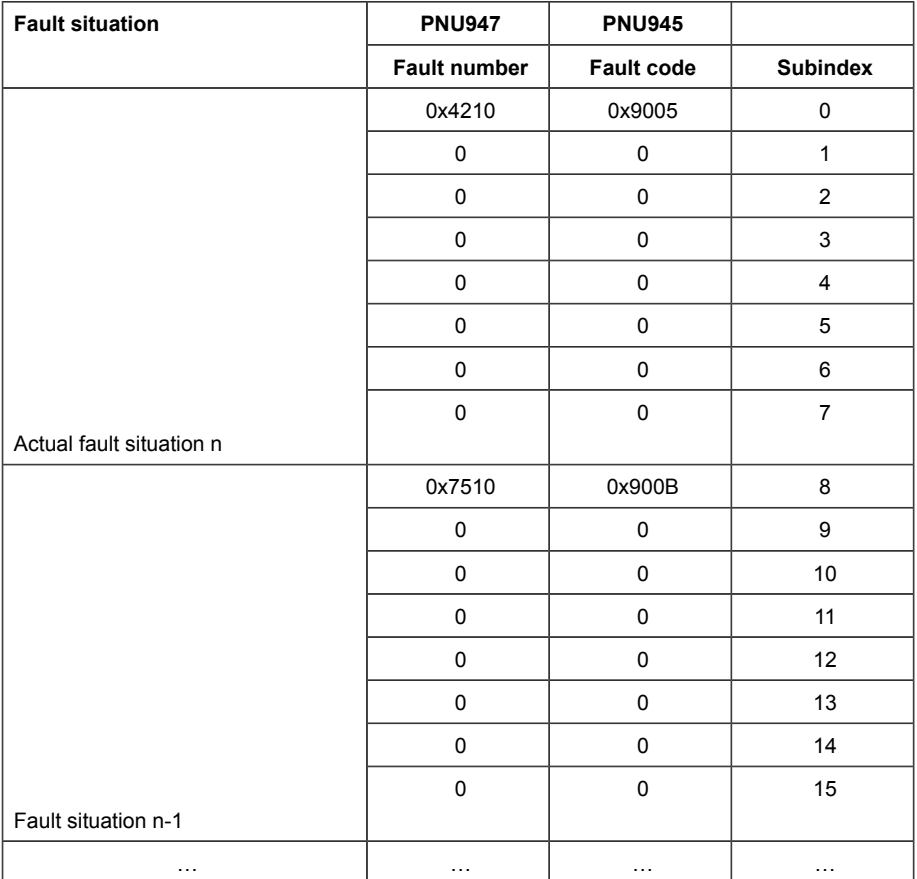

# *PROFINET IO – Communication protocol*

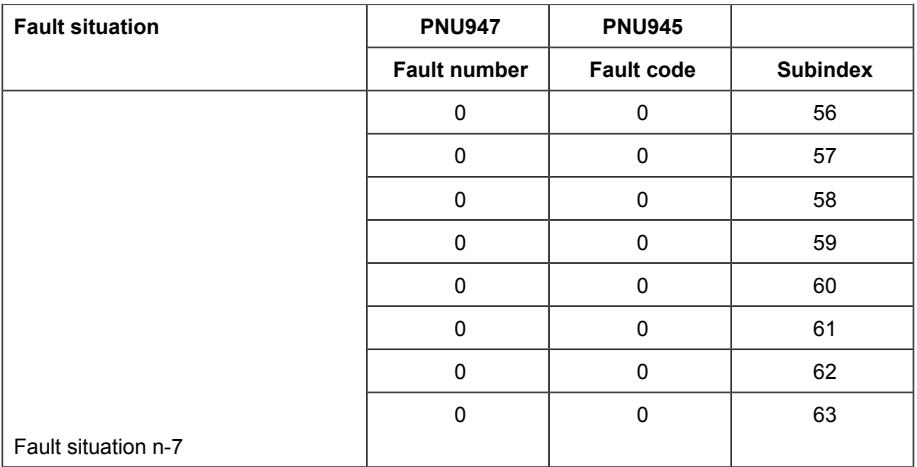

# 16

# **PROFIsafe**

# **Contents of this chapter**

This chapter describes the safety system when the FSPS-21 module is communicating with a safety PLC using the PROFIsafe profile of PROFINET. It describes the module states and transitions and the contents of the PROFIsafe messages. The chapter also includes installation instructions, configuration instructions for the ABB AC500-S Safety PLC and Siemens SIMATIC Fail-safe S7 PLC, as well as fault tracing tips.

# **Introduction**

When the drive is controlled from a safety PLC, the reliability of the fieldbus communication must be secured. This can be done with the PROFIsafe technology. The PROFIsafe technology includes several safety measures to minimize the effect of various transmission errors that can occur when messages are transferred in a complex network.

PROFIsafe is an application layer (protocol) that describes the safety communication between fail-safe devices. It is an additional layer on top of the standard PROFIBUS and PROFINET protocols.

There are two versions of the PROFIsafe protocol:

- V1 can only be used with PROFIBUS
- V2 can be used with PROFIBUS and PROFINET.

The FSPS-21 module supports version V2 with PROFINET.

The PROFIsafe protocol can be used for safety applications up to SIL 3 according to IEC 61508 / IEC 62061, Category 4 according to EN 954-1 or PL e according to ISO 13849-1.

For more information on PROFIsafe and PROFINET, and for full PROFIsafe profile (PROFIsafe - Profile for Safety Technology on PROFIBUS DP and PROFINET IO), see <www.profibus.com/>.

# **System description**

# ■ **Required components**

- FSPS-21 module, revision A or later
- ACS880 primary control program: version 2.80 or later
- ACS580 standard control program: version 2.05 or later
- ACS380 machinery control program; version 2.05 or later
- DCS880 firmware; version 2.06 or later
- compatible safety PLC system, for example, ABB AC500-S Safety PLC or Siemens SIMATIC Fail-safe S7 PLC

# ■ **Tools**

- Drive composer pro: version 1.7 or later
- For ABB PLCs: Automation builder: 1.0 or later (includes PS501 Control Builder Plus version 2.3.0), safety license PS501-S
- For Siemens PLCs: SIMATIC Step 7 V5.5 + S7 Distributed Safety V5.4 and SIMATIC Step 7 (TIA Portal) + Step 7 Safety Advanced

# ■ **System overview**

This figure shows an overview of a safety PLC that is connected to the ACS380 drive via the PROFIsafe communication bus.

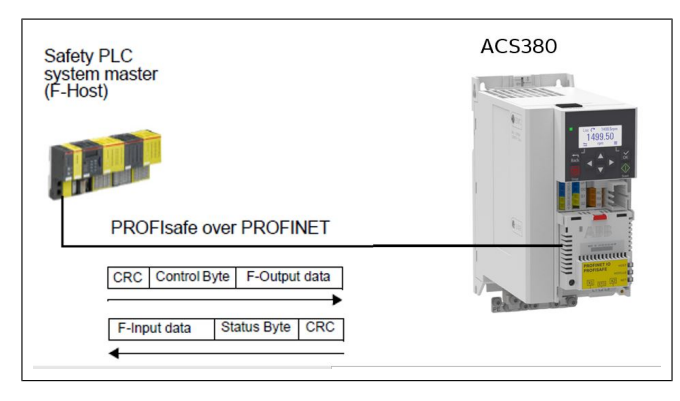

The FSPS-21 module is installed on the ACS580 drive. The safety PLC is connected to the FSPS-21 module. The safety PLC activates safety functions via the PROFIsafe communication bus.

The PROFIsafe protocol secures the whole path from the location where a safety signal originates to the location where it is processed and vice versa.

The safety PLC sends PROFIsafe messages (frames) to the FSPS-21 module extracts the frame from the PROFINET communication. The FSPS-21 module reads and interprets the PROFIsafe messages and performs the required actions. The FSPS-21 module sends PROFIsafe messages back to the safety PLC.

The term PROFIsafe F-Output data refers to the application-specific user data in the frames that are transmitted to the FSPS-21 module (F-Device) from the safety PLC (F-Host). The term PROFIsafe F-Input data refers to the application-specific user data in the frames that are transmitted from the FSPS-21 module to the safety PLC. For a detailed description of the PROFIsafe message format, see section *[PROFIsafe](#page-138-0) message [format](#page-138-0) (page 139)*.

F-Parameters are PROFIsafe parameters that all PROFIsafe devices support. F-Parameters are sent from the F-Host (safety PLC) to the F-Device (FSPS-21 module) when the PROFIsafe connection is created. They contain the PROFIsafe addresses and the watchdog time for the PROFIsafe connection.

**Note:** We recommend that you use only PROFINET compatible Ethernet switches and cables in the PROFIsafe communication bus.

# **FSPS-21 module passivation**

<span id="page-138-0"></span>If the FSPS-21 module or the safety PLC detects an error in the fieldbus communication, the FSPS-21 module is passivated. The module activates the STO function, goes into Safe state and generates an FSx safety bus warning (0xA7DD).

# **PROFIsafe description**

# ■ **PROFIsafe message format**

The FSPS-21 module supports only the PROFIsafe short frame format. The short frame supports a maximum of 12 octets of user data. The frame also includes a CRC (3 octets) and one Status/Control Byte octet. Therefore, the maximum frame size of the message is 16 octets.

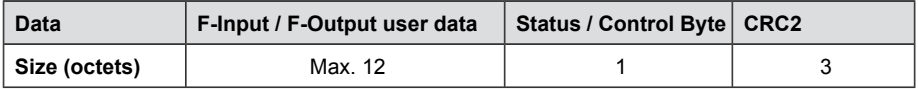

### **Control Byte and CRC2 bit order**

PROFIsafe messages sent from the safety PLC to the FSPS-21 module include the F-Output user data, the Control Byte and CRC2.

### *140 PROFIsafe*

This table shows the bit order of the Control Byte and CRC2.  $\mathsf{N}_{\mathsf{o}}$  is the length of F-Output user data.

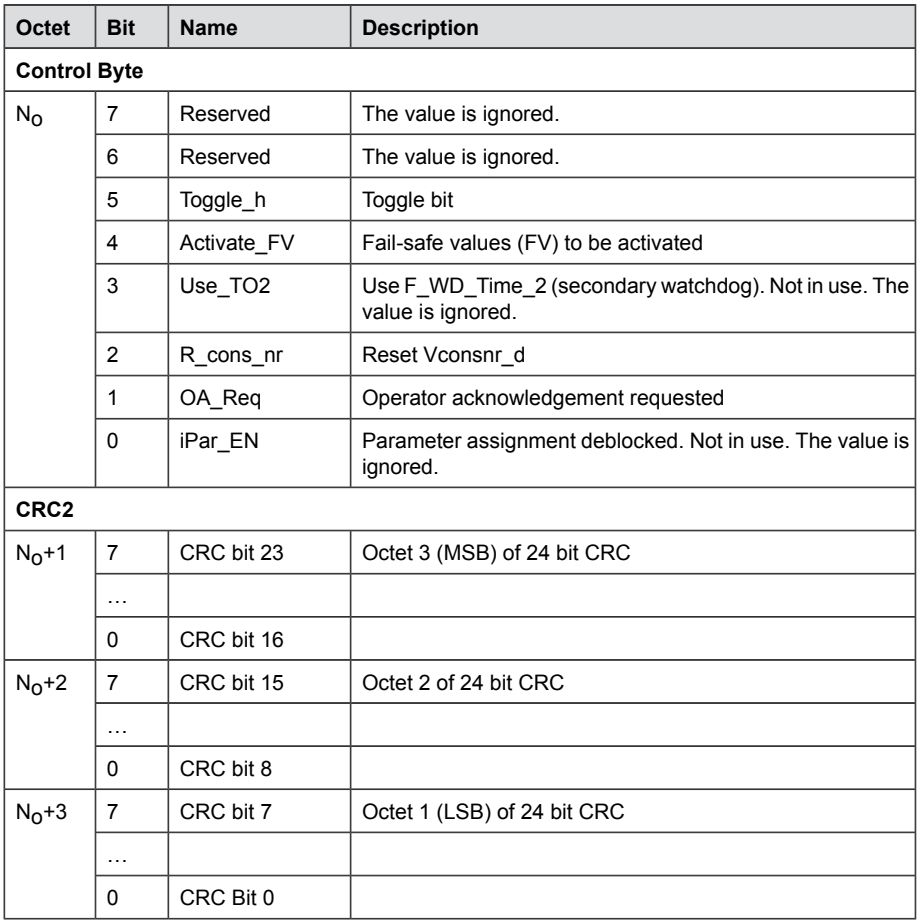

### **Status Byte and CRC2 bit order**

PROFIsafe messages sent from the FSPS-21 module to the safety PLC include the F-Input user data, the Status Byte and CRC2.

This table shows the bit order of the Status Byte and CRC2.  $\mathsf{N}_{\mathsf{i}}$  is the length of F-Input user data.

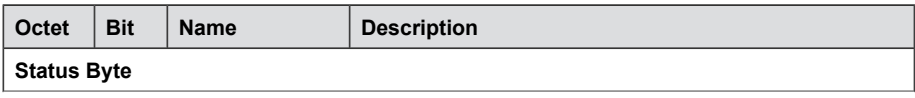

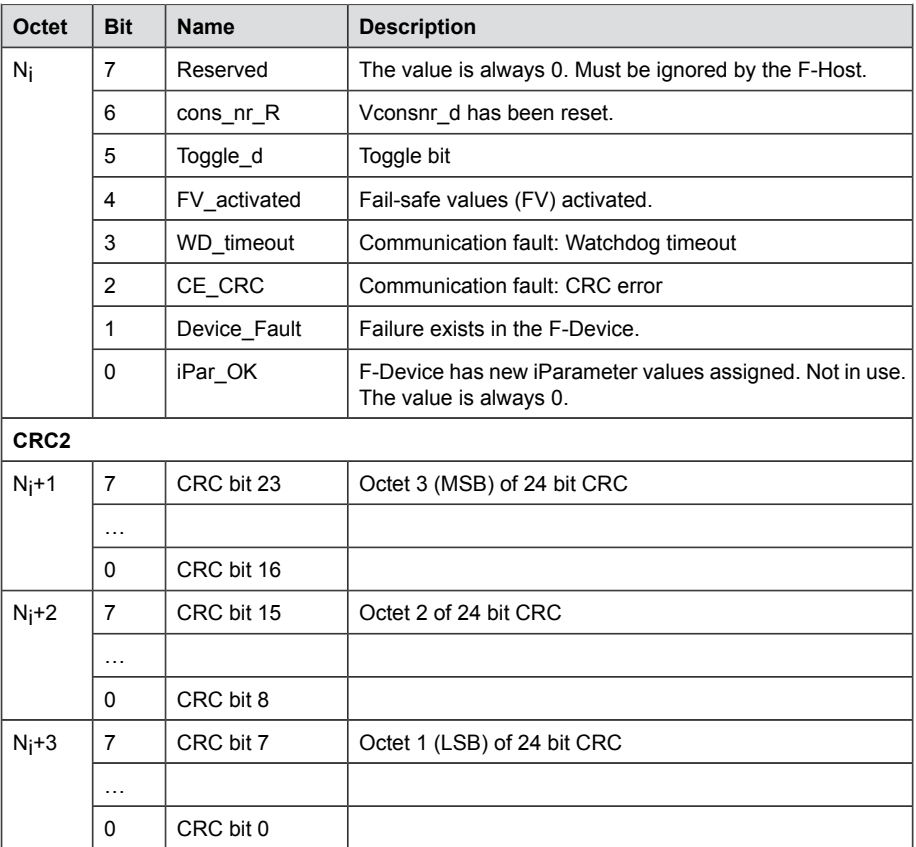

# ■ **FSPS-21 PROFIsafe profiles**

The content of the F-Input and F-Output user data is configured with FSPS-21 specific PROFIsafe profiles. The FSPS-21 module supports the ABB\_PS3 profile.

The ABB\_PS3 profile provides the functionality to control and monitor the safety functions.

### **ABB\_PS3 profile F-Input user data**

This table shows the bit order of the F-Input user data, which is included in the PROFIsafe message sent from the FSPS-21 module to the safety PLC. For all the bits in the F-Input data, one (1) means active and zero (0) non-active.

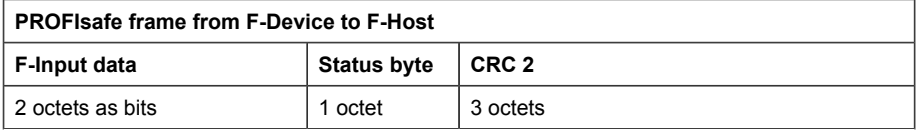

### *142 PROFIsafe*

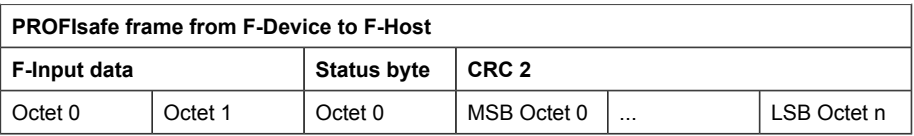

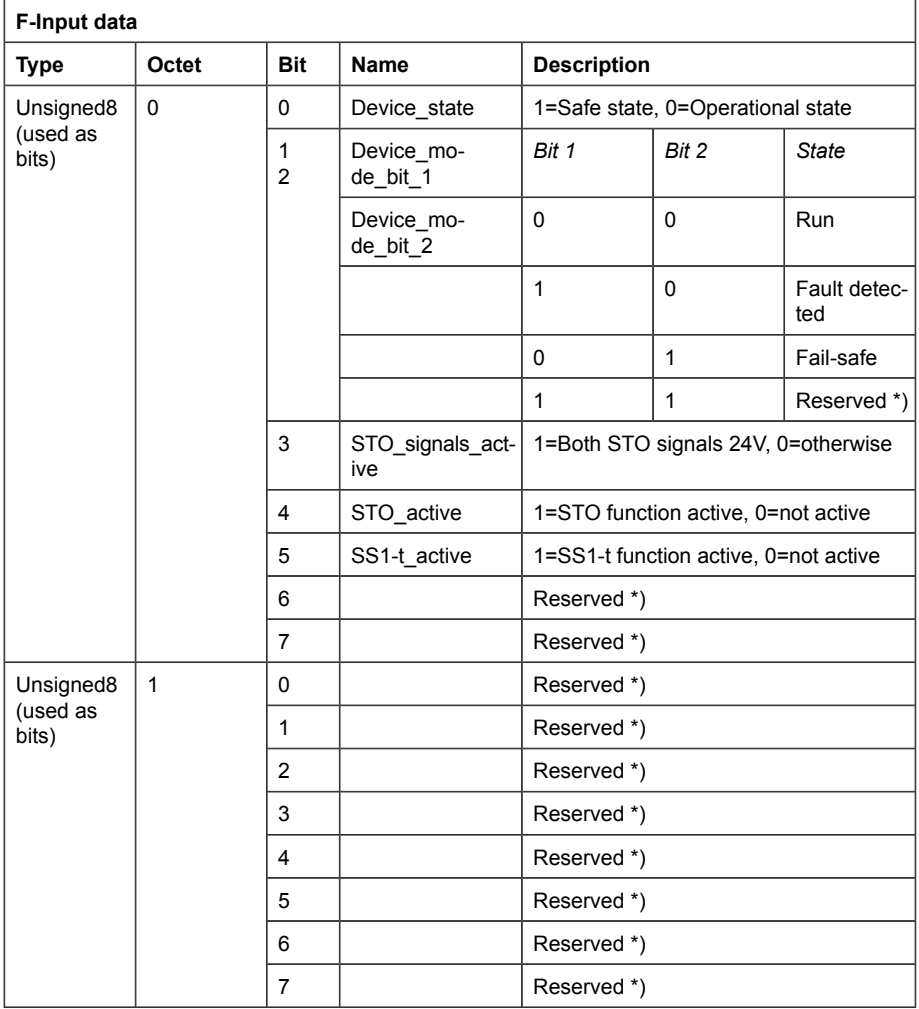

\*) The safety PLC shall set reserved bits to value 0. This ensures the compatibility with future versions of the PROFIsafe profile where the reserved bits may be used.

\*) The safety PLC must ignore the value of the reserved bits. This ensures the compatibility with future versions of the PROFIsafe profile where the reserved bits may be used.

# **ABB\_PS3 profile F-Output user data**

This table shows the bit order of the F-Output data, which is included in the PROFIsafe message sent to the FSPS-21 module from the safety PLC. For all the bits in the F-Output data, one (1) means active and zero (0) non-active.

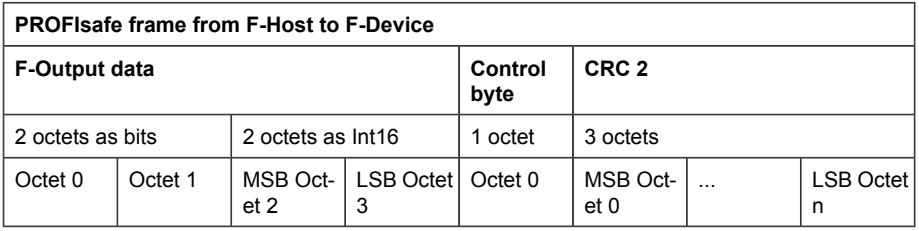

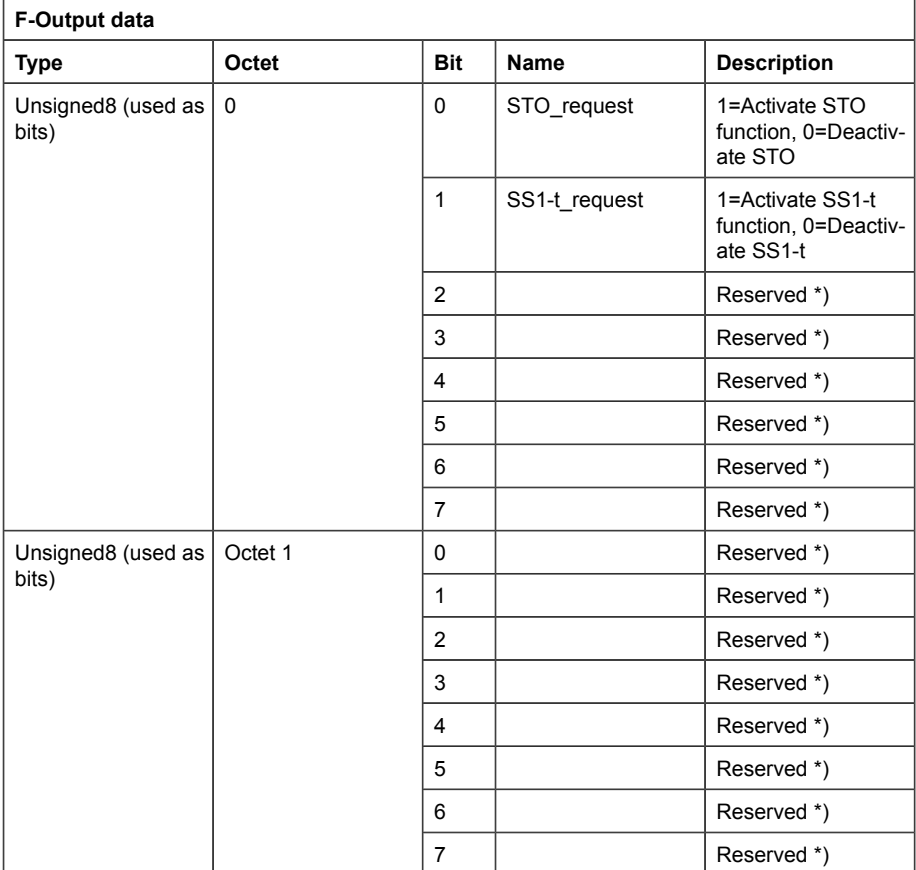

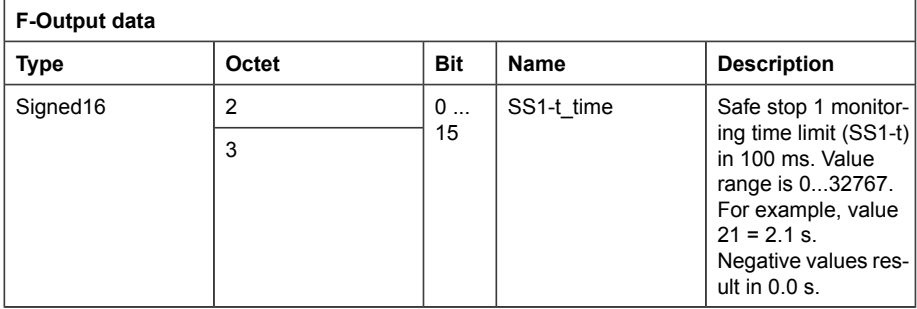

\*) The safety PLC shall set reserved bits to value 0. This ensures the compatibility with future versions of the PROFIsafe profile where the reserved bits may be used.

# ■ **FSPS-21 module modes**

# **FSPS-21 modes**

The FSPS-21 module can be in the following modes:

• Start-up mode

**Note:** PROFIsafe communication is not used in this mode.

- Failure-detected mode
- Fail-safe mode
- RUN mode

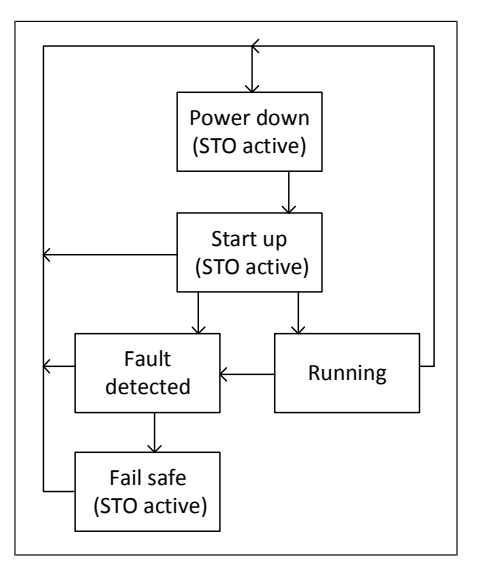
## **Description of modes**

The table describes the FSPS-21 module modes and how they are shown in the PROFIsafe messages. The Status Byte and the profiles are described in detail in chapter *[PROFIsafe](#page-138-0) description (page 139)*.

The table refers to several variables that are available to the programmer of an F-Host program (for example, an AC500-S program in CoDeSys).

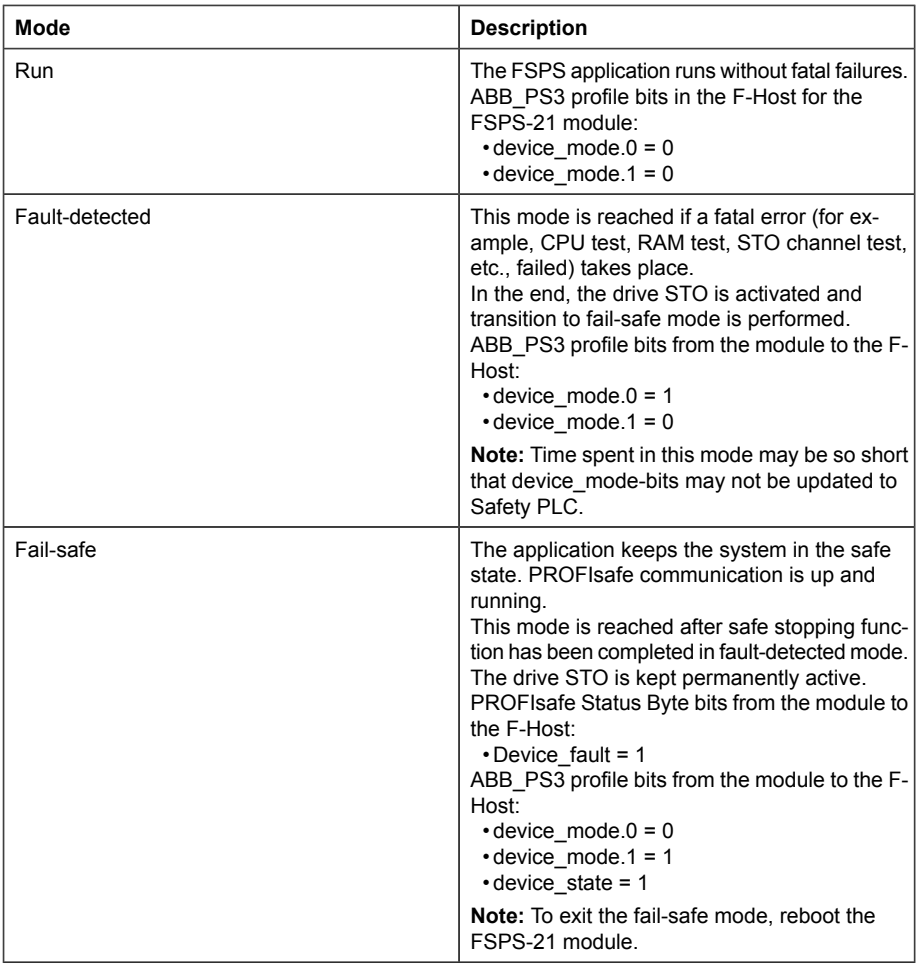

## **Transitions between modes**

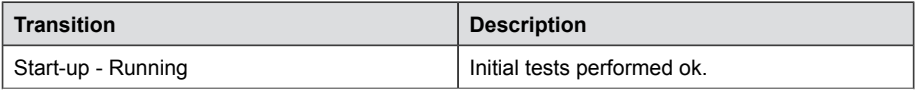

## *146 PROFIsafe*

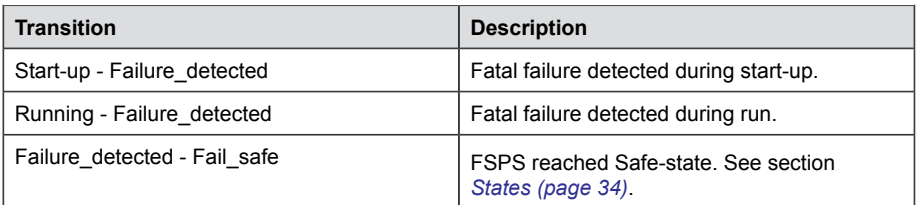

## <span id="page-145-0"></span>■ **FSPS-21 module states**

## **FSPS-21 states**

The FSPS-21 module can be in the following states:

- Operational
- Safe (with the following sub-states based on the PROFIsafe communication status)
	- Module passivation
	- Module passivation & reintegration
	- Module passivation with a command.

**Note:** The FSPS-21 module stays in Safe state until it has received valid F-Parameters from the safety PLC.

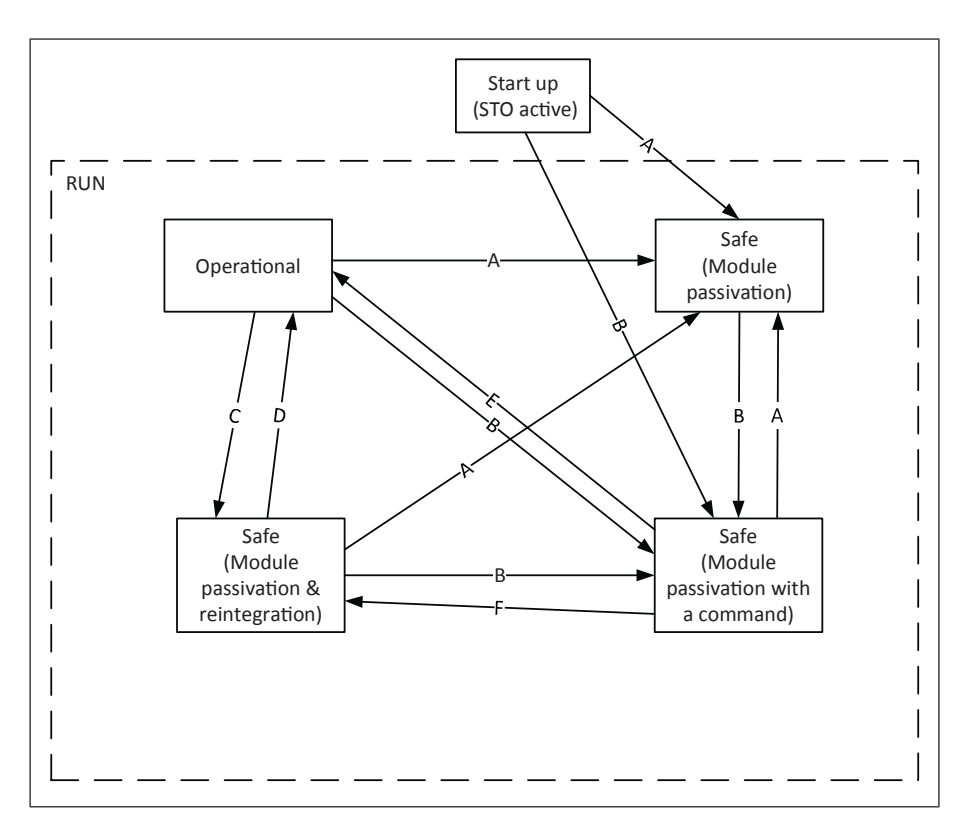

#### **Description of states**

The table describes the FSPS-21 module states and how they are shown in the PROFIsafe messages. The Status Byte and the profiles are described in detail in chapter *[PROFIsafe](#page-138-0) description (page 139)*.

The table refers to several variables that are available to the programmer of an F-Host program (for example, an AC500-S program in CoDeSys).

**Note:** States and modes are not directly linked together. The table shows the states in RUN mode for simplicity. In fail-safe mode, for example, the PROFIsafe communication may also have an error and appropriate PROFIsafe status bytes are set.

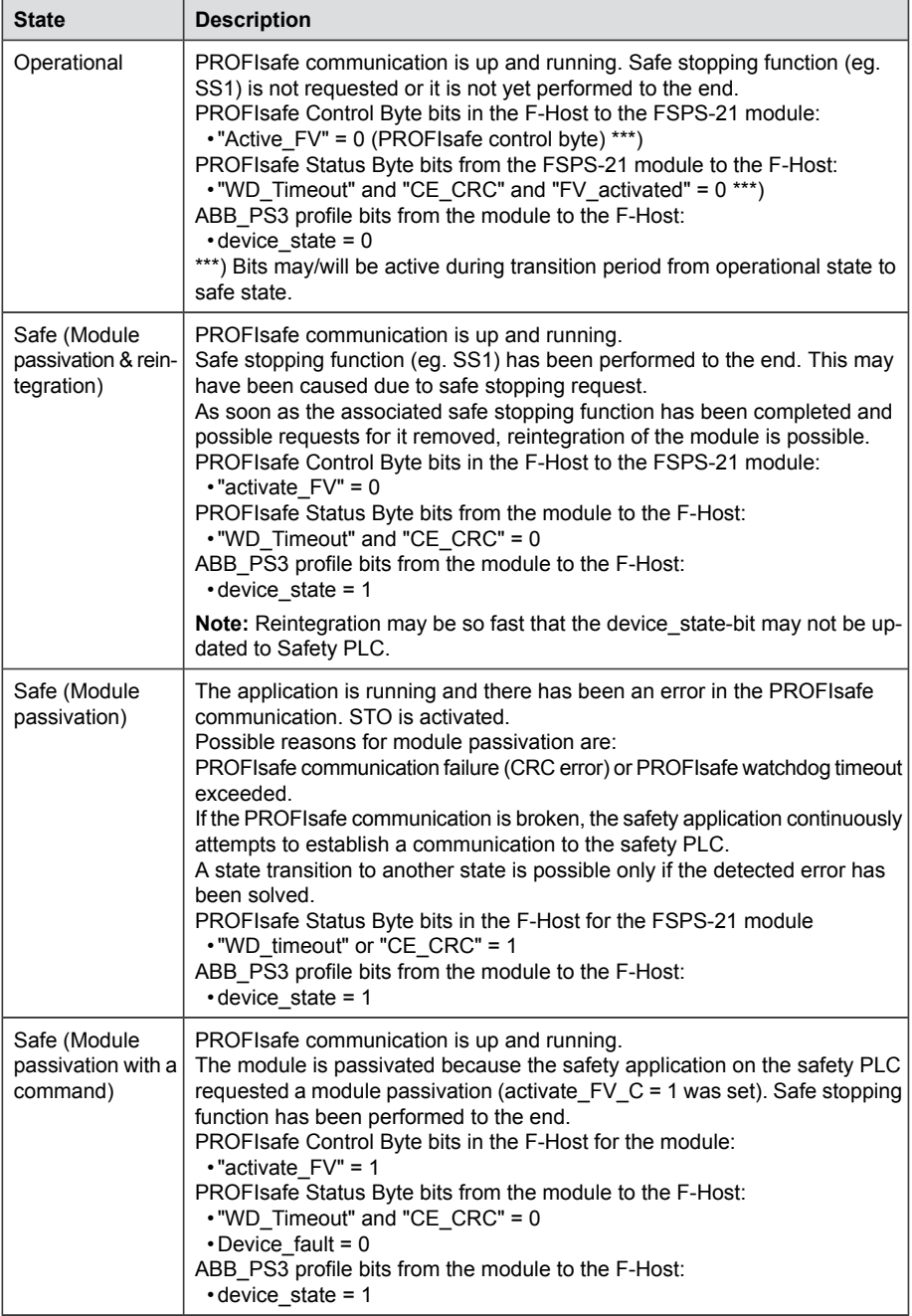

## **Transitions between states**

This table describes the transitions between the FSPS-21 module states. The ID refers to the transitions shown in the *[FSPS-21](#page-145-0) states (page 146)*.

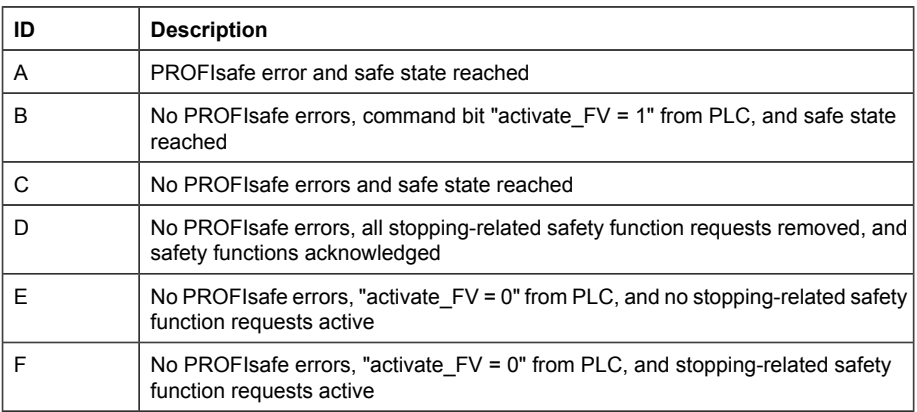

PROFIsafe error: Cyclic PROFIsafe error was detected (watchdog time or communication error [PROFIsafe status bits "WD\_Timeout" or "CE\_CRC"] will result in "FV\_activated" to be active also, as according to PROFIsafe standard).

No PROFIsafe errors: Cyclic PROFIsafe communication is error-free.

Safe state, see *[States](#page-33-0) (page 34)*.

## ■ **PROFIsafe response time**

The safety function response time (SFRT) is the time within which the safety system must react after an error has occurred in the system.

SFRT is also the maximum time within which the safety system must respond to a change in the input signals.

According to *PROFIsafe System Description, Version November 2010*, SFRT for PROFIsafe devices can be defined as:

SFRT = TWCDT + Longest ΔT\_WD

where

- TWCDT (total worst case delay time) is the maximum time for input signal transfer in the safety system until the output reaction under worst-case conditions (all components require the maximum time)
- Longest  $\Delta T$  WD is the longest time difference between the watchdog time for a given entity and the worst case delay time.

In safety systems, to define SFRT you must take into account a potential single fault in one of the components during the signal transfer. It is enough to consider a single fault only (see *PROFIsafe System Description, Version November 2010*).

The worst case delay time (WCDT) and watchdog (WD) values for the FSPS-21 module is listed in the table below.

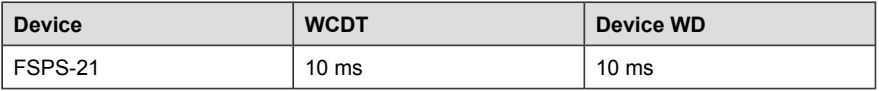

The documentation of the safety PLC defines how you can calculate the processing time and transmission time of the PROFIsafe connection.

For example, *AC500-S Safety User Manual* (3ADR025091M0202 [English]) proposes that SFRT is calculated using the following formula:

SFRT = Device WD1 +  $0.5 \times F$  WD Time1 + F\_Host\_WD + 0.5 x F\_WD\_Time2 + Device\_WD2 + Longest ΔT\_WD

where

- Device WD1 is an internal input device watchdog time
- F\_WD\_Time1 is the watchdog time for receipt of the new valid telegram (from the input device to the safety PLC)
- F\_Host\_WD is the watchdog time of the safety PLC
- F WD Time2 is the watchdog time for receipt of the new valid telegram (from the safety PLC to the output)
- Device WD2 is an internal output device watchdog time.

Instead of WCDT values, the calculation uses watchdog times. See *AC500-S Safety User Manual* (3ADR025091M0202 [English]) for details.

For example, when using the ABB AI581-S as the input device, the SM560-S safety PLC and the FSPS module as the output device, SFRT can be calculated as follows: SFRT = Device WD1 +  $0.5 \times F$  WD Time1 + F\_Host\_WD + 0.5 x F\_WD\_Time2 + Device\_WD2 + Longest ΔT\_WD

 $= 76.5 + 15 + 6 + 25 + 10 + 25 = 159.5$  ms

where

- Device WD1 =  $76.5$  ms
- F WD Time1 = 30 ms
- F\_Host\_WD = 6 ms
- F\_WD\_Time2 = 50 ms
- Device  $WD2 = 10$  ms
- Longest  $\Delta T$  WD = Max (0.5 x F\_WD\_Time1; 0.5 x F\_WD\_Time2) = 25 ms (all other used WCDT values are equal to their corresponding watchdog times).

# ■ PROFIsafe watchdog time

F-Parameter F\_WD\_Time determines the watchdog time for the PROFIsafe connection. The minimum watchdog time is composed of four timing sections as shown in this figure.

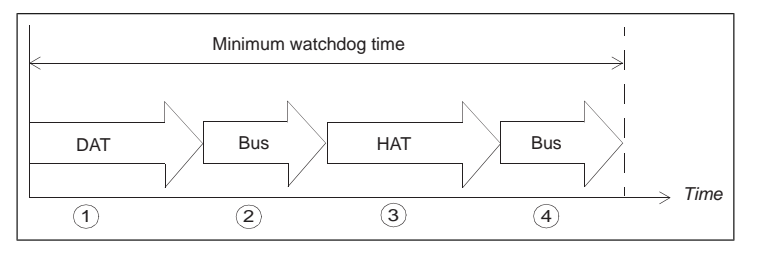

- 1. Device acknowledgement time (DAT) is the time it takes for the F-Device (such as 1. Device acknowledgement time (DAT) is the time it takes for the F-Device (such as the FSPS-21 module) to process an incoming PROFIsafe frame. DAT starts when F-Device receives the PROFIsafe frame and ends when the F-Device has the F-Device receives the PROFIsafe frame and ends when the F-Device has prepared a new PROFIsafe frame using the currently available process values. prepared a new PROFIsafe frame using the currently available process values.
- 2. Bus time is the time it takes when the PROFIsafe frame is transmitted from the 2. Bus time is the time it takes when the PROFIsafe frame is transmitted from the F-Device (FSO module) to the F-Host (such as the ABB SMS60-S safety (such as the ABB SMS60-S safety (such as t F-Device (FSPS-21 module) to the F-Host (such as the ABB SM560-S safety  $3.4$  Host acknowledgement time time it takes for the F-Host to process for the F-Host to process for the F-Host to process  $\frac{1}{2}$ controller station) through the "black channel".
- 3. Host acknowledgement time (HAT) is the time it takes for the F-Host to process an incoming PROFIsafe frame.
- 4. Another Bus time elapses when the new PROFIsafe frame is transmitted from the F-Host back to the F-Device.

<span id="page-150-0"></span>F\_WD\_Time assigned to the FSPS-21 module must be higher than the minimum watchdog time. The worst case delay time of the FSPS-21 module also depends on the safety functions that are used simultaneously and on the PROFIsafe cycle time. The longest worst case delay time of the FSPS-21 module is 10 ms.

## **Calculating the watchdog time**

It is not always easy to calculate the worst case delay time of "black channel" components. See *AC500-S Safety User Manual* (3ADR025091M0202 [English]) for a proposed method of tracing the actual PROFIsafe cycle times in a real system.

You must then set F\_WD\_Time about 30% higher than the worst case value in variable tResponseTimeMS (in the AC500-S safety program) for the given safety device.

If you use this approach for the FSPS-21 module, you can set the PROFIsafe cycle time and the corresponding watchdog time F\_WD\_Time as short as possible for the given system.

If the longest recorded PROFIsafe cycle time (minimum F\_WD\_Time) is, for example, 40 ms, a suitable value for F\_WD\_Time is:

F WD Time = 40 ms x  $1.3 = 52$  ms.

# **Installation**

Installation procedure:

- 1. Install the FSPS-21 safety functions fieldbus module to the drive, see chapters Planning for installation and Installation and the drive hardware manual.
- 2. Connect the FSPS-21 module to the safety PLC through a PROFINET network.

# **Configuration**

## ■ **Configuring the FSPS-21 module**

You can use either the drive control panel or the Drive composer pro PC tool to modify the settings of the FSPS-21 module.

## **Parameters for the PROFINET and PROFIsafe communication**

- 1. Depending on the drive, you can configure the FSPS-21 module as fieldbus channel A or B. Enable the communication between the drive and the FSPS-21 module for the option slot in which the FSPS-21 module is installed into (parameter *50.01 FBA A enable* or *50.31 FBA B enable*).
- 2. Set the FSPS-21 parameters that correspond to the selected fieldbus channel. Parameter groups 51, 52 and 53 include the settings for FBA A and groups 54, 55 and 56 for FBA B.

Groups 52, 53, 55 and 56 configure the contents of the normal PROFINET cyclic communication by mapping the words in the PROFINET frame to the desired drive parameters.

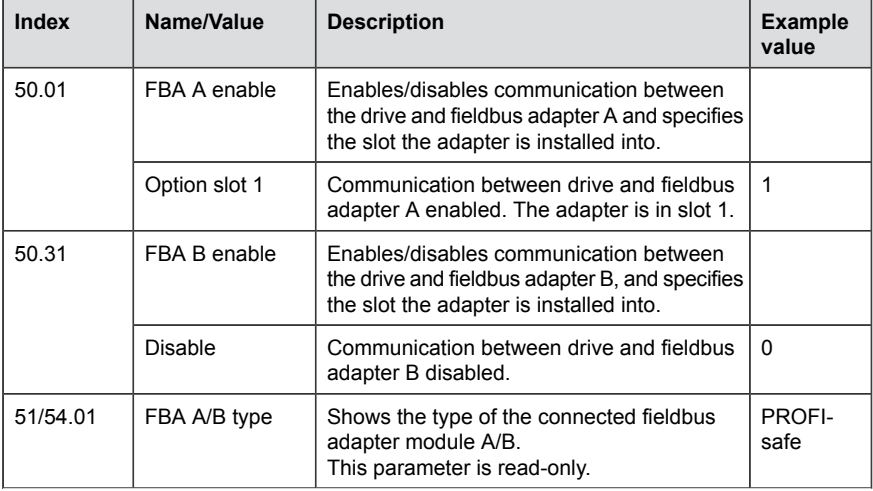

Groups 51 and 54 configure the PROFINET and PROFIsafe connection.

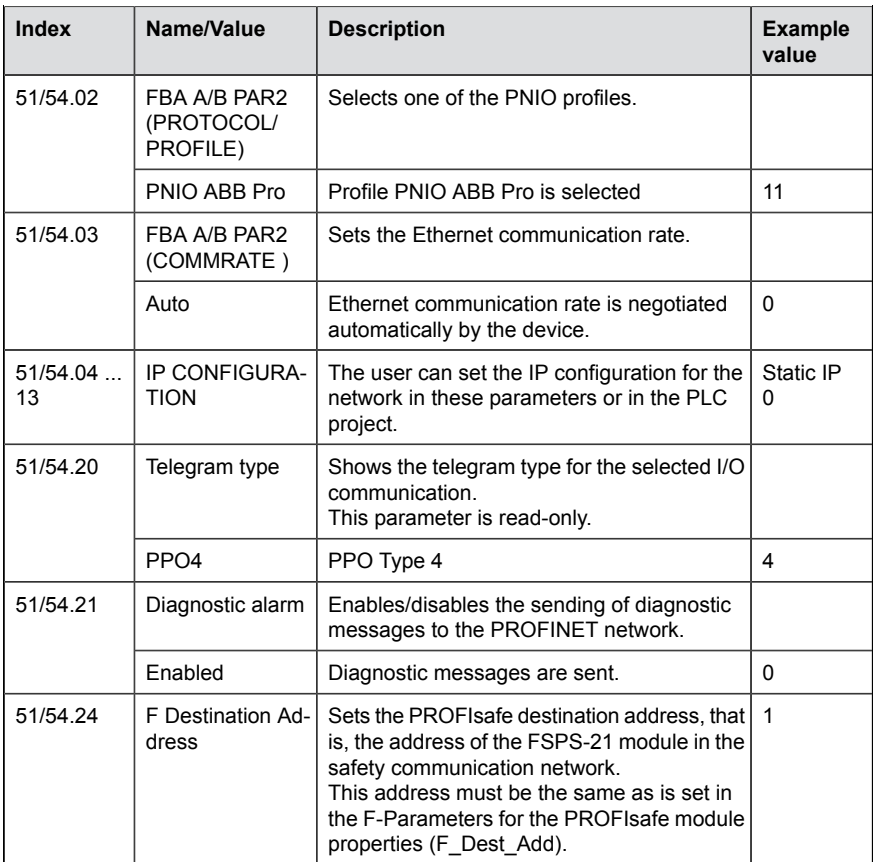

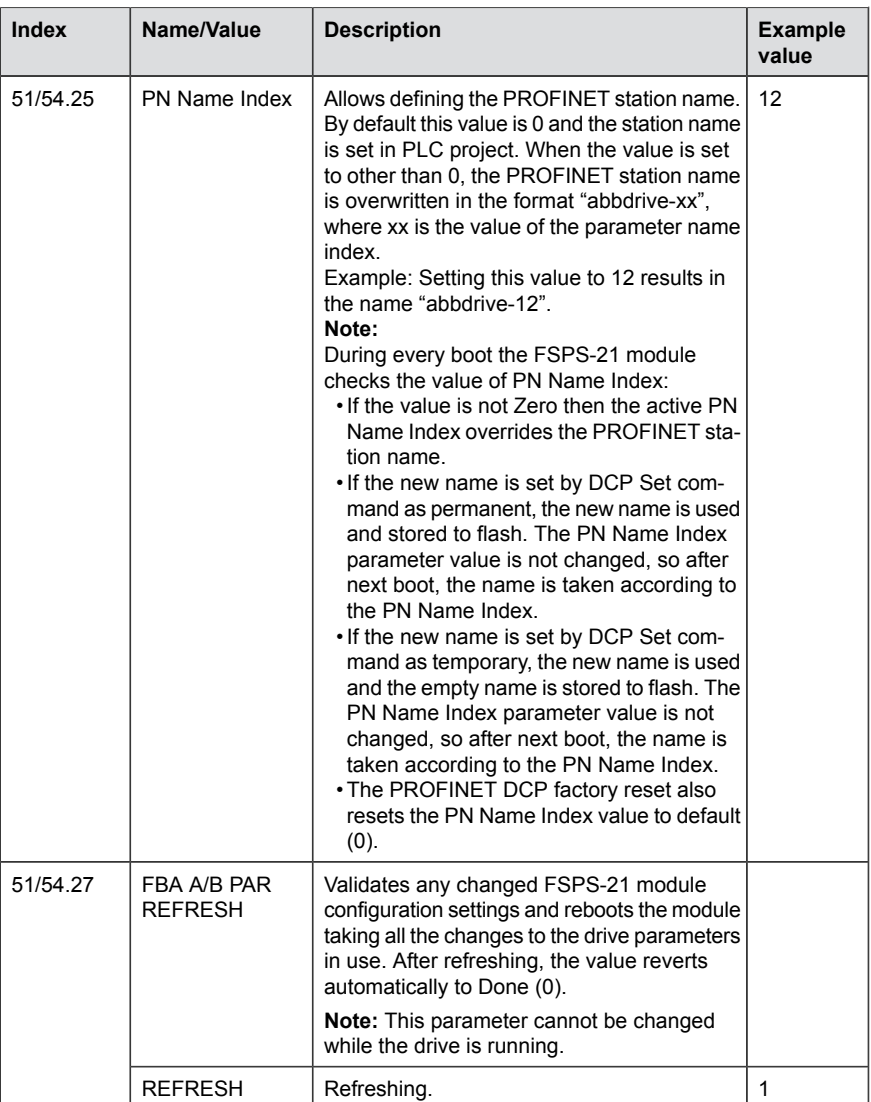

**Note:** When the FSPS-21 module is installed to the drive for the first time, you must set the value of parameter 51/54.02 to one of the PROFINET profiles (value 11 if a drop-down list is unavailable) and reboot the FSPS-21 module with parameter 51/54.27. Only after this, the rest of the parameters in group 51/54 get the correct texts and options. If required, you must reconnect Drive composer pro to the drive to get the parameters show up correctly (select **Refresh** from the **New** menu).

## ■ **Configuring** the safety PLC

After the drive has initialized the FSPS-21 module, you must prepare the safety PLC for communication with the adapter module. Examples of ABB AC500-S Safety PLC and Siemens SIMATIC Fail-safe S7 PLC are given below. The examples include the minimum required steps for starting the PROFINET and PROFIsafe communication with the FSPS-21 module. For detailed information, see the documentation of your safety PLC.

<span id="page-154-0"></span>The examples apply to all drive types that are compatible with the FSPS-21 module. **Note:** Any safety PLC that supports PROFIsafe can be used with the FSPS-21 module.

## ■ **Downloading the GSD file**

To configure the controller station, you need a type definition (GSD) file. In PROFINET IO, the GSD file is written in an XML-based language called GSDML.

Download the FSPS-21 GSD file from the ABB Document library [\(www.abb.com/drives/documents](www.abb.com/drives/documents)). The file name format is:

## **GSDML-Vx.x-ABB-FSPS-yyyymmdd.xml**.

The GSD file describes the vendor-specific, PROFIdrive-specific and PROFIsafe-specific features of the adapter module. You can use the vendor-specific features, for example, in the ABB Drives communication profile. The PROFIdrive profile supports a set of services described in the PROFIdrive specification.

The actual PROFIsafe messages are processed in the FSPS-21 module. The GSD file and the instructions in this chapter refer to the FSPS-21 module which is the device that is connected to PROFINET.

# ■ **Configuring the ABB AC500-S Safety PLC**

This example shows how to configure the communication between the ABB AC500-S Safety PLC and the FSPS-21 module using Automation Builder 2.0.

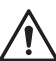

## **WARNING!**

Do not use this configuration example in real applications. This configuration is only an example.

Before you use the safety configuration and programming tools in Automation Builder, you must study the AC500-S Safety PLC user manual (AC500-S Safety User Manual (3ADR025091M0202 [English]). Only qualified persons are allowed to work with the AC500-S Safety PLC.

You need a password to configure the safety parts of a Automation Builder project. In all new projects, there is a default user "Owner" with an empty password. This is a project administrator who can, for example, access the safety controller station. For detailed information on the passwords and access permissions in Automation Builder, see the AC500-S Safety PLC user manual.

You can find the complete documentation of ABB PLCs and the Automation Builder application in [www.abb.com/PLC.](www.abb.com/PLC)

Before you start, make sure that you have downloaded the FSPS-21 GSD file from the ABB Document library. See section *[Downloading](#page-154-0) the GSD file*.

- 1. Start the ABB Automation Builder application.
- 2. On the **Tools** menu, select **Device Repository**.
- 3. In the window that opens, click **Install...** and browse for the GSD file.

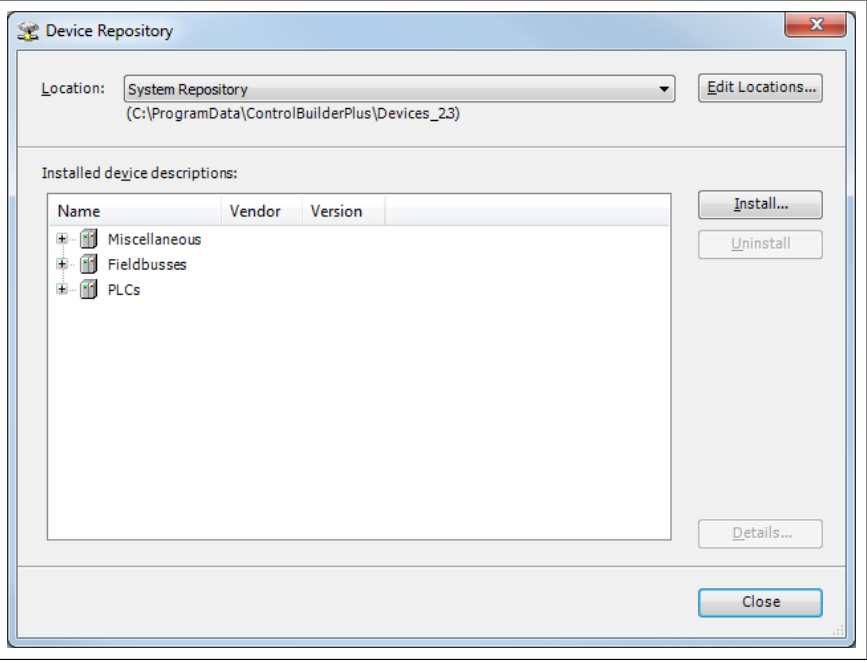

4. Open or create the PLC project that is used to control the drive.

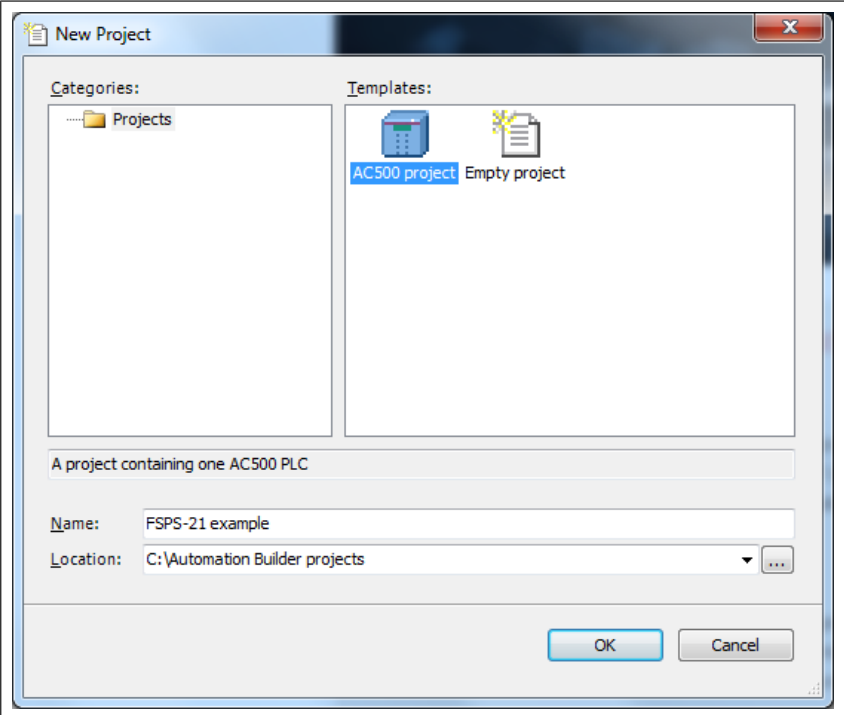

- 5. Add the necessary controller devices to the PLC project. In the project below, these controller stations have been added:
	- controller station AC500 PM583-ETH,
	- safety controller station AC500 SM560-S and
	- PROFINET controller CM579-PNIO.

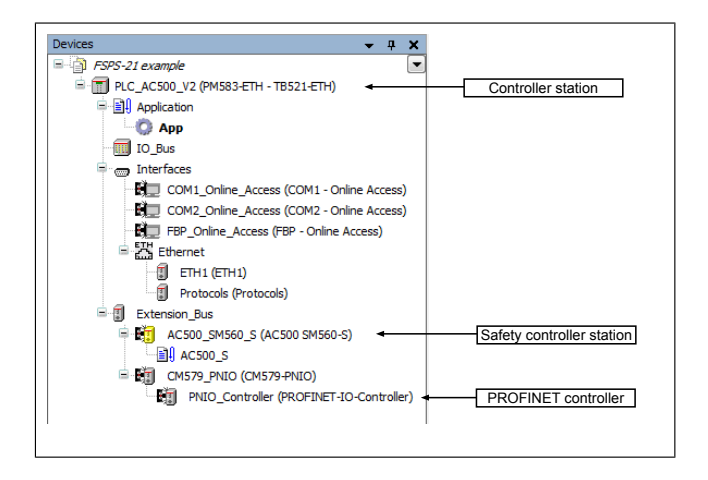

**Note:** Make sure that the "Enable debug" setting is On for the safety controller station, if you want to view or debug the PLC program after the download.

- 6. Right-click on the PROFINET controller **CM579-PNIO-Master** and add the FSPS-21 module to the PROFINET IO network.
- 7. Add the desired IO module, for example, "PPO Type 4" to the first slot of the FSPS-21 module to define cyclic communication between the module and the PLC. For additional information about PPO Type 4, see *FSPS-21 [PROFIsafe](#page-140-0) [profiles](#page-140-0) (page 141)*.
- 8. Add the PROFIsafe module "PROFIsafe ABB\_PS3" to the second slot of the FSPS-21 module to define cyclic safety communication between the module and the PLC.

For additional information about PS3 telegrams, see *FSPS-21 [PROFIsafe](#page-140-0) [profiles](#page-140-0) (page 141)*.

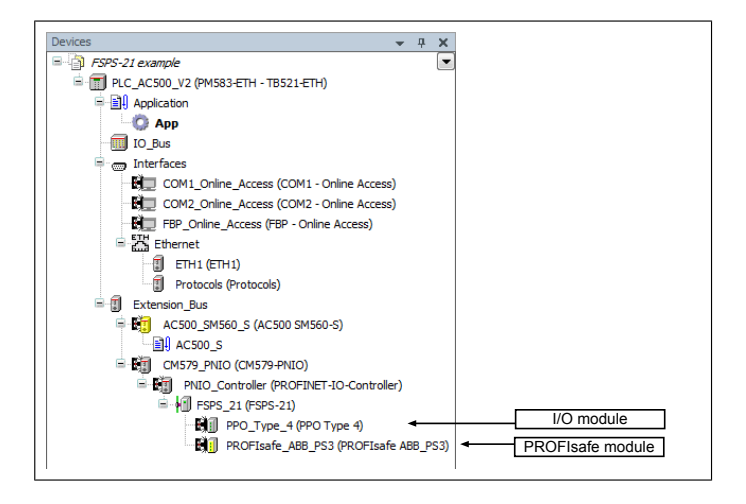

- 9. Download the safety and "non-safety" PLC programs.
- 10. Define the PROFINET controller (CM579-PNIO) properties, such as the IP address and IP address settings for devices:
	- Select CM579 Master.
	- On the PROFINET IO Controller tab, define the necessary IP addresses.

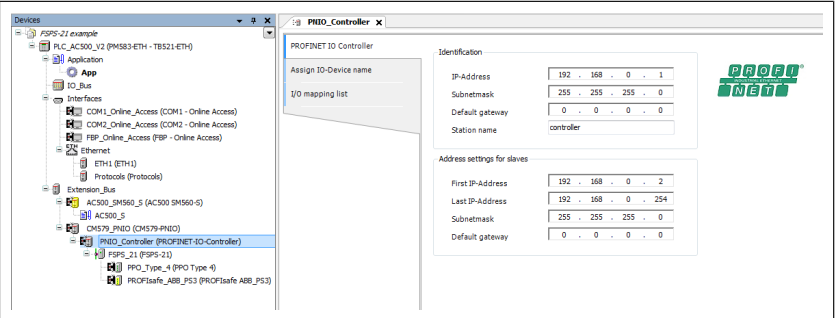

- 11. Define the FSPS-21 properties:
	- Select **FSPS\_21**.
	- On the **General** tab, define the IP address and Subnet mask, and type the Station name (in this example, drive1).

**Note:** Use only lower case letters for the Station name.

## *160 PROFIsafe*

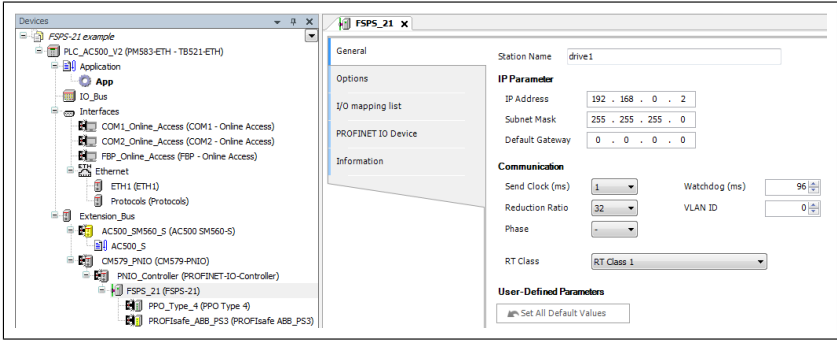

- 12. Return to the PROFINET controller (CM579-PNIO) properties. On the **Assign IO-Device name** tab:
	- Click **Connect to PLC (Login)** and select the communication link used between Automation Builder and the PLC.
	- Click **Scan** to find all PROFINET devices connected to the network.
	- In the **Configure station name** box, select the station name defined for the module in step 10 (in this example, drive1), and click **Assign IO-Device name**.
	- In the **IP address** and **Network mask** boxes, type the IP address and subnet mask defined in step 11, and click **Assign IP configuration**.

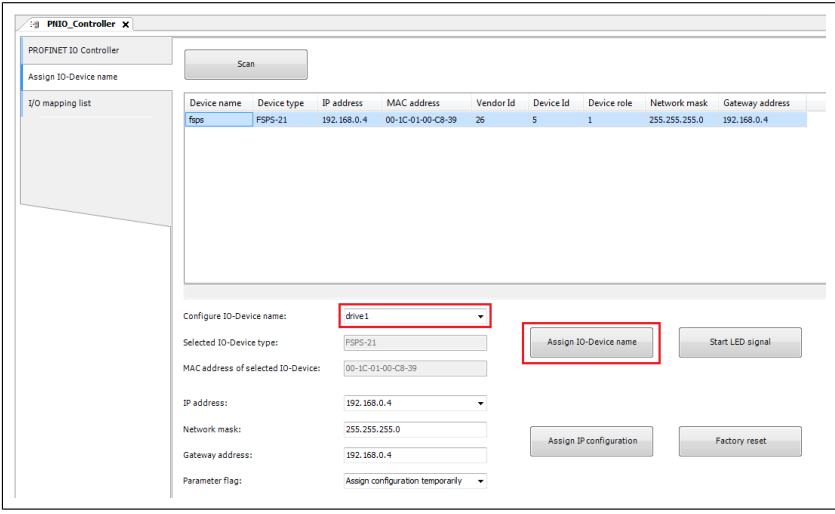

13. Define the IO module properties:

- Select the IO module **PPO\_Type\_4**.
- On the **PNIO parameters** tab, configure the Stop Mode Action and Control-zero mode functions, and define Fail-safe values for the PLC output process data (PZDs).

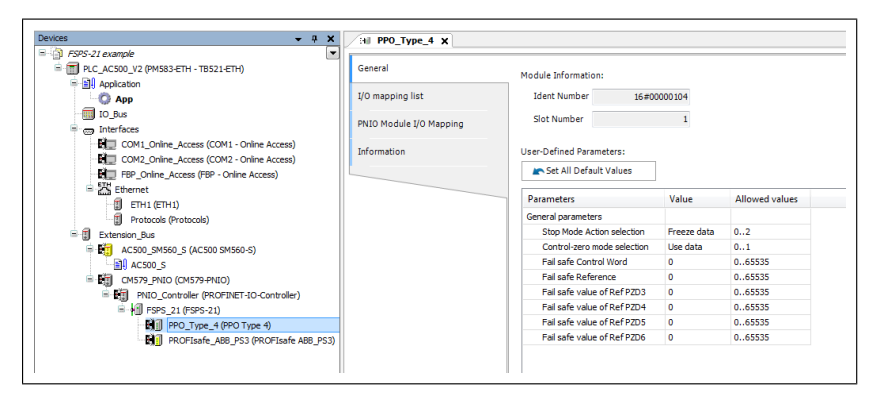

- Rename the IO modules, for example, drive1 PPO4 and drive1 ABB PS3.
- On the **PNIO Module I/O Mapping** tab, type names for the variables that refer to the drive's signals in the PLC program. (See section *[ABB\\_PS3](#page-142-0) profile F-Output [user](#page-142-0) data*.)

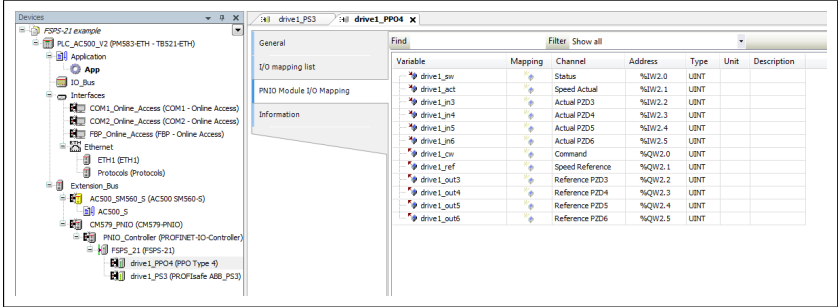

- 14. Define the PROFIsafe module properties:
	- Select the PROFIsafe module **PROFIsafe\_ABB\_PS3**.
	- On the **F-Parameter** tab, modify the PROFIsafe safety parameters. Three of the listed parameters can be modified for FSPS-21:
	- F Source Add is the address of the safety controller station (in this example, AC500 SM560-S).
- F Dest Add is the address of the FSPS-21 module. This must match the control unit parameter 51.24, see section *Drive [parameters](#page-53-0) related to FSPS-21 module [configuration](#page-53-0) (ACS880, ACS580 and ACS380) (page 54)*. For DCS880, see section *Drive parameters related to FSPS-21 module [configuration](#page-54-0) [\(DCS880\)](#page-54-0) (page 55)*. These two define the codename for the PROFIsafe relationship of this particular FSPS-21 module and the safety controller station.
- F\_WD\_Time is the PROFIsafe watchdog time. See section *[Calculating](#page-150-0) the [watchdog](#page-150-0) time (page 151)* for instructions on how to calculate the correct watchdog time.
- On the **PNIO Module Safety IO Mapping** tab, type names for the variables that refer to the PROFIsafe message data in the safety PLC program. (See section *[ABB\\_PS3](#page-142-0) profile F-Output user data*.)

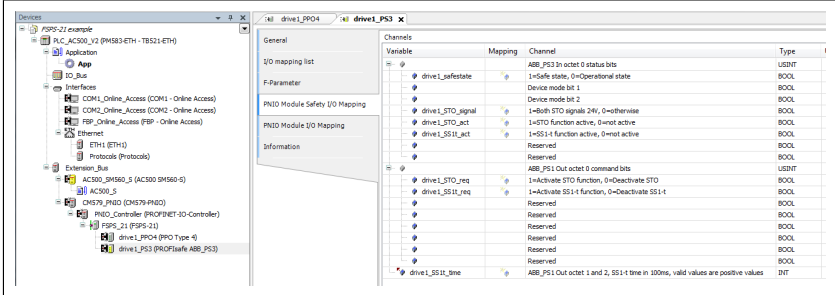

- 15. Create the configuration data for the controller station:
	- Right-click on the **AC500** and select **Create Configuration Data**.
- 16. Create the safety configuration data for the controller station:
	- Right-click on the **AC500\_S** and select **Create Safety Configuration Data**.
- 17. Create a program that controls the drive:
	- Double-click the **AC500**. This opens the PLC program in the CoDeSys programming tool.
- 18. Create a safety program that controls the FSPS-21 via PROFIsafe:
	- Double-click the **AC500\_S**. This opens the safety PLC program in the CoDeSys programming tool.

**Note:** If you do not have a complete safety program, you must at least implement watchdog toggling and operator acknowledgement according to application requirements to be able to acknowledge the STO.

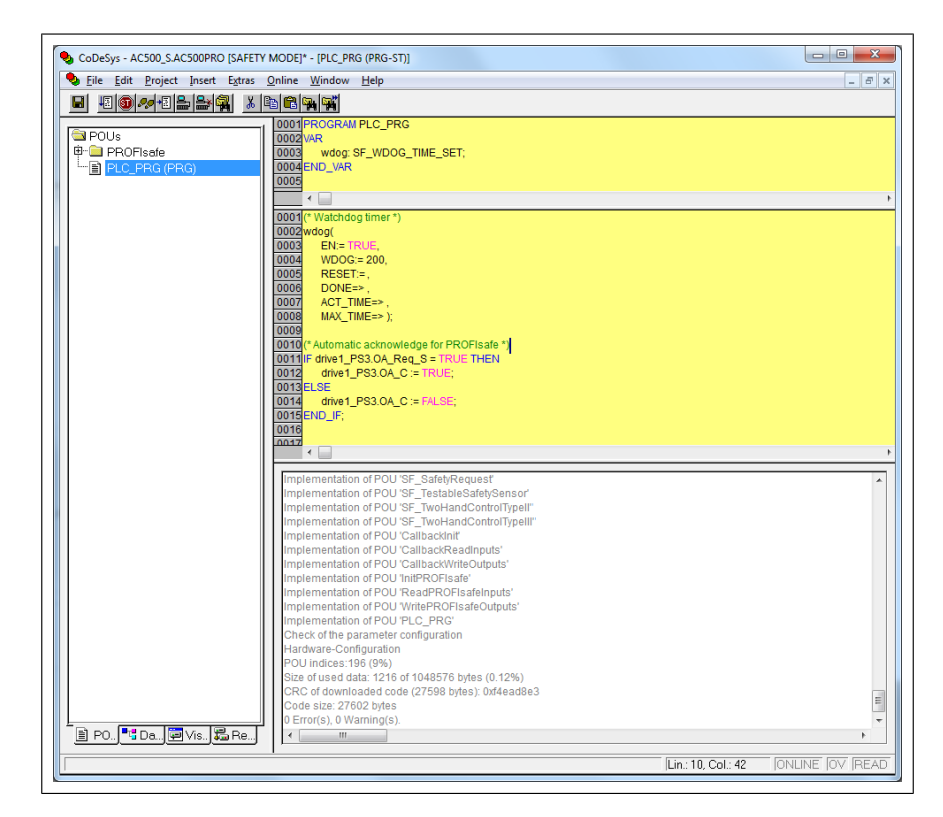

Watchdog toggling for safety controller program can be implemented in the following way:

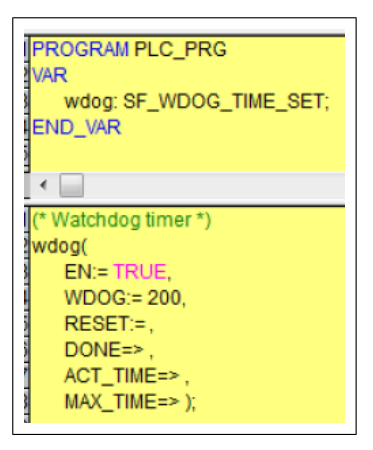

As an example, automatic operator acknowledgement can be implemented in the following way:

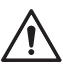

## **WARNING!**

Activate automatic acknowledgement only when its use has been approved in the risk assessment of the application.

(\* Automatic acknowledge for PROFIsafe \*) IF drive1 PS3.0A Rea S = TRUE THEN drive1 PS3.OA C:= TRUE: **ELSE** drive1\_PS3.OA\_C := FALSE; END\_IF:

**Note:** In this example, the name of the IO module is "drive1\_PS3"; see step 13. **Note:** Make sure the safety communication parameters are the following:

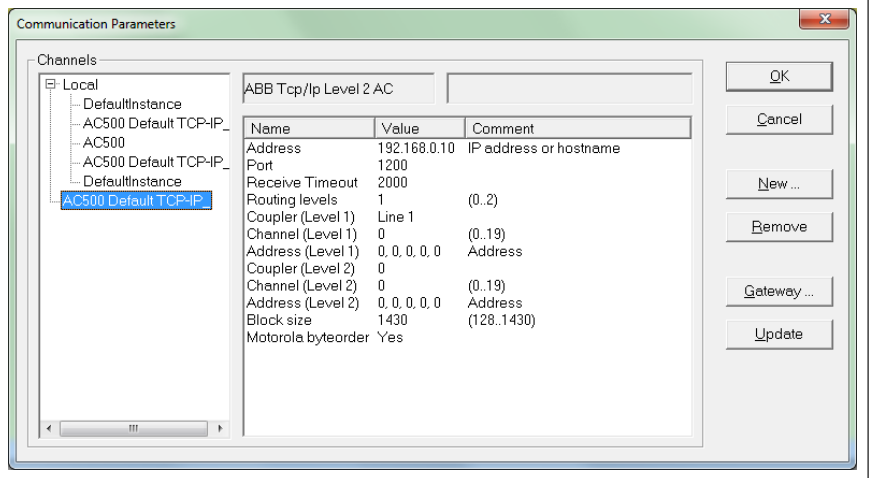

- 19. For the "non-safety" program:
	- In the **Project** menu, select **Build.**
	- In the **Online** menu, select **Login.**

**Note:** If there are communication problems at this point, select **Communication parameters...** from the **Online** menu.

**Note:** To make sure that the program is downloaded to the PLC (even when no changes have been made), select **Clean all** and then **Rebuild all** from the **Project** menu.

- In the window that opens, click **Yes**. This downloads the program to the PLC.
- In the **Online** menu, select **Create boot project**. This saves the program permanently to the PLC.
- In the **Online** menu, select **Logout.**
- 20. Repeat step 19 for the safety program.
- 21. Switch the power of both PLCs off and on.
- 22. For the "non-safety" program:
	- In the **Online** menu, select **Login.**
- 23. In the **Online** menu of the "non-safety program", select **Run**. This starts both programs.

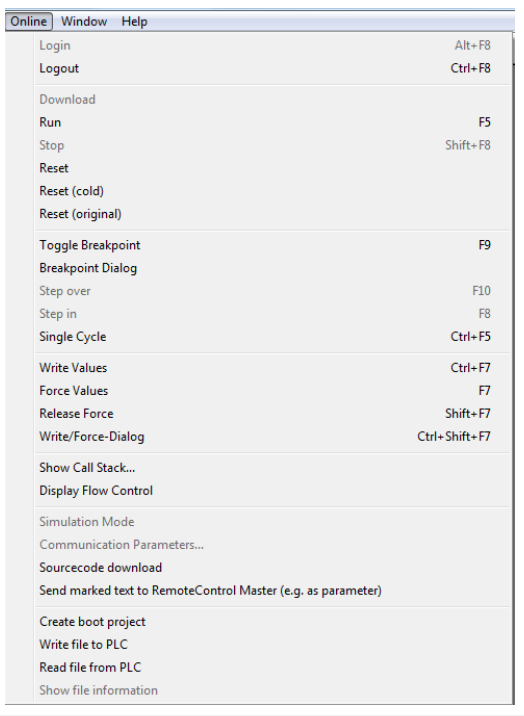

## **Monitoring the PROFIsafe message**

It is possible to monitor the contents of the PROFIsafe message. For example:

• Check the variable values in the **Current Value** column on the **PNIO Module IO Mapping** tab.

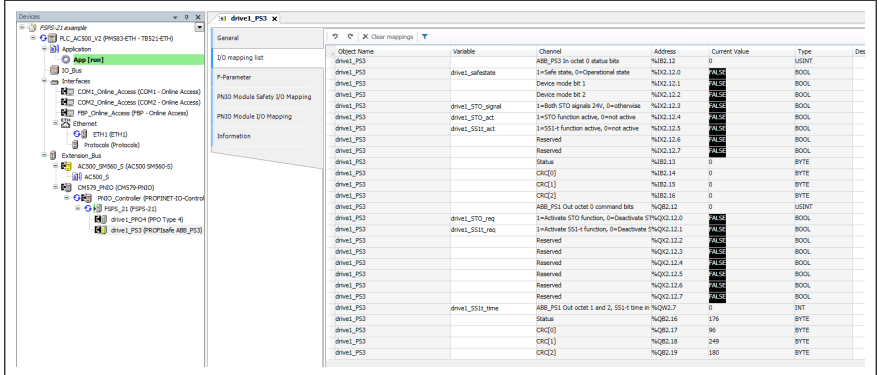

## ■ **Configuring FSPS-21** with TIA14

1. Open TIA and create a new project.

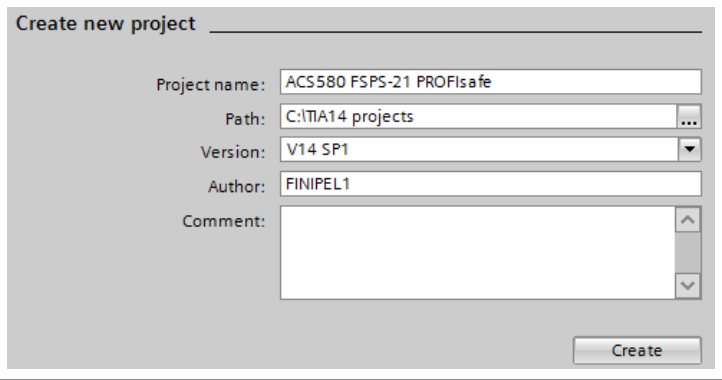

2. Select your CPU from the list.

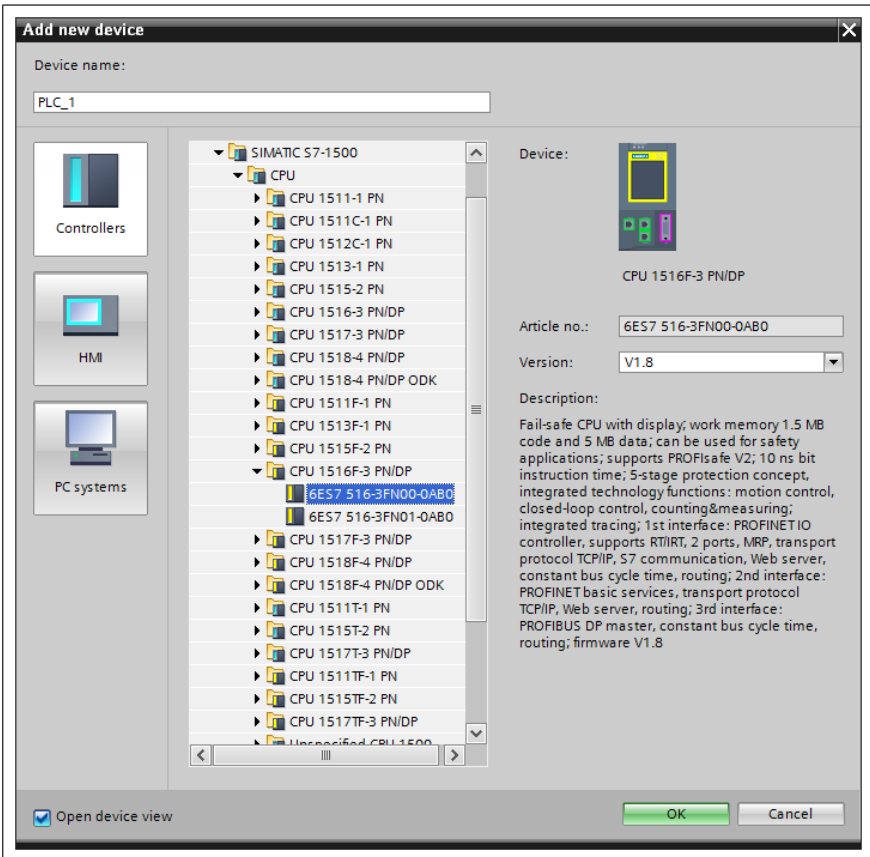

3. Install FSPS-21 GSDML file.

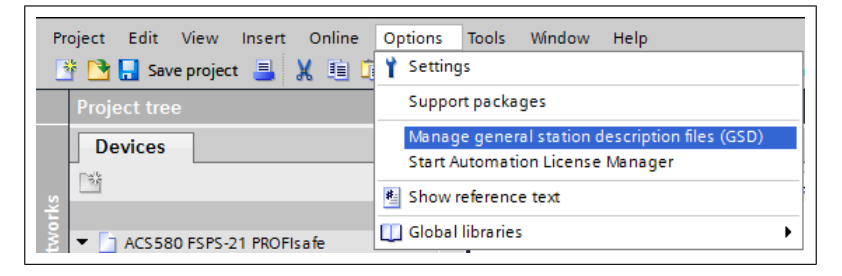

4. Add FSPS-21 to the device configuration by dragging it from the hardware catalog.

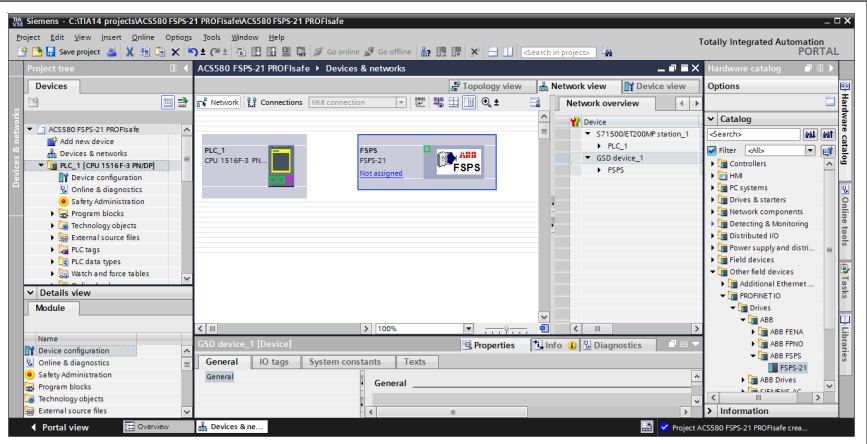

5. Open the FSPS-21 device view and add (by dragging and dropping) the desired PPO and PS telegrams to slot 1 and 2. In this example we use PPO4 and PS3. For additional information about PPO and PS telegrams, see or *FSPS-21 [PROFIsafe](#page-140-0) [profiles](#page-140-0) (page 141)*.

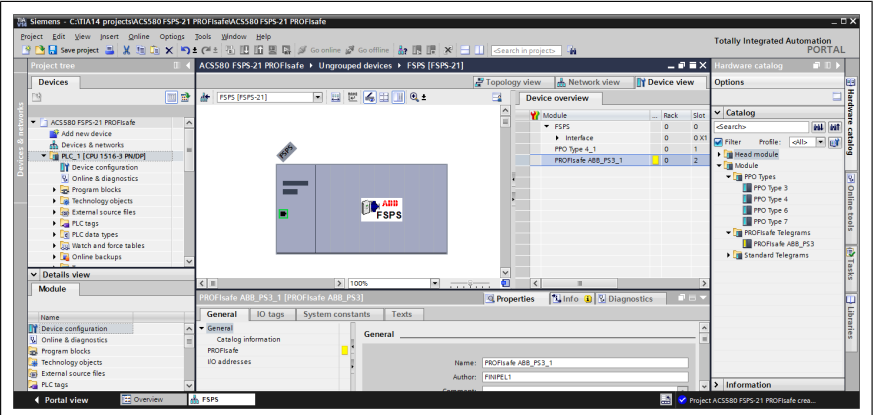

6. Network view shows E-stop icon on FSPS device to indicate that device is an F-device with safety capability.

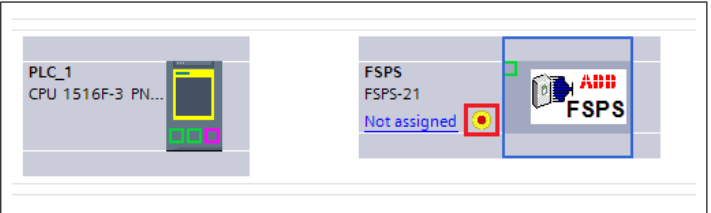

7. Assign FSPS-21 to PROFINET controller:

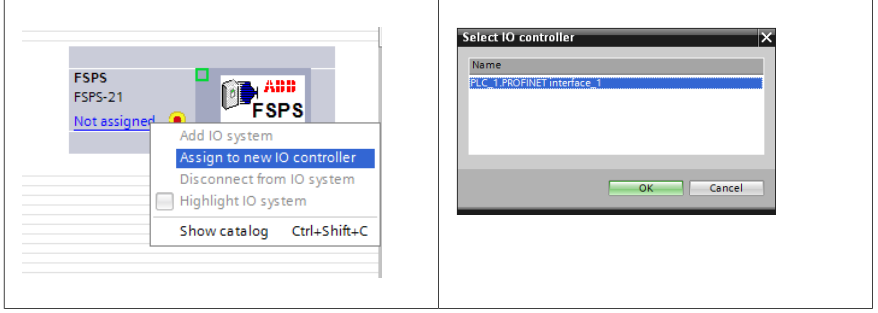

## Network configuration is updated:

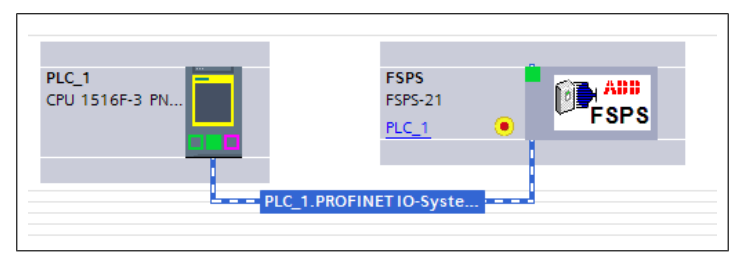

IO addressing is assigned automatically to FSPS. This can be seen in Device view (highlighted red box).

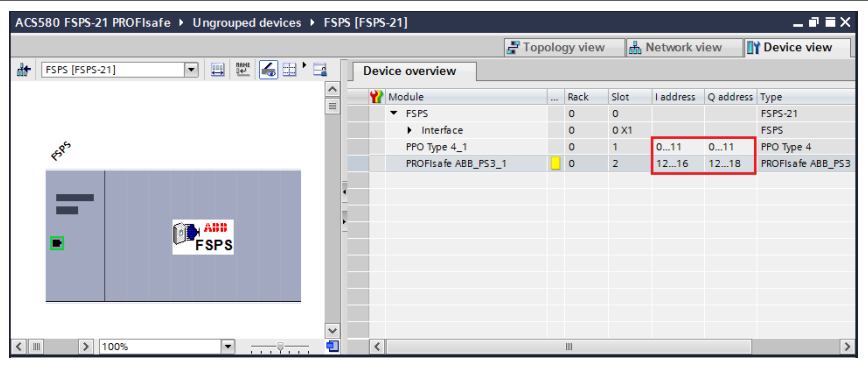

8. Select PLC from network view and Properties will show on the bottom of the screen. In PLC properties, enable F-capability under the Fail-safe submenu.

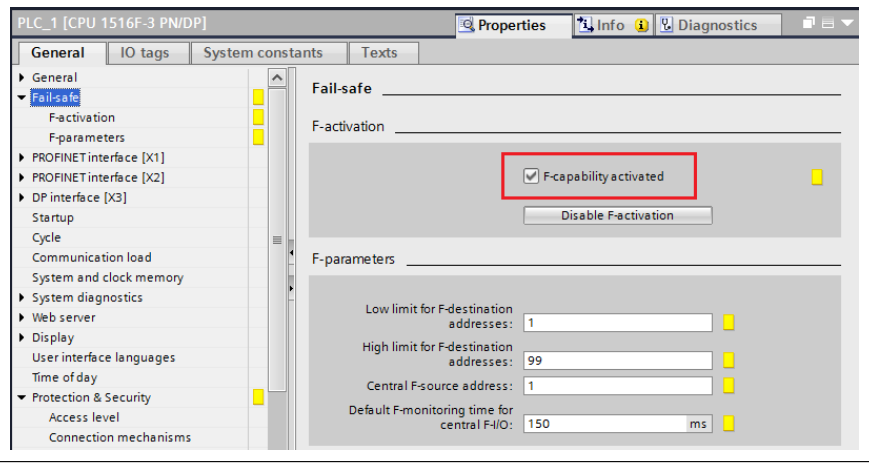

9. In the F-parameters submenu, define the maximum allowed safety program execution interval. If this value is exceeded, PROFIsafe goes to safe state (watchdog).

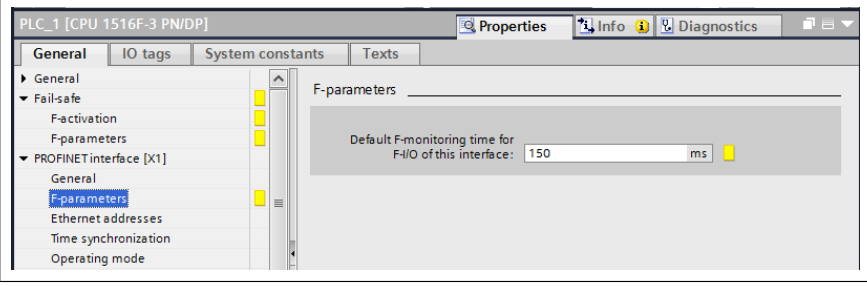

10. In Ethernet addresses submenu, set PLC IP address.

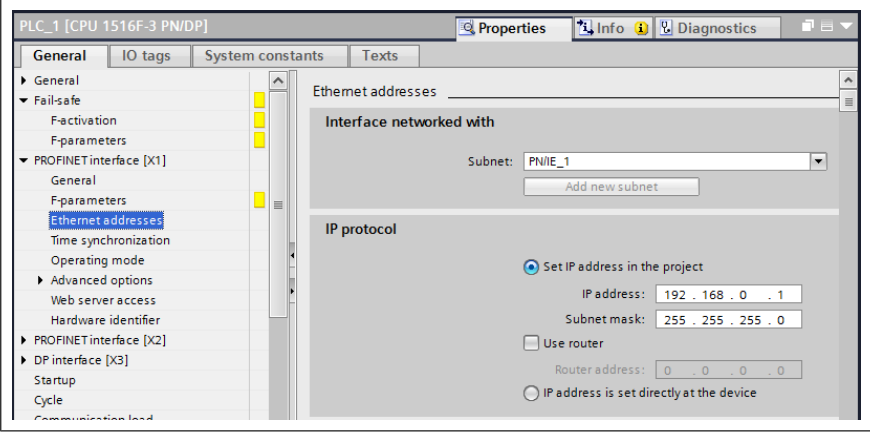

11. In advanced options, set PLC minimum cycle time for IO and PROFINET communication (PROFINET cycle time).

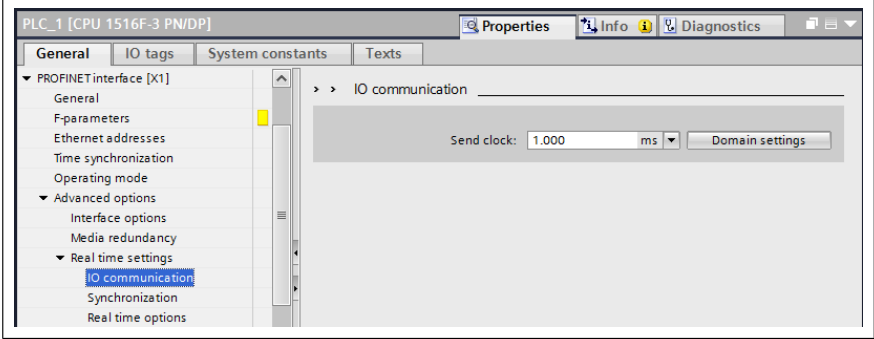

#### *172 PROFIsafe*

12. In FSPS properties, set FSPS-21 IP address and PROFINET device name. Device name will be used as identification. After successful identification, PLC will assign IP address to FSPS.

**Note:** FB module parameters (51.04 onwards) should be static 0.0.0.0 in drive.

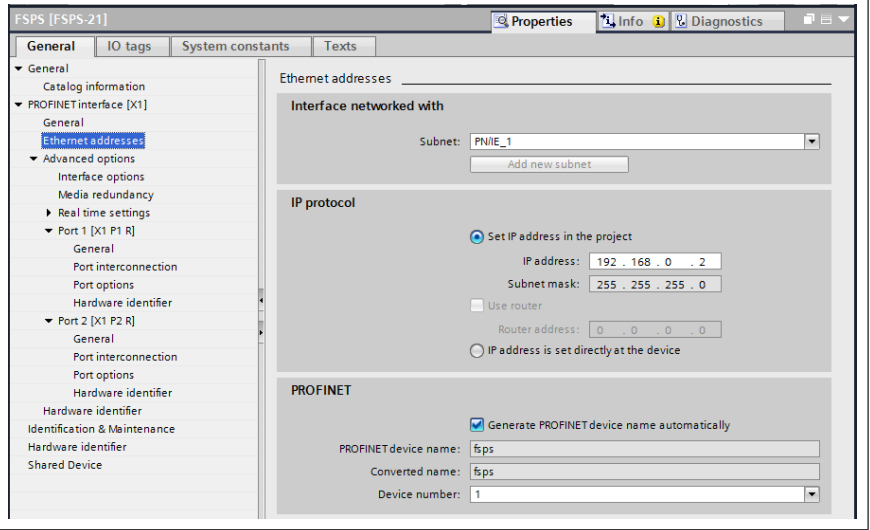

- 13. Configure FSPS PROFIsafe settings:
	- F Source Add = PLC PROFIsafe address
	- F Dest Add = FSPS PROFIsafe address
	- F WD Time = Maximum allowed PROFIsafe message cycle time. In this example we use 200 ms. Calculate your own value according to section *[Calculating](#page-150-0) the [watchdog](#page-150-0) time (page 151)*.

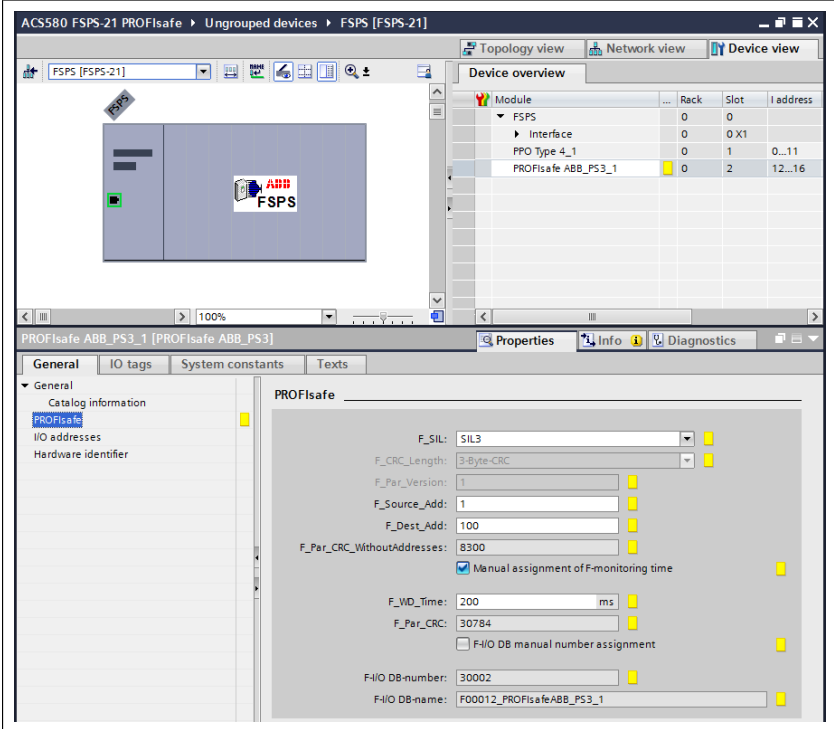

14. Add OB86 (Rack and station failure) program block to prevent PLC from stopping due to an error, eg, in a drive fault situation when it sends an alarm to the PLC.

#### *174 PROFIsafe*

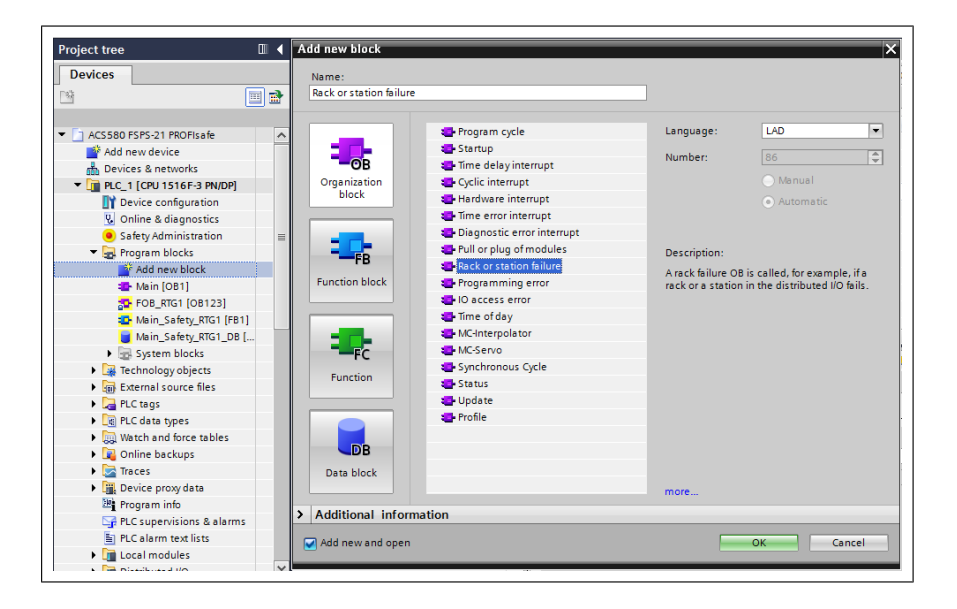

15. Add new Function Block "ABB Drive".

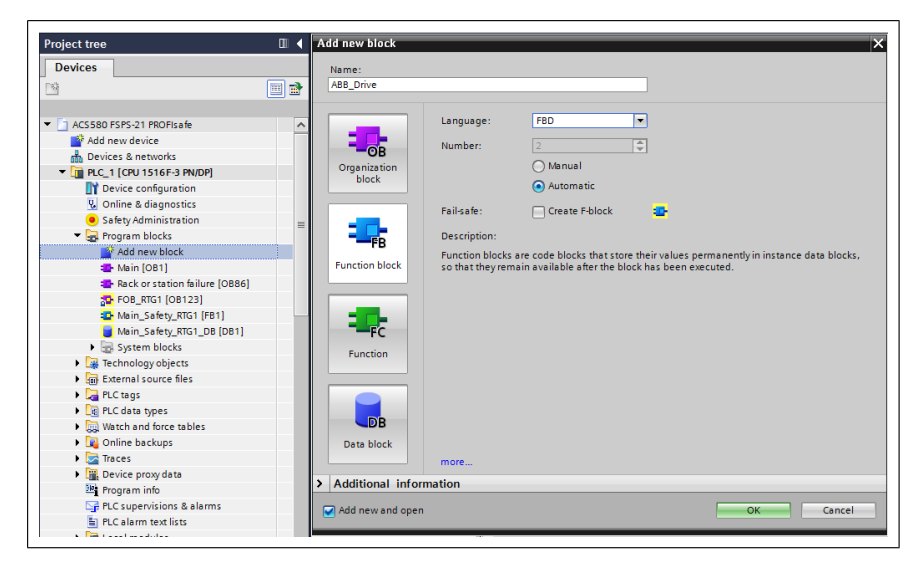

16. Add variables to ABB\_Drive FB.

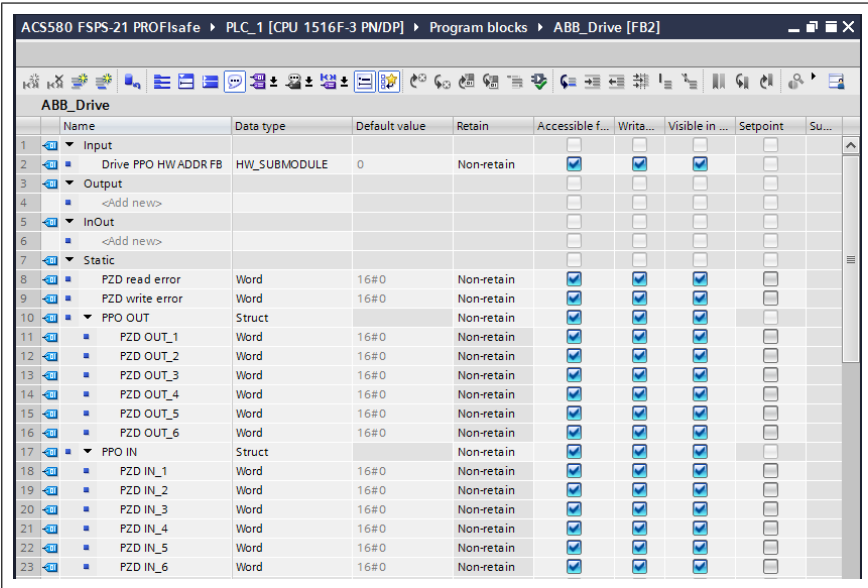

17. Add ABB\_Drive FB to OB1 (drag&drop to network). Assign new instance Data Block for ABB\_Drive FB (pop-up when FB is added to OB). When using multiple drives, create one DB for each drive.

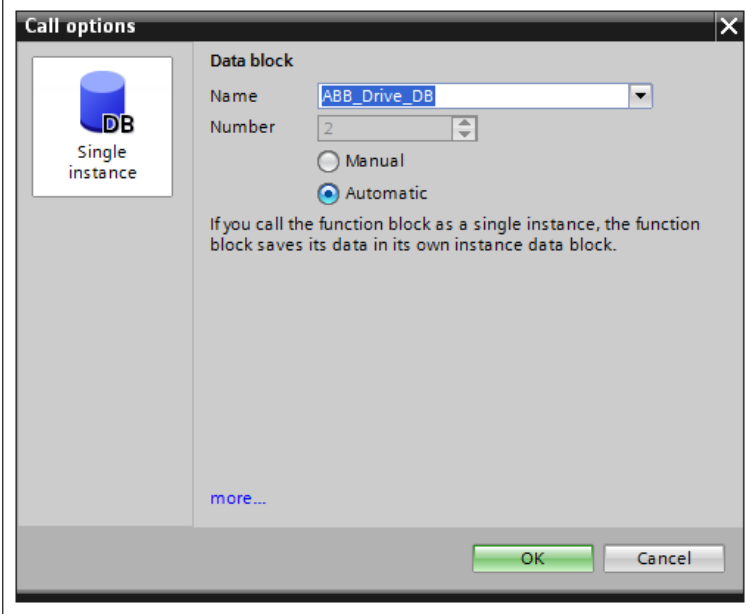

18. Select the corresponding FSPS PPO address for the drive HW input.

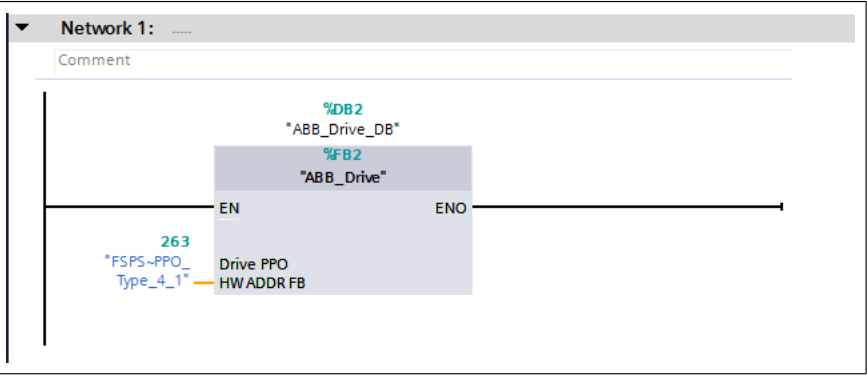

Value can be verified from the HW configuration, in the FSPS PPO type properties, under the Hardware Identifier tab.

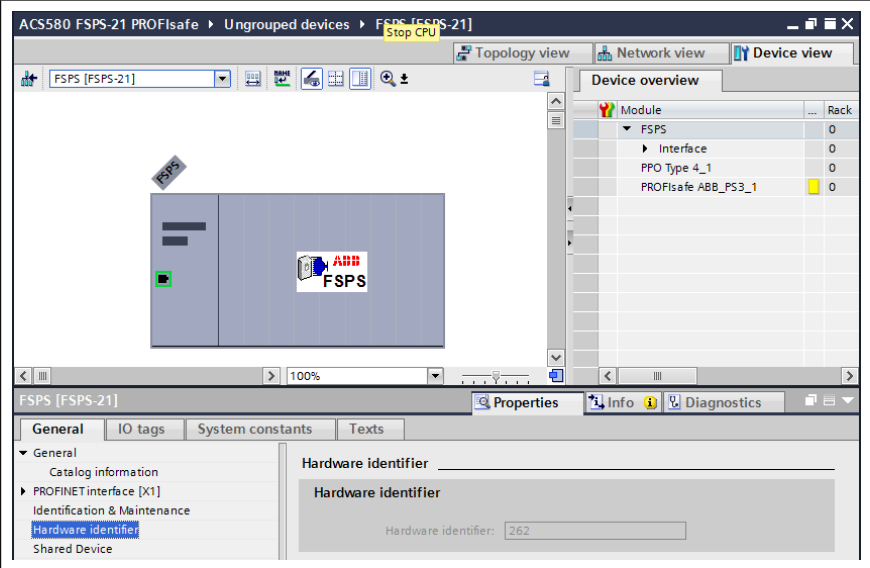

19. In ABB\_Drive FB, add blocks DPRD\_DAT and DPWR\_DAT.

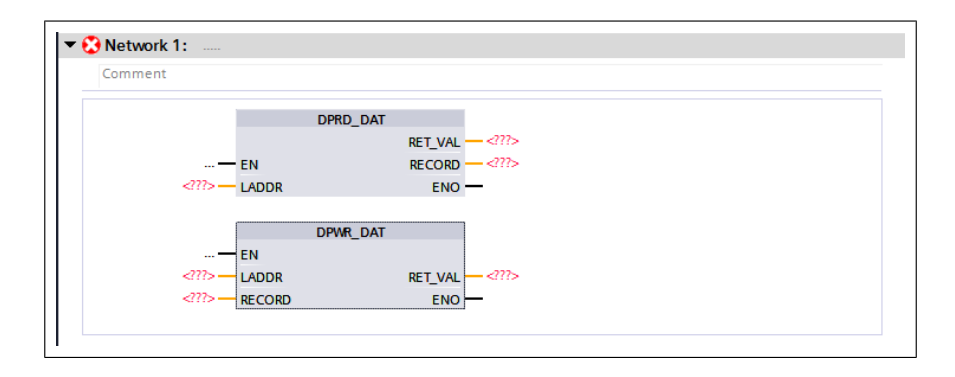

20. Insert values to blocks.

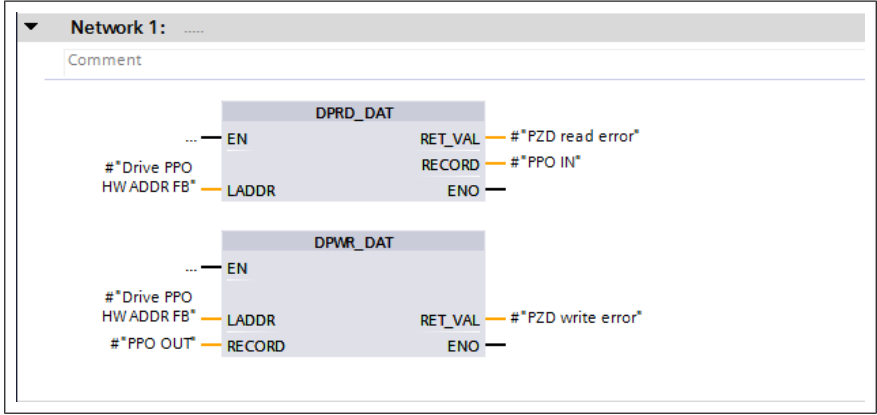

## Later the PPO message data can be found in ABB\_Drive\_DB.

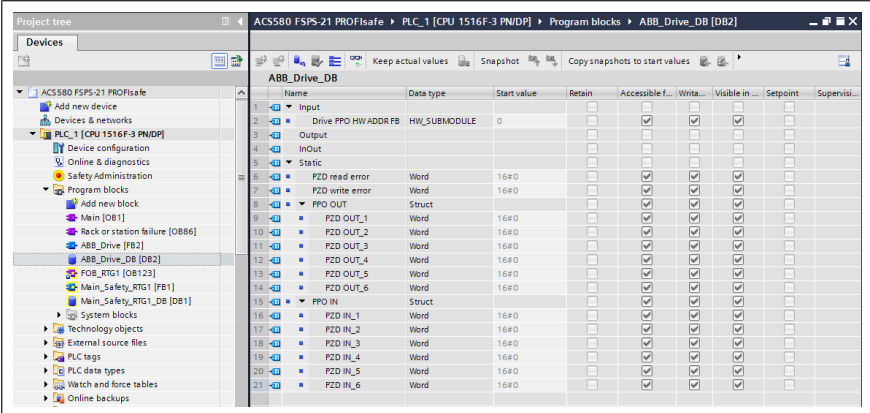

21. In PLC Safety Administration, configure F-runtime group cycle time, warn and maximum cycle time limits. If maximum limit is exceeded, PLC will go to safe state.

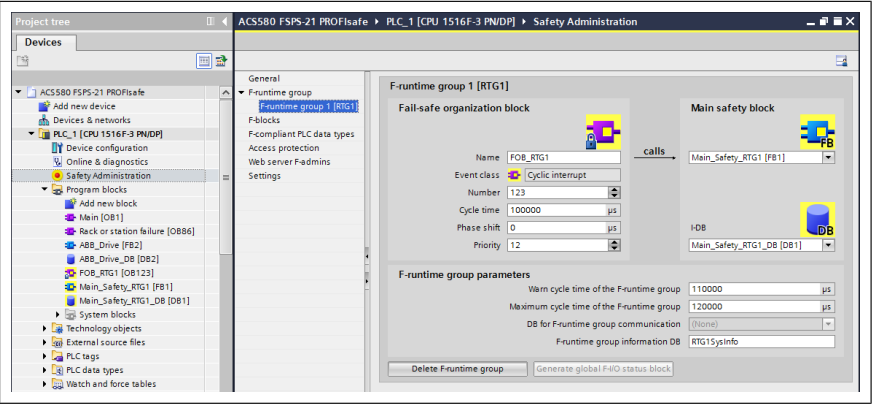

22. If you do not have a complete safety program, you must at least implement acknowledgement for reintegration according to application requirements to be able to acknowledge the STO.

As an example, automatic acknowledgement for reintegration can be implemented in the following way:

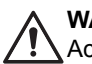

## **WARNING!**

Activate automatic acknowledgement only when its use has been approved in the risk assessment of the application.

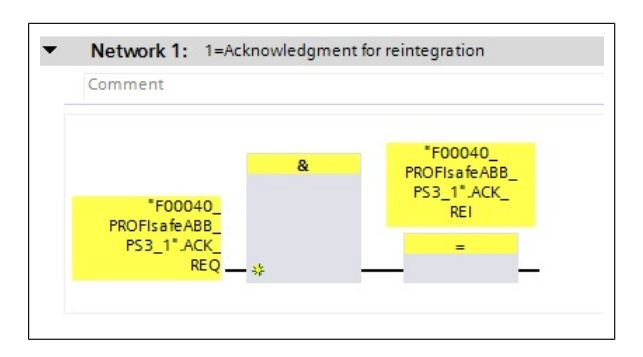

23. Create tag table for ABB\_PS3 safety functions. See bit descriptions in section *FSPS-21 [PROFIsafe](#page-140-0) profiles (page 141)*.

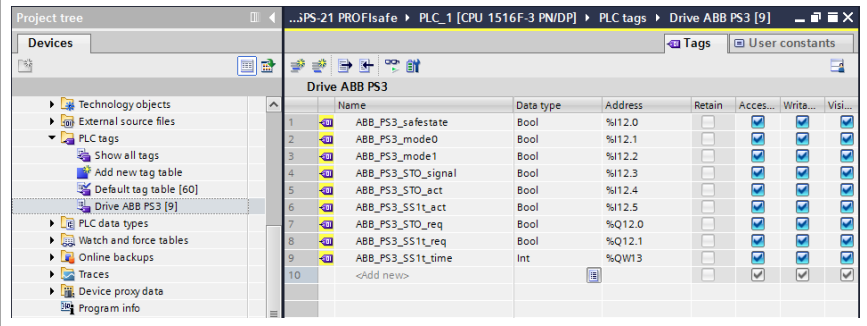

See correct IO addresses from HW configuration.

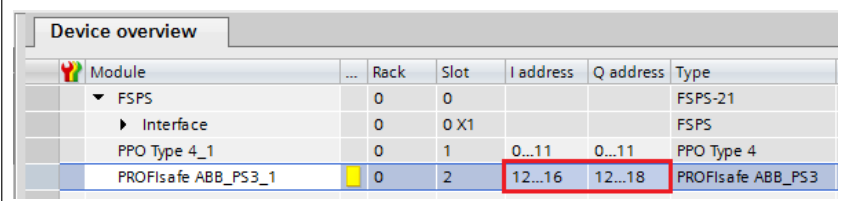

24. Save, compile, and download HW and SW to the PLC.

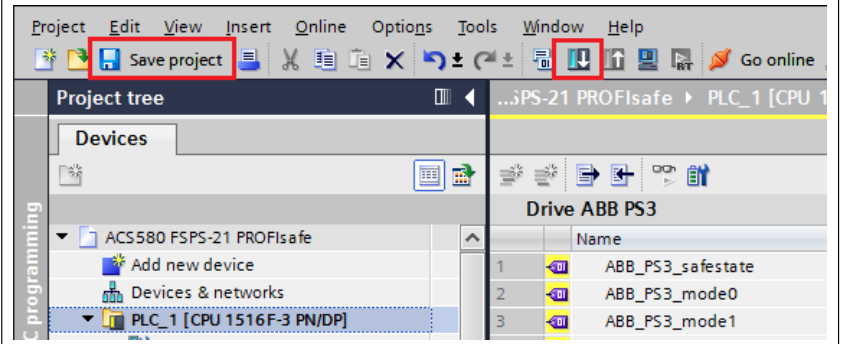

25. Scan for accessible devices (start search). Note that firewall may block traffic. Load configuration to target device.

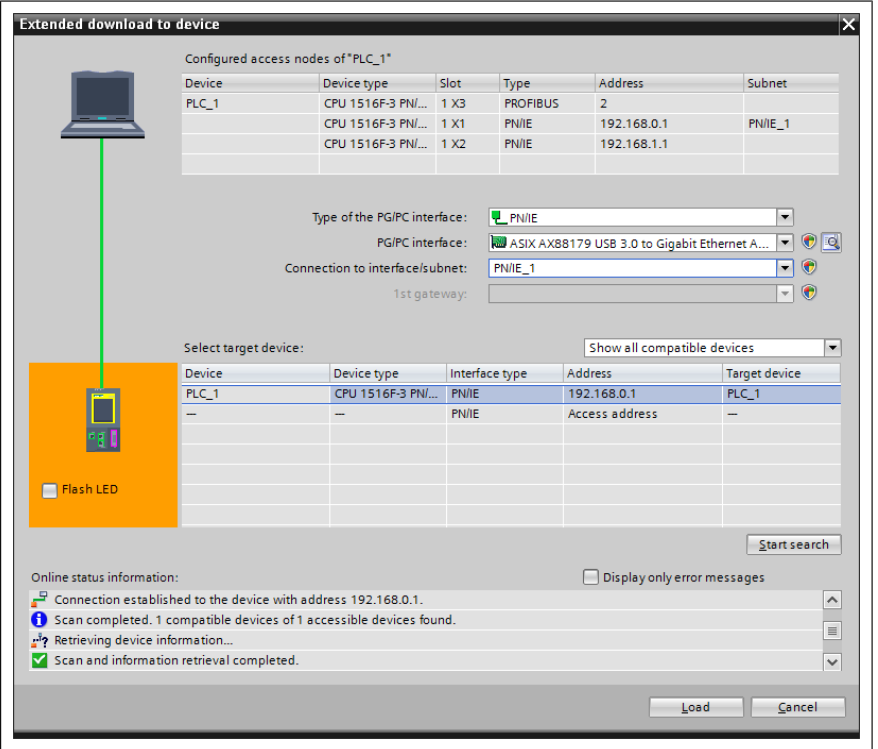

26. In device configuration, right-click FSPS icon and select Assign device name.
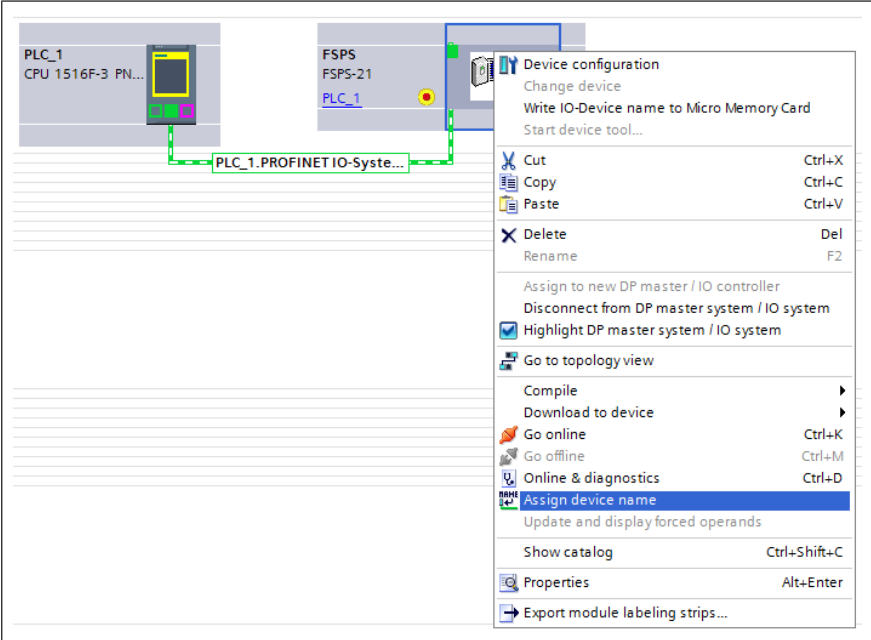

27. Select update list and identify the correct FSPS-based on MAC ID label. Select device from list and click Assign name.

**Note:** MAC ID can be found on the cover of the FB module.

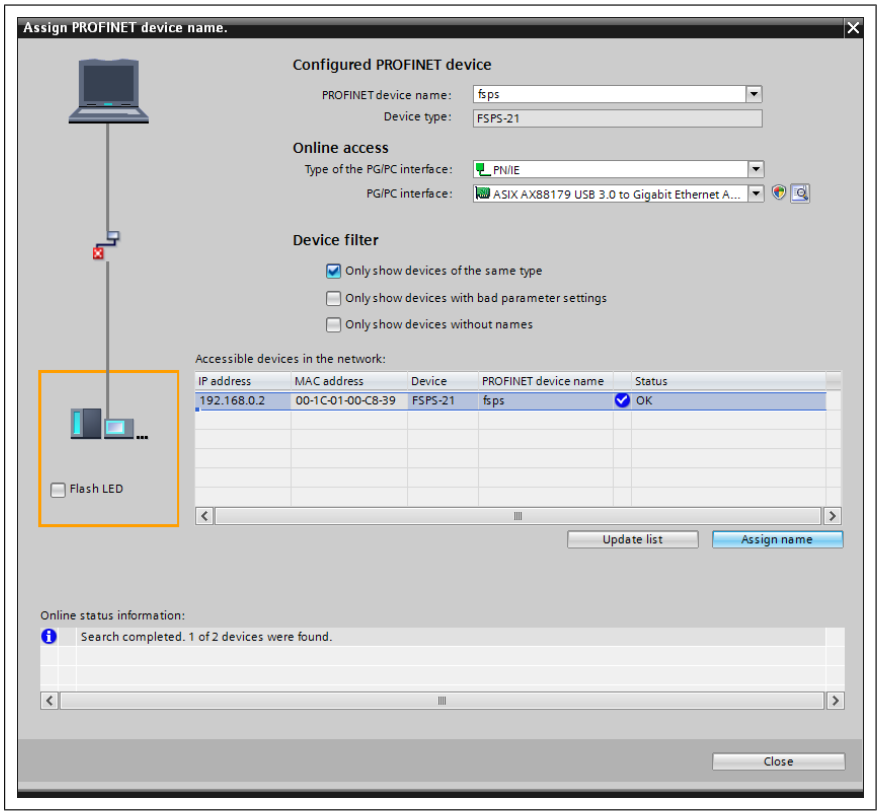

28. After PLC identifies the device on the network by its name, the PLC will assign the IP address to it automatically. Drive parameter group 51 values will update accordingly.

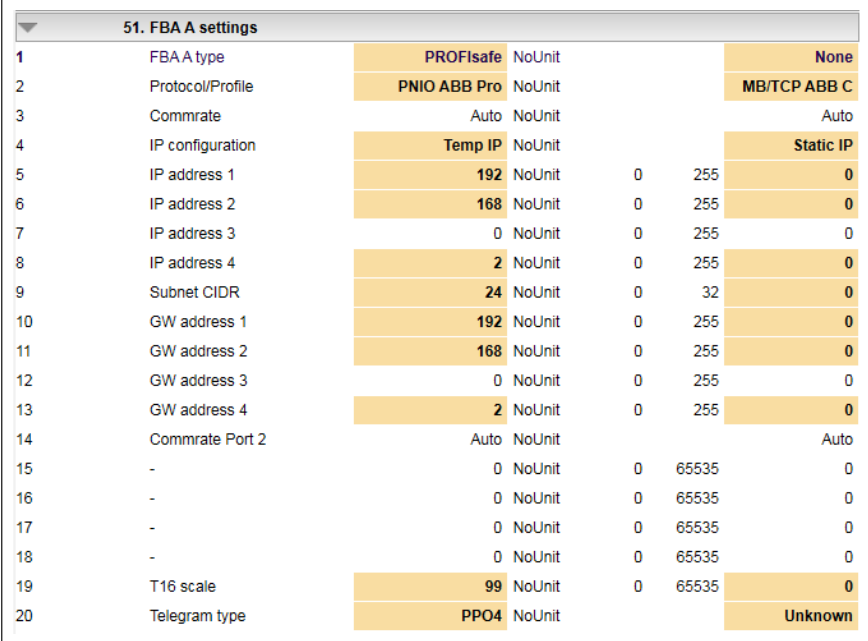

# ■ **Configuring the Siemens SIMATIC Fail-safe S7 PLC**

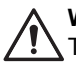

# **WARNING!**

This safety program is only an example which you can use only for trial purposes to get the system up and running.

This example shows how to configure the communication between the Siemens SIMATIC Fail-safe S7 PLC and the FSPS-21 module using SIMATIC Manager Step 7 (version V5.5+SP4) and S7 Distributed Safety Programming (version V5.4+SP5).

For detailed configuration instructions, see the documentation of the safety PLC (*S7 Distributed Safety - configuring and programming, Programming and Operating Manual, 07/2013, A5E00109537-05*).

Before you start, make sure that you have downloaded the FSPS-21 GSD file from the ABB Document library. See section *[Downloading](#page-154-0) the GSD file*.

- 1. Start SIMATIC Manager and open/create a SIMATIC project.
- 2. Add the necessary objects to the project. In this example, a SIMATIC 300 Station and an Industrial Ethernet object have been added.
- 3. Open the hardware configuration of the project.

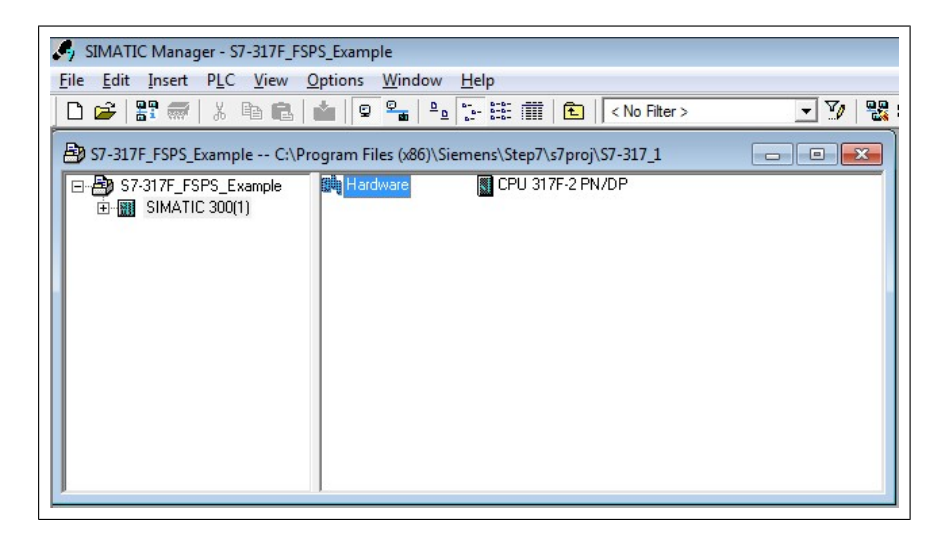

4. Select the controller station and rail from the catalog and drag them to the project. This example project uses a CPU 317F-2 controller station (V3.2) that is installed in a RACK-300 Rail.

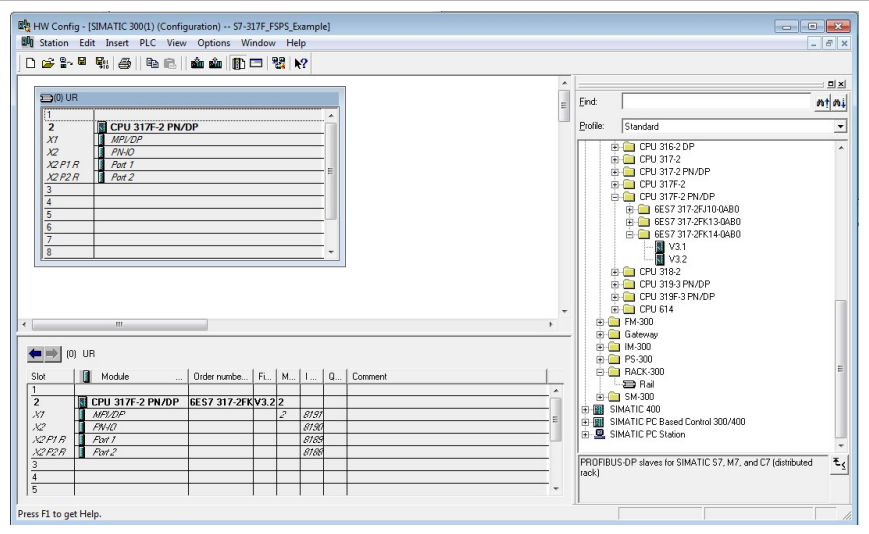

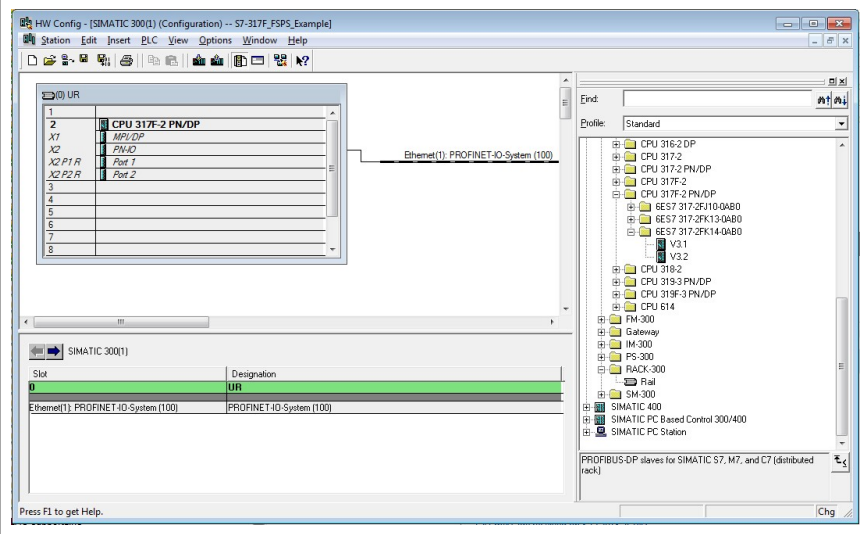

5. When you install the controller station to the rail, select Industrial Ethernet as the subnet for the controller station.

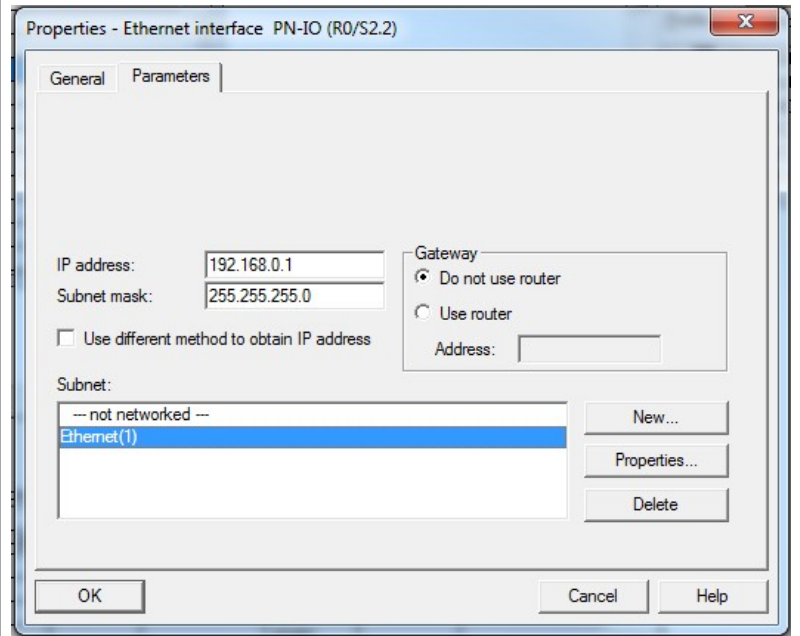

6. Install the FSPS-21 GSD file:

- In the **Options** menu, select **Install GSD Files**.
- Browse for the GSD file that you downloaded from the ABB Document library.
- Click **Install.**
- **Note:** In some versions of the SIMATIC environment, you have to close the whole SIMATIC program and open it again to make the new GSD file visible in the object catalogue.

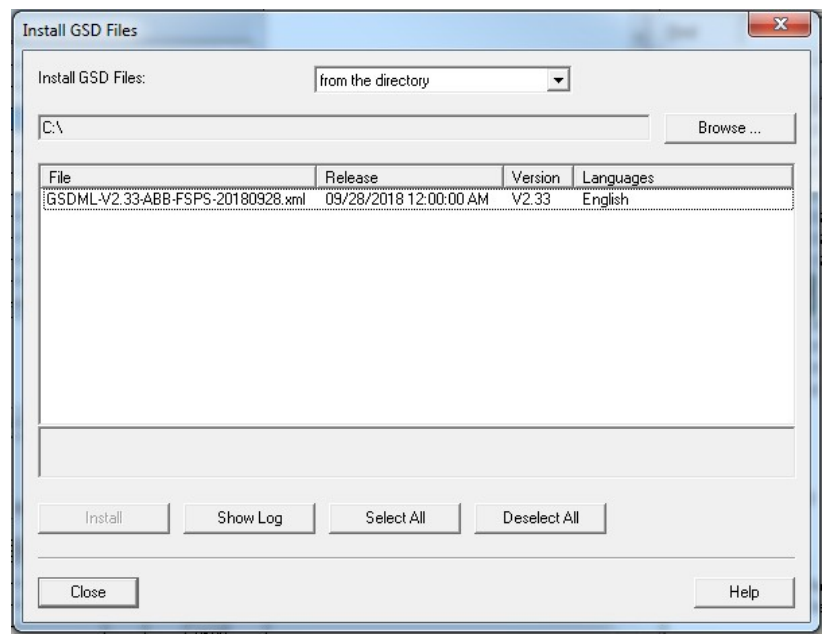

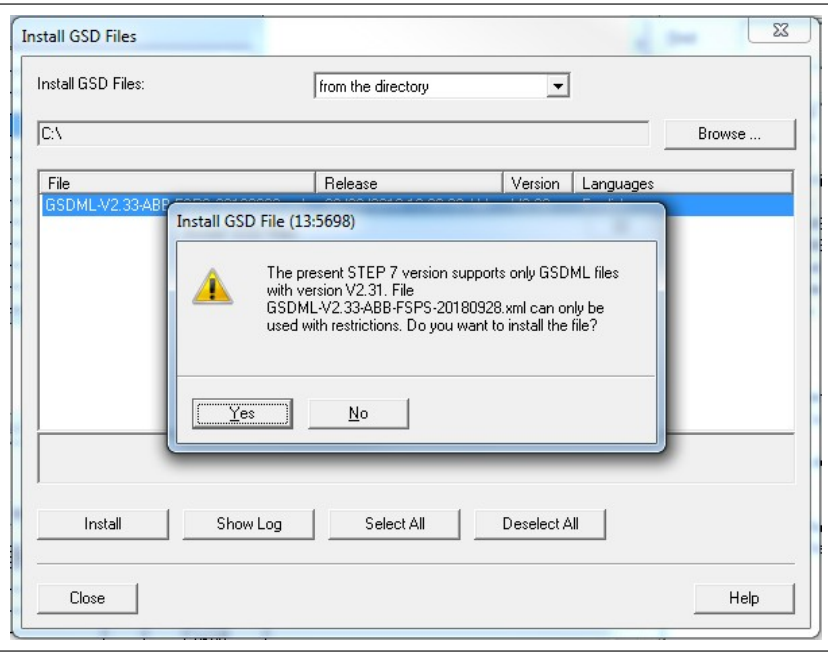

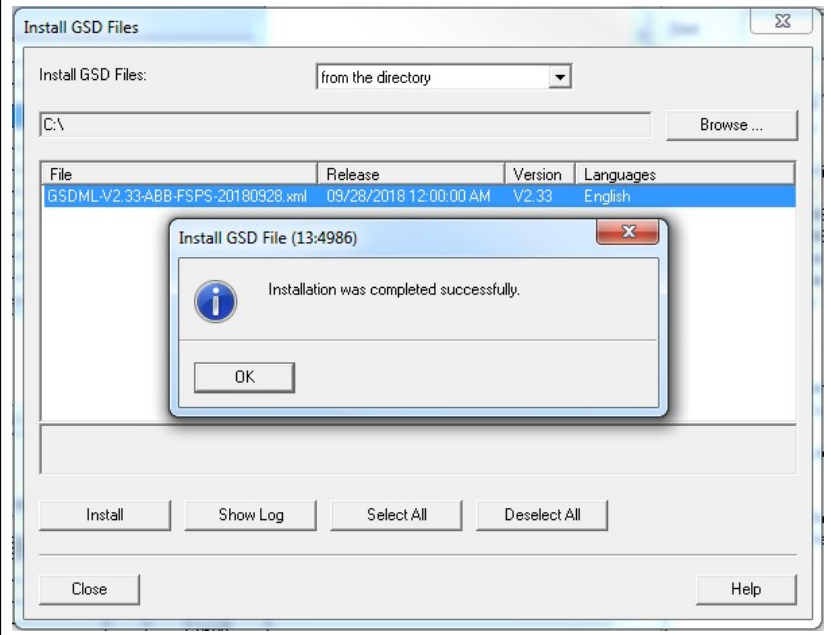

- 7. Click and drag the FSPS object from the device catalog to the Ethernet (1): PROFINET-IO-System.
- 8. Click and drag the desired IO object, for example PPO Type 7, to the first slot of the FSPS-21 module to define cyclic standard communication between the module and the PLC.
- 9. Click and drag the PROFIsafe object PROFIsafe ABB\_PS3 to the second slot of the FSPS-21 module to define cyclic safety communication between the module and the PLC.

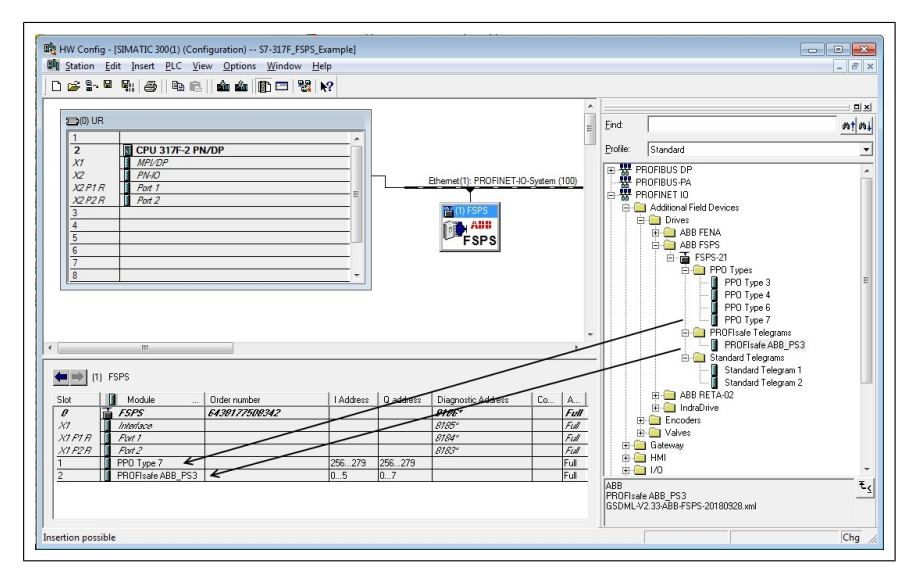

- 10. Double-click **FSPS-21** to open the **Properties** window.
- 11. On the **General** tab, type the Device name for the adapter module (in this example, drive1).

#### *PROFIsafe 189*

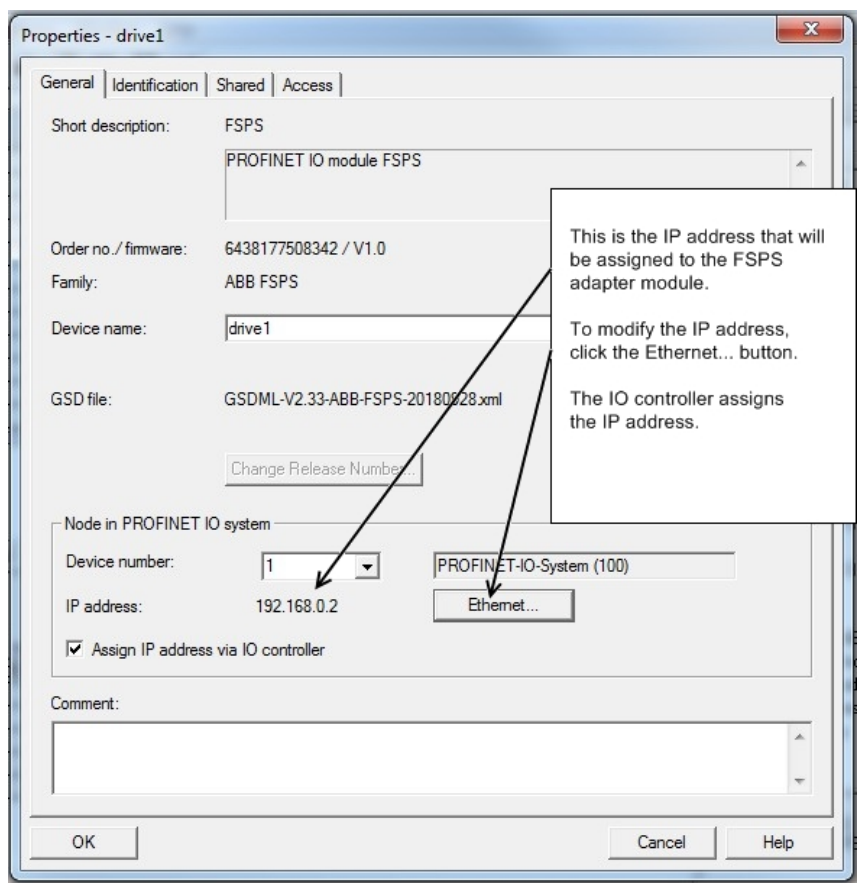

**Note:** Do not change the IP address assigned here. Use the same IP address for the FSPS-21 module also in other tools (eg, the Drive composer pro PC tool) which you use to connect to the drive.

- 12. Click **OK**.
- 13. In the hardware configuration, double-click the IO object (PPO Type 7) in Slot 1 to open the **Properties** window.
- 14. Type a name for the IO object (in this example, PROFIsafe ABB\_PS3).

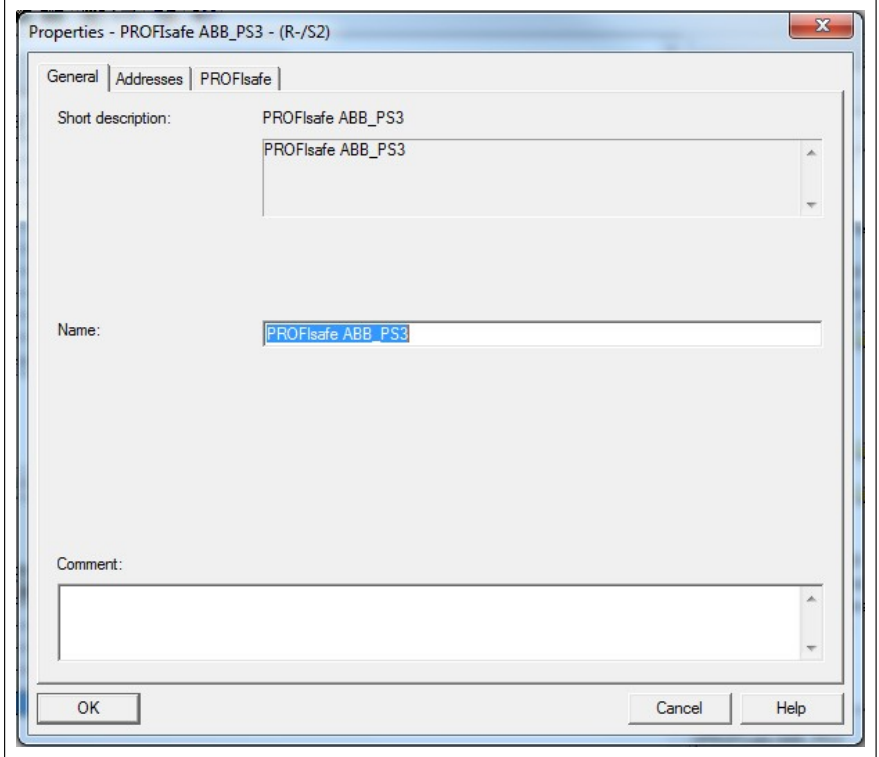

Select Addresses tab to see the correct IO addresses.

# *PROFIsafe 191*

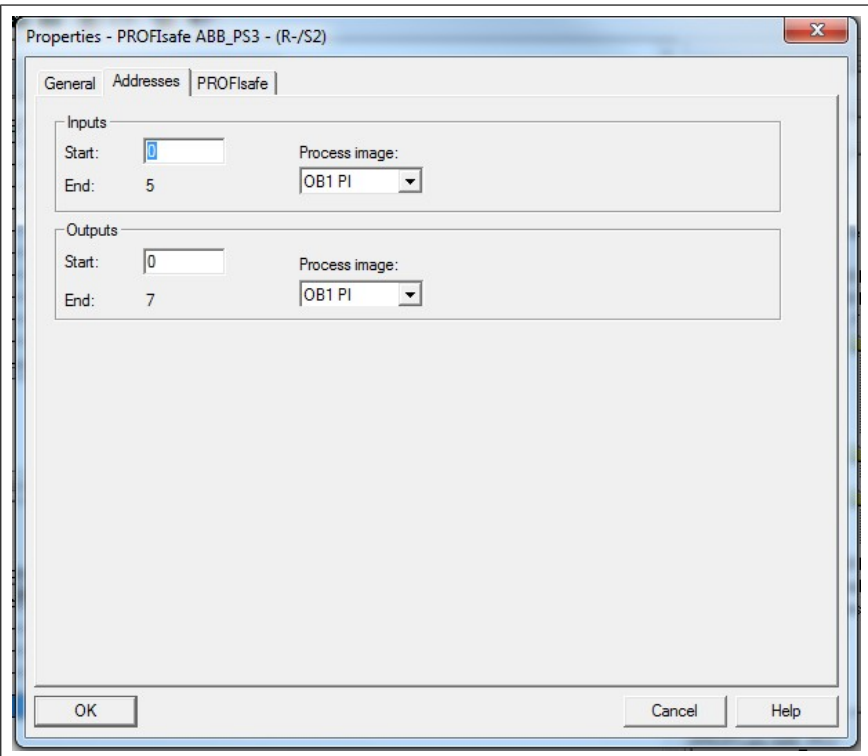

15. On the **Parameters** tab, configure the Stop mode and Control-zero mode functions, and define Fail safe values for the PLC output process data (PZDs).

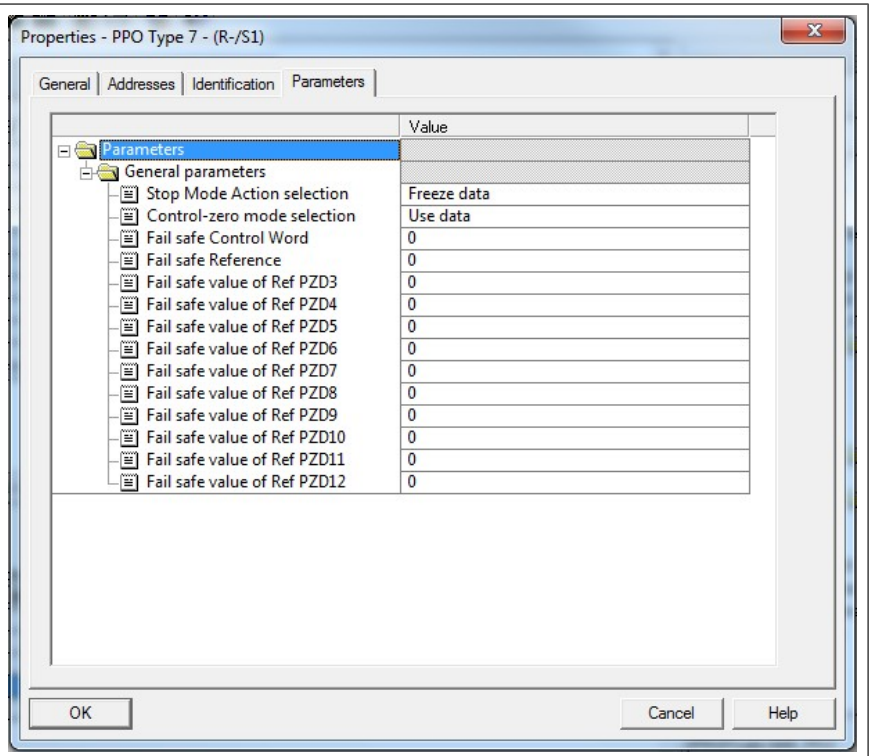

- 16. Assign the device name (defined in step 11) to the adapter module:
	- In the hardware configuration, click **FSPS**.
	- In the **PLC** menu, select **Ethernet**, and select **Assign Device Name**.
	- Click the **Update** button.
	- Click the available device with the correct MAC address to which the device name will be assigned.
	- Click **Assign name**. This assigns the name to the FSPS-21 module.
	- Click **Close**.

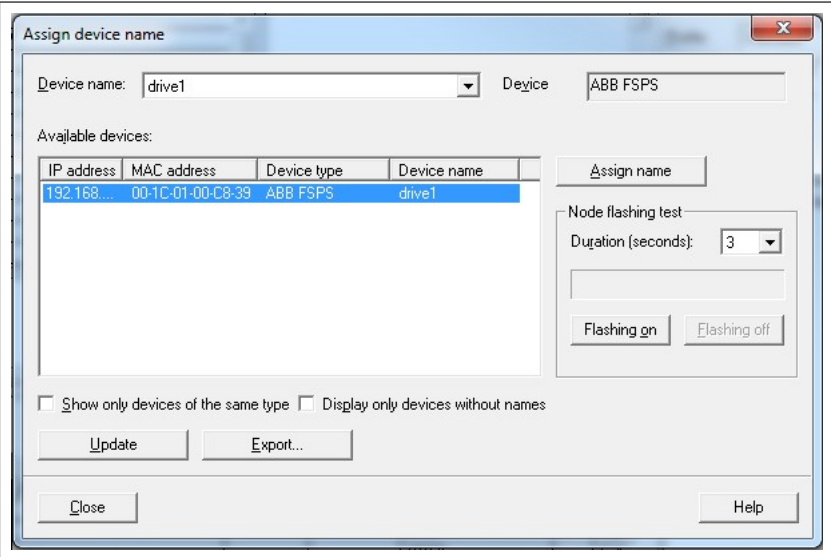

- 17. Check F-Parameters for the controller:
	- In the hardware configuration, double-click the controller station (for example, CPU 317F-2).
	- Select the **F Parameters** tab.
	- When prompted, give the password for the Safety Program. See the documentation of the SIMATIC system for details.

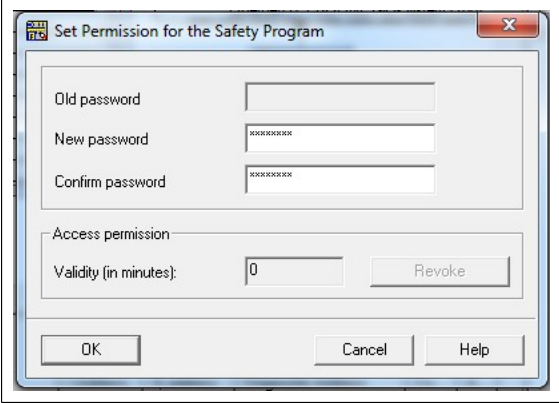

• Make the necessary changes and click **OK**.

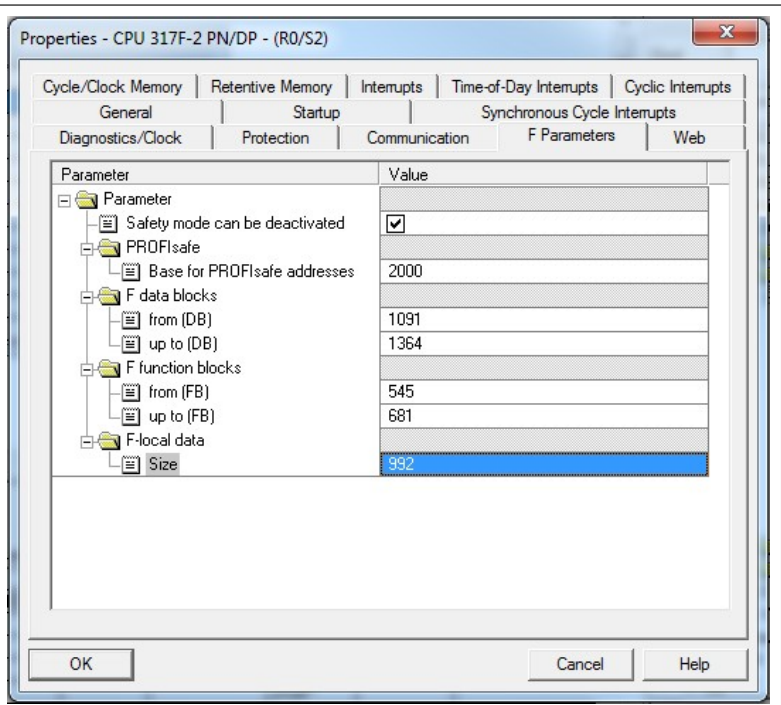

- 18. Set F-Parameters of the FSPS-21 module:
	- In the hardware configuration, double-click **PROFIsafe ABB\_PS3** to open the Properties window.
	- On the **PROFIsafe** tab, modify the F\_Dest\_Add and F\_WD\_Time values as needed.
	- F Source Add is the address of the safety controller station. You can modify this in the **Host** F Parameters tab.
	- F Dest Add is the address of the FSPS-21 module. This is a control unit parameter 51.24, see section *Drive [parameters](#page-53-0) related to FSPS-21 module [configuration](#page-53-0) (ACS880, ACS580 and ACS380) (page 54)*.For DCS880, see section *Drive parameters related to FSPS-21 module [configuration](#page-54-0) [\(DCS880\)](#page-54-0) (page 55)*. These two define the codename for the PROFIsafe relationship of this particular FSPS-21 module and the safety controller station.
	- F\_WD\_Time is the PROFIsafe watchdog time. See section *[Calculating](#page-150-0) the [watchdog](#page-150-0) time (page 151)* for instructions on how to calculate the correct watchdog time.

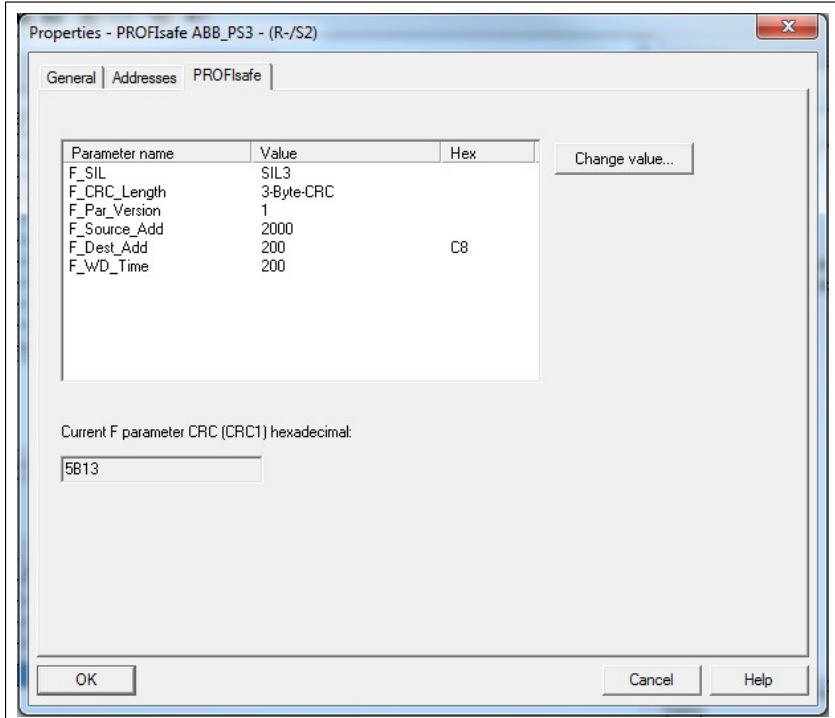

19. If necessary, you can give proper symbol names to the cyclic data:

- Right-click the IO object (PPO Type 7) in Slot 1 and select **Edit Symbols…**
- Add names for the symbols.
- Repeat the same for the PROFIsafe object (PROFIsafe ABB\_PS3) in Slot 2.

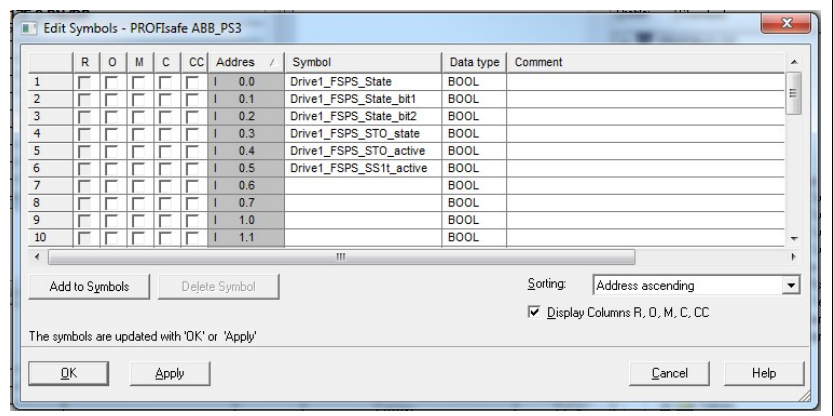

**Note:** In PROFINET communication, the bits of each octet are sent with the most significant bit first. Therefore, the bits of every octet in the PROFINET message are in reversed order compared to the bits shown in the figure. For example, the first bit that is sent in the PROFINET message is the 7th bit of the first octet (I 0.7).

- 20. Check the protection of the controller station:
	- In the hardware configuration, double-click the controller station (for example, CPU 317F-2).
	- Select **Protection** tab.
	- Select **1: Access protect. for F CPU**.
	- Check **Can be bypassed with password**.
	- Enter the password twice to the edit boxes.
	- Check **CPU contains safety program**.

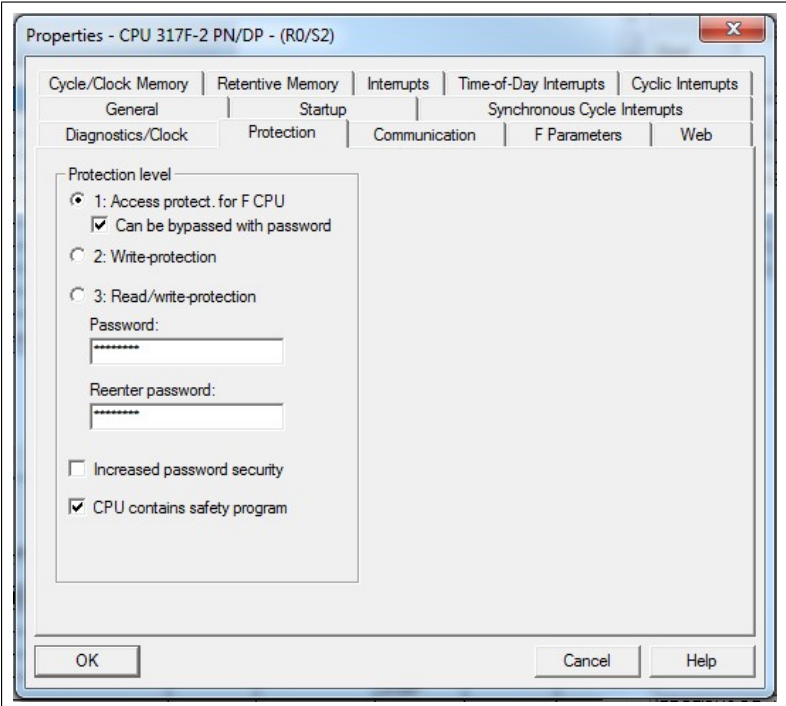

- 21. Save, compile and download the hardware configuration to the PLC. The PLC is now ready for communication with the FSPS-21 module.
- 22. In SIMATIC Manager, right-click on the **Blocks** folder of the S7 Program of the project.
- 23. Select **Insert New Object**, and add the following blocks to the program:
	- Organization Block OB35 to call the safety program cyclically.
	- Function Block FB1 using F-FBD language.
	- Function FC1 using F-CALL language.

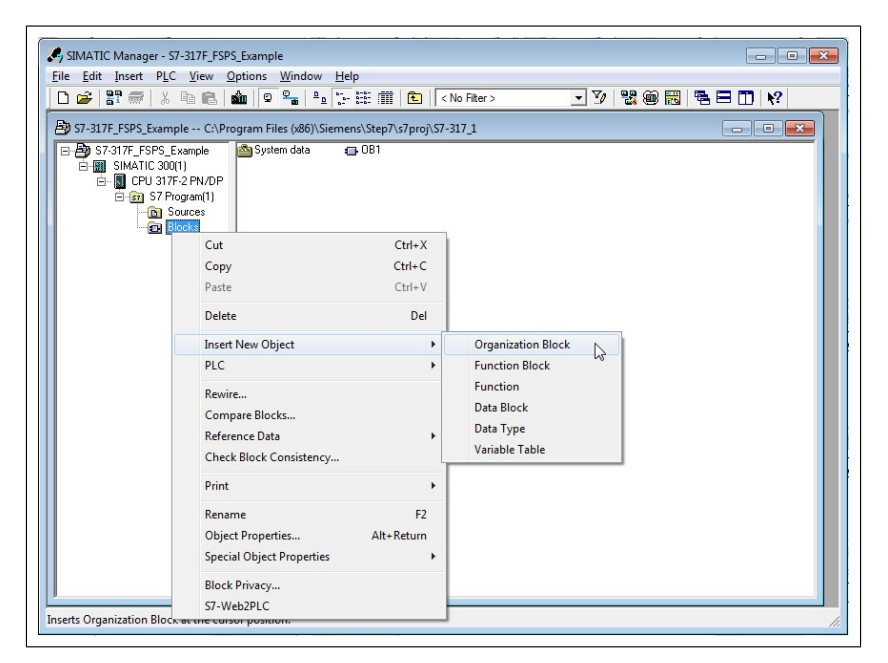

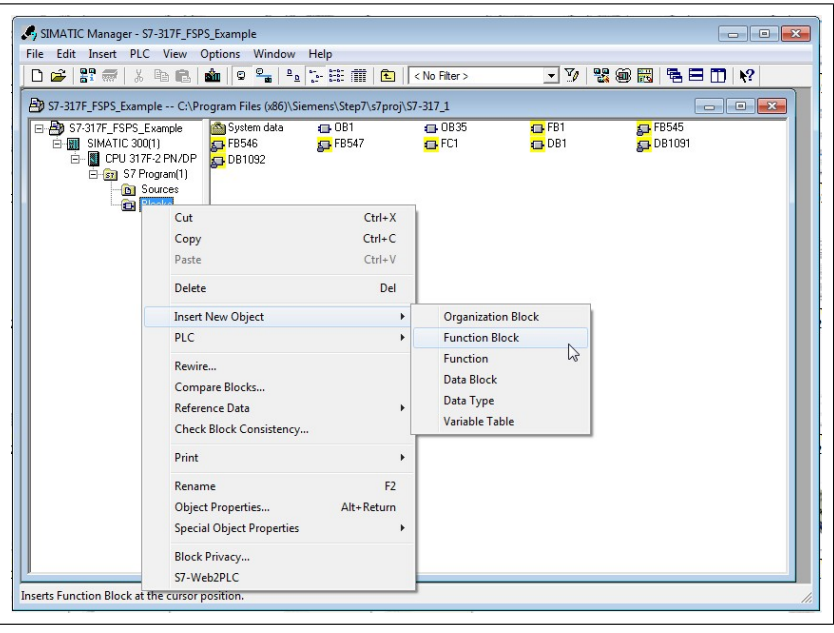

24. Double-click on the **FC1** block.

25. Set DB1 as the I-DB for the F-program block and FB1 as the F-program block.

26. Click **OK** and close the dialog windows.

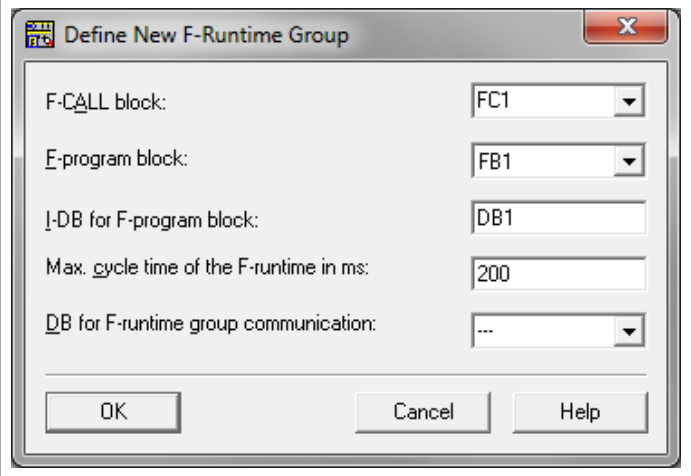

- 27. In SIMATIC manager, double-click on **OB35**.
- 28. Add call to FC1 by dragging the FC1 block from the FC blocks folder.
- 29. Save the block and close the editor.

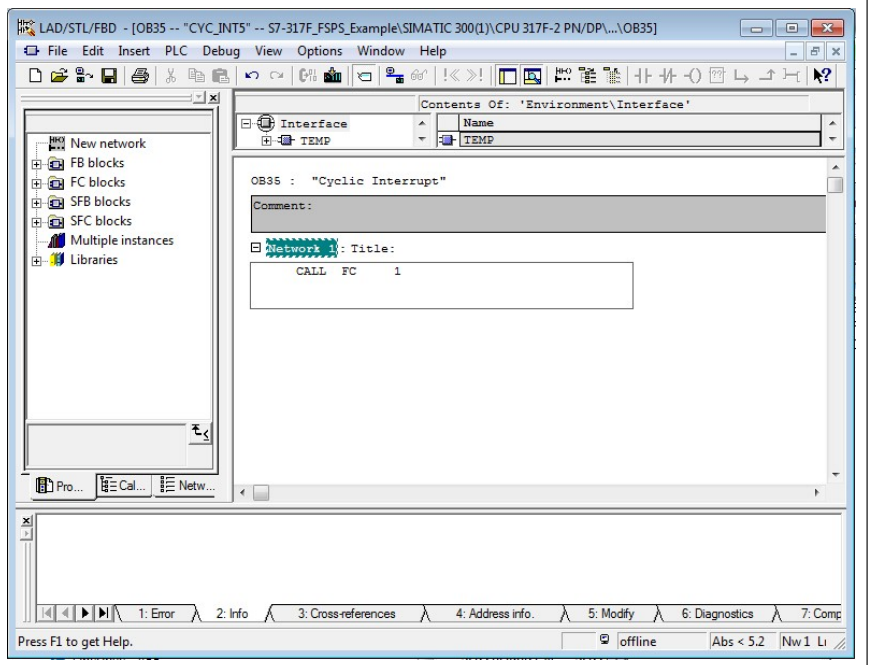

- 30. In SIMATIC manager, double-click on **FB1**.
- 31. If you do not have a complete safety program, you must at least implement acknowledgement for reintegration according to application requirements to be able to acknowledge the STO.

Add acknowledgement for reintegration by assigning the value of ACK\_REQ to ACK\_REI in DB1092. (In this example, DB1092. Check the correct data block from your HW configuration.)

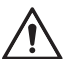

# **WARNING!**

 $\sum$  Activate automatic acknowledgement only when its use has been approved in the risk assessment of the application.

#### *PROFIsafe 201*

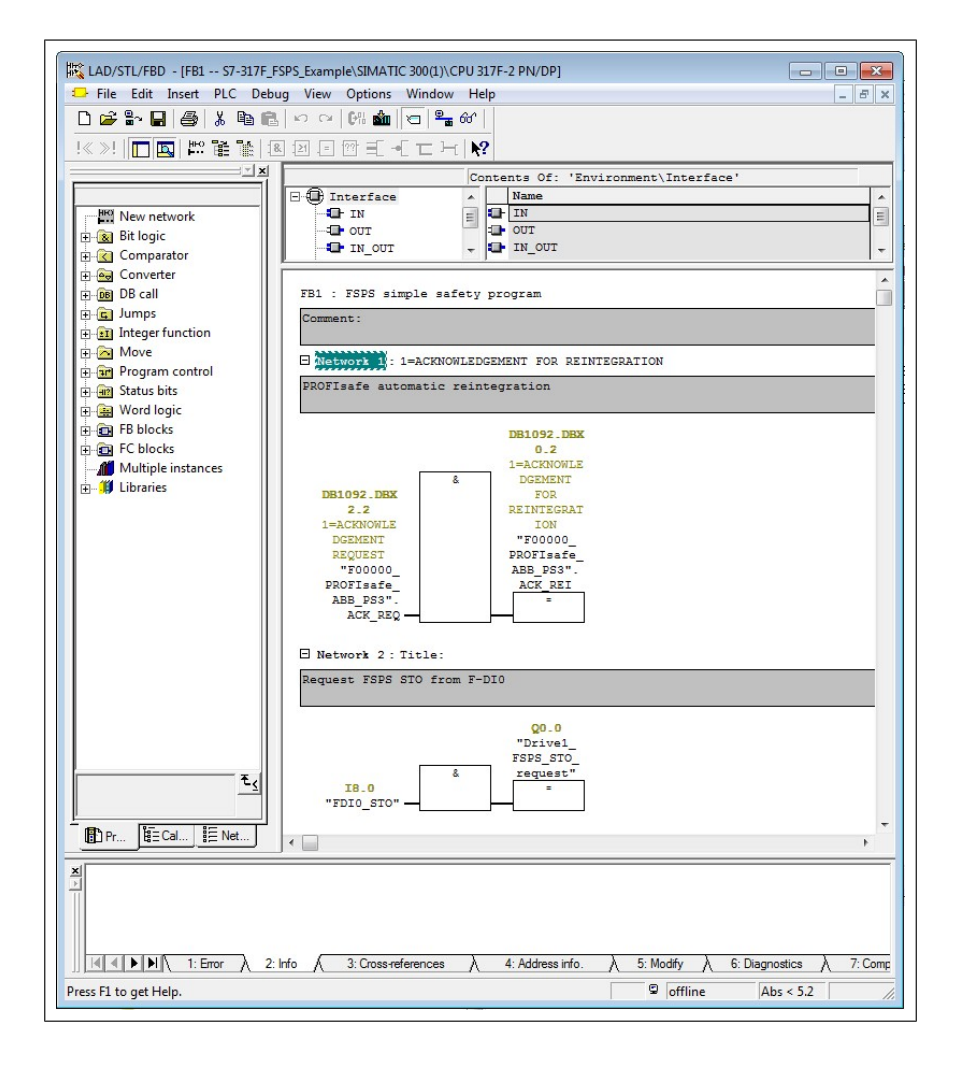

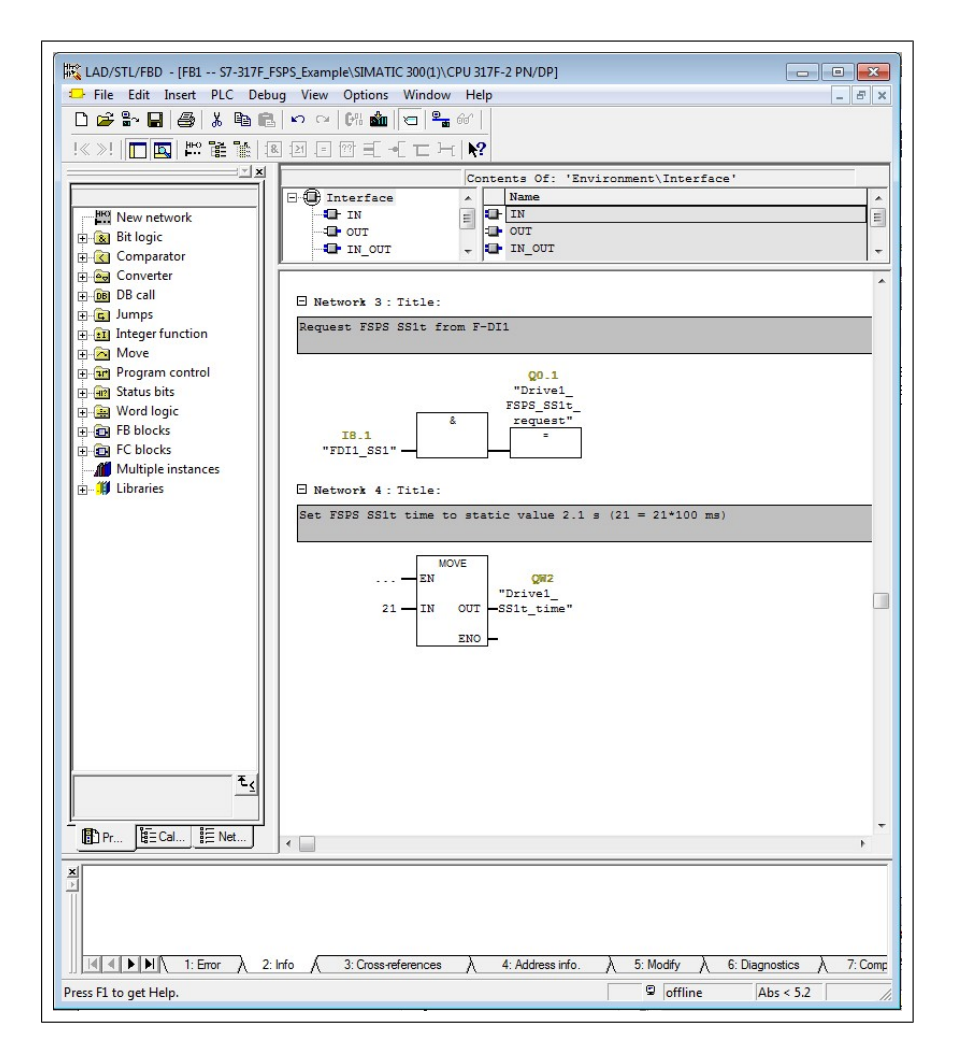

- 32. Save the block and close the editor.
- 33. In SIMATIC Manager, select **Edit safety program** from the **Options** menu.
- 34. Select **Compile**.
- 35. Select **Download**. If prompted, accept the inclusion of standard blocks.
- 36. Switch the controller station to run mode.

#### **Monitoring the PROFIsafe message**

It is possible to monitor the contents of the PROFIsafe message. For example:

In HW Configuration, select **Monitor/Modify** for the PROFIsafe telegram in Slot 2 of the FSPS-21 module.

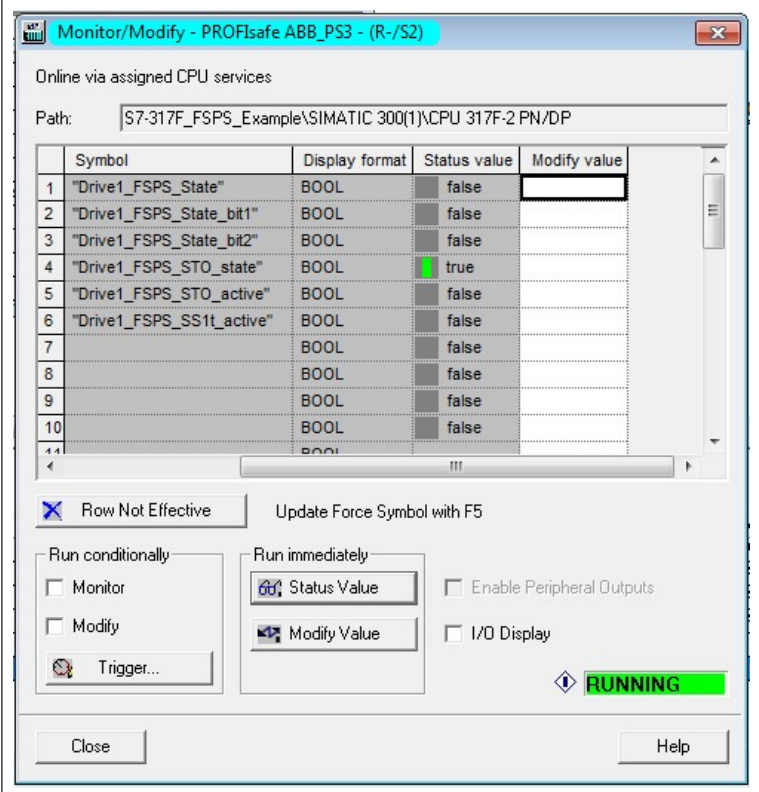

# **Fault tracing**

# ■ **Reading diagnostic messages**

You can read the PROFIsafe diagnostics messages from:

- 1. the Event logger of the Drive composer pro PC tool,
- 2. the Event log of the ACS-AP-x assistant control panel and
- 3. the error buffers of the PLC system. In this case, make sure that drive parameter *51.21* is set to Enabled (see the drive firmware manual).

# **ABB AC500-S**

In the ABB AC500-S system, you can read PROFINET diagnostics messages from Automation Builder or with a separate PNIO DEV DIAG function block in the "non-safety" PLC program.

To read the alarm data of the last active alarm from Automation Builder:

- 1. Select **FSPS\_21**.
- 2. On the **Diagnostics for Profinet slave** tab, select **Refresh** to read diagnostics messages.

# **Siemens TIA14**

To view diagnostics messages in TIA, right-click on the device you wish to diagnose and choose "Online & diagnostics".

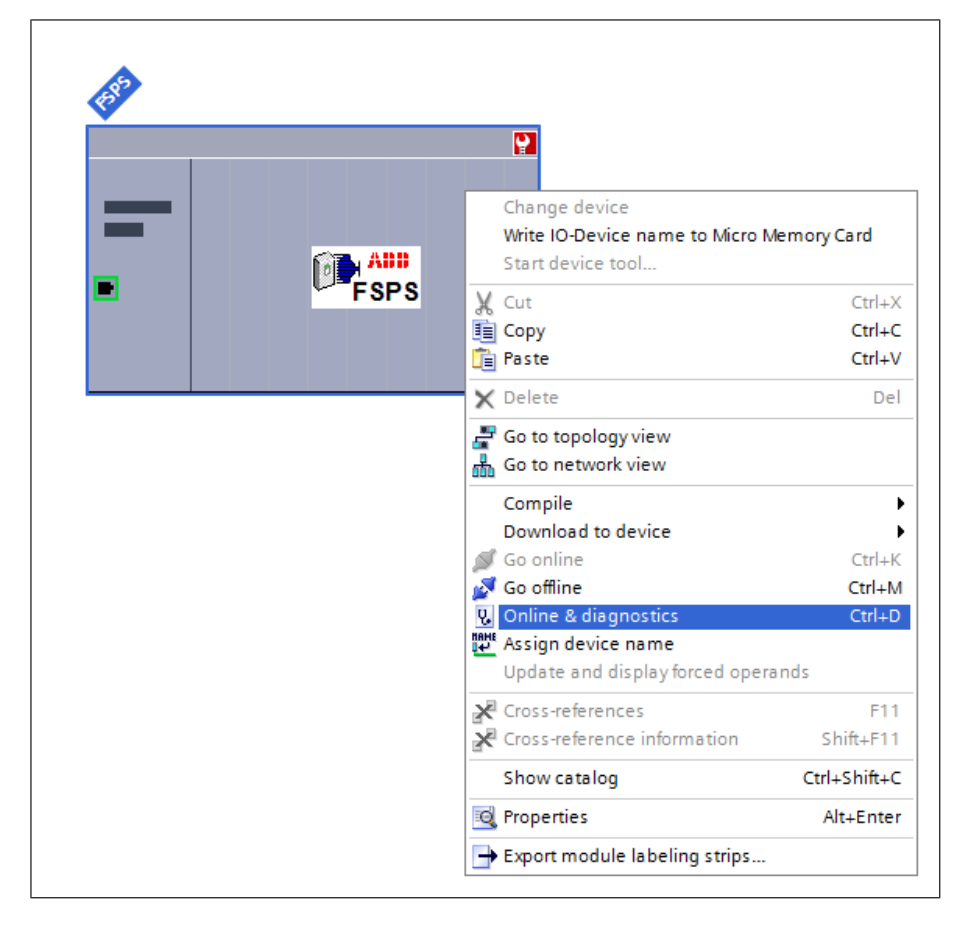

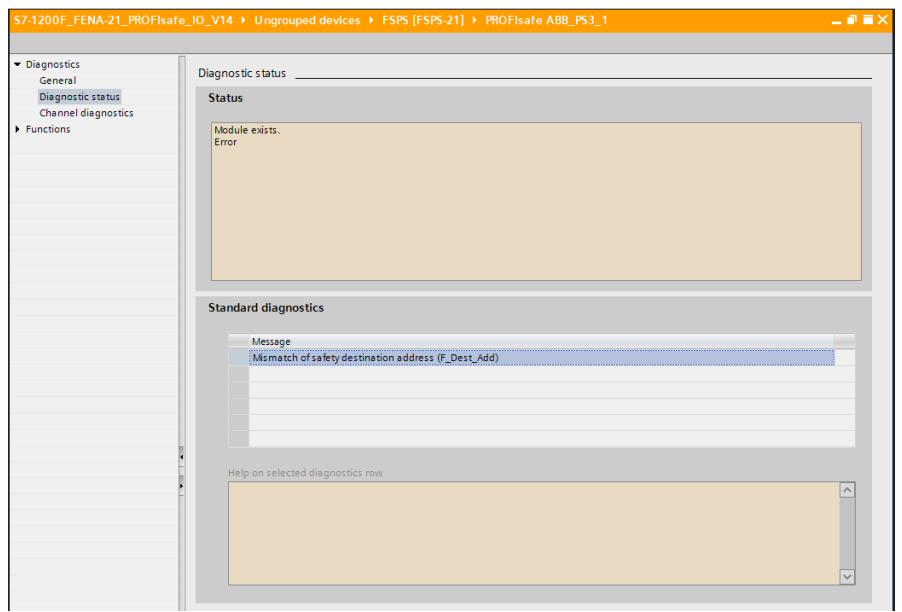

# **SIMATIC Manager**

To read diagnostics messages:

- 1. In the **PLC** menu, select **Diagnostic/Setting**.
- 2. Select **Hardware diagnostics**.
- 3. In the window that opens, select the FSPS-21 module of your system.
- 4. Click the **Module Information** button.

# *206 PROFIsafe*

 $\overline{r}$ 

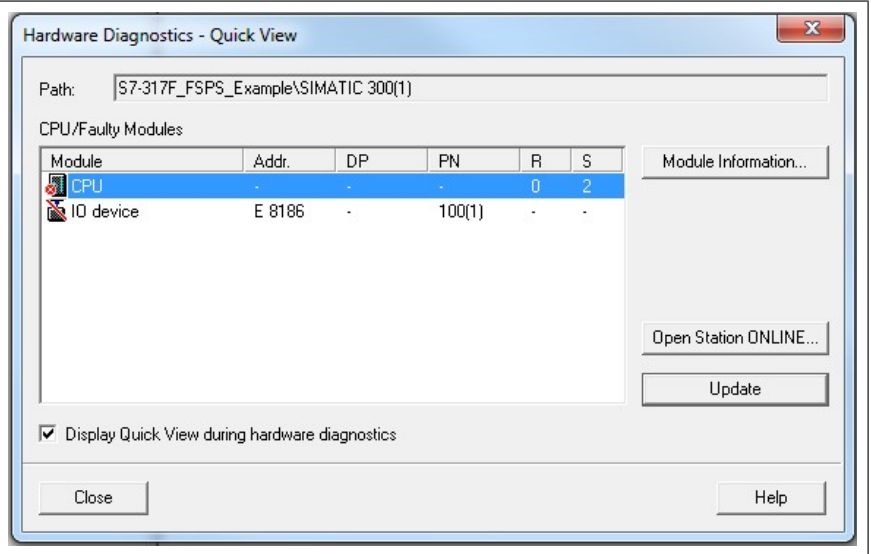

5. To read the diagnostic messages, select the **IO Device Diagnostics** tab.

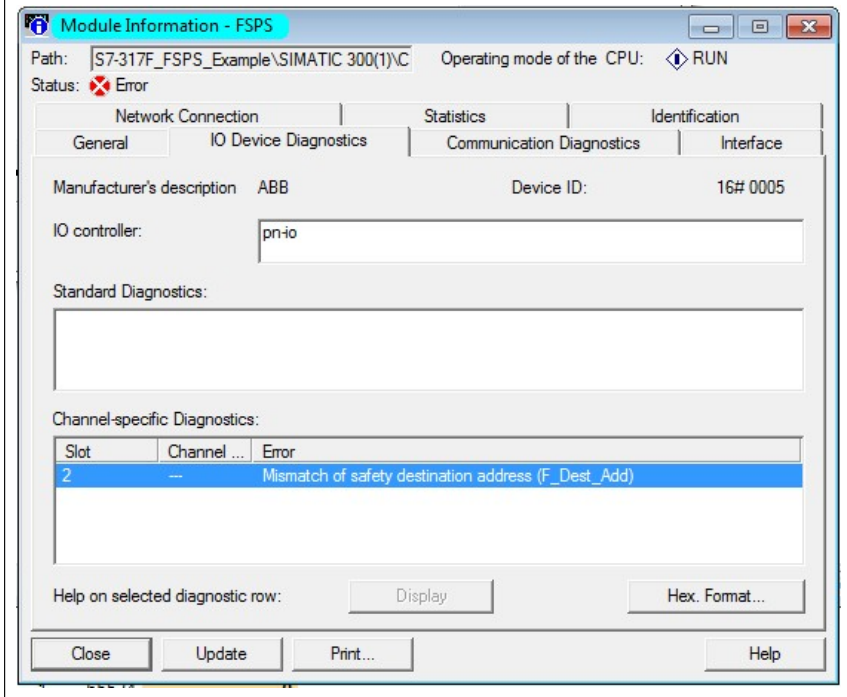

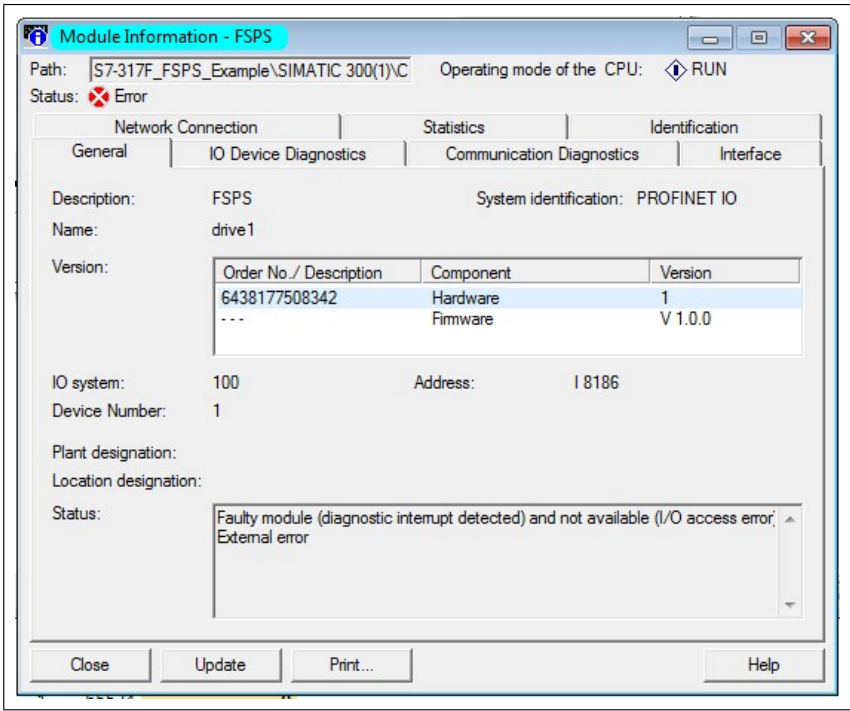

6. To check the Device number of the FSPS-21 module, select the **General** tab.

# ■ **Fault tracing tips for FSPS module passivation**

In this example fault tracing tips are given for FSPS module passivation caused by STO cable disconnection.

When STO cable between FSPS module and drive control unit is disconnected, FSPS module goes to fail-safe state, STO function is activated and the FSPS module is passivated in PROFIsafe.

In drive event log, *7A9C FSx STO diagnostics fault* is given due to missing STO connection and *A7DD FSx safety bus warning* due to module passivation. STO connection must be repaired and drive rebooted in order to continue the normal operation.

The data in PROFIsafe profile cannot be used for fault tracing when the FSPS module is passivated. In passivated state all the PROFIsafe profile status bits show value 0. If the status must be read, it can be read via PROFIsafe profile standard bits (possible e.g. with ABB AC500-S PLC) or QBAD bits (Siemens SIMATIC PLC).

#### *208 PROFIsafe*

# Reading PROFIsafe profile status bits, Siemens SIMATIC PLC

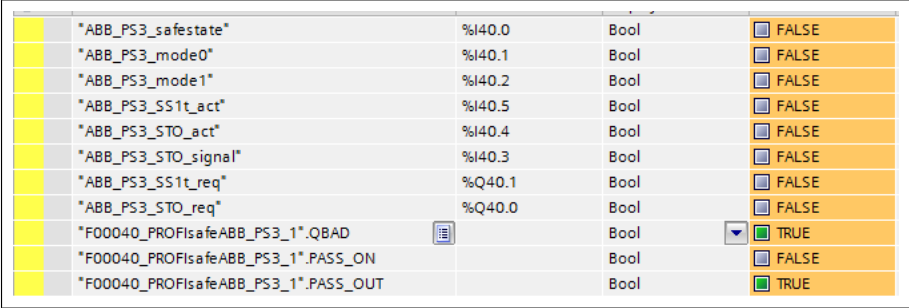

#### Reading PROFIsafe profile status bits, ABB AC500-S PLC

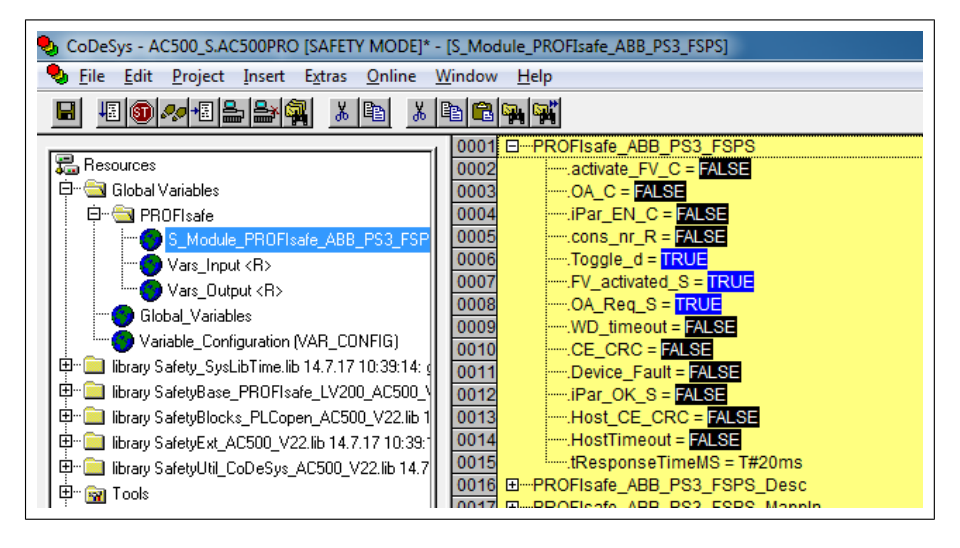

# ■ **Diagnostic messages related to F-Parameters**

If the FSPS-21 module encounters problems in processing the F-Parameters received from the controller station (PLC), a diagnostic message is displayed. This may occur, for example, when starting up the PROFINET communication between the controller station and the module.

The table below includes a list of the diagnostic messages.

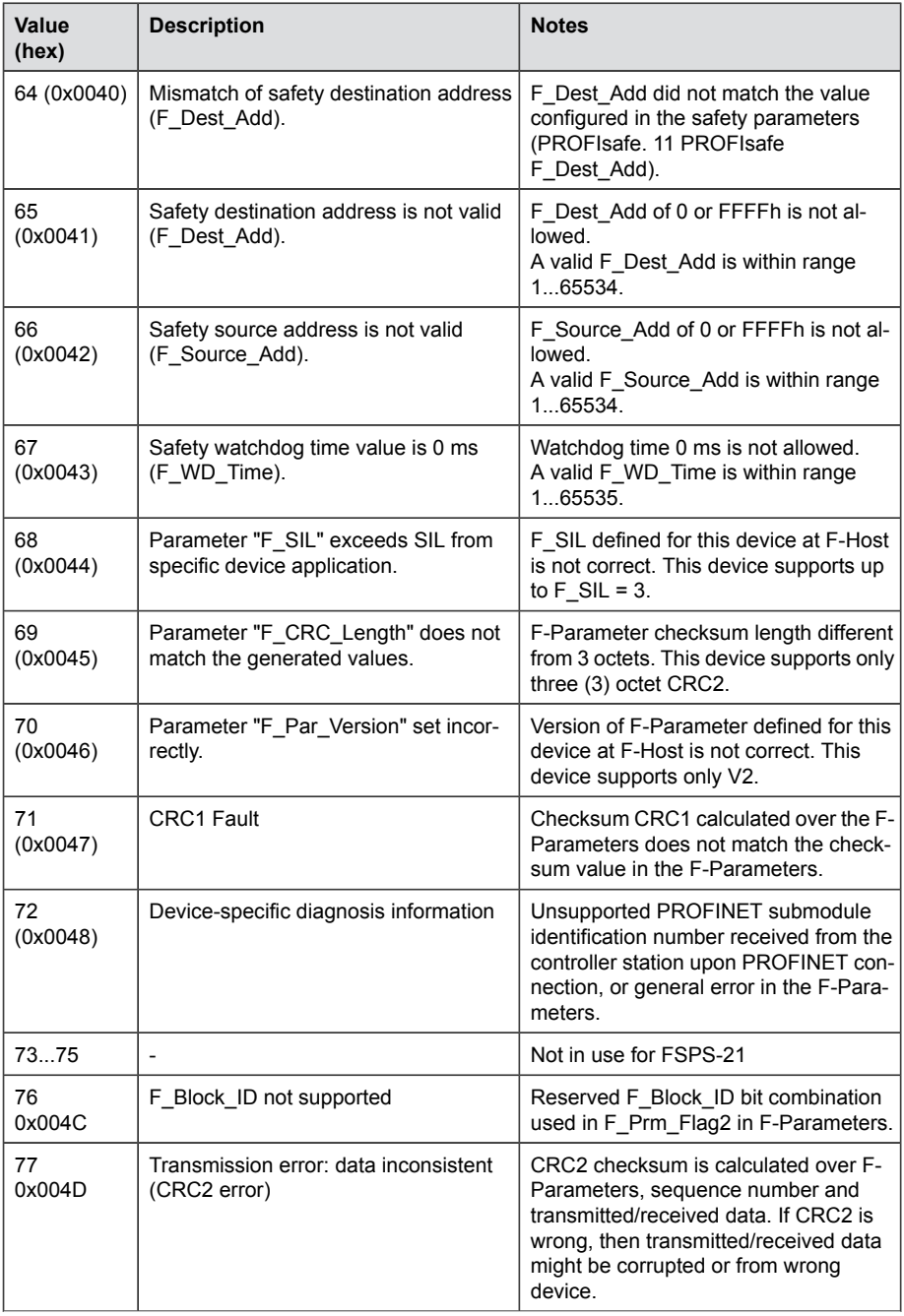

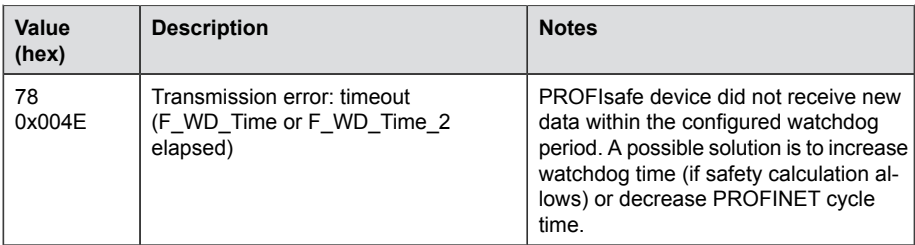

# ■ **Typical communication errors**

This table lists some typical error situations in the PROFINET and PROFIsafe communication.

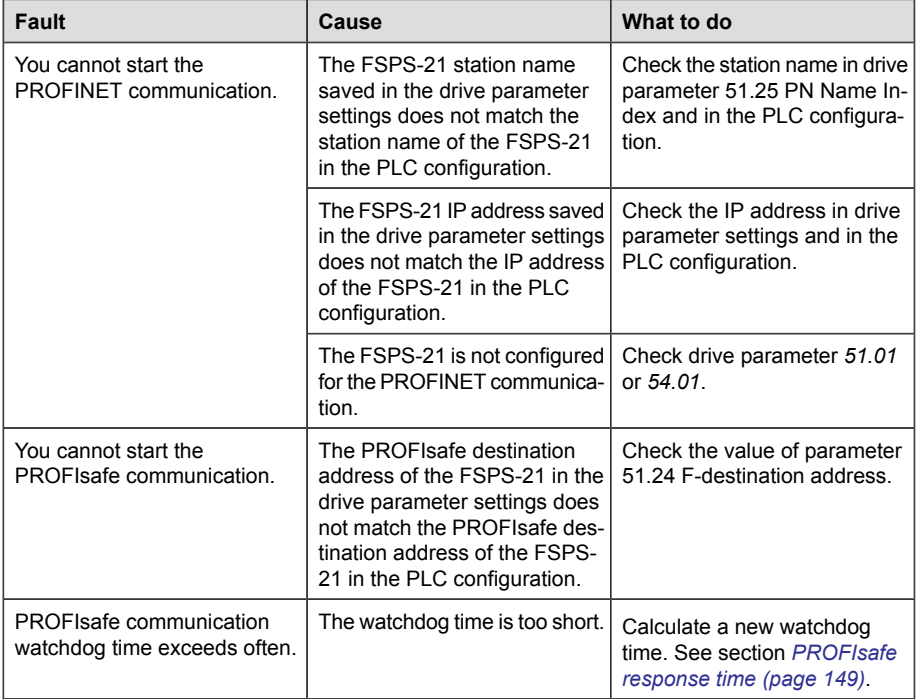

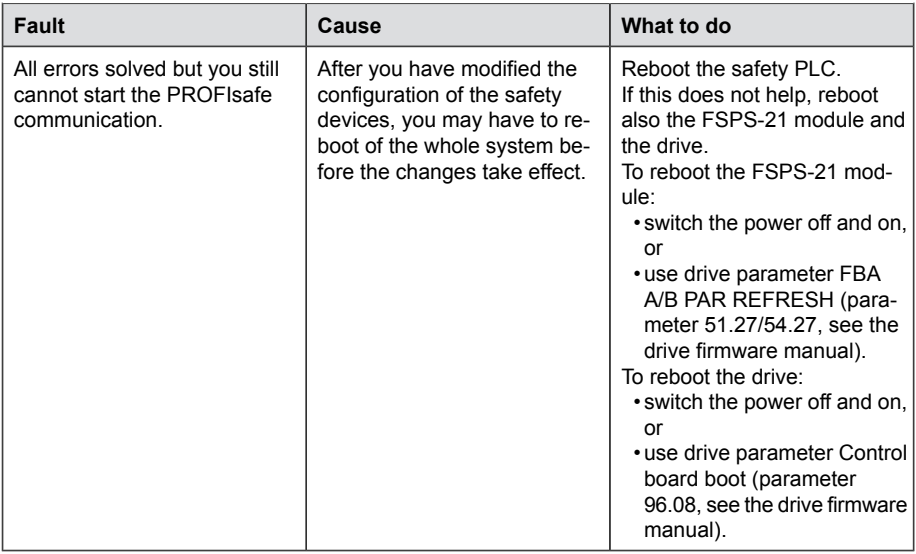

# **17**

# **Verification and validation**

# **Contents of this chapter**

This chapter describes verification and validation of the implemented safety functionality.

Verification and validation produce documented proof of the compliance of the implementation with specified safety requirements.

For more information, see *Technical guide No. 10 - Functional safety* (3AUA0000048753 [English]).

# **Verifying the achieved SIL/PL level**

Verification of the functional safety system demonstrates and ensures that the implemented safety system meets the requirements specified for the system in the safety requirements specification phase.

The most convenient way to verify the required SIL/PL level reached with the implemented system is to use a specific safety calculator software.

# **Safety validation**

# ■ **Validation procedure**

It is always the responsibility of the machine builder to ensure that the functionality of all the required safety functions has been appropriately verified and validated.

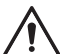

# **WARNING!**

Until all the safety functionality is validated, the system must not be considered safe.

The acceptance test must be performed to each safety function.

The acceptance test using the start-up checklists described below (see Validation checklists for start-up) must be performed:

- at initial start-up of the safety function
- after any changes related to the safety function (wiring, components, settings, etc.)
- after any maintenance work related to the safety function.

The acceptance test must include at least these steps:

- having an acceptance test plan
- testing all commissioned functions for proper operation
- testing all used inputs for proper operation
- testing all used outputs for proper operation
- documenting all acceptance tests performed
- testing person signing and archiving the acceptance test report for further reference

# ■ **Acceptance test reports**

You must store the signed acceptance test reports in the logbook of the machine. The report must include, as required by the referred standards:

- a description of the safety application (including a figure)
- a description and revisions of safety components that are used in the safety application
- a list of all safety functions that are used in the safety application
- a list of all safety related parameters and their values (the drive STO has no safety-related parameters, but listing the non-safety related parameter *31.22 STO indication run/stop* and its setting is recommended)
- documentation of start-up activities, references to failure reports and resolution of failures
- the test results for each safety function, checksums, date of the tests and confirmation by the test personnel.

You must store any new acceptance test reports performed due to changes or maintenance in the logbook of the machine.

# ■ **Competence**

The acceptance test of the safety function must be carried out by a competent person with expertise and knowledge of the safety function as well as functional safety, as required by IEC 61508-1 clause 6. The test procedures and report must be documented and signed by this person.

# ■ **Tools**

You need the Drive composer pro PC tool or a control panel to perform the validation procedures.

# **Validation checklists for start-up**

# ■ Validation of the **PROFIsafe** connection

Follow these steps to validate the PROFIsafe connection:

1. Make sure that the FSPS-21 module is enabled in drive parameter *50.01* (FBA A enable) or *50.31* (FBA B enable).

**Note:** FBA B applies only to ACS880/DCS880 drives.

- 2. Make sure that the module is configured correctly in drive parameter group 51 or 54 (depends on which FBA channel of the module [FBA A or FBA B] is used). Most importantly,
	- parameter 51.02/54.02 Protocol/Profile must be set to configure one of the PROFINET profiles
	- parameter 51.21 or 54.21 must be set to Enabled (0) to enable sending of the PROFIsafe diagnosis messages.
- 3. Make sure that the PROFIsafe watchdog time for the module that is configured in the controller station is calculated as specified in section *[Calculating](#page-150-0) the watchdog time [\(page](#page-150-0) 151)*.
- 4. Make sure that the PROFIsafe address (F\_Dest\_Add) of the F-device (FSPS-21 module) is unique in the network and the same value is set in **parameter 51.24** and in the safety PLC.
- 5. Make sure that the PROFIsafe address (F\_Source\_Add) of the F-host (safety PLC) is unique in the network.
- 6. Make sure that the safety controller station is commissioned according to its instructions. See, for example, *AC500-S Safety User Manual* (3ADR025091M0202 [English]) for details.
- 7. Make sure that the functionality used in the project works correctly via PROFIsafe.
- 8. Make sure that the drive event log does not contain any unexpected entries. See chapter *Fault tracing* for details.
- 9. If possible, make sure that the LEDs do not indicate any unexpected conditions. See chapter *Fault tracing* for details.
- 10. Make sure that the diagnostic messages at the safety controller station do not contain any unexpected entries.

# ■ **Validation of the STO function**

Follow these steps to validate the STO function:

- 1. Make sure that the STO function is configured correctly.
- 2. Make sure that you can run and stop the motor freely.
- 3. Start the drive and set it to a typical motor speed for the application.
- 4. Activate the STO function from the safety PLC.
- 5. Make sure that the motor speed starts to decelerate.
- 6. Make sure that the drive STO is activated.
- 7. Make sure that the drive cannot be restarted as long as STO function request is on.
- 8. Remove STO function request/activation from the safety PLC.
- 9. If safety function acknowledgement is configured to be manual in safety PLC, make sure that the drive cannot be restarted.
- 10. Acknowledge safety function from the PLC.
- 11. If drive parameter 31.22 is set to fault/fault, make sure that the drive cannot be restarted.
- 12. If drive parameter 31.22 is set to fault/fault, reset the drive fault.
- 13. Check that there are no unwanted errors in the drive.
- 14. Restart the drive and make sure that the motor runs normally.

# ■ **Validation of the SS1-t time limit hit**

Follow these steps to validate the SS1-t function:

- 1. Make sure that the SS1-t function is configured correctly.
- 2. Check that parameter 25.15 Proportional gain em stop has been set according to application needs.
- 3. Make sure that you can run and stop the motor freely.
- 4. Start the drive and set it to a motor speed typical for the application.
- 5. Activate the SS1-t function from the safety PLC.
- 6. Set drive emergency ramp time to be longer than SS1-t time (drive parameter groups 23 and 46 depending on operation mode - see drive firmware manuals).
- 7. After SS1-t time runs out and the drive STO is activated, make sure that the system behaves in a safe way.
- 8. Restore drive emergency ramp time value to match your application requirement.
- 9. Remove SS1-t request/activation from the safety PLC.
- 10. Reset safety ramp fault from the drive.
- 11. If drive parameter 31.22 is set to fault/fault, reset the fault.
- 12. Proceed to the SS1-t validation.

#### ■ **Validation of the SS1-t function**

- 1. Make sure that the SS1-t function is configured correctly.
- 2. Make sure that you can run and stop the motor freely.
- 3. Check that parameter 25.15 Proportional gain em stop has been set according to application needs.
- 4. Start the drive and set it to a motor speed typical for the application.
- 5. Activate the SS1-t function from the safety PLC.
- 6. Make sure that the motor speed ramps down properly and the time monitoring delay is set correctly.
- 7. Make sure that the drive STO is activated when the drive reaches zero speed.
- 8. Make sure that the drive cannot be restarted as long as SS1-t function request is on.
- 9. Remove SS1-t function request/activation from the safety PLC.
- 10. If safety function acknowledgement is configured to be manual in safety PLC, make sure that the drive cannot be restarted.
- 11. Acknowledge the safety function from the safety PLC.
- 12. If drive parameter 31.22 is set to fault/fault, make sure that the drive cannot be restarted.
- 13. Reset Drive fault.
- 14. Check that there are no unwanted errors in the drive.
- 15. Restart the drive and make sure that the motor runs normally.

 $\langle \cdot \rangle$ 

# 18

## <span id="page-218-0"></span>**Start-up**

#### **Contents of this chapter**

This chapter describes the general precautions to be taken before starting up the safety system for the first time.

#### **Safety**

The start-up may only be carried out by a qualified electrician who has appropriate knowledge on functional, machine and process safety. The safety instructions must be followed during the start-up. See the drive and the safety component specific safety instructions in the individual product manuals.

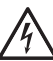

#### **WARNING!**

Until all the safety functionality is validated, the system must not be considered safe. See chapter *[Verification](#page-212-0) and validation (page 213)*

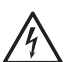

#### **WARNING!**

FSPS-21 module has automatic acknowledgement method. Make sure that the system is designed so that this does not cause unacceptable risk.

#### **Checks**

Before starting the system for the first time, make sure that:

• the installation has been checked according to individual product checklists (drive, safety component) and the checklists provided in this document See chapter *[Installation](#page-48-0) checklists (page 49)*.

 $\Diamond$ 

- all necessary configuration steps have been completed
- all tools are cleared from the installation area
- starting the system does not cause any danger.

# 19

## **Fault tracing**

#### **Contents of this chapter**

This chapter describes the status LEDs and provides generic diagnostics and troubleshooting tips.

#### **Event types**

The module generates three types of events to the drive: pure events, warnings, and faults. Only faults will cause the drive to stop. All event types are shown in the Event logger.

#### **Fault messages**

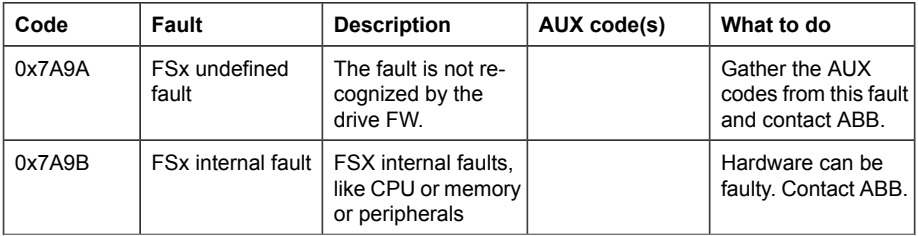

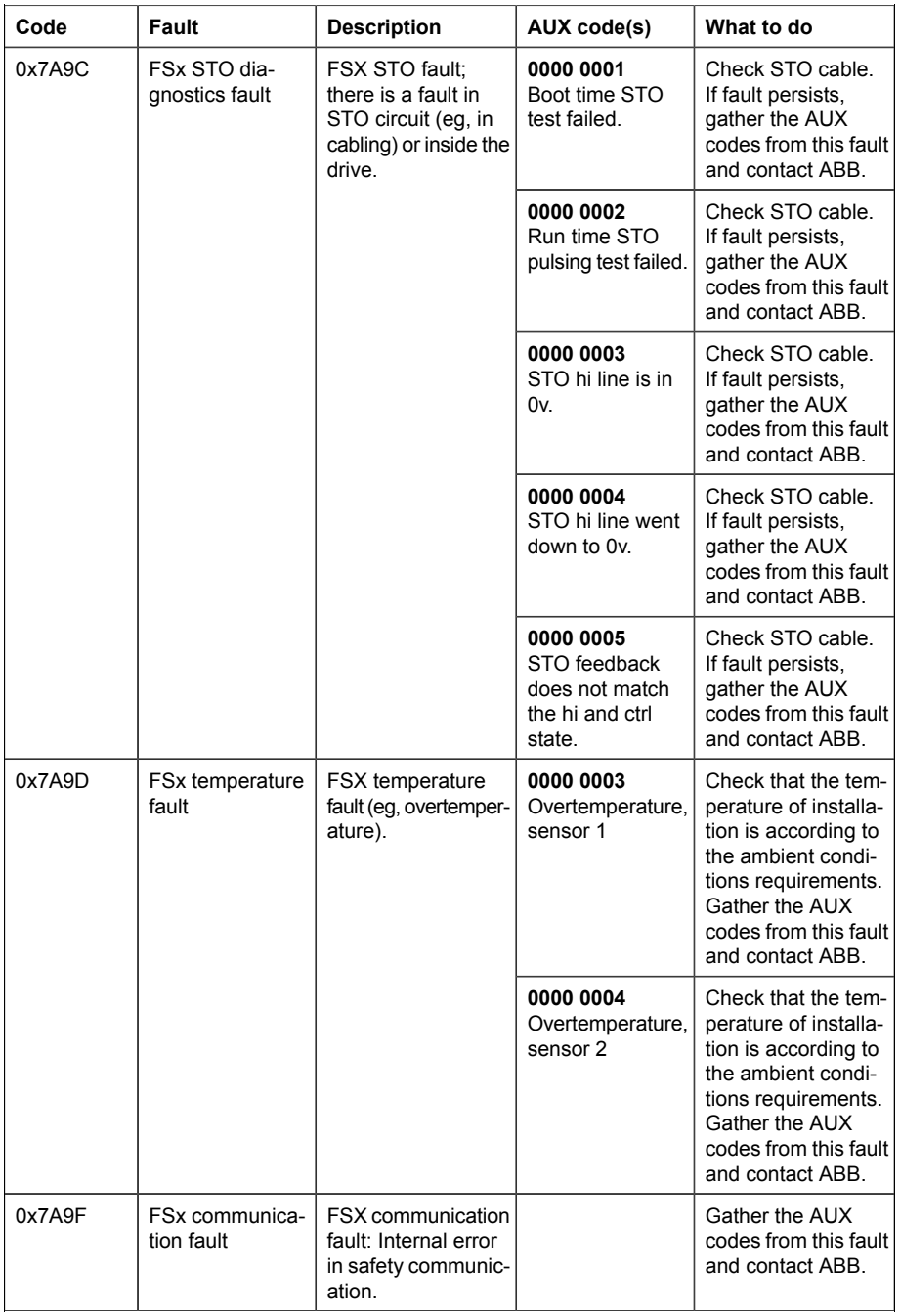

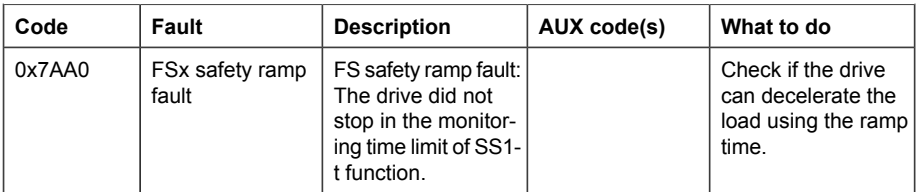

**Note:** The descriptions for AUX codes can be seen in Drive composer event log.

#### **Warning messages**

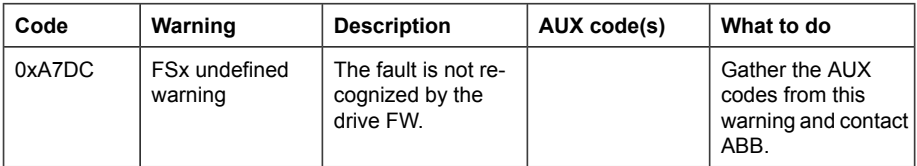

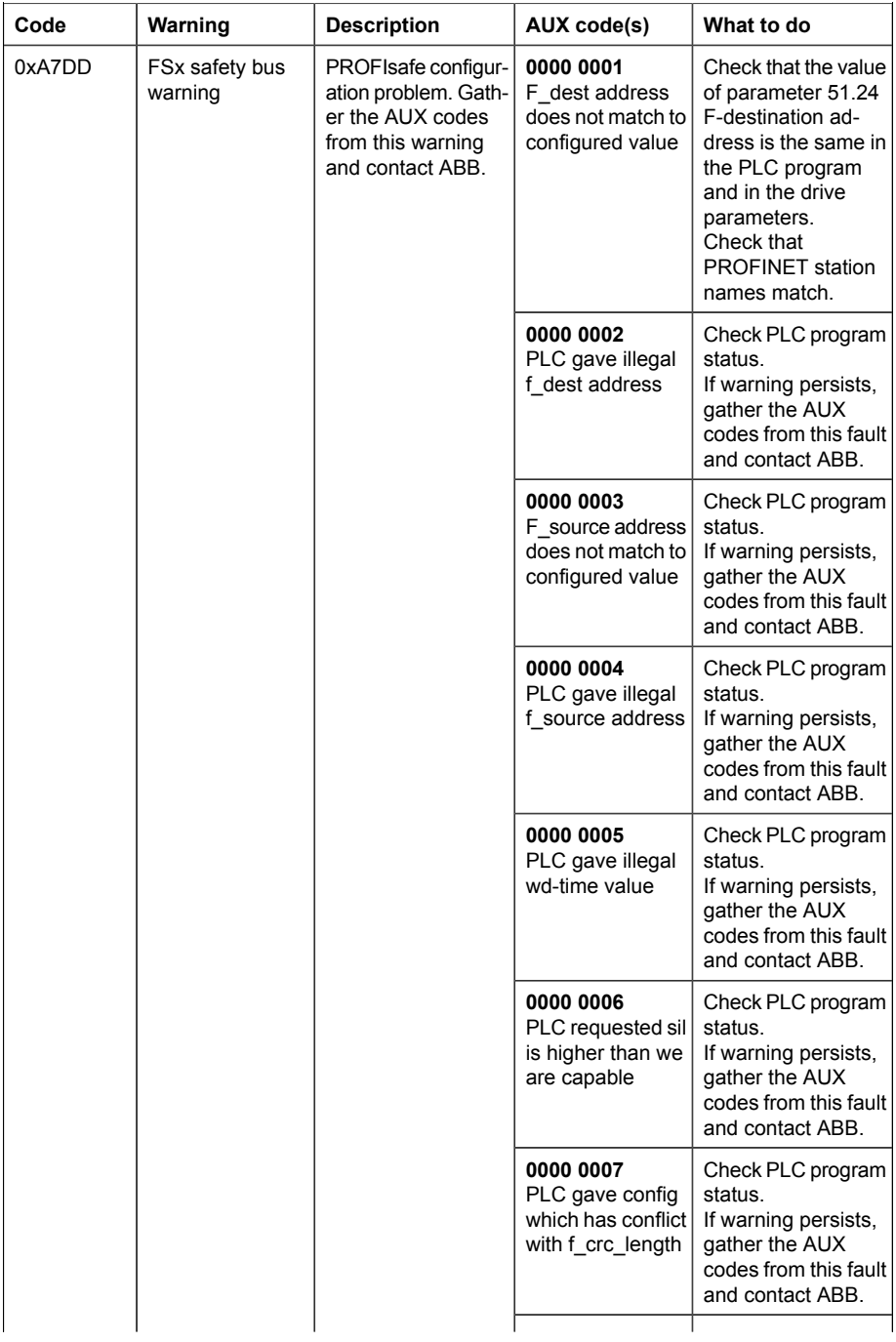

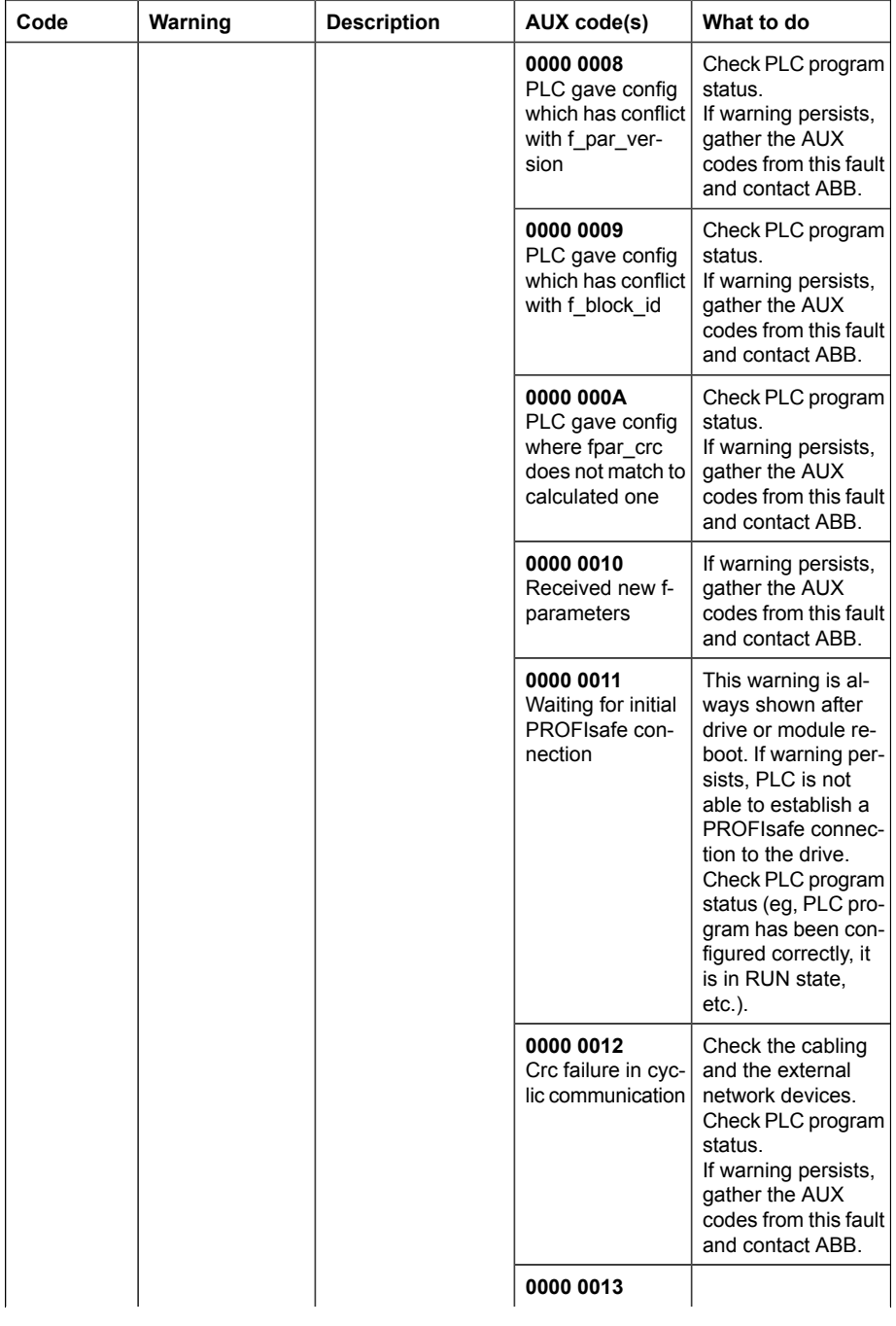

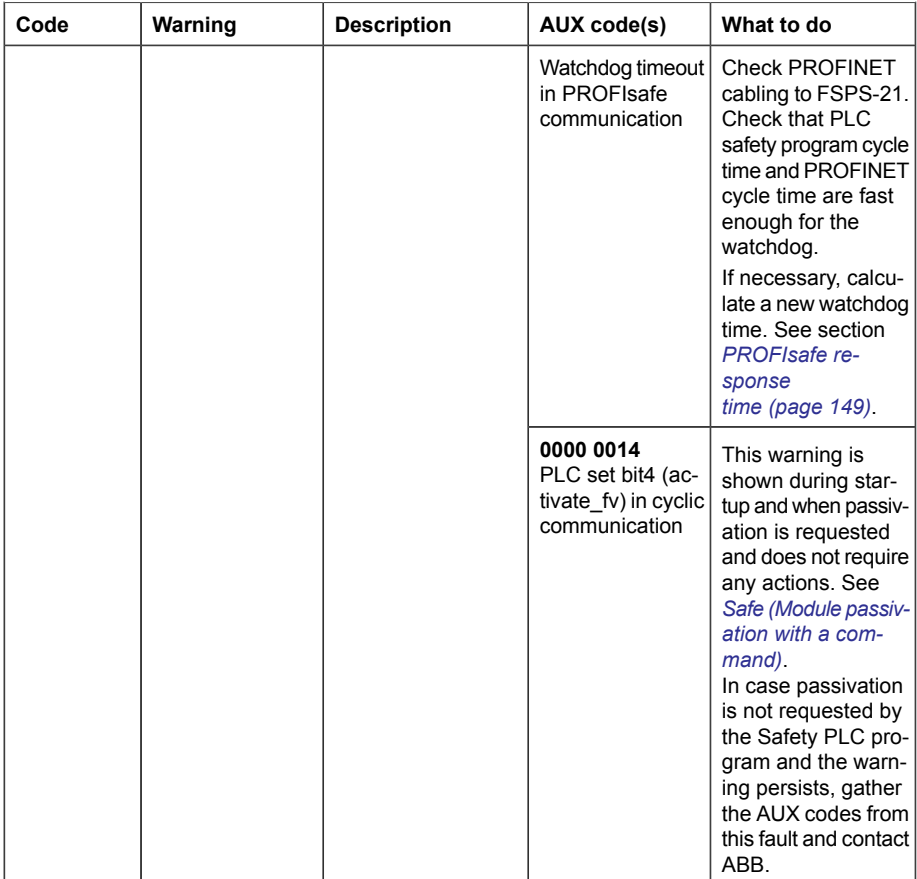

#### **Event messages**

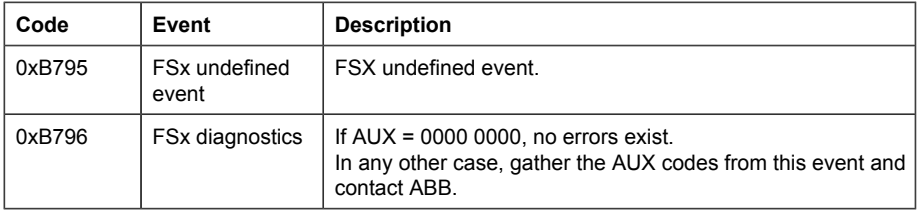

#### **LEDs**

The adapter module is equipped with three bicolor diagnostic LEDs. The LEDs are described below.

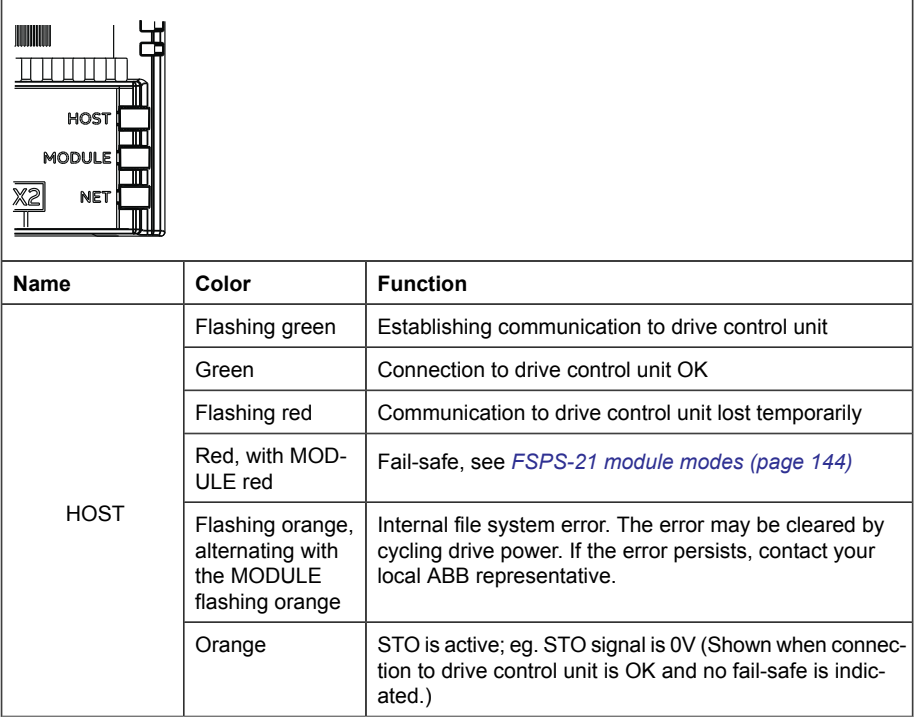

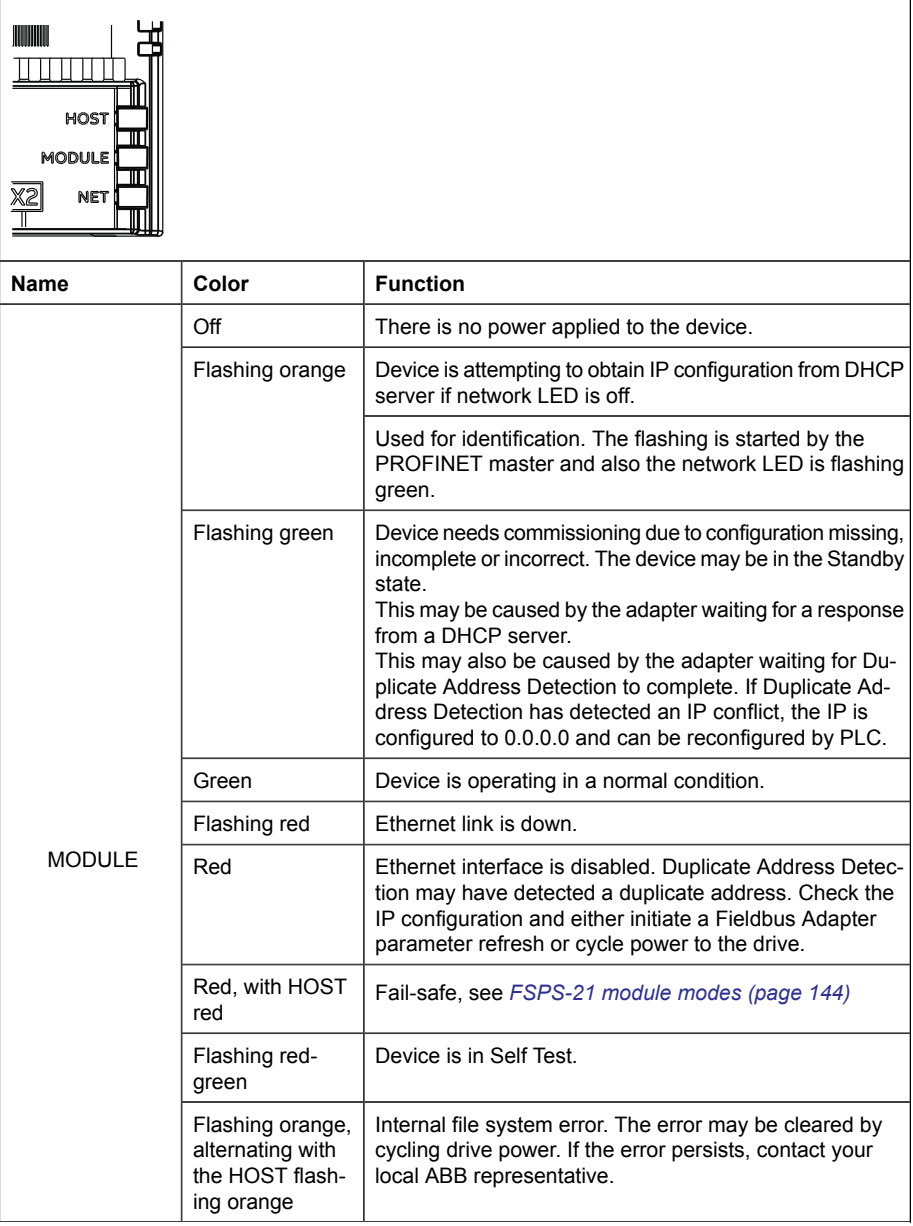

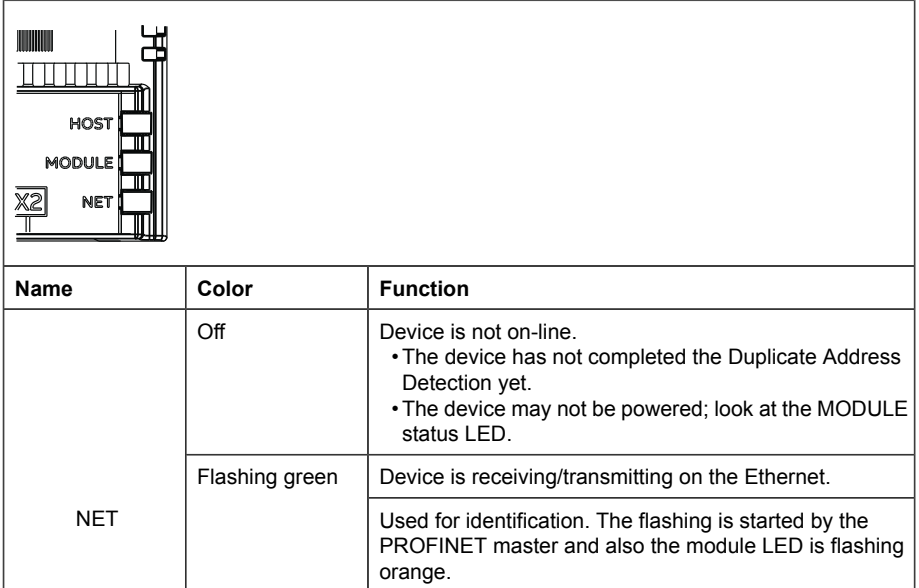

#### **Status and control words**

This table lists the FSPS-21 module and drive status and control words with the ACS380, ACS580, ACS880 and DCS880 drives. You can view these in the parameter window of Drive composer pro.

**Note:** The status and control words in group 200 are non-safety critical information. Use these for fault tracing and status information only.

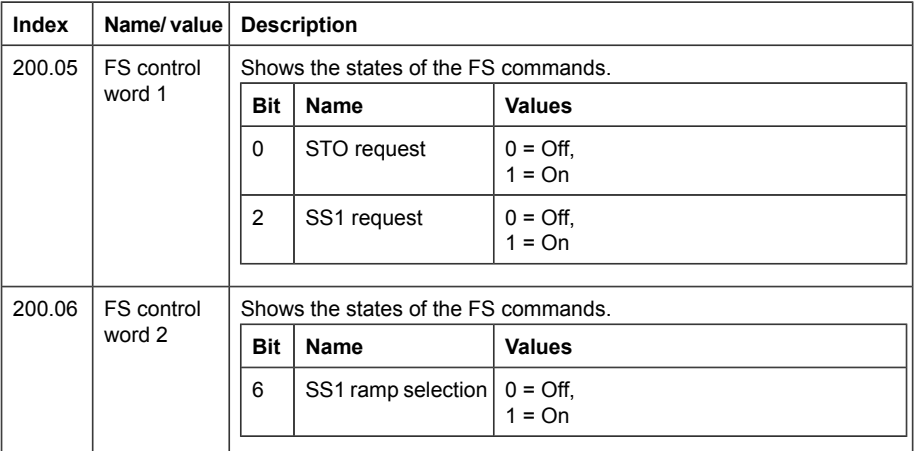

#### *230 Fault tracing*

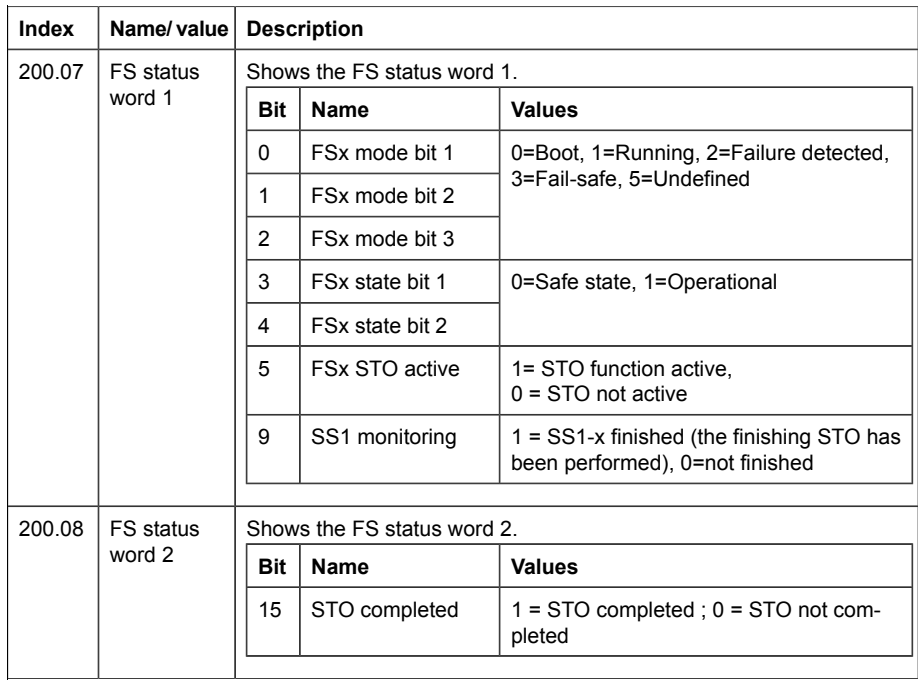

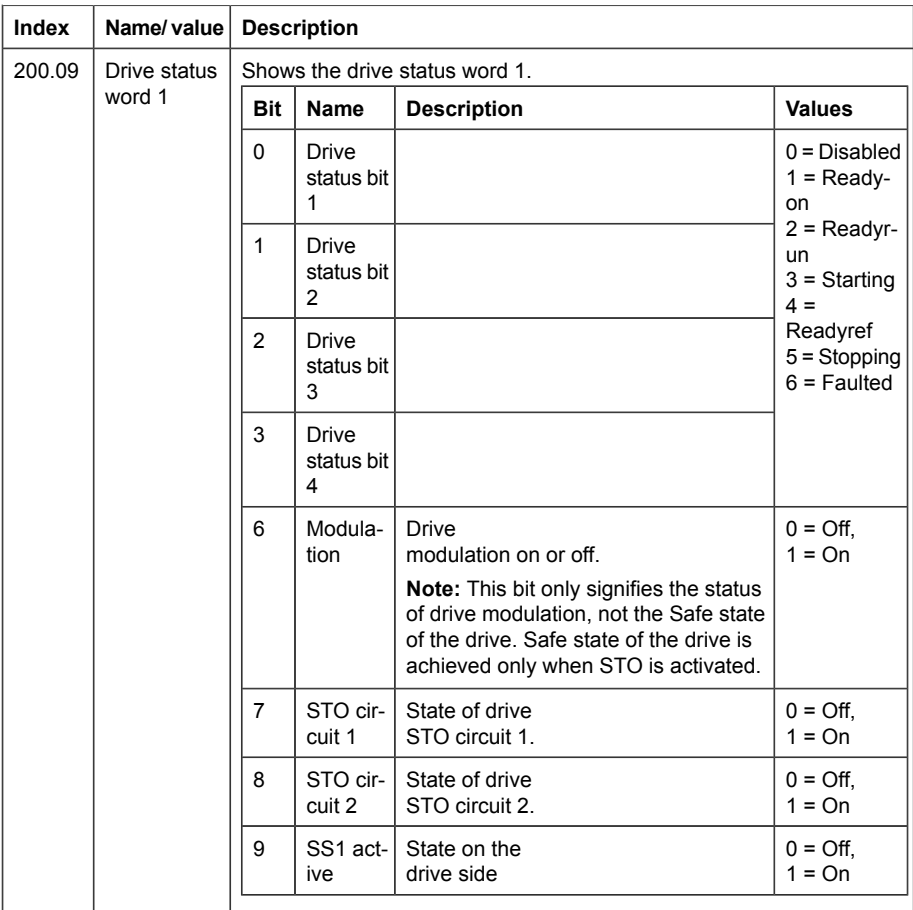

#### **Reporting problems and failures**

If you detect any failure in the safety module or safety functions, always contact your local ABB representative.

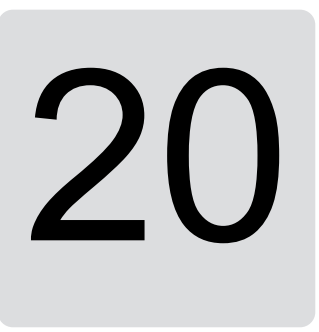

### **Maintenance**

#### **Contents of this chapter**

This chapter explains replacement of the FSPS-21 module in case of a module failure, reinstalling the FSPS-21 module to another drive, updating the firmware of the drive where the FSPS-21 module is installed, FSPS-21 module update and decommissioning as well as proof tests.

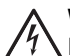

#### **WARNING!**

Read and obey the instructions in chapter *Safety [instructions](#page-12-0) (page 13)* and chapter *Safety instructions* in the drive hardware manual. If you ignore them, injury or death, or damage to the equipment can occur.

#### **Planning**

All maintenance and the repair actions on a safety critical system are safety critical. You must plan and perform them accordingly.

Before making any changes, make sure to back-up drive parameters.

#### **Tools**

You need the Drive composer PC tool or a control panel to perform the maintenance procedures.

#### **FSPS-21 configuration back-up**

#### ■ **Contents of this chapter**

This chapter presents the settings for FSPS-21 configuration backup.

#### ■ **Description**

FSPS-21 settings are stored in the drive parameters and also in the configuration files. FSPS-21 configuration parameters are included in the backup of the drive parameters.

#### ■ **Settings for backup**

Consider the following points:

- Backup is not slot-specific. For example, backup in FBA A, slot 1 of the control unit can be restored to FBA A, slot 2.
- Backup depends on the fieldbus channel. For example, backup of FSPS-21 in FBA A is not restored to FSPS-21 in FBA B.

#### **Configuration backup for FSPS-21**

Backup includes the following configuration for PROFINET IO in FSPS-21:

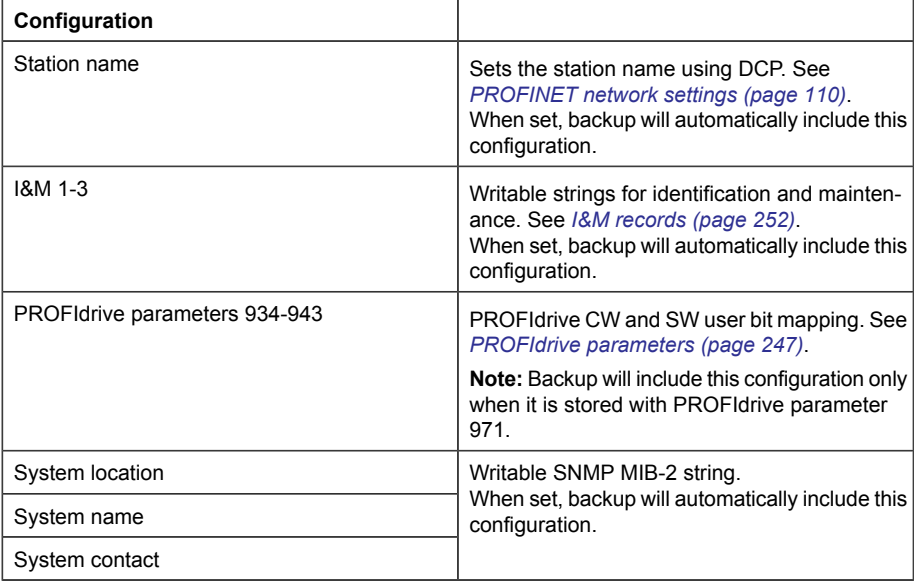

The settings are saved to the drive after 10 seconds. If a Refresh command is given to FSPS-21 using parameter 51.27, the pending backup is transferred to drive immediately and FSPS-21 is rebooted after the transfer is completed.

**Note:** The new setting is not saved to drive if the drive was powered off or the adapter was disconnected from the drive within 10 seconds of changing a setting.

#### **FSPS-21 module replacement**

If the FSPS-21 module fails to operate, you have to replace it with a new one; you cannot repair the module.

#### ■ **Replacing the FSPS-21 module**

- 1. Stop the driven machinery and prevent an unexpected start-up. Module parameters are automatically saved in the drive, there is no need to make a manual back-up.
- 2. Disconnect the supply with the supply disconnecting device.

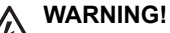

Read and obey the instructions in chapter *Safety [instructions](#page-12-0) (page 13)* and chapter *Safety instructions* in the drive hardware manual. If you ignore them, injury or death, or damage to the equipment can occur.

- 3. Remove the wiring and the FSPS-21 module.
- 4. Mark clearly on the FSPS-21 module that it is decommissioned.
- 5. Install the new FSPS-21 module and wiring according to chapter *Installation*.
- 6. Re-configure the HW configuration in the PLC project.
- 7. Perform the start-up procedure according to chapter Start-up.
- 8. Perform the validation procedure for each safety function according to chapter Verification and validation.
- 9. Update the revision of the new FSPS-21 module to the logbook of the driven machine.

#### **Drive replacement**

If you have to replace the drive where the FSPS-21 module is installed, for example, because of a serious drive failure, follow the procedure below.

#### ■ **Reinstalling the FSPS-21 module to another drive**

- 1. Stop the driven machinery and prevent an unexpected start-up.
- 2. Make a backup file of the drive parameters before drive replacement. You can make a backup of the drive configuration using the control panel or the Drive composer PC tool. See applicable drive FW manual, Control panel manual, or Drive composer manual.

3. Disconnect the supply with the supply disconnecting device.

#### **WARNING!**

Read and obey the instructions in chapter *Safety [instructions](#page-12-0) (page 13)* and chapter *Safety instructions* in the drive hardware manual. If you ignore them, injury or death, or damage to the equipment can occur.

- 4. Remove the wiring and the FSPS-21 module.
- 5. Install the new drive. See the drive hardware manual.
- 6. Install the FSPS-21 module and wiring to the new drive according to chapters *[Mechanical](#page-40-0) installation* and *Electrical [installation](#page-44-0)*.
- 7. Make the necessary parameter settings according to chapter *[Configuration](#page-52-0)*, or restore the parameters from the backup file. See applicable drive FW manual, Control panel manual, or Drive composer manual.
- 8. Perform the start-up procedure according to chapter *[Start-up](#page-218-0)*.
- 9. Perform the validation procedure for each safety function according to chapter *[Verification](#page-212-0) and validation*.

**Note:** The STO function is the basic safety function and it has to be validated first.

10. Update hardware and firmware versions of the new drive to the logbook of the driven machine.

#### **Drive firmware update**

If you have to update the firmware of the drive where the FSPS-21 module is installed, follow the procedure below.

#### ■ Updating the firmware of the drive where the FSPS-21 module is installed

- 1. Stop the driven machinery and prevent an unexpected start-up.
- 2. Make a back-up of the drive parameters.

You can make a backup of the drive configuration using the control panel or the Drive composer PC tool. See applicable drive FW manual, Control panel manual, or Drive composer manual.

- 3. Update the firmware of the drive.
- 4. Make the necessary parameter settings according to chapter *[Configuration](#page-52-0)*, or restore the parameters from the backup file. See applicable drive FW manual, Control panel manual, or Drive composer manual.
- 5. Boot the FSPS-21 module with parameter 51.27 FBA A par refresh.
- 6. Perform the start-up procedure according to chapter *[Start-up](#page-218-0)*.

7. Perform the validation procedure for each safety function according to chapter *[Verification](#page-212-0) and validation*.

**Note:** The STO function is the basic safety function and it has to be validated first.

8. Update hardware and firmware versions of the new drive to the logbook of the driven machine.

**Note:** You can restore default fieldbus configuration to the drive and module with parameter **96.06 Parameter restore** using the selection Reset all fieldbus settings. This clears also other parameters from the drive, see the drive FW manual for additional information.

#### **Updates**

<span id="page-236-0"></span>After any changes in the safety application or the safety system configuration, you must perform the acceptance tests to verify that the safety functionality is maintained. See chapter *[Verification](#page-212-0) and validation (page 213)*.

#### **Proof tests**

If periodic proof testing is necessary based on the safety calculations, you must include proof tests in the maintenance plan and perform them periodically.

After the operation of the circuits is validated at start-up, safety functions shall be maintained by periodic proof testing. In high demand mode of operation, proof testing is not needed. The module must be replaced after 20 years. In low demand mode of operation, the maximum proof test interval is 5 or 2 years - see section *[Safety](#page-242-0) data [\(page](#page-242-0) 243)*. The proof test is done by rebooting the module.

#### **Decommissioning**

#### **WARNING!**

Read and obey the instructions in chapter *Safety [instructions](#page-12-0) (page 13)* and chapter *Safety instructions* in the drive hardware manual. If you ignore them, injury or death, or damage to the equipment can occur.

When you decommission the FSPS-21 module, make sure that the safety of the machine is maintained until the decommissioning is complete. Mark clearly on the module that it is decommissioned.

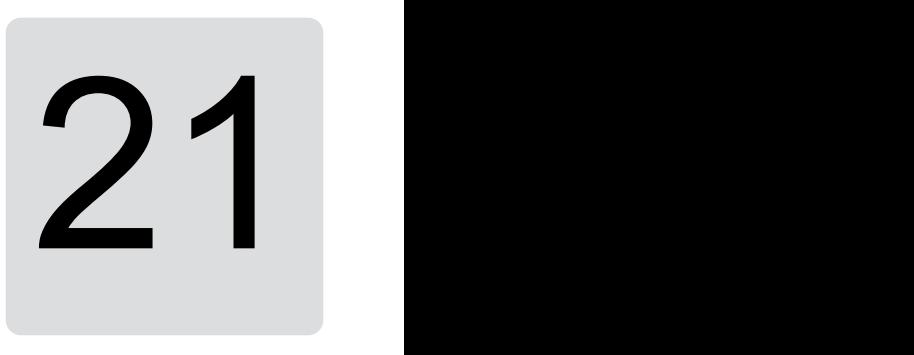

## **Technical data**

#### **Contents of this chapter**

This chapter contains the technical specifications of the FSPS-21 module.

#### **Dimension drawing**

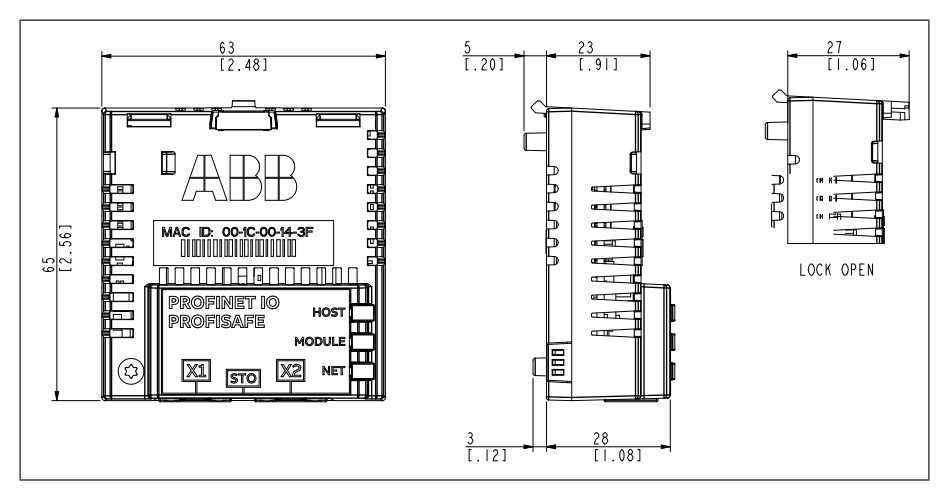

#### **General data**

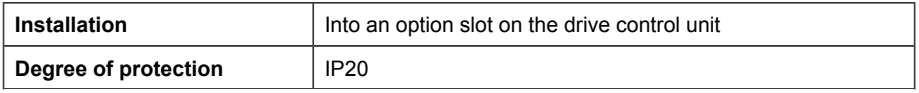

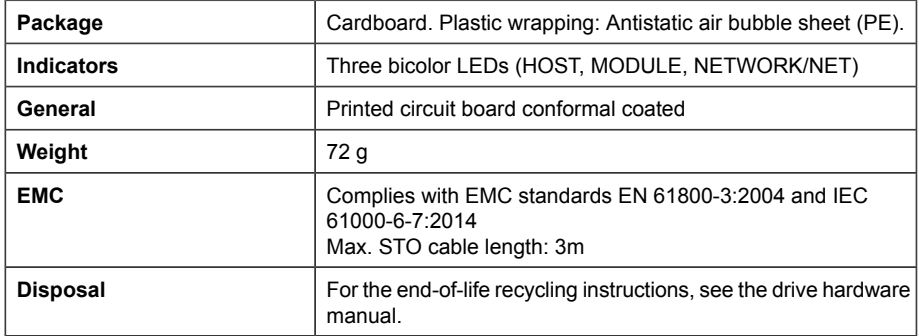

#### **Connection data**

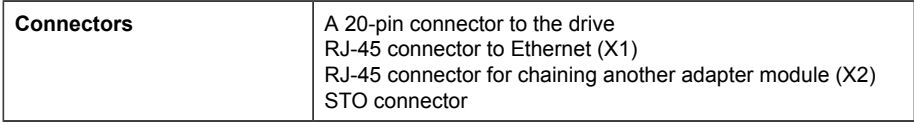

#### **Ambient conditions**

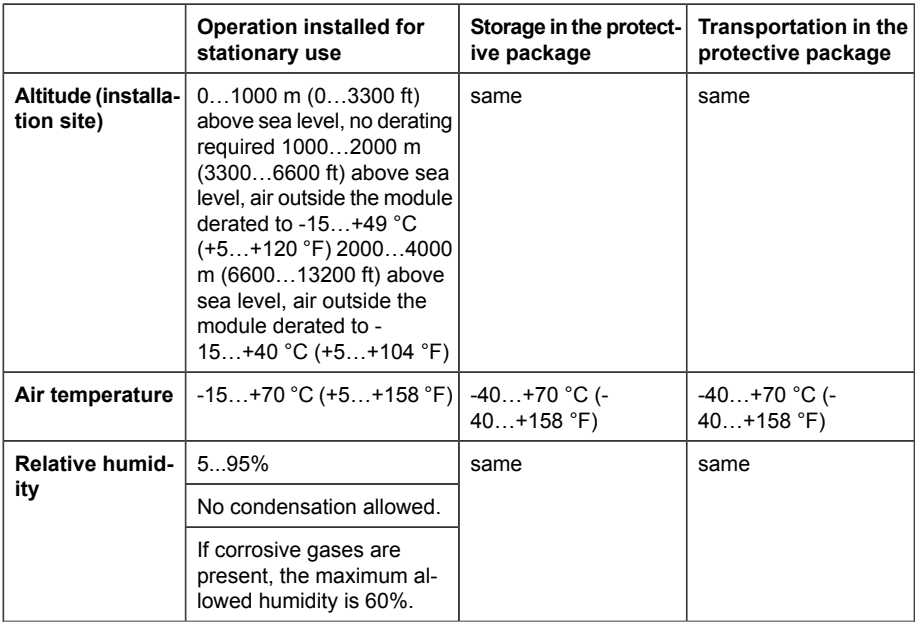

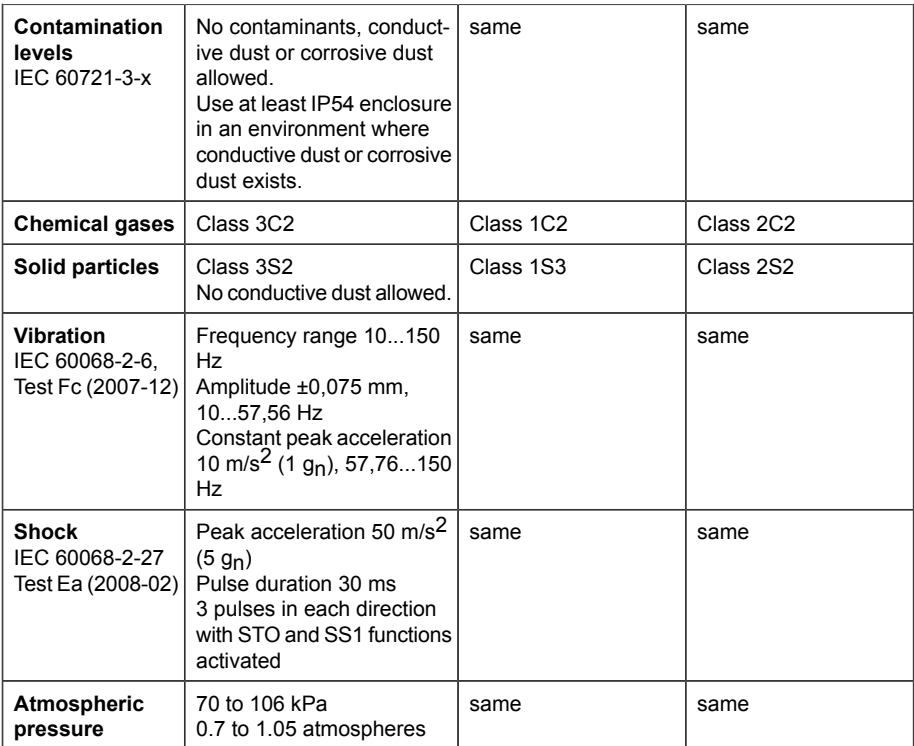

#### **Response times**

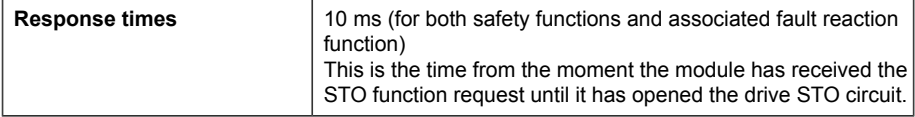

#### **Ethernet link**

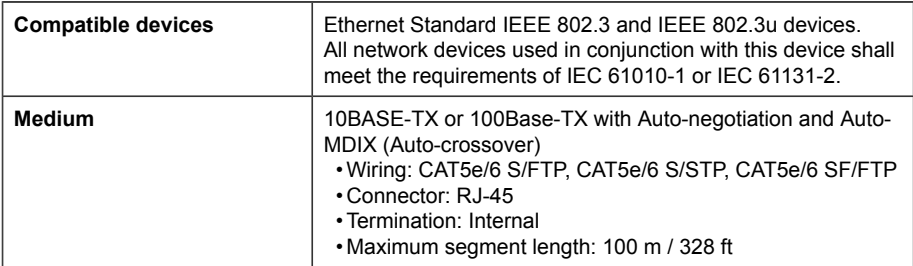

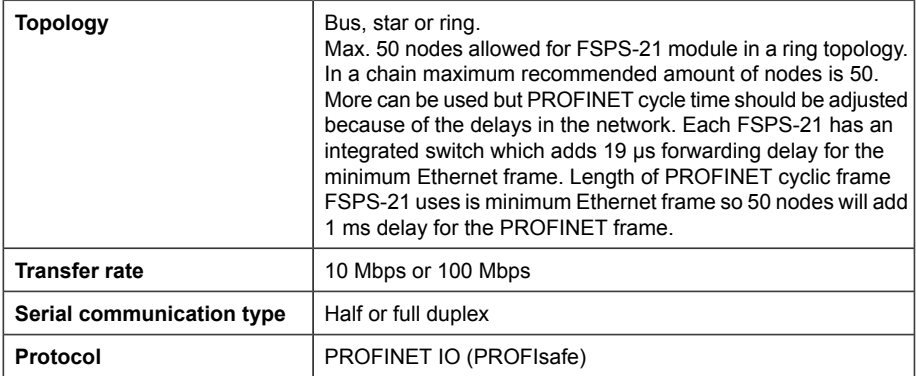

#### **TCP and UDP service ports**

There are multiple in-bound and out-bound network services running on the module. Some ports are protocol-specific and are not used when other protocols are selected.

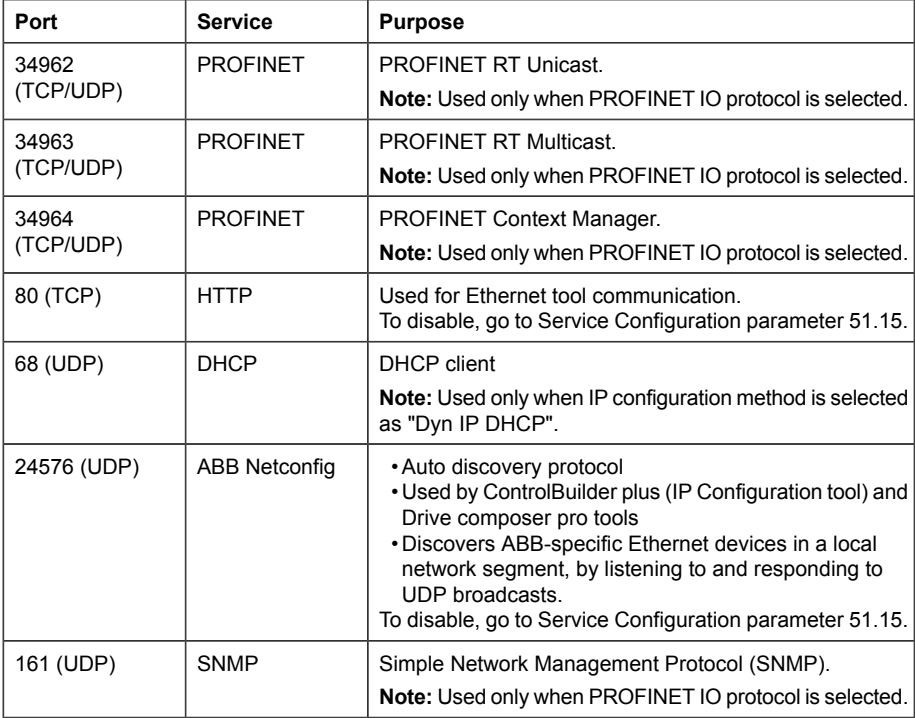

#### **Safety functions**

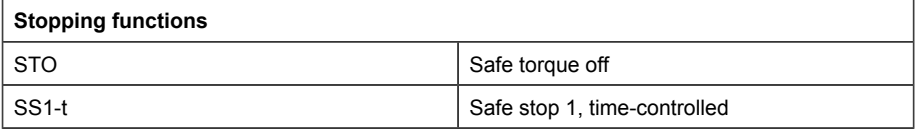

#### <span id="page-242-0"></span>**Safety data**

#### ■ **General**

To determine the SIL/PL capability of the whole safety function where the FSPS-21 is included, the failure rates (PFDavg/PFH) of all components implementing the safety function (see the figure below) must be added.

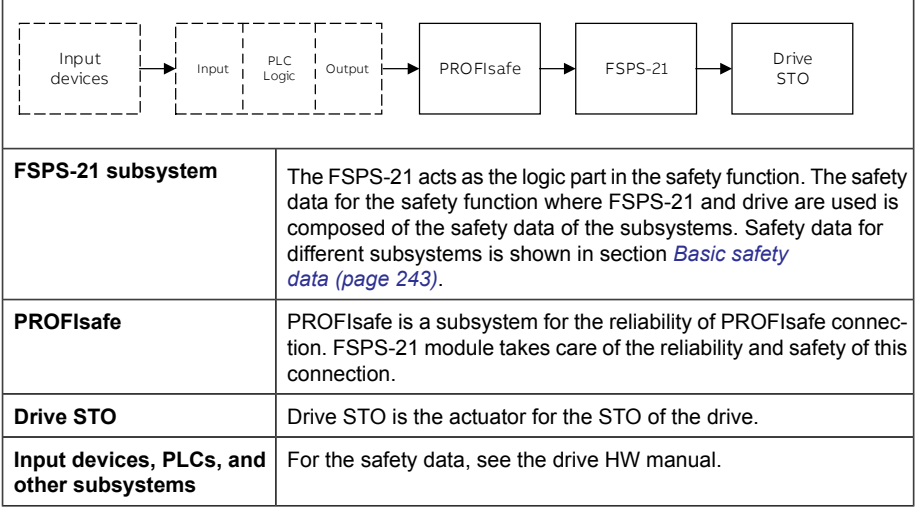

<span id="page-242-1"></span>After calculating the total PFDavg/PFH for the safety function, it must be verified that the PFDavg/PFH of the safety function fulfills the requirement for the targeted SIL/PL. For additional information on safety calculations, see standards EN ISO 13849-1, EN/IEC 62061, IEC 61508, IEC 61511, or ABB Drives Technical guide No. 10, Functional safety (3AUA0000048753 [English]).

#### ■ **Basic safety data**

The FSPS-21 module is a type B safety component as defined in IEC 61508-2.

The FSPS-21 data related to safety standards IEC 61508, EN/IEC 61800-5-2, EN ISO 13849-1, IEC 61511 and EN/IEC 62061 is listed below for the subsystem of the FSPS-21 module.

#### *244 Technical data*

Maximum useful mission time  $(T_m)$  for the FSPS-21 is 20 years. After 20 years, the module has to be replaced.

The given safety data applies with proof test interval  $T1 = 20$  years (high demand and continuous mode of operation) and  $T1 = 2$  years or  $T1 = 5$  years (low demand mode of operation). Make sure that the proof test is performed within this time (see also section *Proof tests [\(page](#page-236-0) 237)*).

This safety data applies to both safety functions, STO and SS1-t.

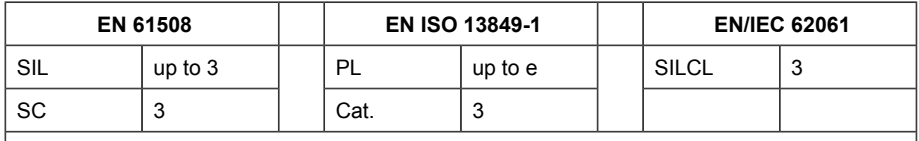

3AXD10000702254 rev E

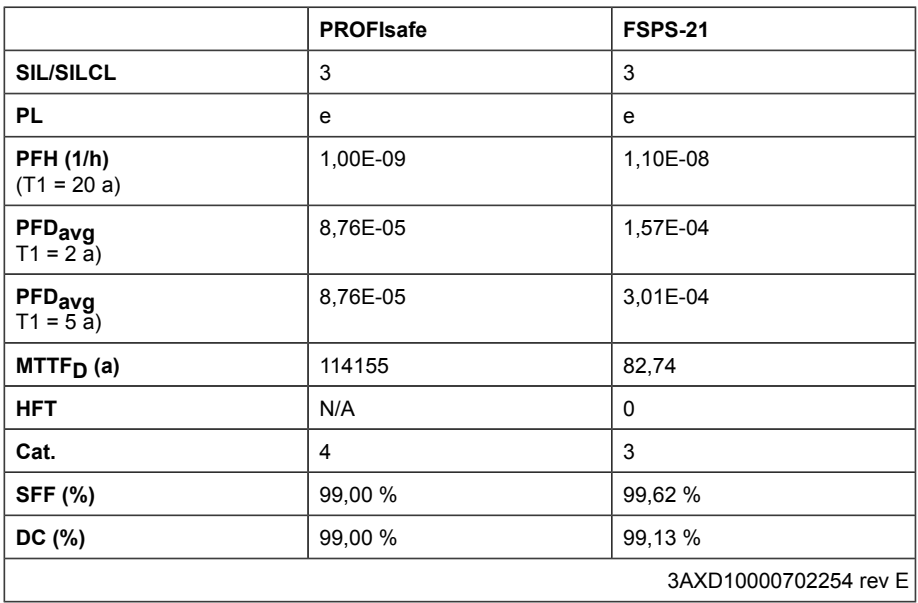

**Note:** For drive-specific STO safety data, see drive HW manual.

#### **Relevant failure modes**

Following failure modes have been considered in the design of FSPS-21.

The only relevant dangerous failure mode due to internal random hardware failure of FSPS-21 is that the STO output is not activated on command.

The average frequency for such failure (PFH) is 1.1  $*$  10<sup>-8</sup> (1/h).

FSPS-21 implements many different diagnostics to detect internal random hardware failures. The cycle time of those diagnostics is 10 ms or less, with the exception of monitoring of the internal temperature of the device, for which the cycle time is 1 s or less.

The relevant failure mode of the diagnostics is that, due to a random hardware fault in the diagnostic system, the fault reaction is not performed while a detectable fault in the safety function is present.

The estimated failure rate of the diagnostics for the FSPS-21 module:

- 492.95  $\lambda_{\rm s}$  [FIT] the safe failure rate
- $\,$  492.95  $\lambda_{\sf d}$  [FIT] the dangerous failure rate
- 231.6 MTTFD [a].

For the FSPS-21 module, there are no dangerous failures that are not detected by the diagnostics.

#### **Related standards and directives**

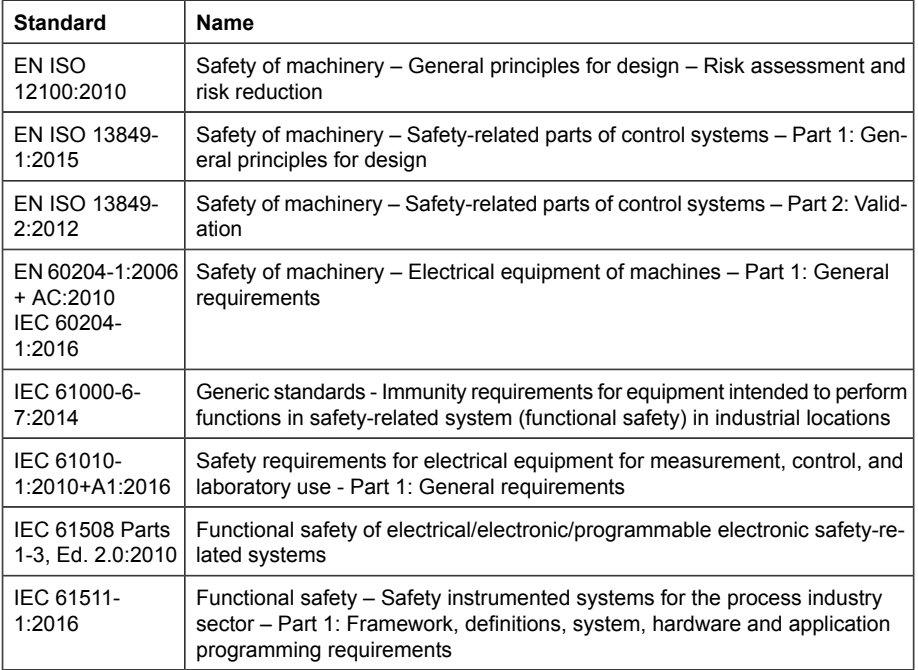

#### ■ **Related standards**

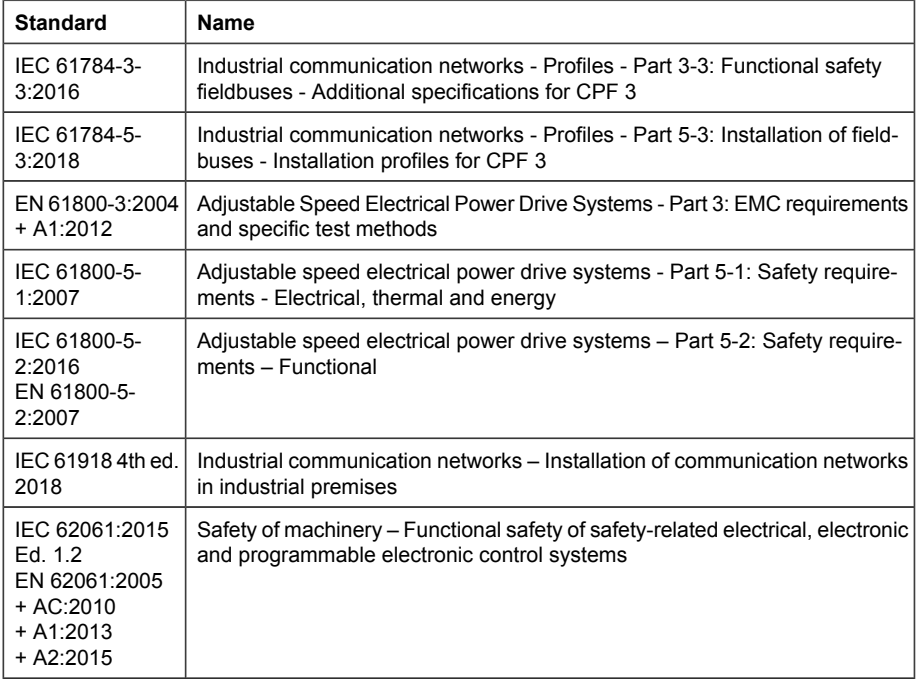

#### ■ **Related directives**

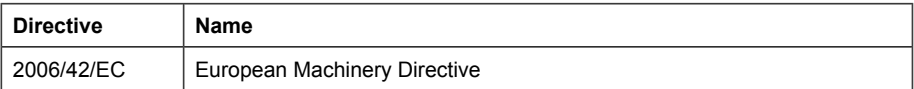

#### ■ **Other technical specifications**

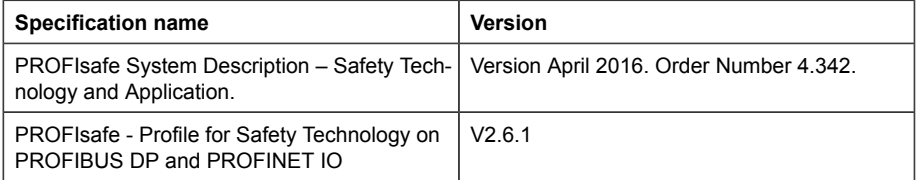

## 22

## **Appendix A – PROFIdrive parameters and I&M records of PROFINET IO**

#### **Contents of this chapter**

This chapter contains:

- <span id="page-246-0"></span>• PROFIdrive parameters of the PROFINET IO communication protocol
- telegram and response structures for the I&M (Identification & Maintenance) records of the PROFINET IO communication protocol.

<span id="page-246-2"></span>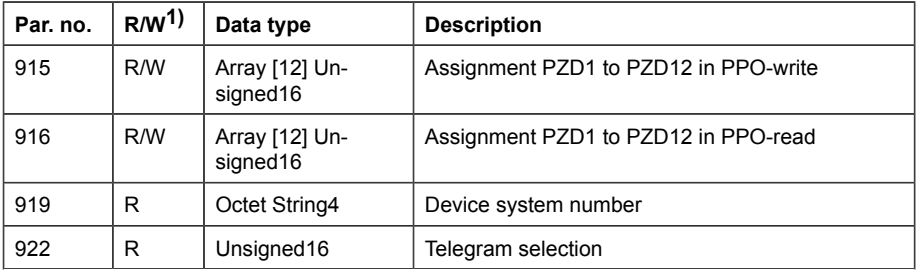

#### <span id="page-246-1"></span>**PROFIdrive parameters**

<span id="page-247-0"></span>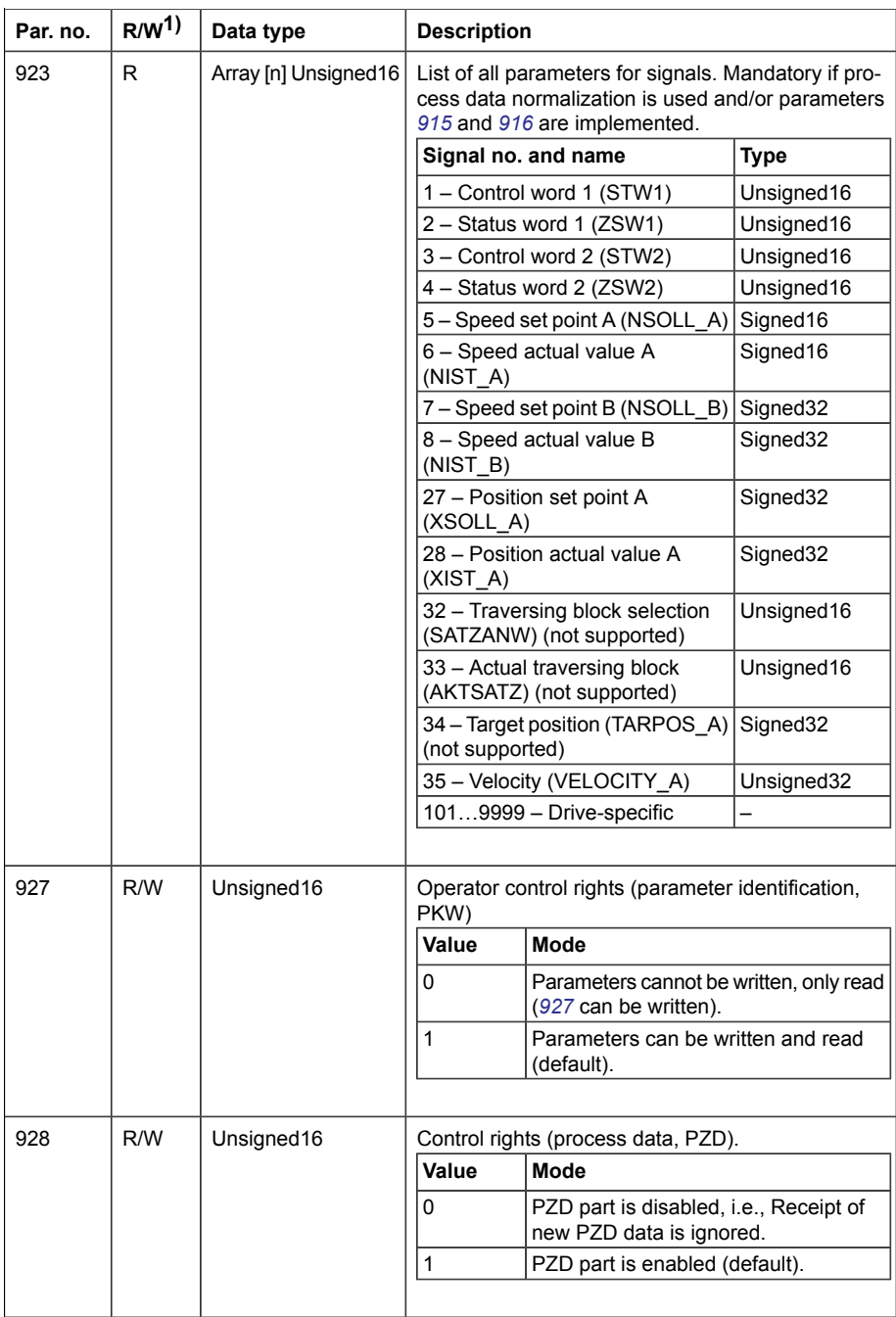

<span id="page-248-1"></span><span id="page-248-0"></span>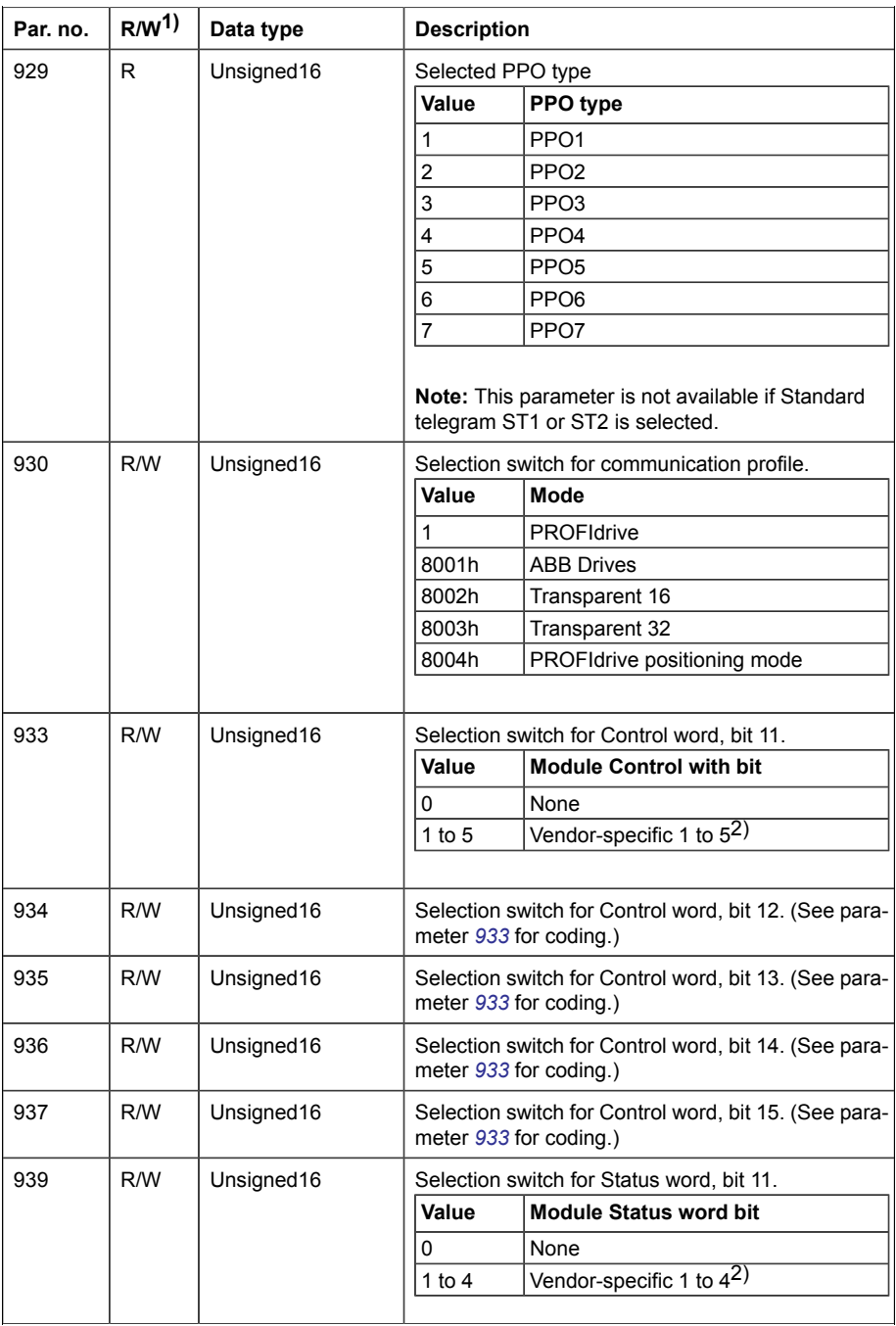

<span id="page-249-0"></span>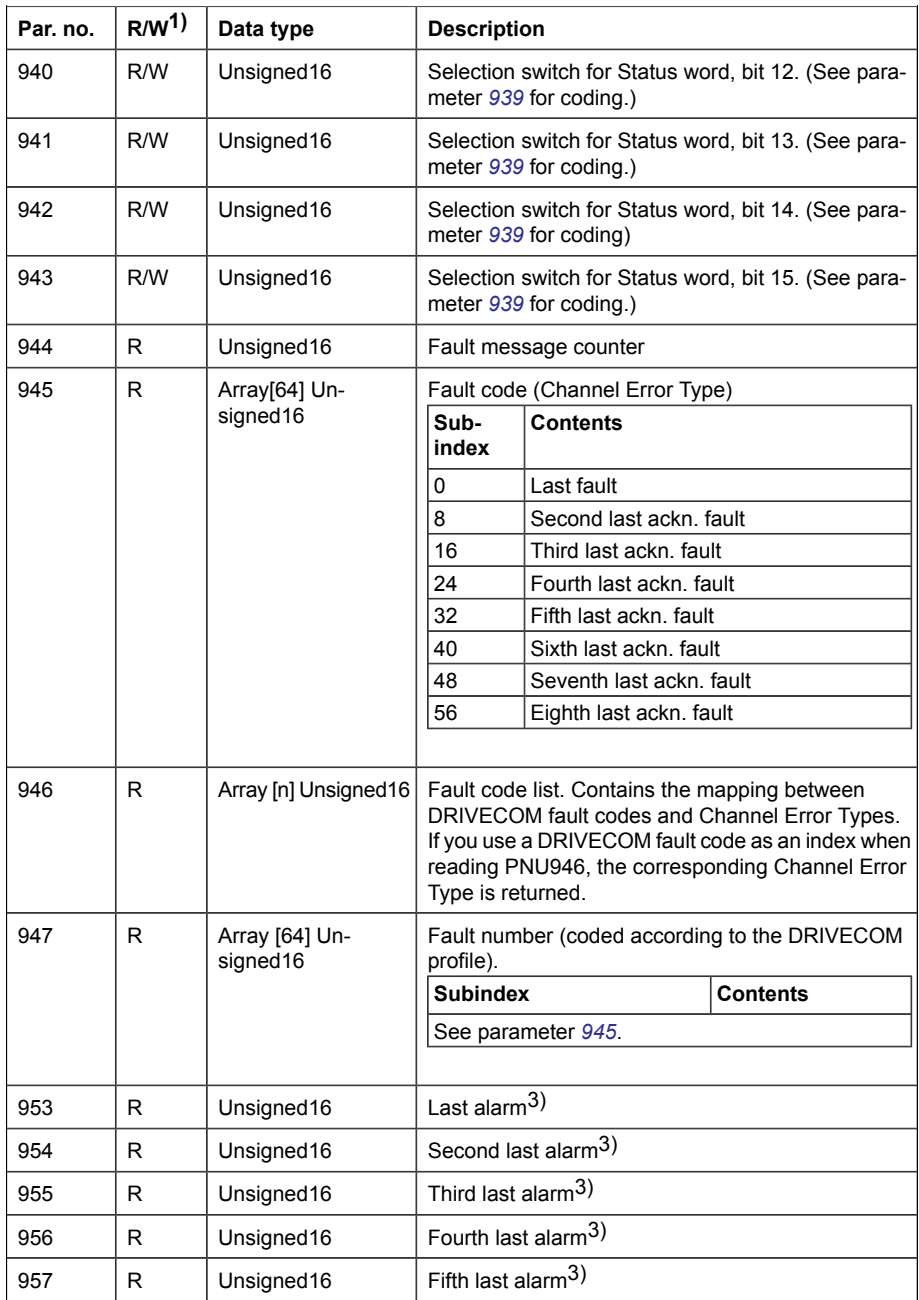

<span id="page-250-0"></span>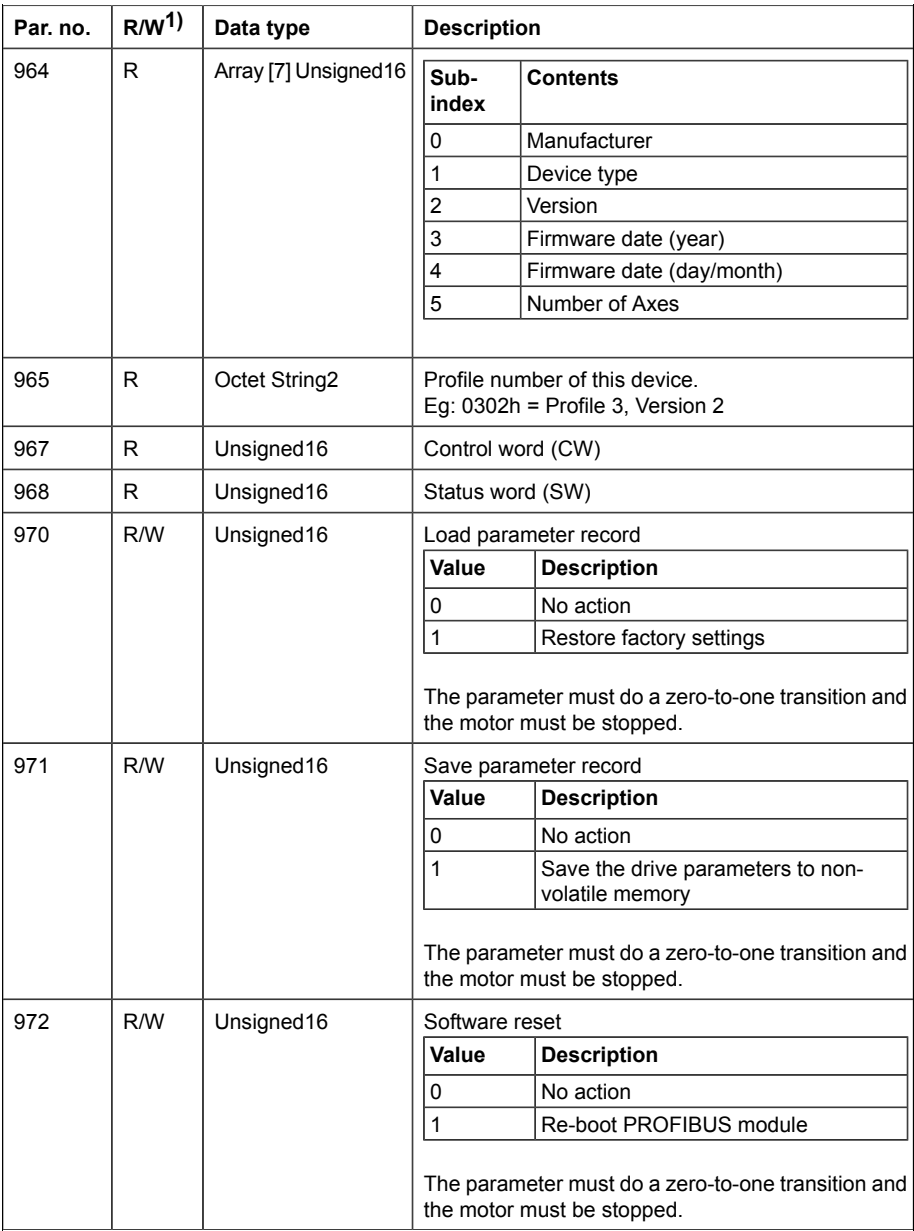

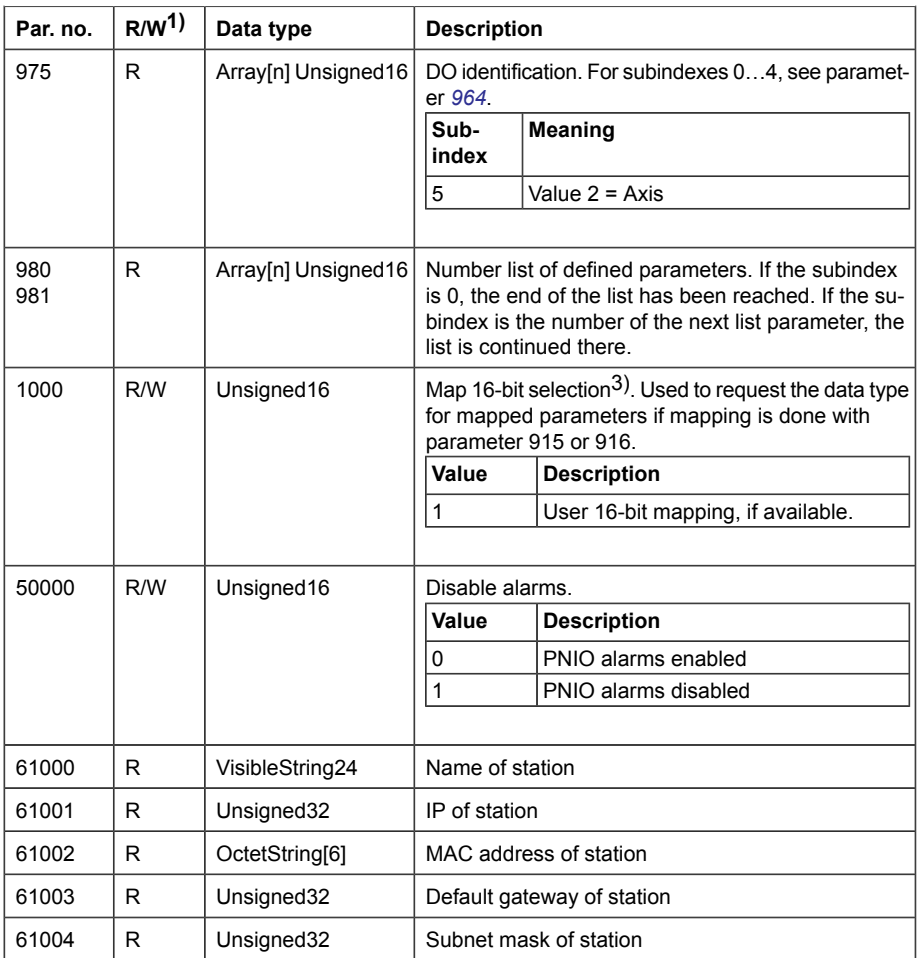

<span id="page-251-0"></span><sup>1)</sup> Read and/or Write

 $2)$  The meaning of vendor-specific bits is defined by the drive control program.

3) Support depends on the drive type.

#### **I&M records**

I&M (Identification & Maintenance) records can be read, for example, with the DTM tool. The FSPS-21 module supports the mandatory I&M0 record as well as the optional I&M1, I&M2, I&M3 and I&M4 records.
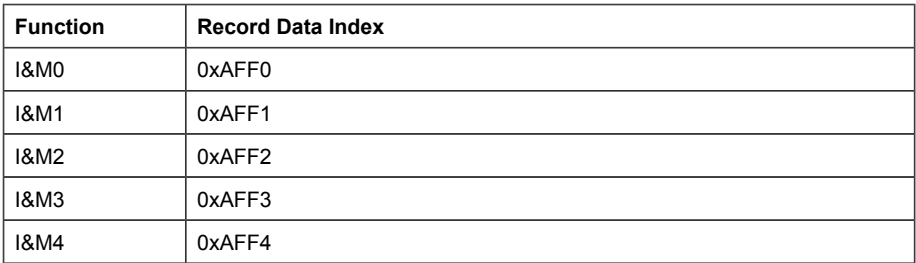

### ■ **Call-REQ-PDU telegram for read/write access to I&M records**

### ■ **Response structure for I&M0 (Read-only)**

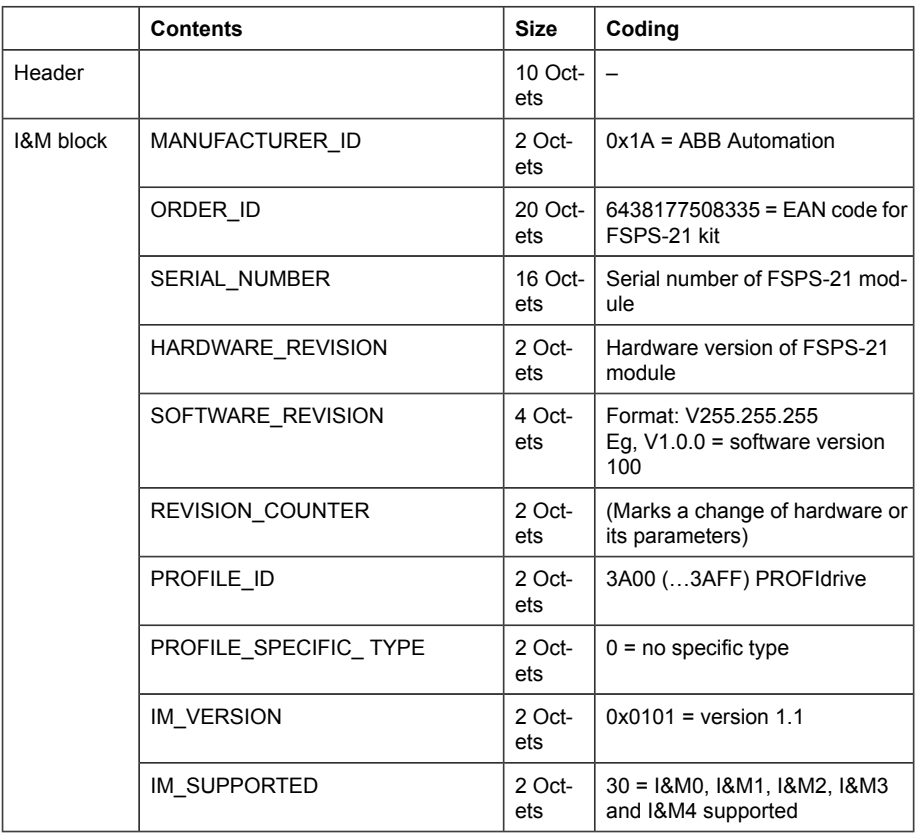

■ **Response structure for I&M1 (Read/Write)**

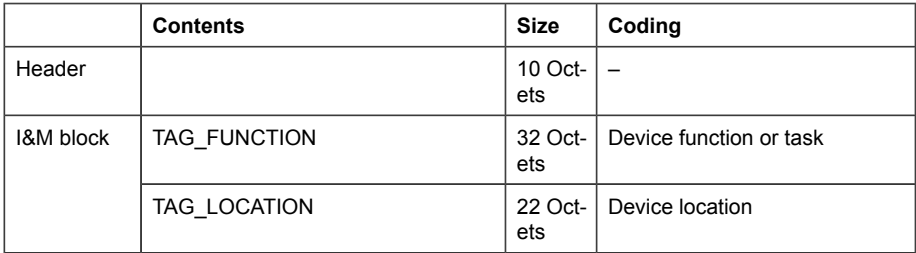

#### ■ **Response structure for I&M2 (Read/Write)**

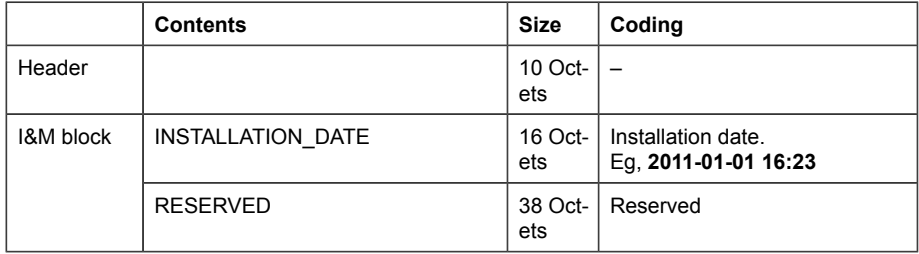

**Note:** I&M1, I&M2 and I&M3 are blank (0x20) by default.

#### ■ **Response structure for I&M3 (Read/Write)**

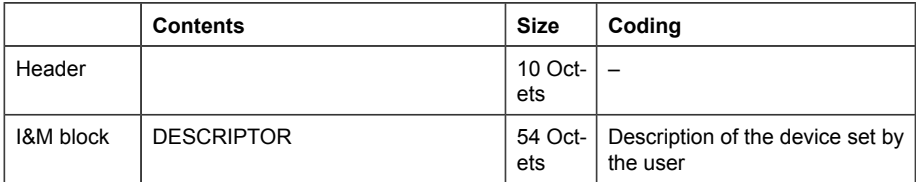

#### ■ **Response structure for I&M4 (Read/Write)**

I&M4 is read-only and shows the PROFIsafe configuration CRC.

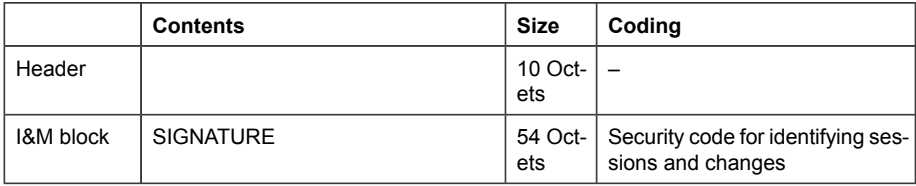

**Note:** I&M4 is filled with zeros (0x0) by default.

# 23

# **Appendix B – ABB IP configuration tool**

# **Contents of this chapter**

This chapter shows how to use the ABB IP configuration tool to:

- find configured and unconfigured **FSPS-21** adapter modules in the network
- rewrite the IP configuration of the adapter modules.

# <span id="page-254-0"></span>**Installation**

The ABB IP configuration tool is part of the ABB Automation Builder software. No separate installation is needed.

# **Finding adapter modules in the network**

- 1. Open the ABB IP configuration tool.
- 2. Click the **Scan** button. The FSPS-21 adapter modules present in the network appear on the results list.

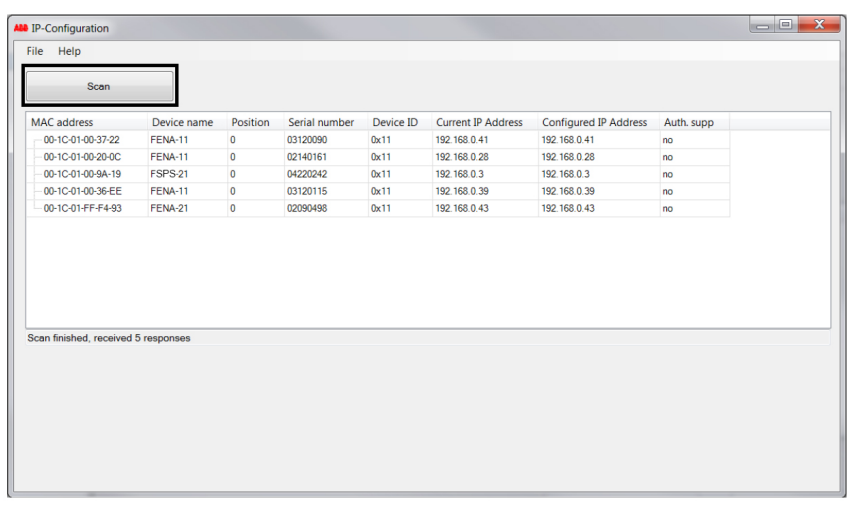

# **Rewriting the IP configuration of adapter modules**

- 1. Scan the network for adapter modules. For instructions, see section *Finding adapter [modules](#page-254-0) in the network (page 255)*.
- 2. On the results list, click to select the adapter module whose IP configuration you want to modify.

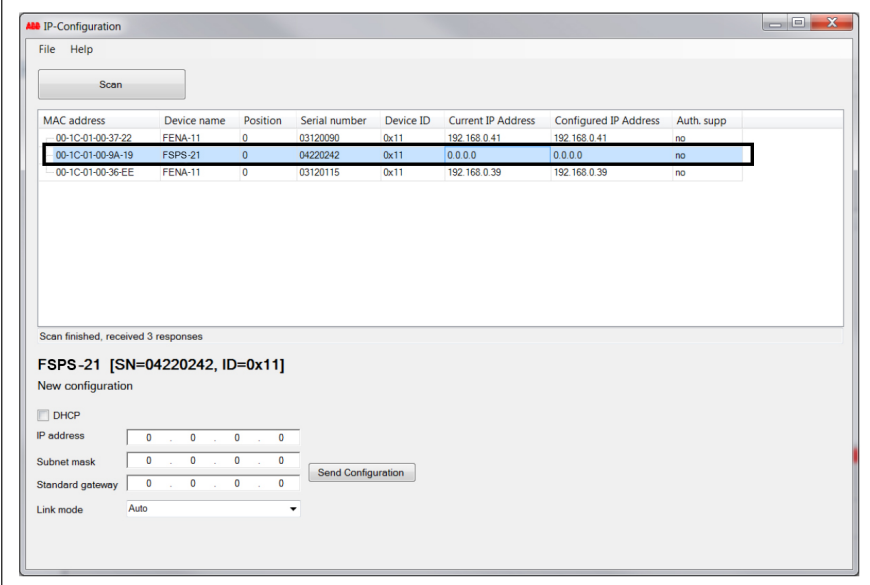

- 3. Below **New configuration**, define the IP configuration settings according to your network configuration.
- 4. If you want the adapter module to use a static IP address instead of **DHCP**, clear the DHCP check box.
- 5. To apply the new settings, click the **Send Configuration** button. The new current IP address and configured IP address appear on the results list.

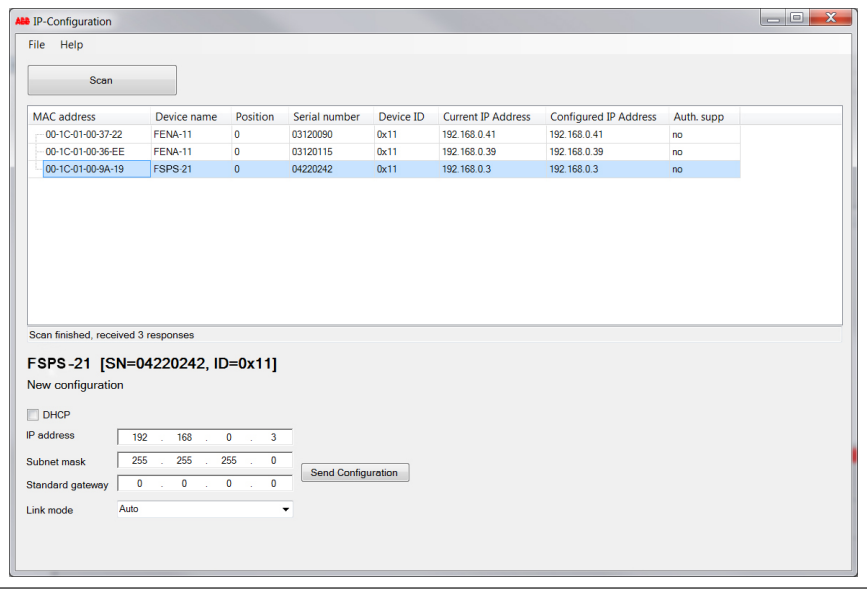

# **Further information —**

### **Product and service inquiries**

Address any inquiries about the product to yourlocal ABB representative, quoting the type designation and serial number of the unit in question. A listing of ABB sales, support and service contacts can be found by navigating to [www.abb.com/searchchannels.](www.abb.com/searchchannels)

# **Product training**

For information on ABB product training, navigate to <new.abb.com/service/training>.

# **Providing feedback on ABB manuals**

Your comments on our manuals are welcome. Navigate to [new.abb.com/drives/manuals-feedback-form.](new.abb.com/drives/manuals-feedback-form)

## **Document library on the Internet**

You can find manuals and other product documents in PDF format on the Internet at [www.abb.com/drives/documents.](www.abb.com/drives/documents)

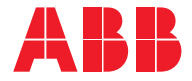

**www.abb.com/drives**

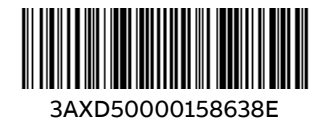

© Copyright 2020 ABB. All rights reserved. Specifications subject to change without notice.